# Autobahn DX 4.1 Reference Guide

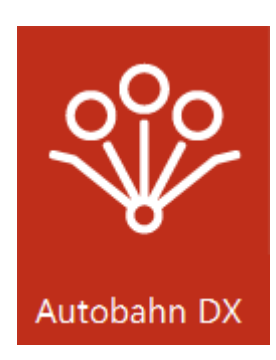

Version 4.1 September 2017

© Aquaforest Limited 2001-2017 Web: [www.aquaforest.com](http://www.aquaforest.com/) E-mail: [info@aquaforest.com](mailto:info@aquaforest.com)

Aquaforest

### **CONTENTS**

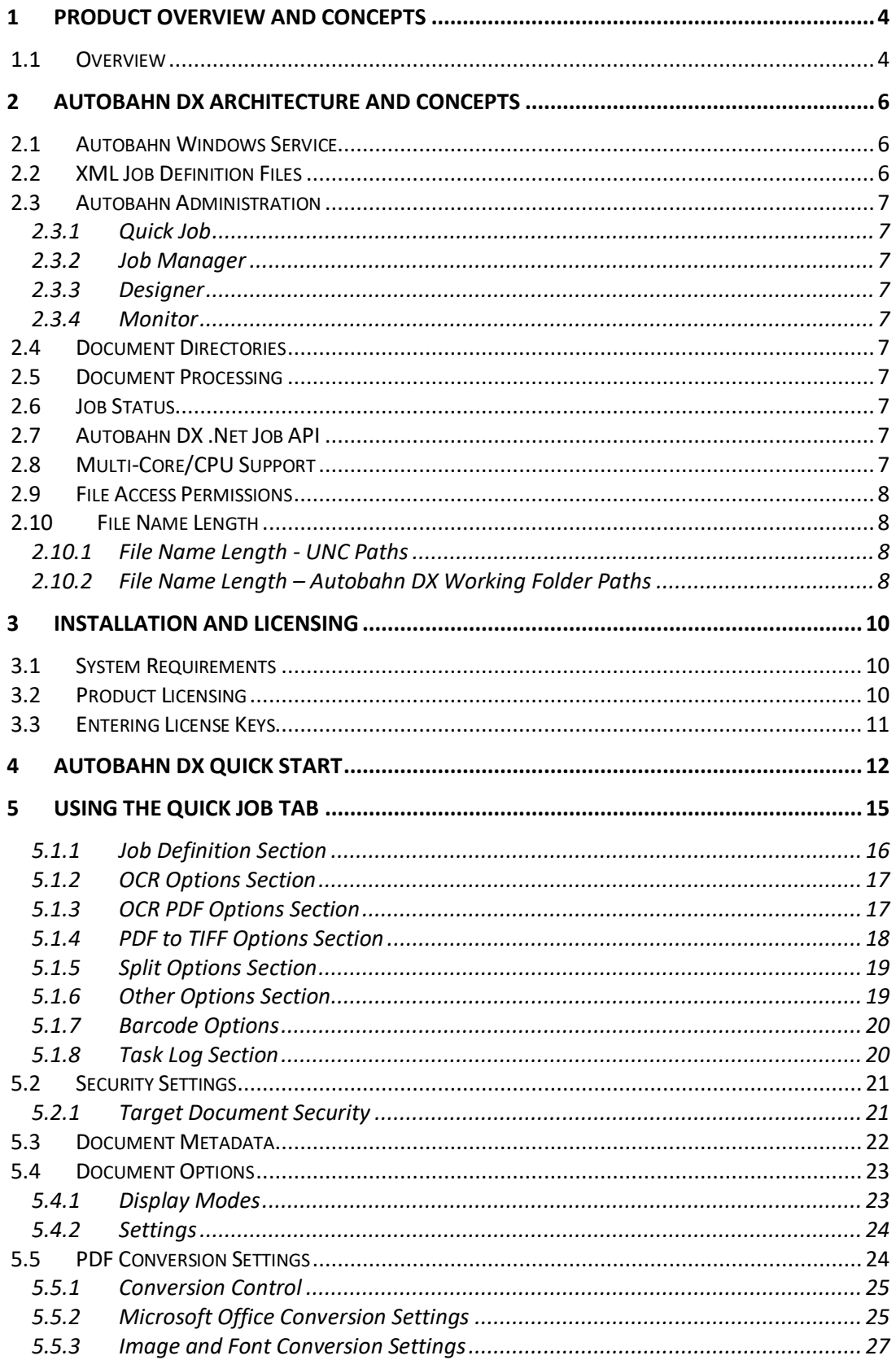

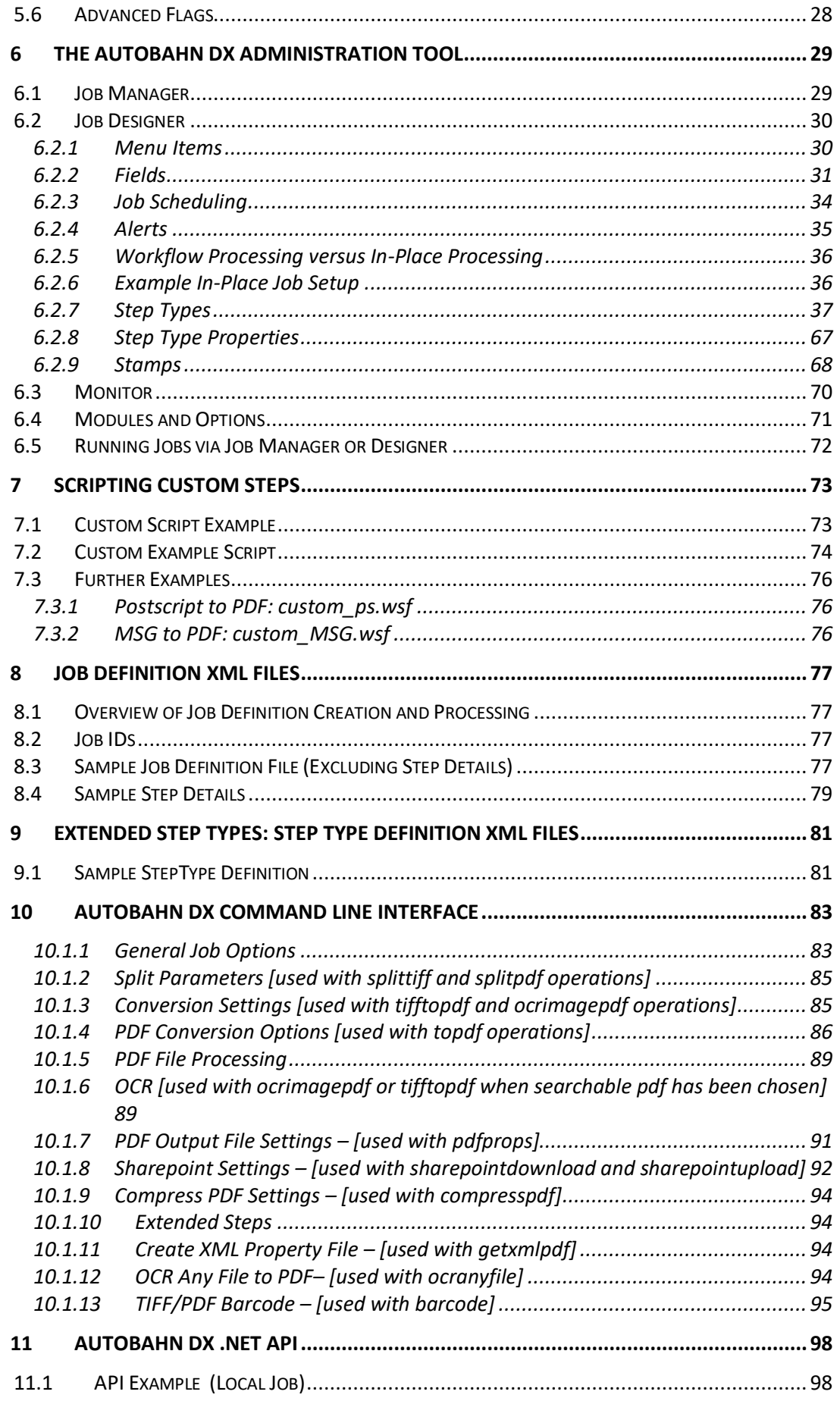

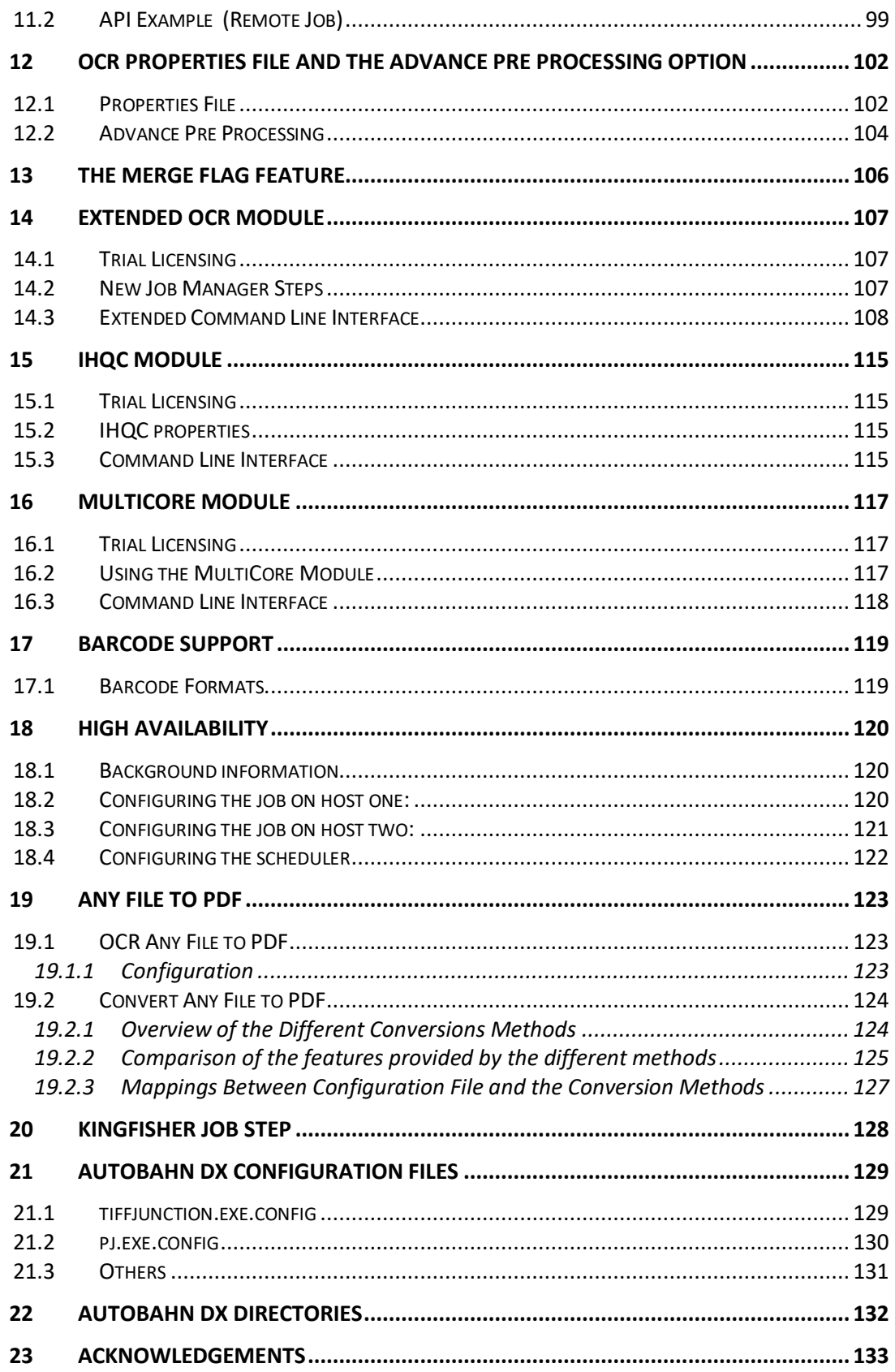

## <span id="page-4-0"></span>**1 PRODUCT OVERVIEW AND CONCEPTS**

### <span id="page-4-1"></span>**1.1 Overview**

Autobahn DX is a Document Processing product designed to fit into an organization's document workflow. It can process and convert a variety of different types of document including TIFF images, Microsoft Office documents and HTML pages, convert those documents to searchable PDFs and perform a variety of other customizable activities.

Autobahn includes PDF Junction (Professional Edition) and TIFF Junction (Professional Edition). For reference, this matrix highlights the functionality of Aquaforest's document conversion and processing products:

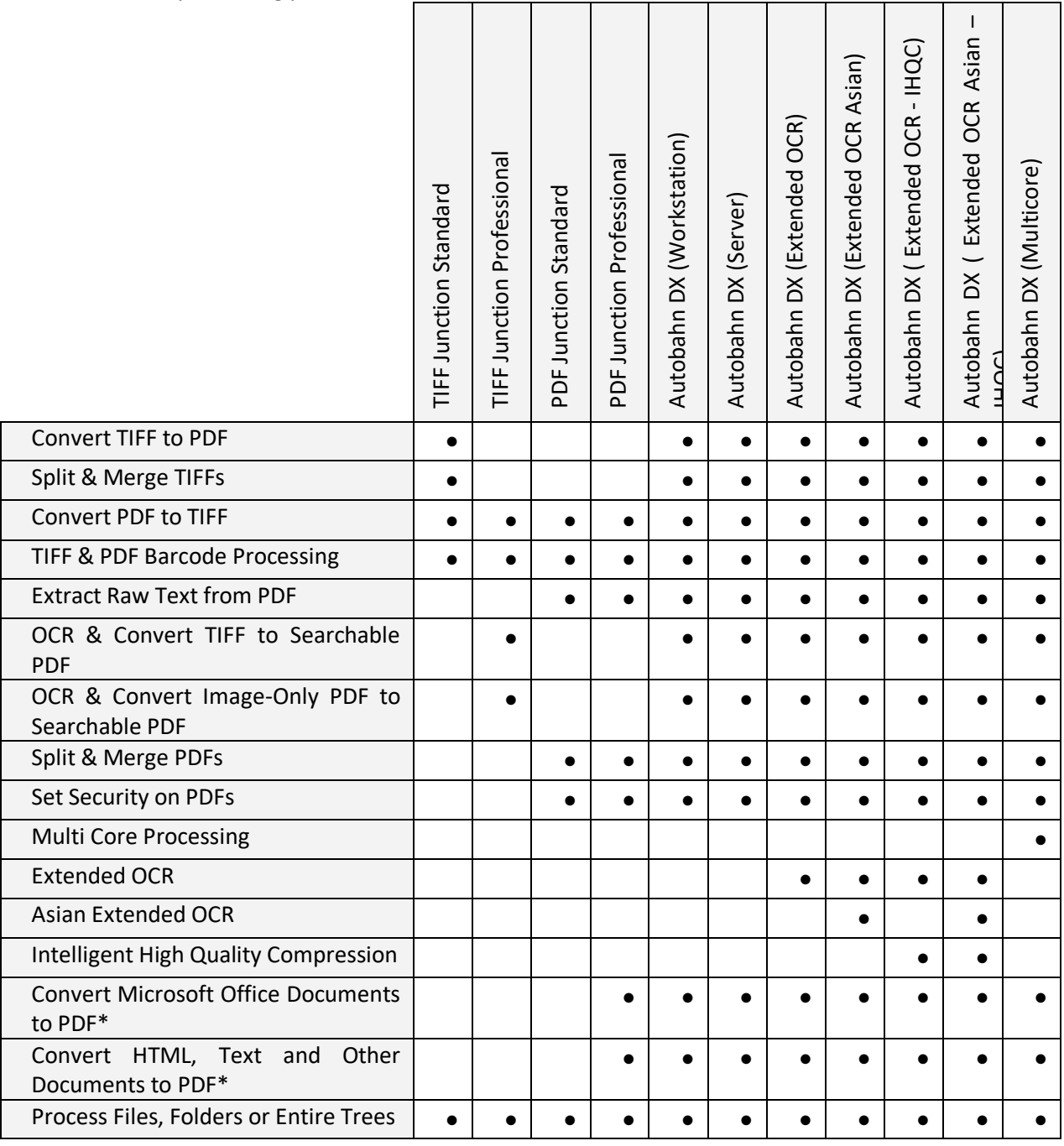

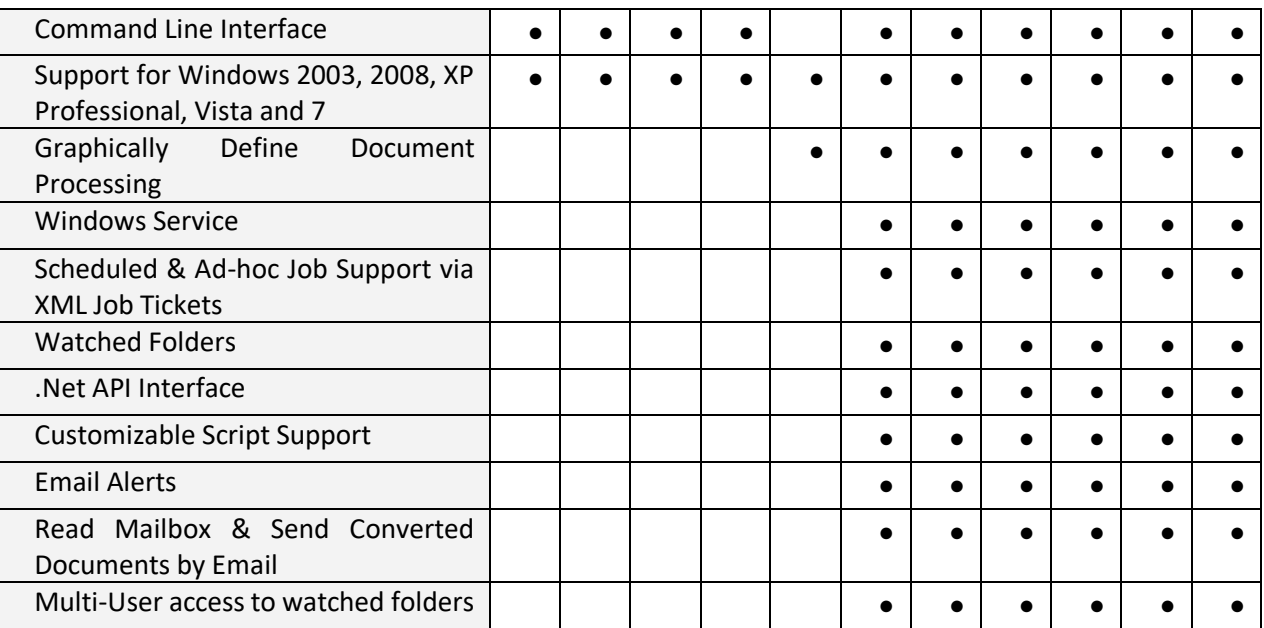

\*Requires native application present on server.

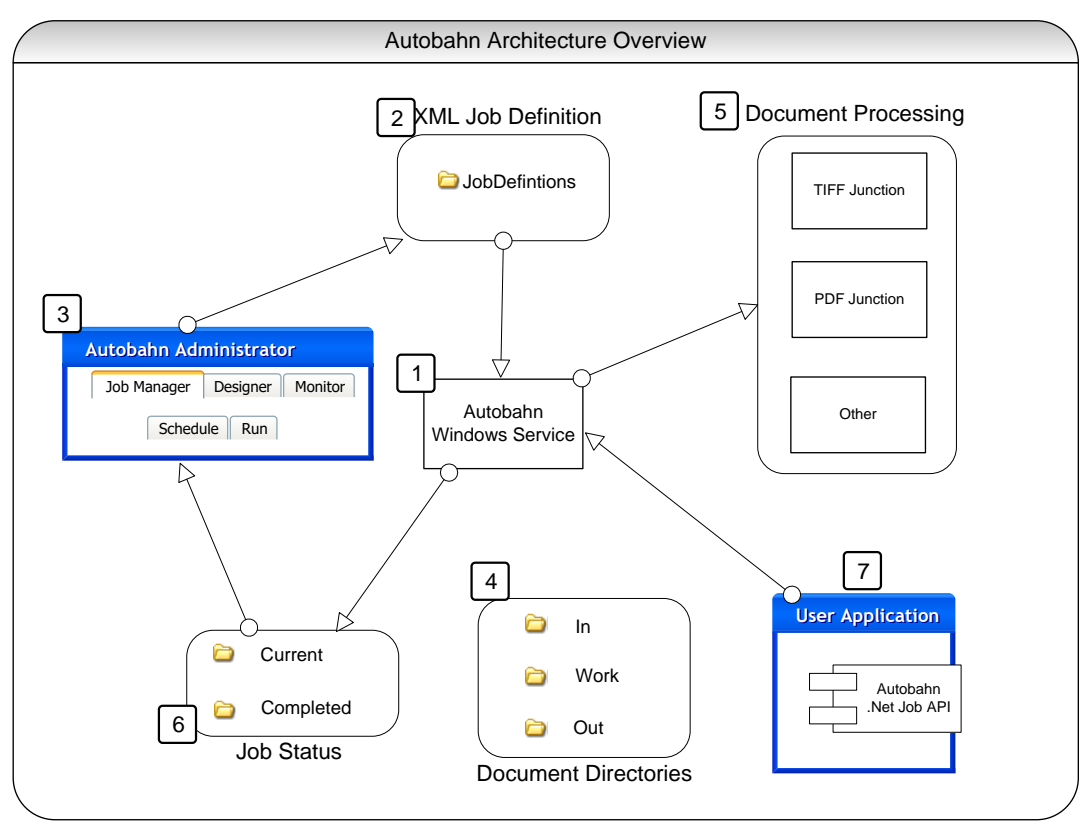

## <span id="page-6-0"></span>**2 AUTOBAHN DX ARCHITECTURE AND CONCEPTS**

### <span id="page-6-1"></span>**2.1 Autobahn Windows Service**

This is the heart of the product and controls the execution of both scheduled jobs and adhoc jobs whether submitted via the Autobahn Manager or via the Autobahn Job API. The service analyses the XML Job Definition files on start-up and when new files are created in the Job Definition directory by the Autobahn Manager, or via the Job API. The XML Job Definition Files describe the steps to be carried out to complete the job and the Autobahn Service will spawn sub-jobs (such as TIFF Junction or PDF Junction) where required. Job Status records and logs are maintained and can be reviewed in the Job Monitor and Job Manager.

### <span id="page-6-2"></span>**2.2 XML Job Definition Files**

Each Job has one or more XML Job Ticket files that define many aspects of the job including:

- Job ID
- Job Name
- Scheduling Information
- Input Directory
- Work Directory
- Output Directory
- Etc.

[Section 8](#page-77-0) of this document describes the XML Job Definition Files in full detail.

### <span id="page-7-0"></span>**2.3 Autobahn Administration**

This is a windows application that provides the primary administration interface and comprises the following main sections:

#### <span id="page-7-1"></span>**2.3.1 Quick Job**

Jobs can be defined and run interactively which provides a convenient method for testing the product's capabilities and running simple jobs.

#### <span id="page-7-2"></span>**2.3.2 Job Manager**

This provides a method of managing the scheduled jobs previously defined in the Process Designer they can be selected and then deleted, edited (in the process designer) or scheduled.

#### <span id="page-7-3"></span>**2.3.3 Designer**

This provides a graphical interface to allow creation of a series of steps that make up a job. The process specification can then be saved (as an XML Job File), and run or scheduled via the Job Manager section of the application.

#### <span id="page-7-4"></span>**2.3.4 Monitor**

This shows the current service status and provides a monitor interface to currently executing jobs. It also allows the service to be stopped or started.

#### <span id="page-7-5"></span>**2.4 Document Directories**

Each job will have a set of directories containing the source documents, and directories for work, errors and output.

#### <span id="page-7-6"></span>**2.5 Document Processing**

Each step in a Job will involve a separate Job Element process being spawned by the Autobahn Service. This may involve its own Sub-Job XML File and always will in the case where the step will execute TIFF Junction or PDF Junction.

#### <span id="page-7-7"></span>**2.6 Job Status**

To support the Job Monitor, a mechanism is required to indicate the progress of current jobs, in particular start time and current log file output.

#### <span id="page-7-8"></span>**2.7 Autobahn DX .Net Job API**

A .Net API is provided to allow user application to create and execute ad-hoc jobs. See [section 11](#page-98-2) for further details.

#### <span id="page-7-9"></span>**2.8 Multi-Core/CPU Support**

Enhanced support for multi-core/CPU architectures was added in version 2.1. Whilst it has always been possible to run multiple concurrent jobs to exploit multiples cores/CPUs, processing of single large TIFF or image PDF files to searchable PDF has been single threaded and only been able to exploit a single core/CPU.

### <span id="page-8-0"></span>**2.9 File Access Permissions**

Administrators of Autobahn DX should be aware that "Quick Job" operations are run in the context of the current logged on user so rely on the permissions granted to that user and may to process files on remote file systems may make use of either UNCs or mapped drives visible to that user. Conversely, Jobs in the Job Manager are run by the Autobahn DX windows service, so when accessing remote file systems UNC paths should be used rather than mapped drives. The job will run as the user specified in the "Log On" property page of the service so it may be necessary to change the user ID if required for security purposes.

### <span id="page-8-1"></span>**2.10 File Name Length**

Windows has a file name length of 260 characters and a folder name length limit of 248 characters. There are potentially two areas where this could impact Autobahn DX processing.

#### <span id="page-8-2"></span>**2.10.1 File Name Length - UNC Paths**

If a local file path is at or close to one of the windows limits, it can potentially cause issues. For example this local file

*C:\doocuments\major accounts payable 2010\.......with 260 characters.pdf*

When accessed remotely via a UNC, such as the one below will exceed the 260 character limit when Autobahn DX is scanning folders for files to process. This can even affect files that are to be filtered out (e.g. .msg files in the case where \*.pdf has been specified as a filter).

*\\servername\c\$:\doocuments\major accounts payable 2010\.......with 260 characters.pdf*

The best solution for this problem is to create a share such that the UNC path will not exceed the limit.

For example create a share to *C:\doocuments\major accounts payable 2010* with a short name such as "dp2" will then allow access via a UNC such as *\\servername\dp2\.......with 260 characters.pdf*

In other words, in Designer the source folder is *[\\servername\dp2](file://///servername/dp2)* rather than *[\\servername\c\\$:\doocuments\major accounts payable 2010](file://///servername/c$:/doocuments/major%20accounts%20payable%202010)*

#### <span id="page-8-3"></span>**2.10.2 File Name Length – Autobahn DX Working Folder Paths**

For integrity reasons, Autobahn DX will (by default) copy source files and writes processed files to working folders before copying to the target output folders. The location of the working folders is defined in job manager – for example *C:\Aquaforest\Autobahn DX\work\1008*

As an example, given a file *C:\Accounts\Business Documents 2010\Invoices\.... with 260 characters.pdf* and the source folder defined as *C:\Accounts\Business Documents*  *2010\Invoices* then the working file will be *C:\Aquaforest\Autobahn DX\work\1008\ Invoices\.... with 260 characters.pdf* which will exceed the limit.

The best solution is to shorten the working folder path via the Designer screen – for example to *C:\dw\1008* instead of *C:\Aquaforest\Autobahn DX\work\1008*

## <span id="page-10-0"></span>**3 INSTALLATION AND LICENSING**

### <span id="page-10-1"></span>**3.1 System Requirements**

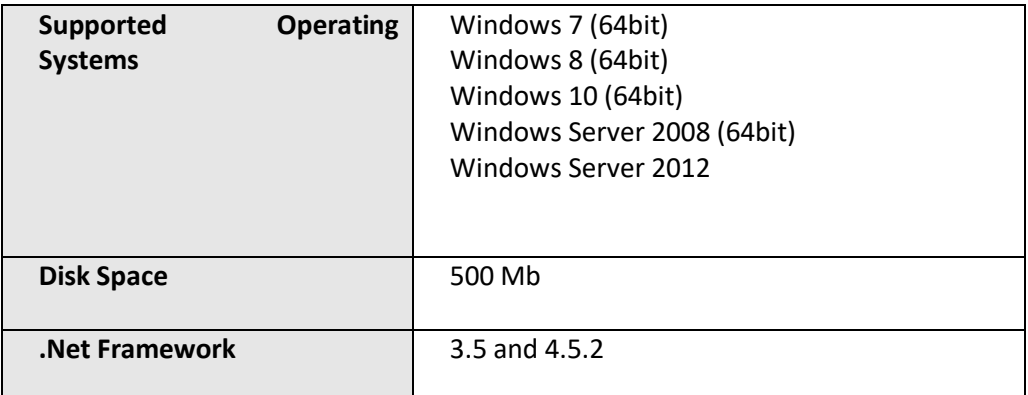

### <span id="page-10-2"></span>**3.2 Product Licensing**

Autobahn DX has four license levels which are described below:

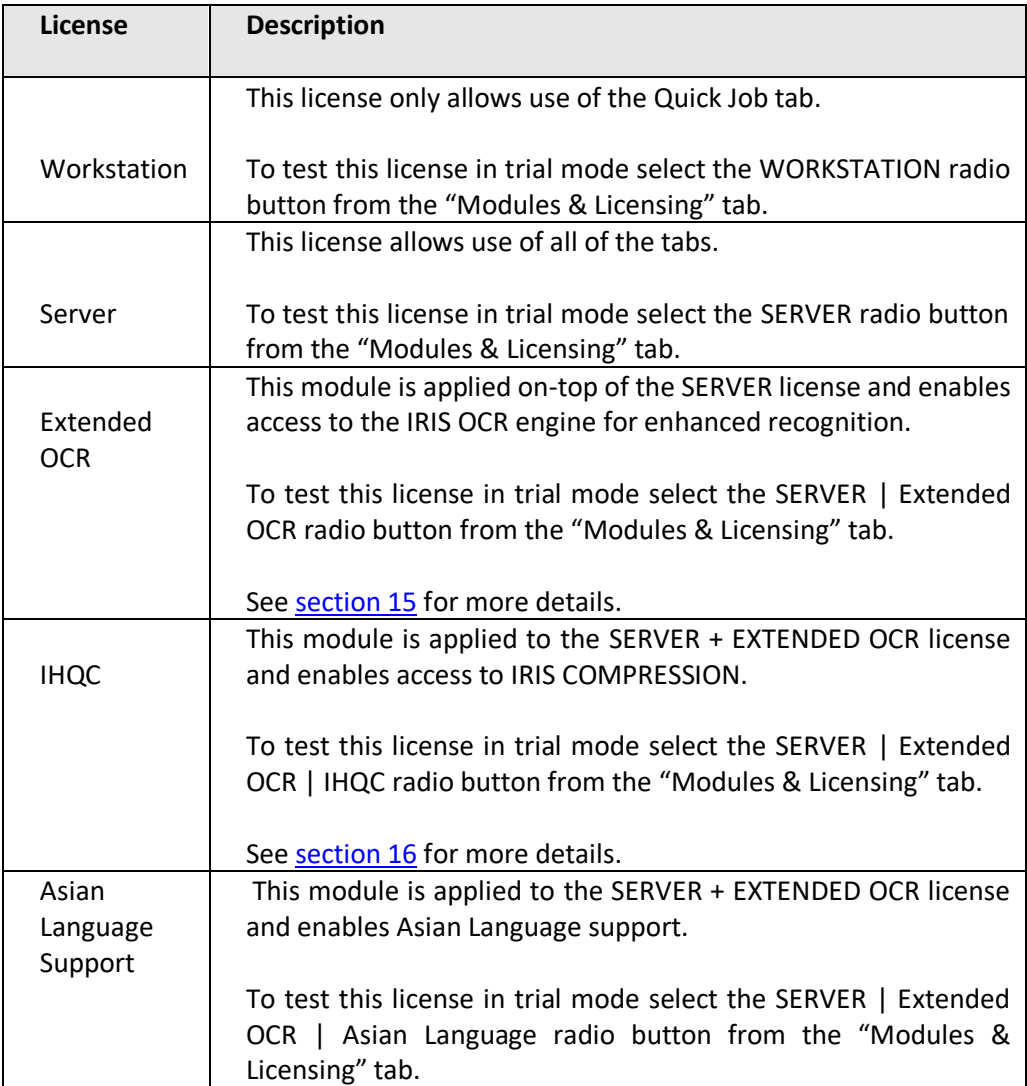

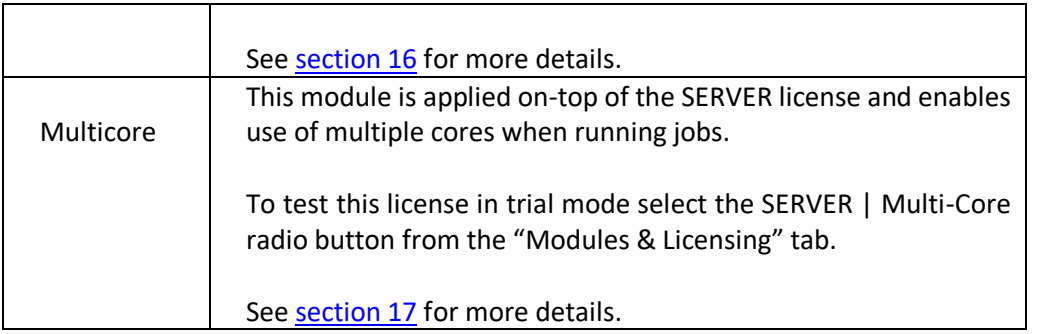

### <span id="page-11-0"></span>**3.3 Entering License Keys**

Autobahn DX cannot start without a valid license key, any time you start Autobahn without a valid license key, it shows you the windows below.

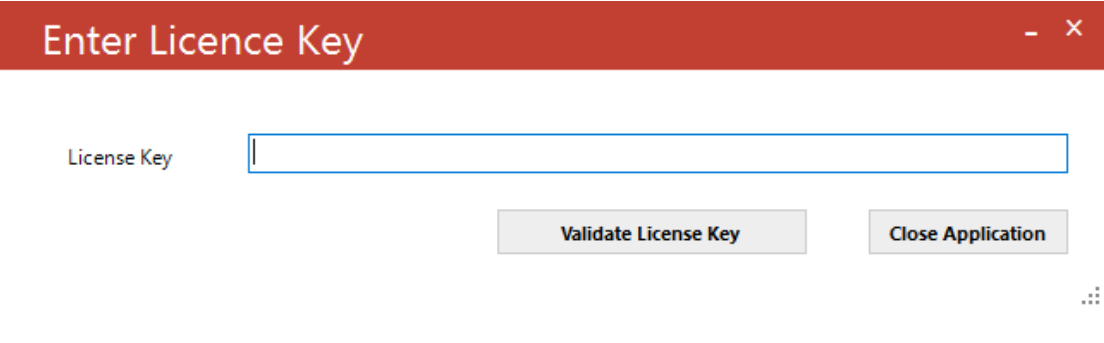

License keys may be entered by using the "Modules & Options" tab.

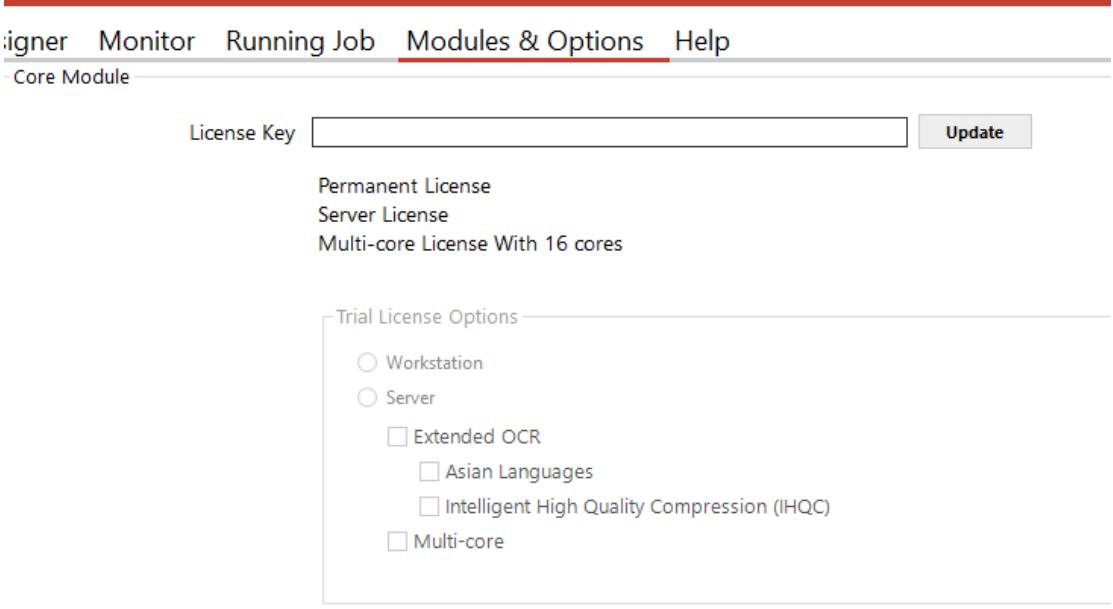

## <span id="page-12-0"></span>**4 AUTOBAHN DX QUICK START**

Autobahn DX is designed to allow definition of document processing jobs ("Job Definitions") and then scheduling them to run continuously on watched folders or on a daily scheduled basis. The annotated screen shots in this section are designed to enable rapid familiarization with the product.

The product also allows "Quick Jobs" to be defined and run interactively which provides a convenient method for testing the product's capabilities and running simple jobs.

#### **1. The Quick Job Screen**

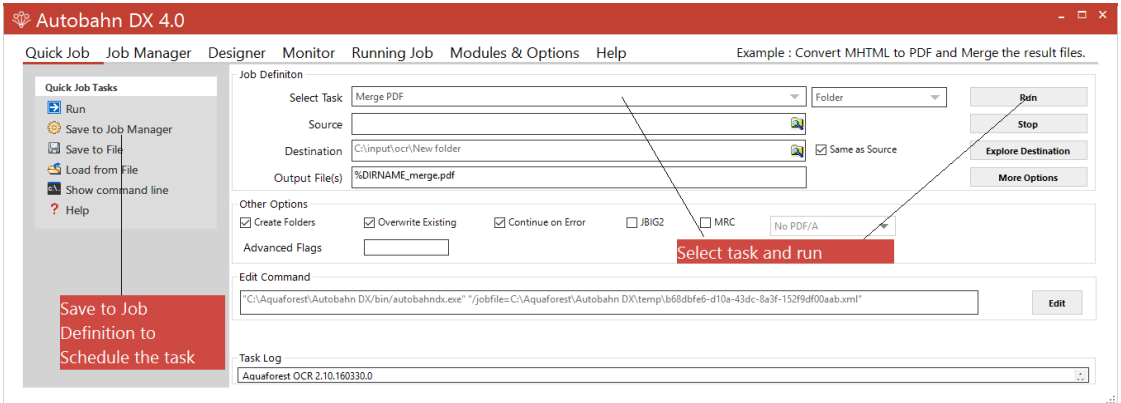

#### **2. The Job Manager Screen**

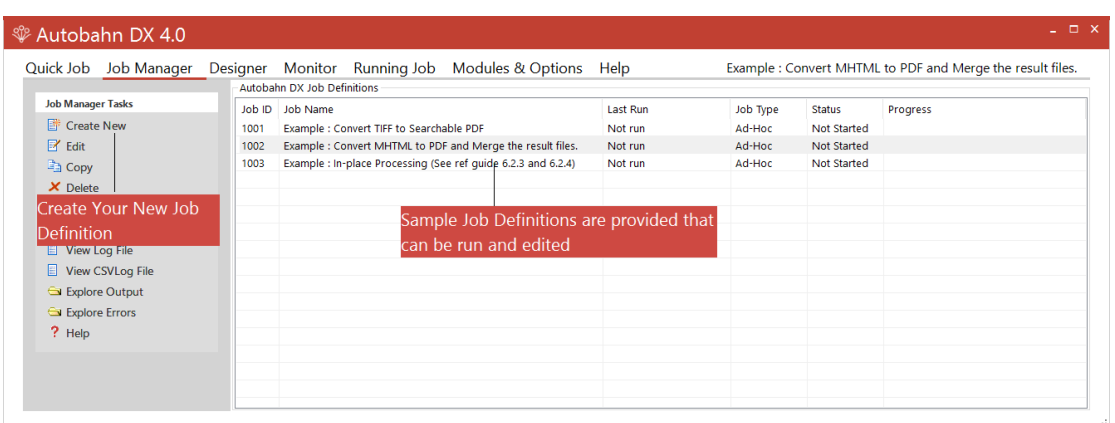

#### **3. The Job Designer Screen**

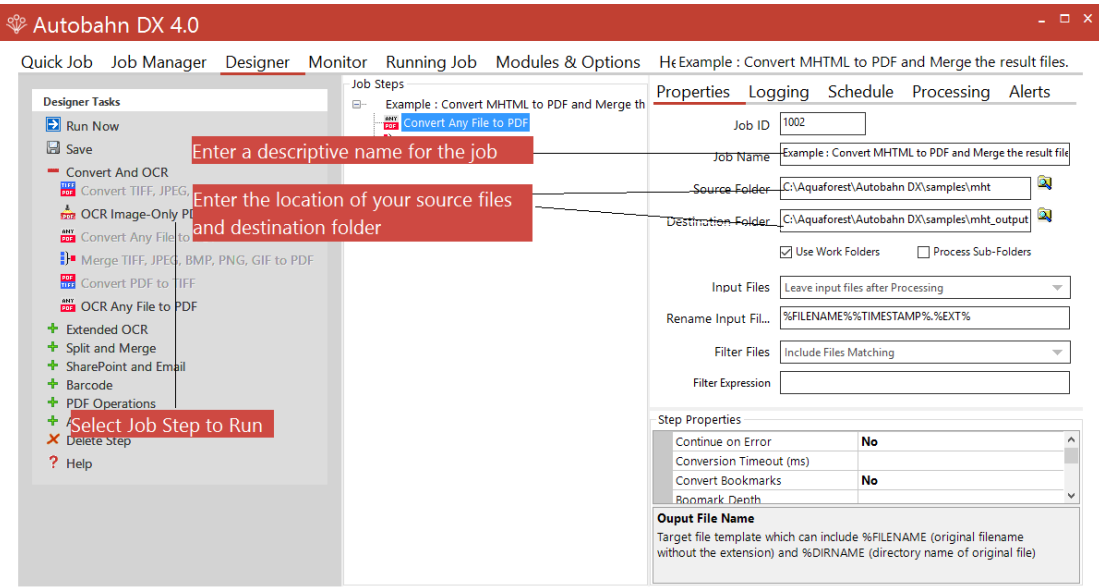

#### **4. Defining a Job**

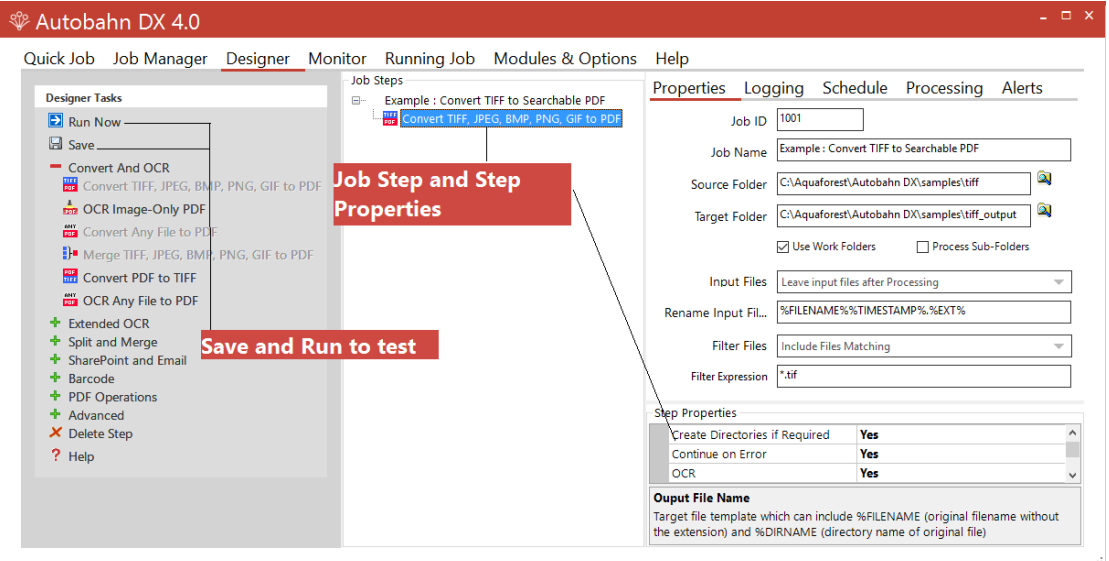

#### **5. Testing the Job Definition**

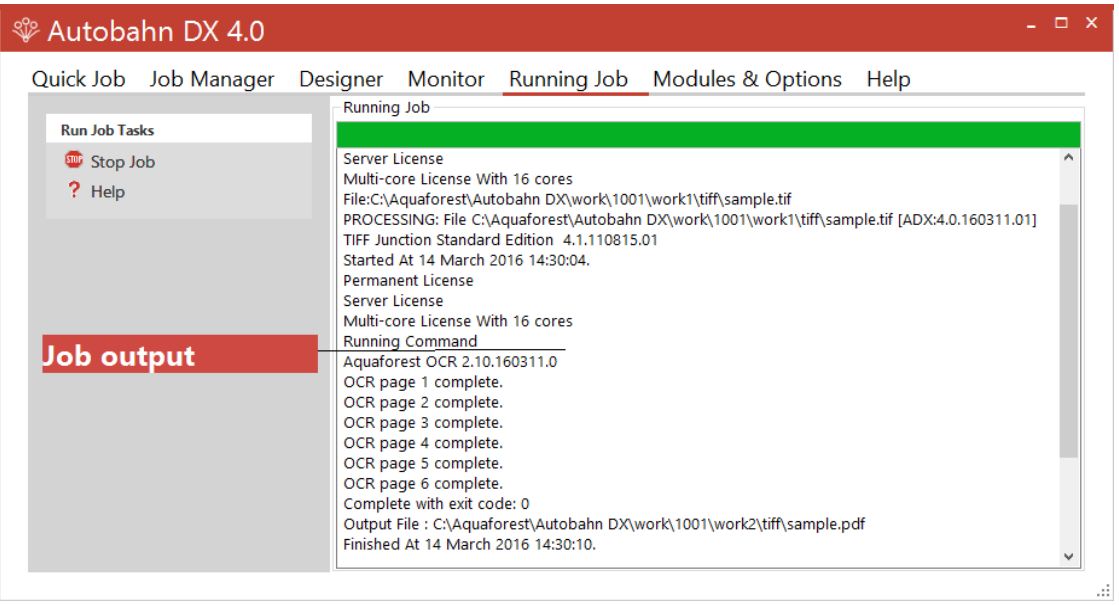

#### **6. Scheduling the Job**

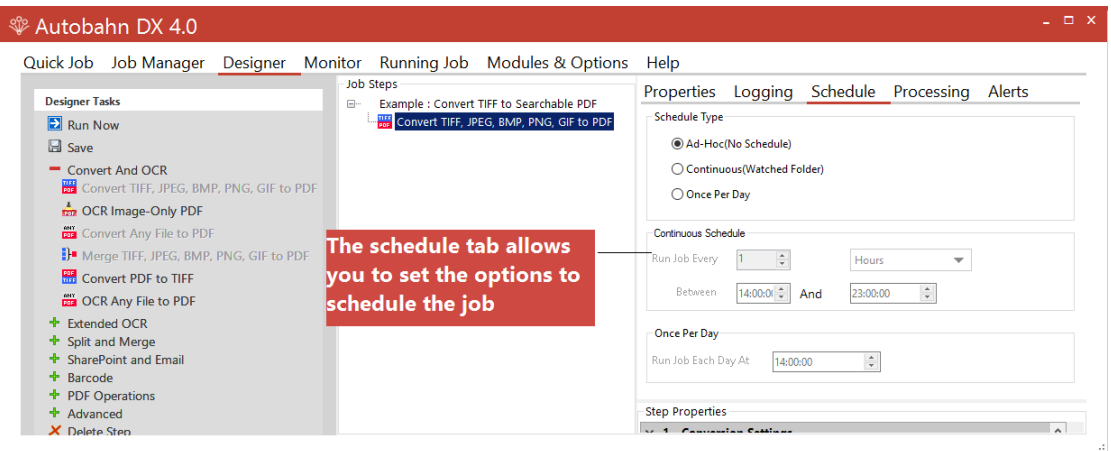

## <span id="page-15-0"></span>**5 USING THE QUICK JOB TAB**

"Quick Jobs" can be defined and run interactively which provides a convenient method for testing the product's capabilities and running simple jobs. The job definitions can be saved to the Job Manager for scheduling and further refinement.

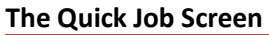

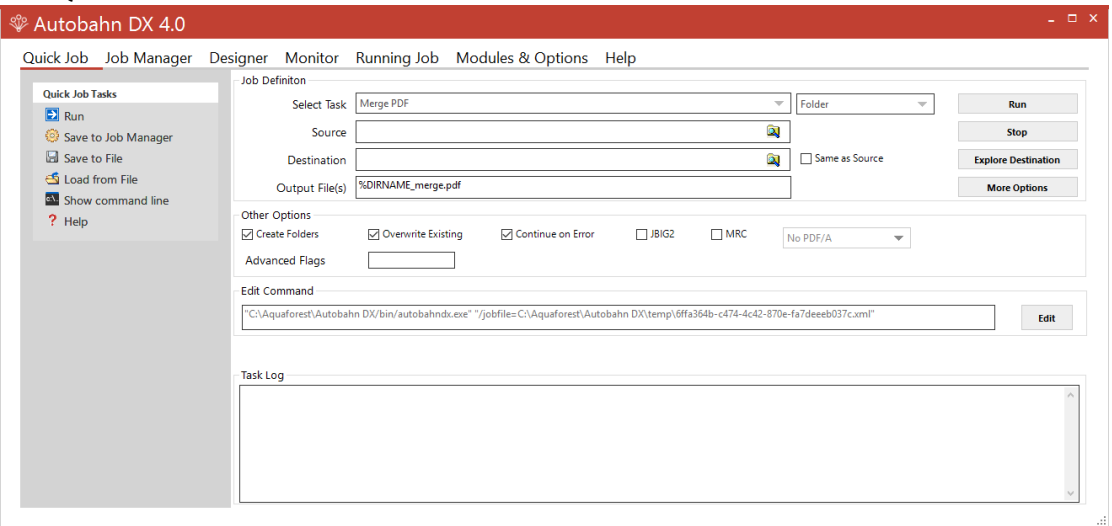

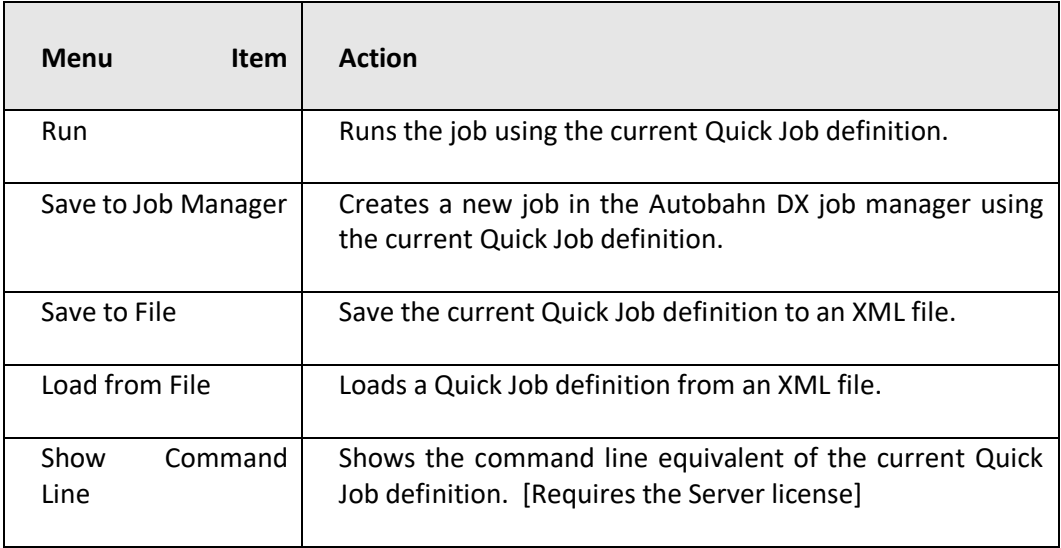

#### <span id="page-16-0"></span>**5.1.1 Job Definition Section**

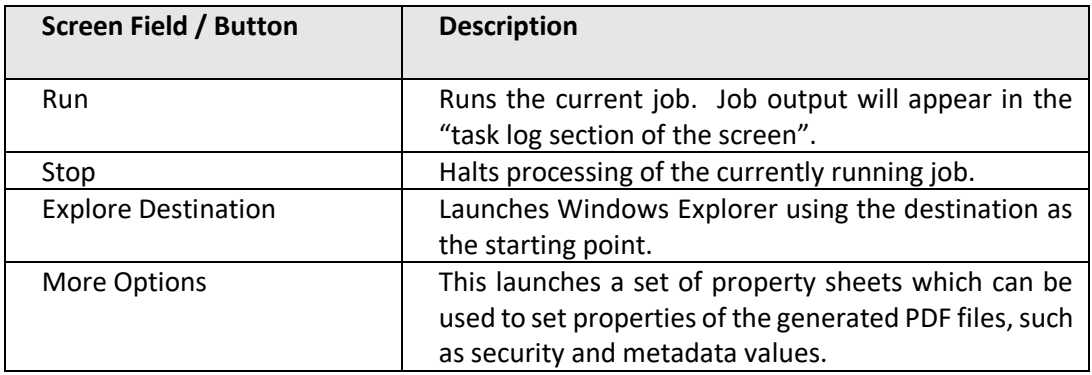

<u> 1989 - Johann Stoff, deutscher Stoffen und der Stoffen und der Stoffen und der Stoffen und der Stoffen und de</u>

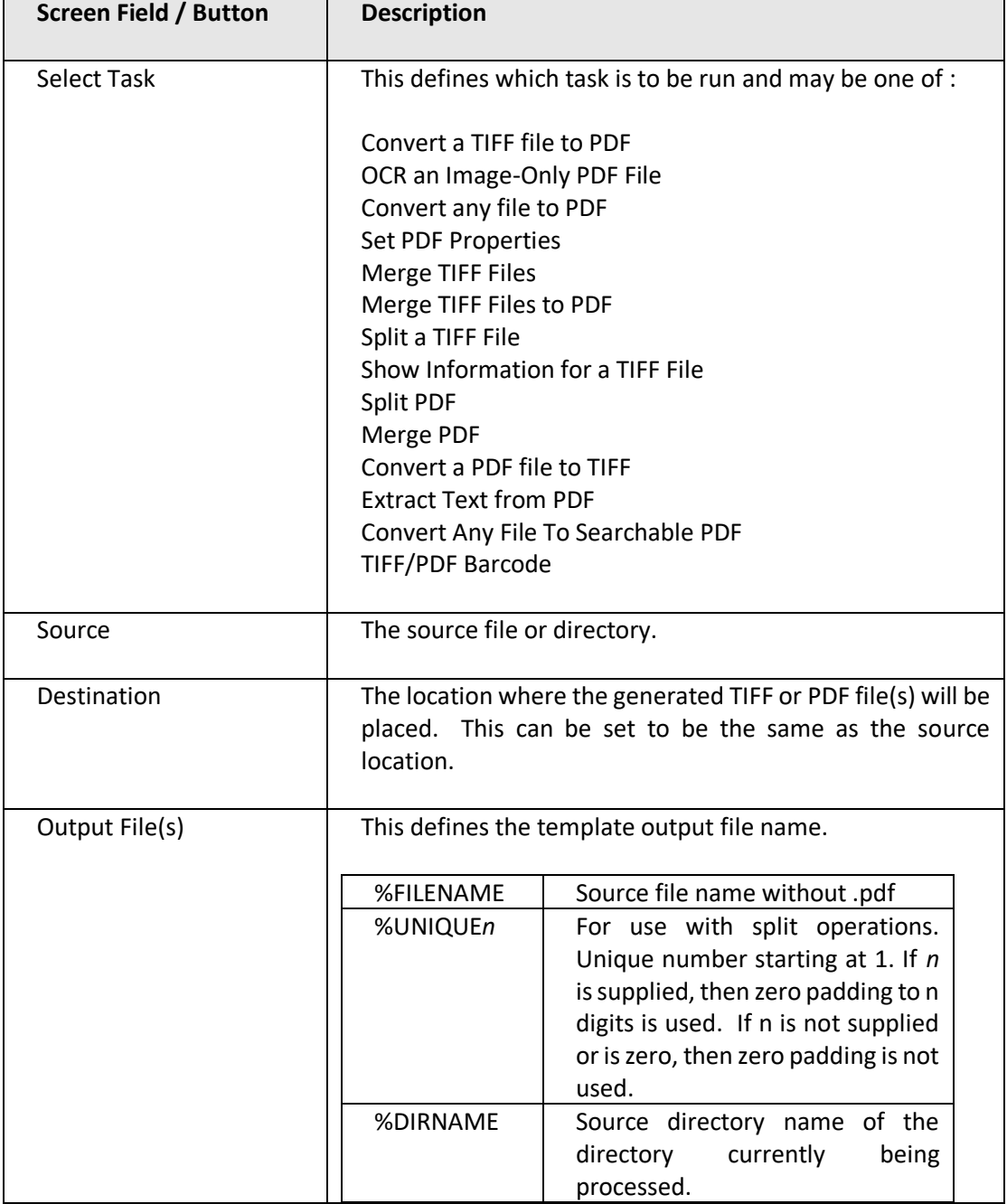

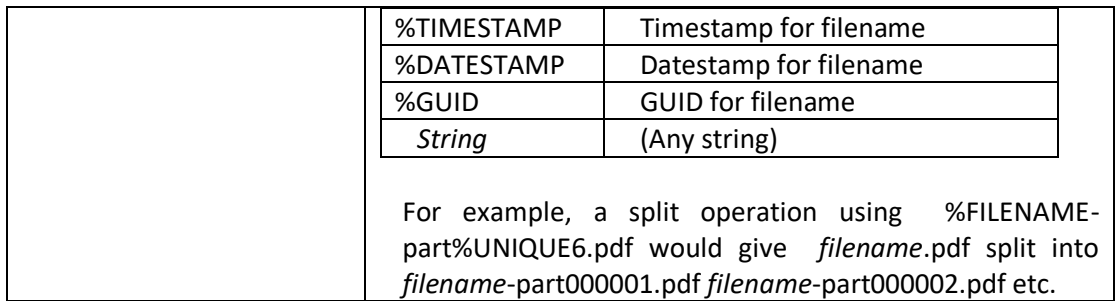

### <span id="page-17-0"></span>**5.1.2 OCR Options Section**

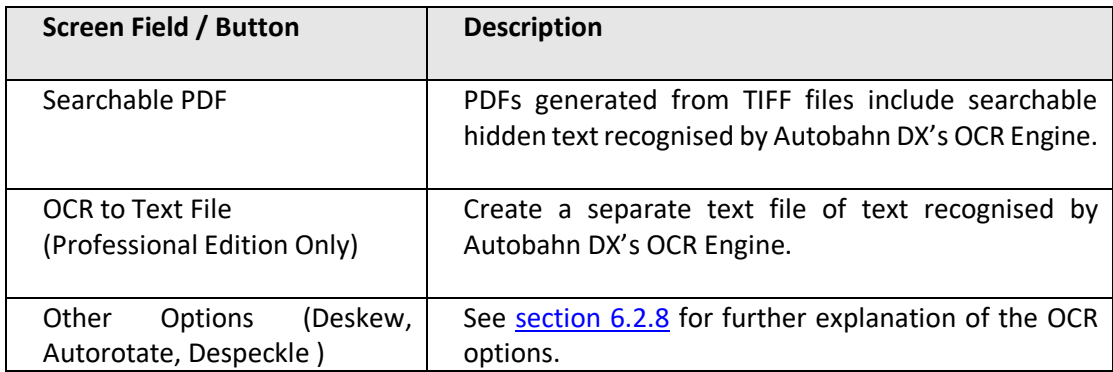

### <span id="page-17-1"></span>**5.1.3 OCR PDF Options Section**

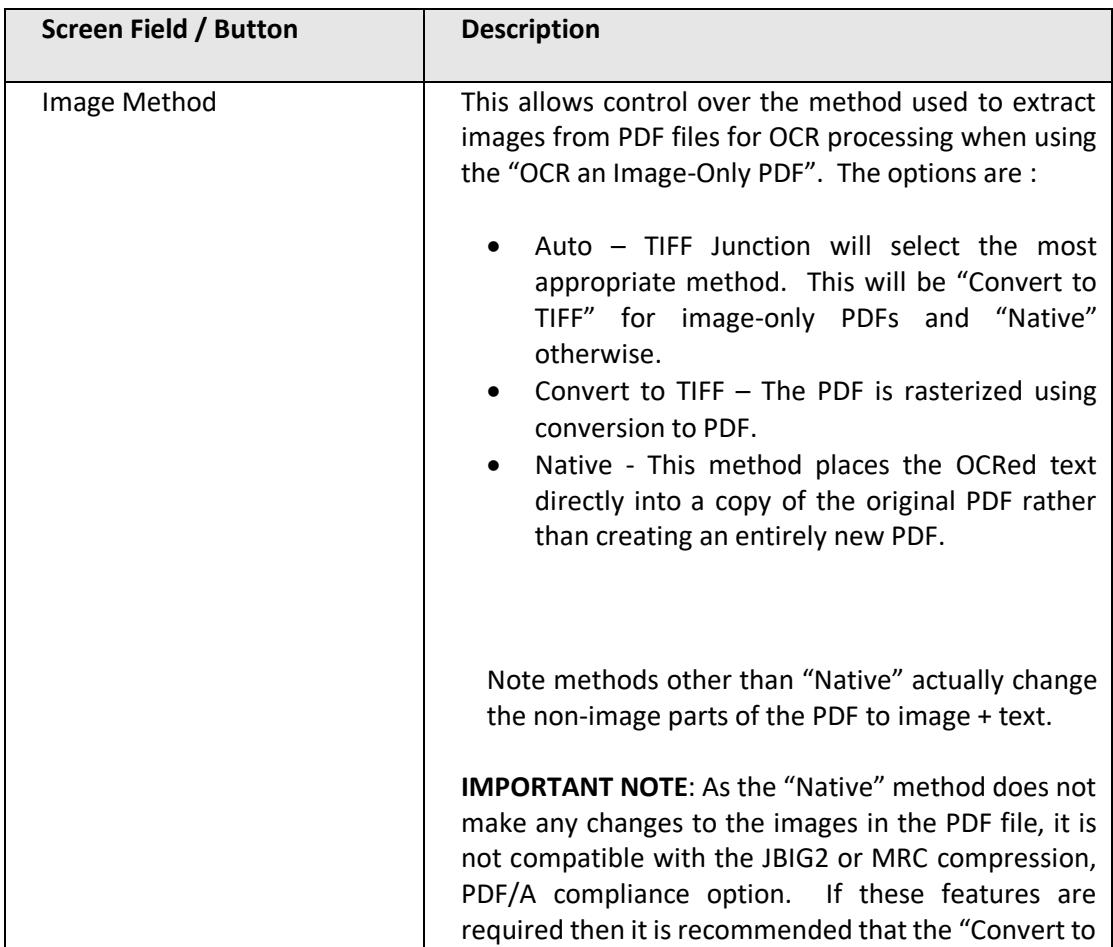

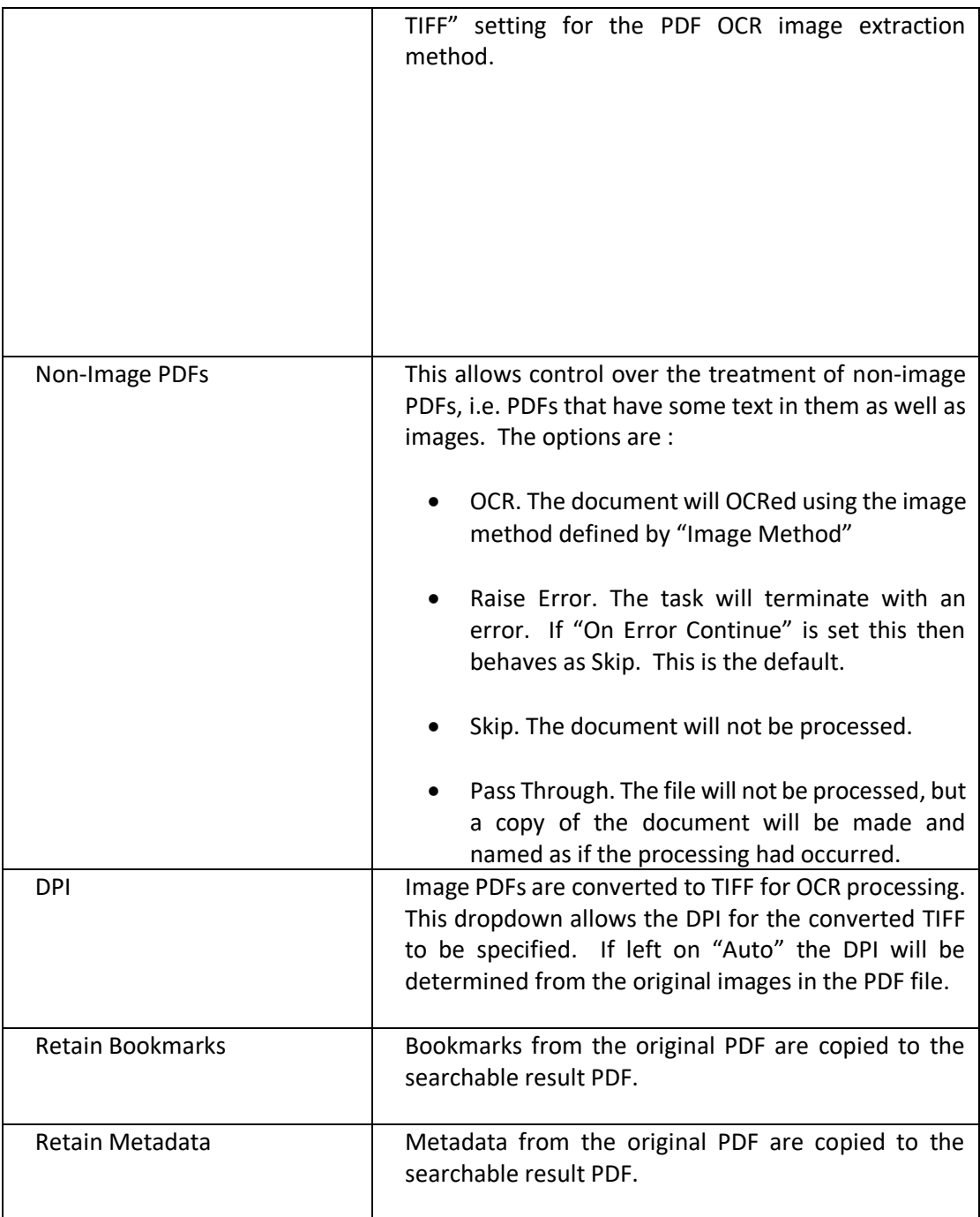

### <span id="page-18-0"></span>**5.1.4 PDF to TIFF Options Section**

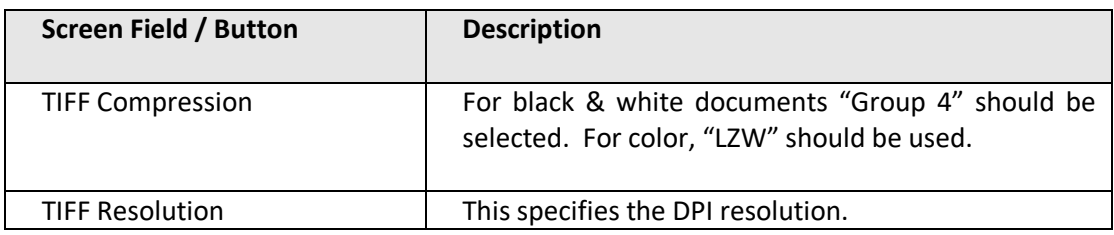

### <span id="page-19-0"></span>**5.1.5 Split Options Section**

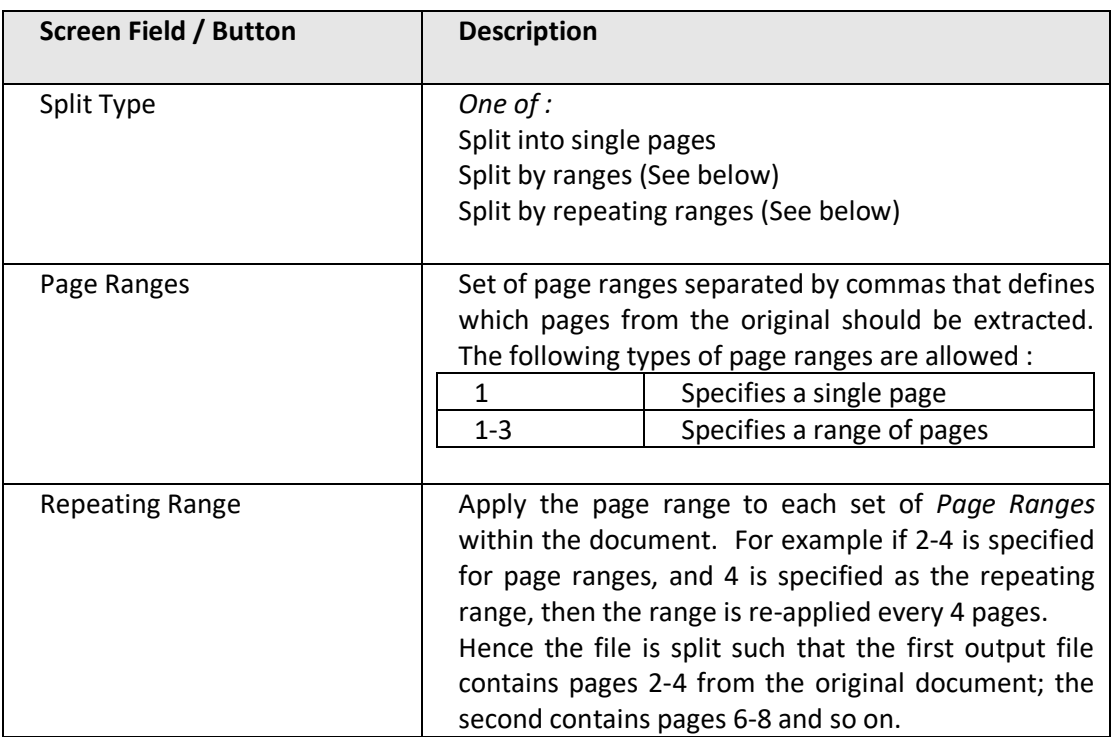

### <span id="page-19-1"></span>**5.1.6 Other Options Section**

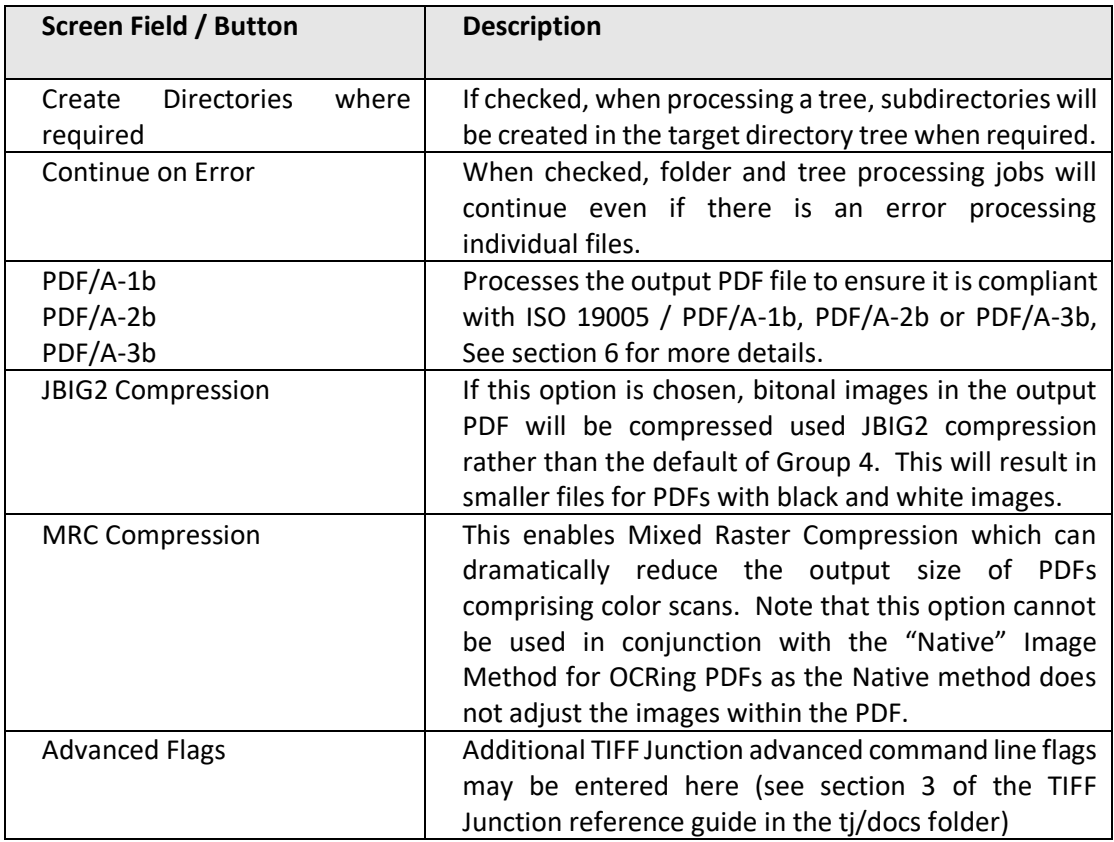

### <span id="page-20-0"></span>**5.1.7 Barcode Options**

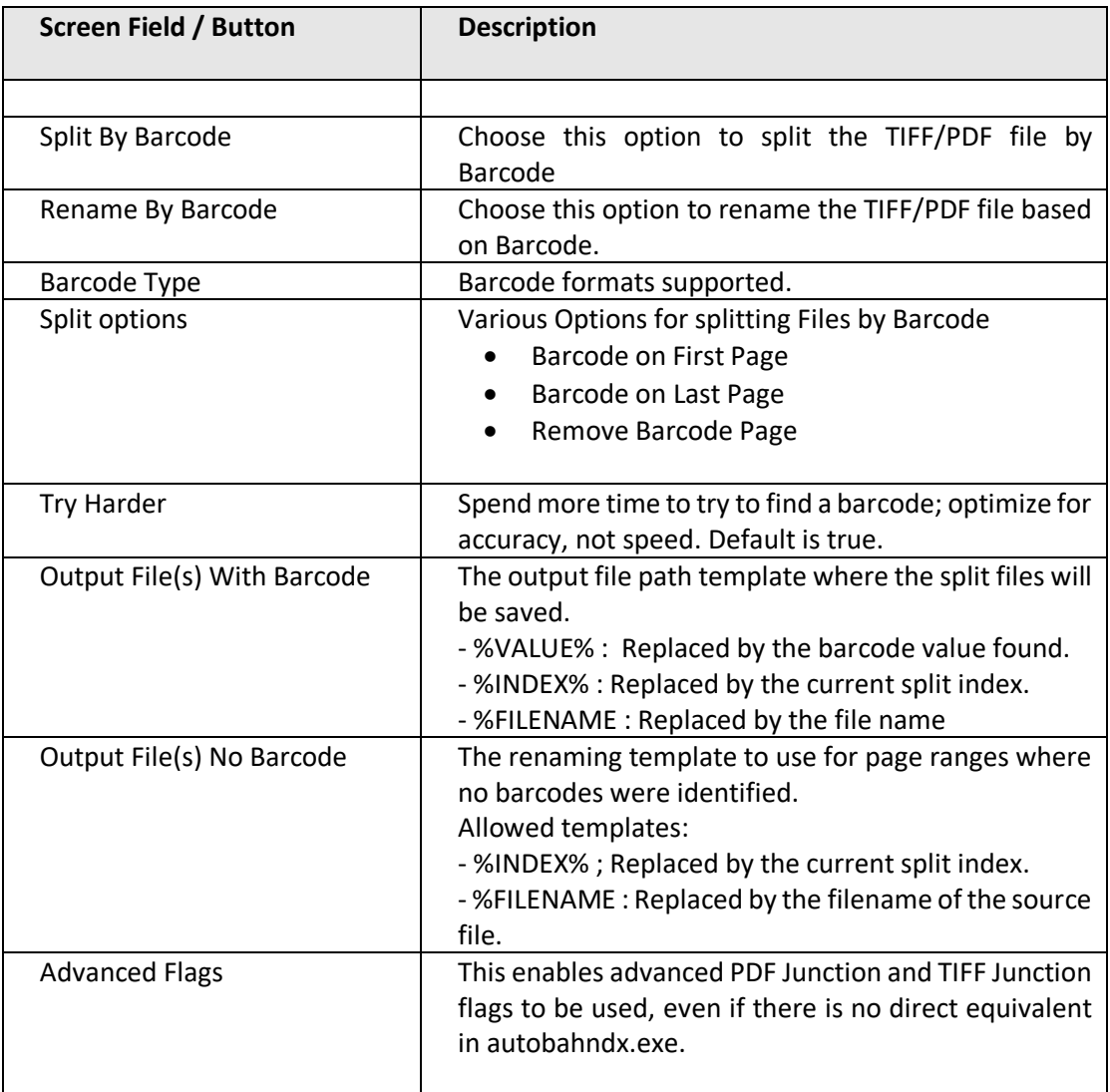

### <span id="page-20-1"></span>**5.1.8 Task Log Section**

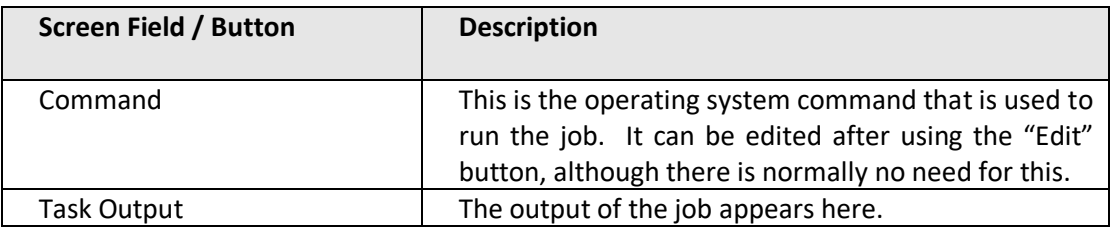

### <span id="page-21-0"></span>**5.2 Security Settings**

### Document Options

Security Metadata Document Options PDF Conversion Settings

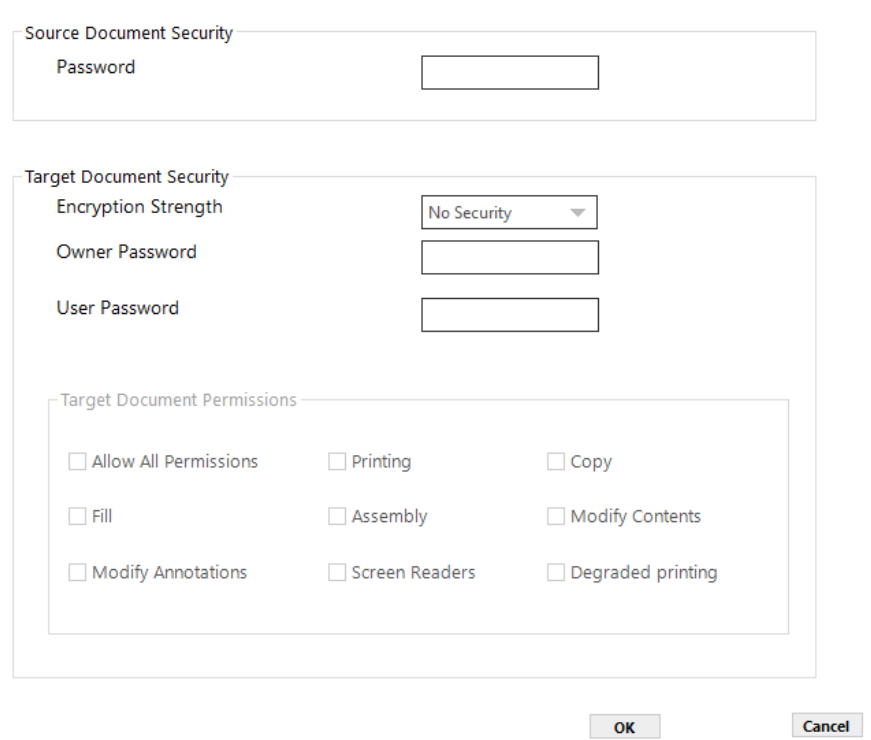

#### <span id="page-21-1"></span>**5.2.1 Target Document Security**

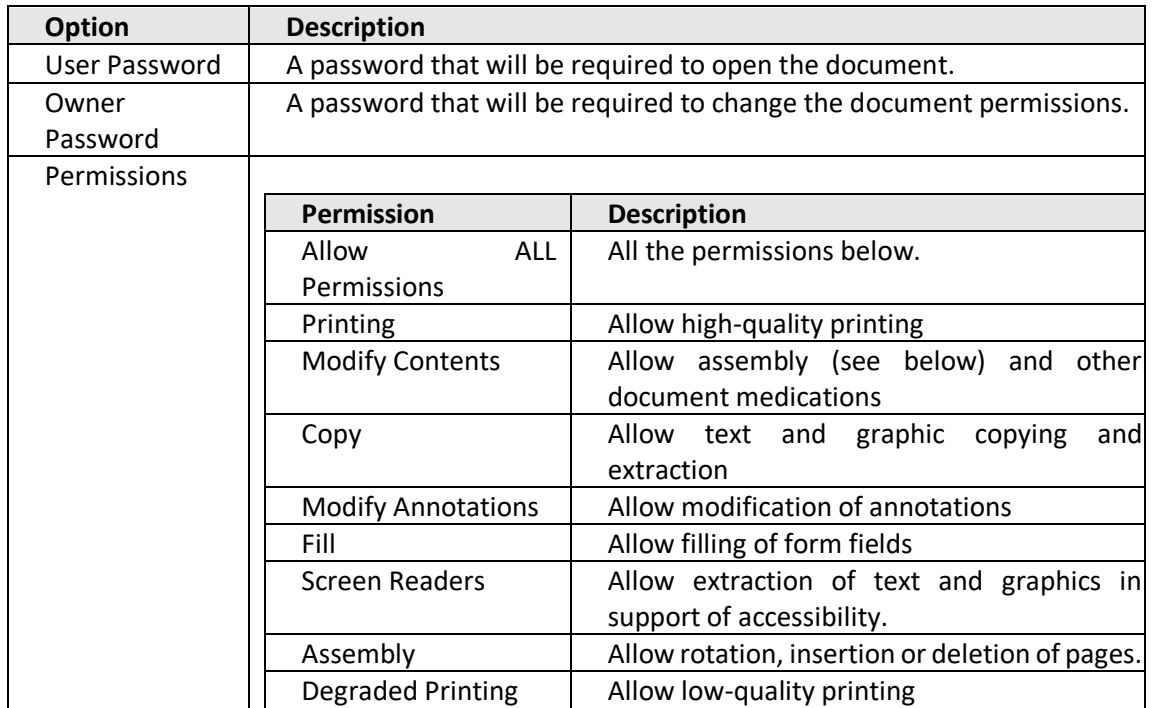

### <span id="page-22-0"></span>**5.3 Document Metadata**

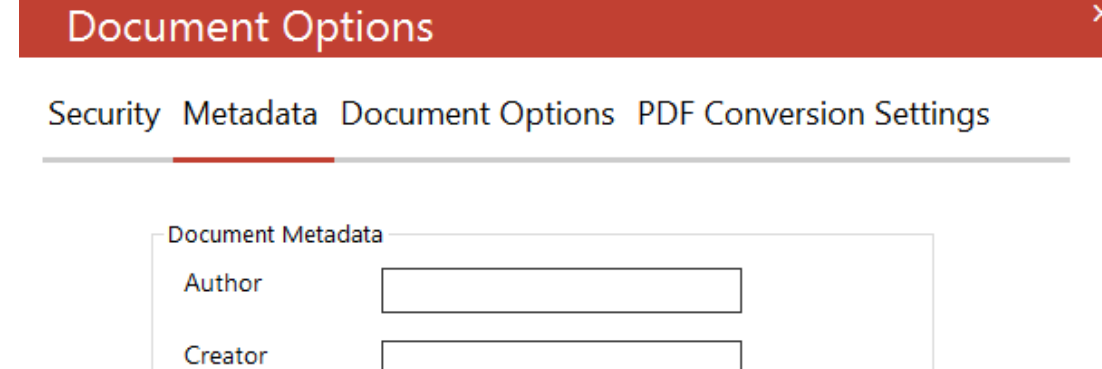

 $\pmb{\times}$ 

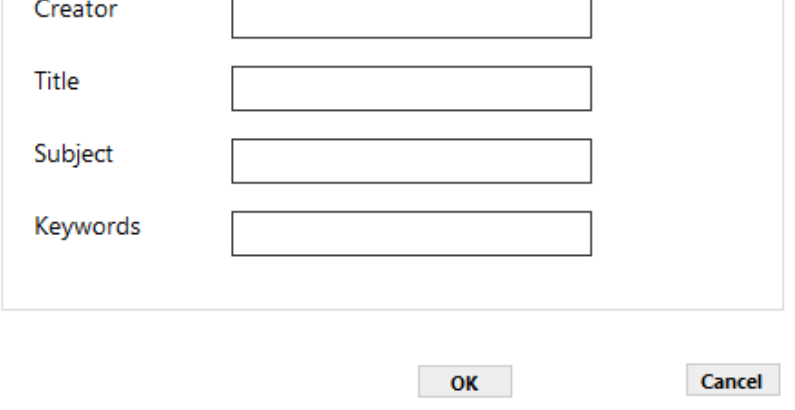

This screen allows setting metadata to the generated PDF.

### <span id="page-23-0"></span>**5.4 Document Options**

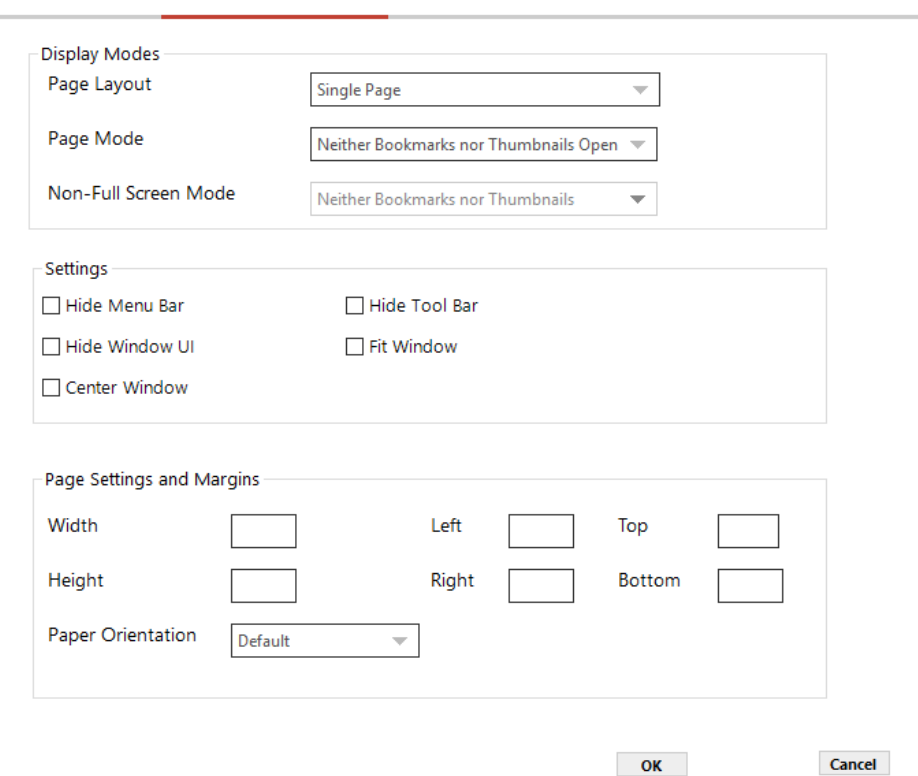

### <span id="page-23-1"></span>**5.4.1 Display Modes**

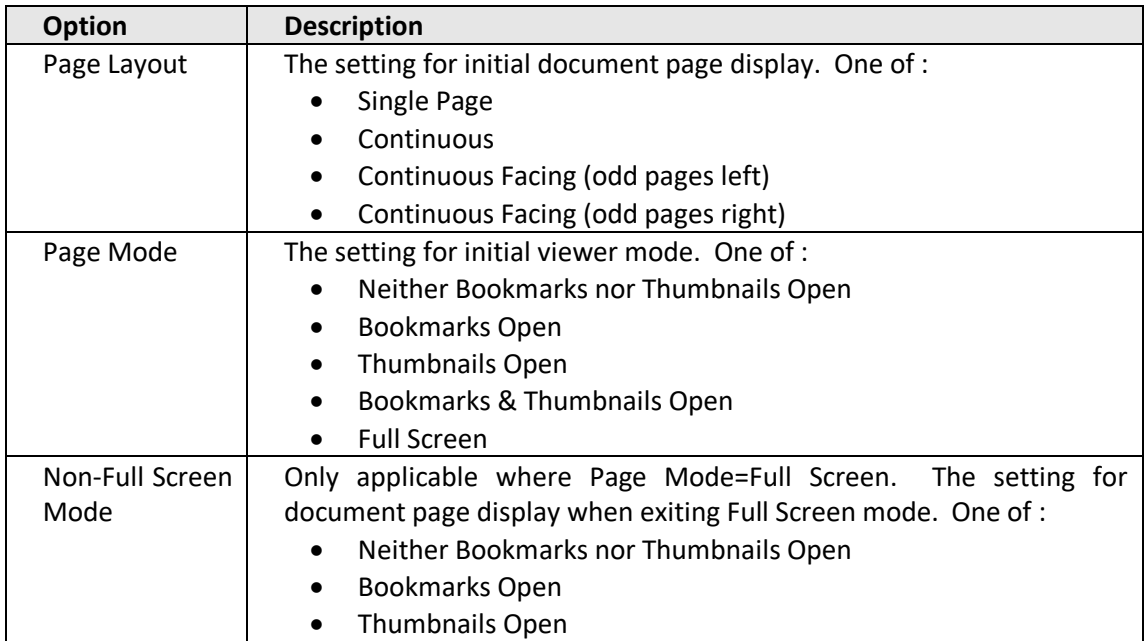

#### <span id="page-24-0"></span>**5.4.2 Settings**

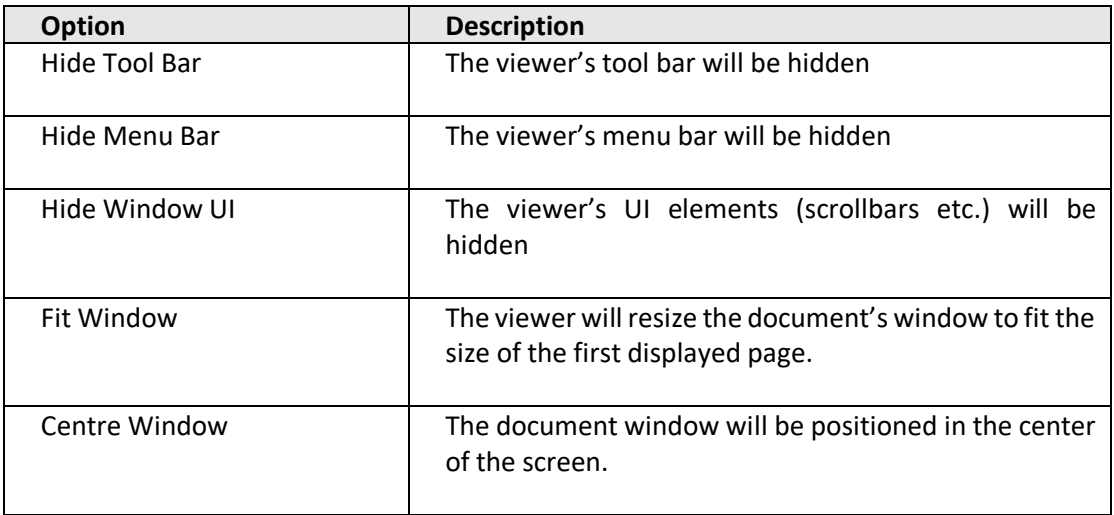

### <span id="page-24-1"></span>**5.5 PDF Conversion Settings**

#### **Document Options**

Security Metadata Document Options PDF Conversion Settings

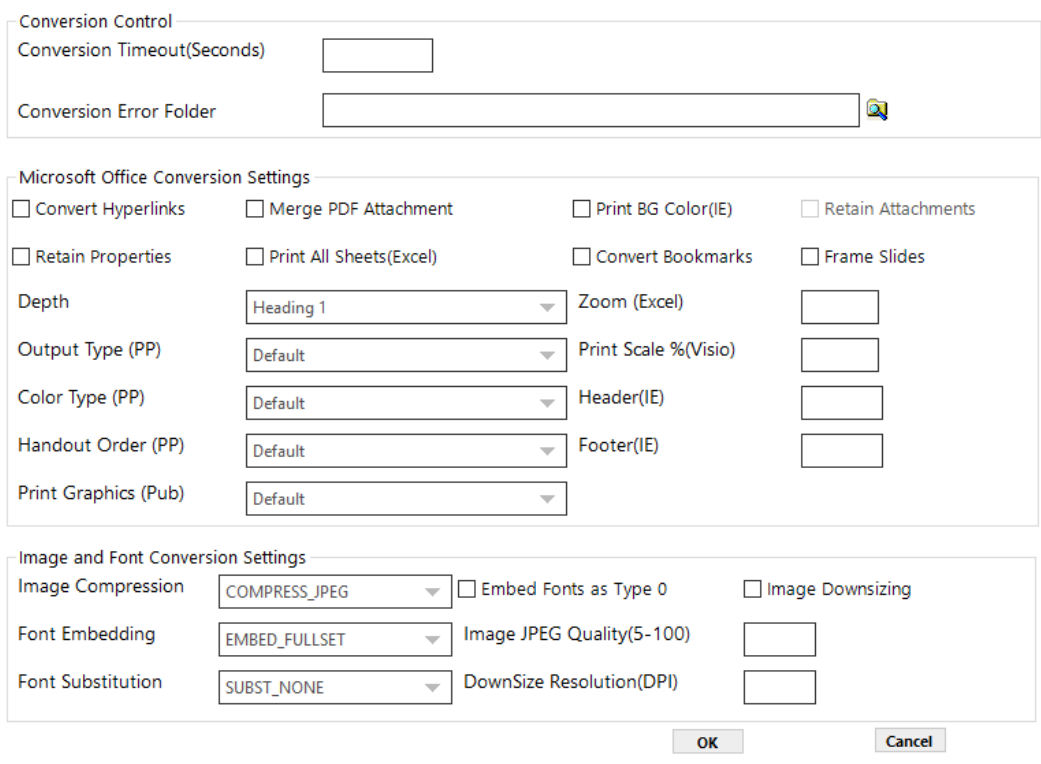

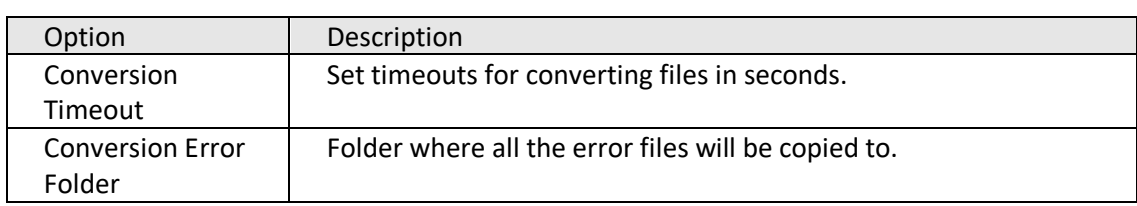

#### <span id="page-25-0"></span>**5.5.1 Conversion Control**

### <span id="page-25-1"></span>**5.5.2 Microsoft Office Conversion Settings**

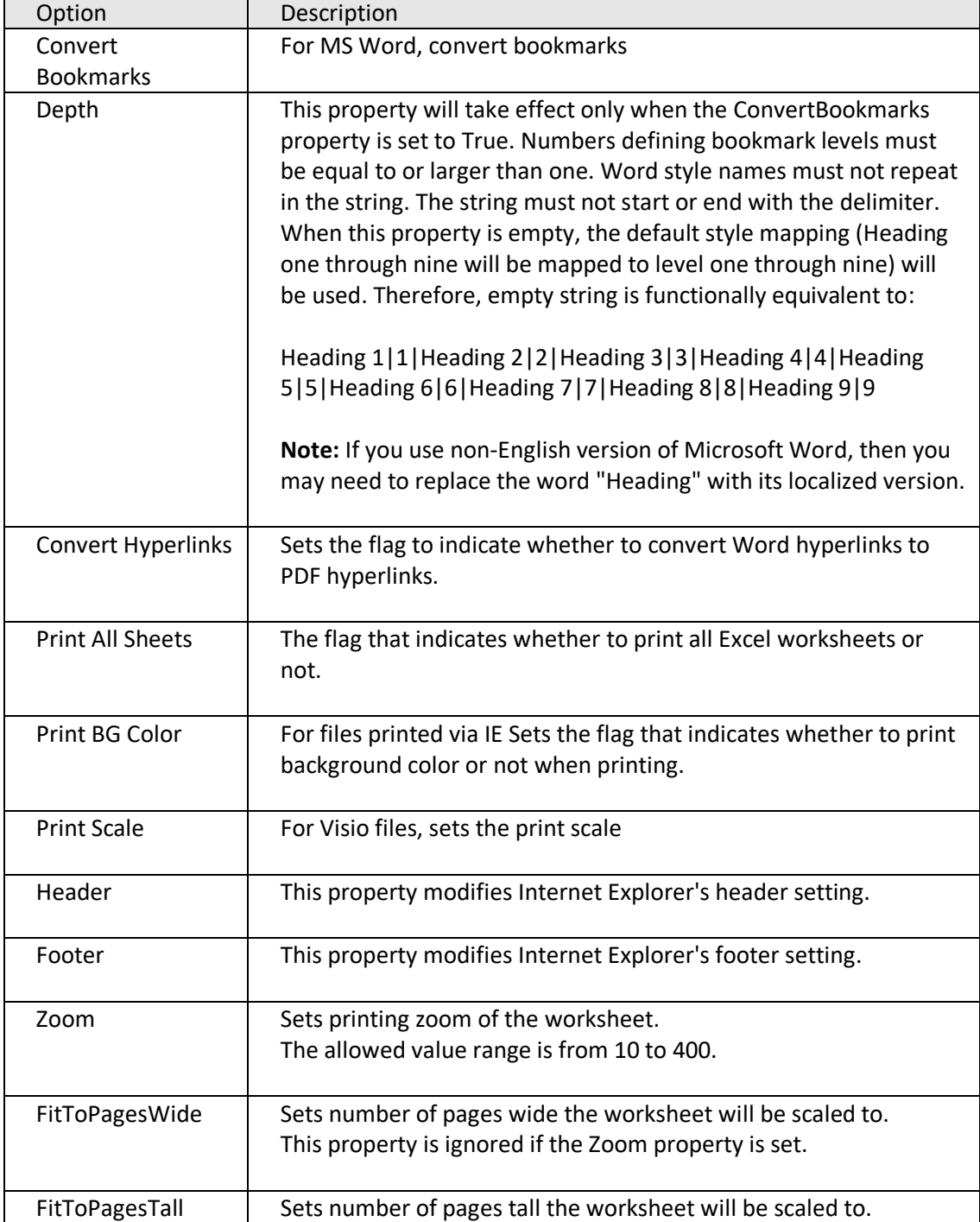

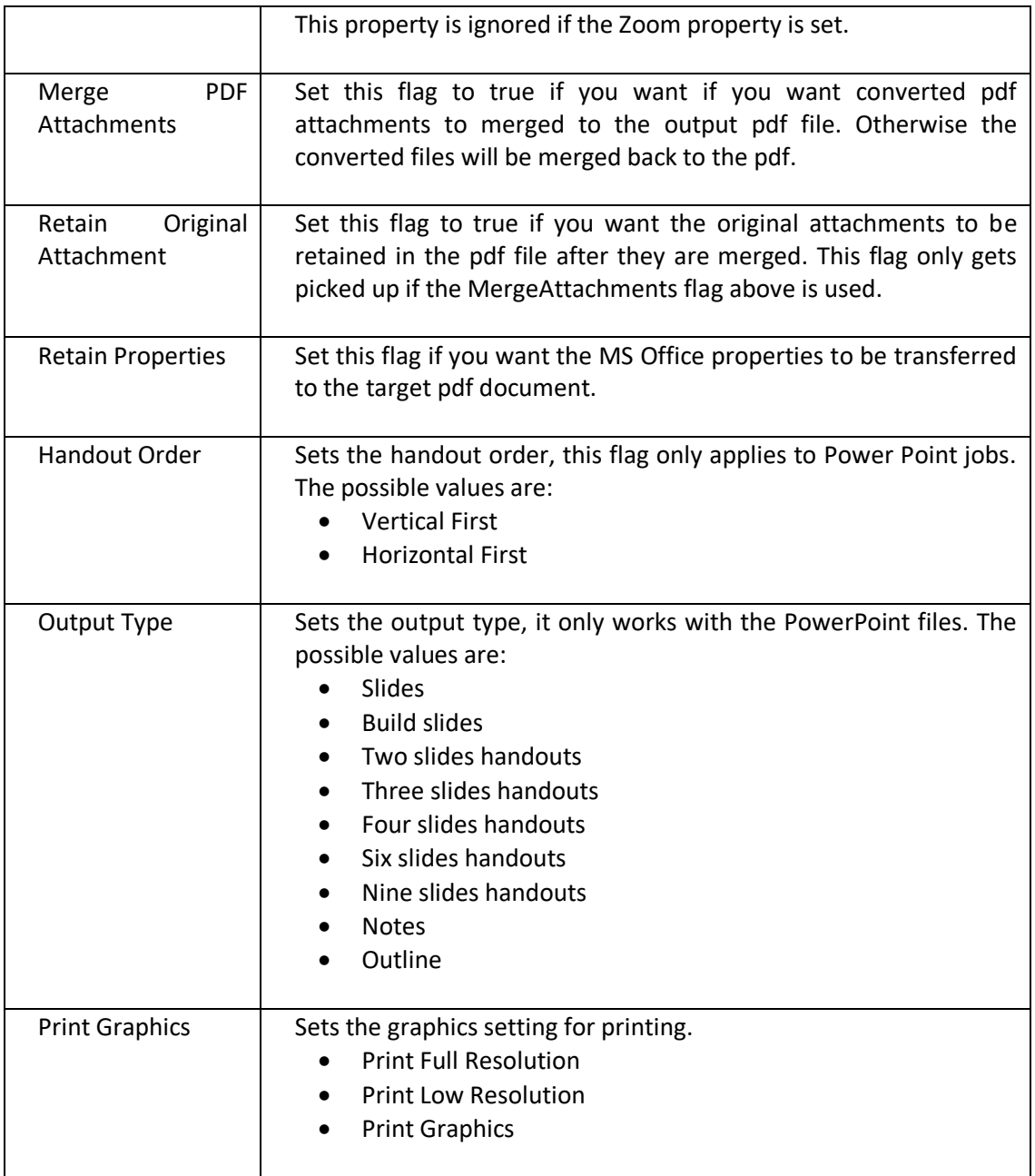

### <span id="page-27-0"></span>**5.5.3 Image and Font Conversion Settings**

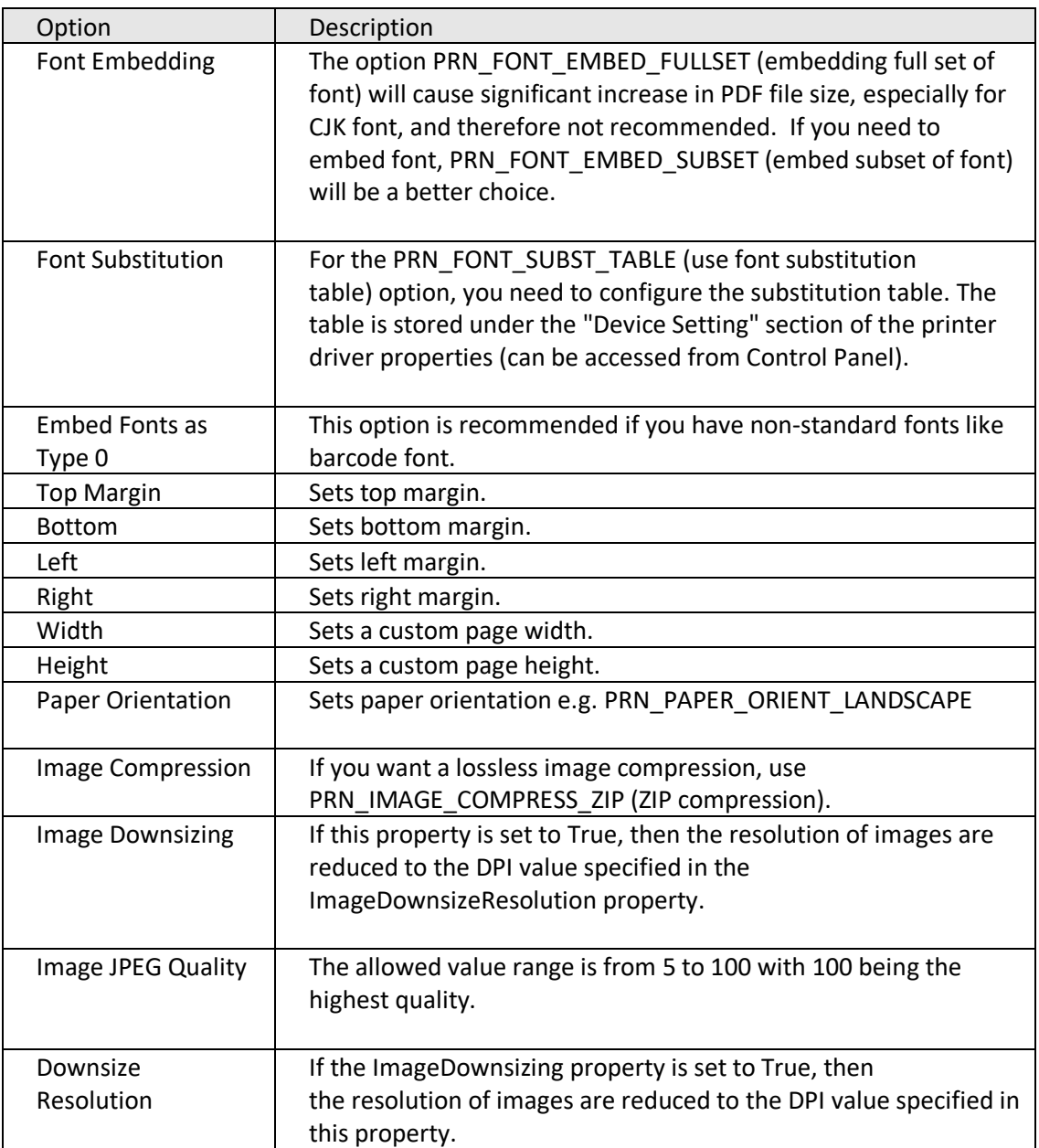

### <span id="page-28-0"></span>**5.6 Advanced Flags**

The Advanced Flags field allows entry of certain options that cannot be entered via the GUI.

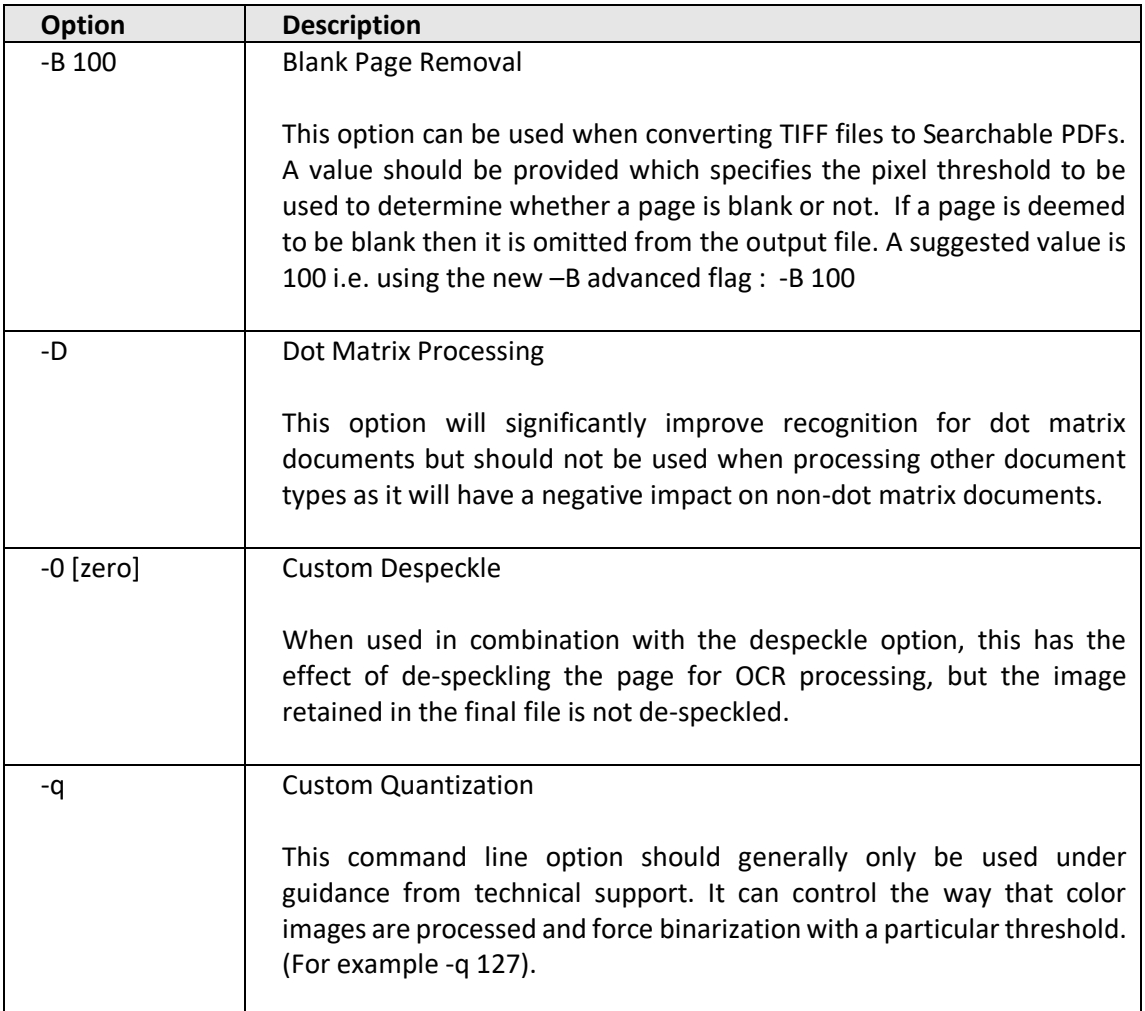

## <span id="page-29-0"></span>**6 THE AUTOBAHN DX ADMINISTRATION TOOL**

The Autobahn administration tool is a Windows Forms application designed to enable system administrators to be able to create and configure Job Definitions that control document processing. A number of example Job Definitions are included with the product which can be tailored to meet a user's precise requirements.

### <span id="page-29-1"></span>**6.1 Job Manager**

This section of the application displays a list of all current Job Definitions and the set of operations to be performed shown in the menu table below.

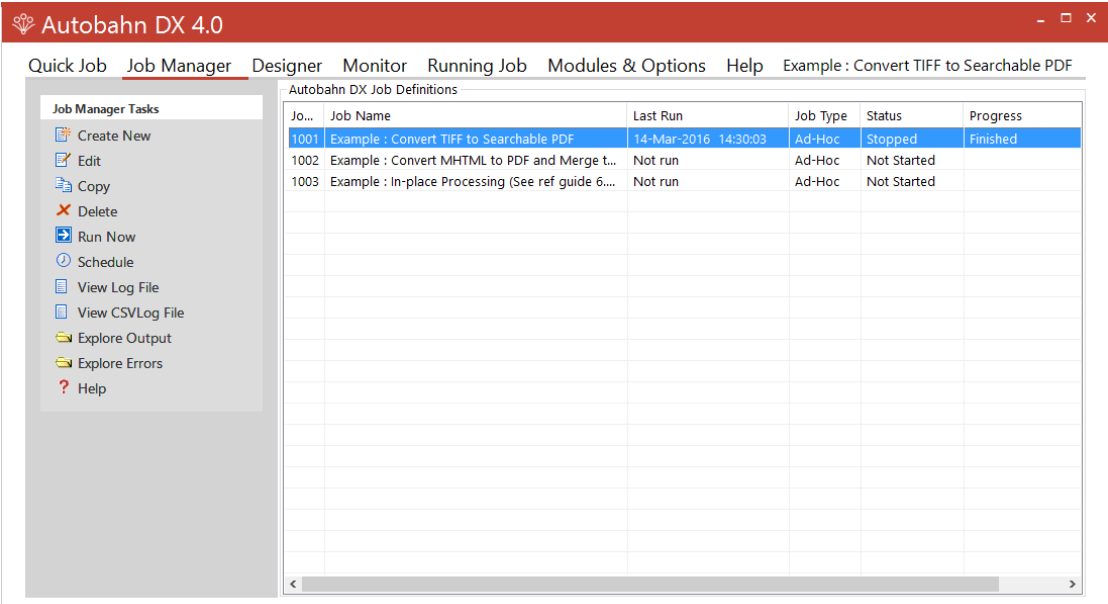

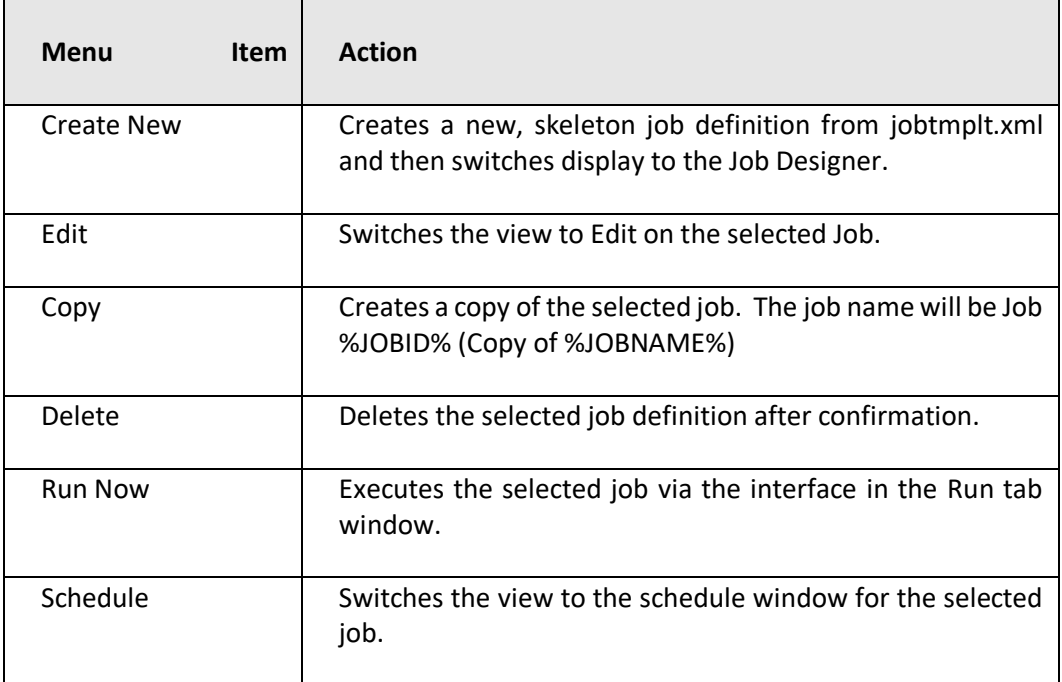

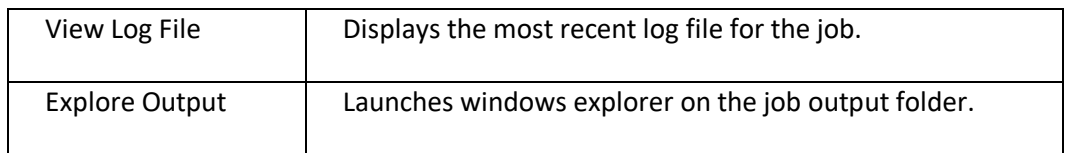

### <span id="page-30-0"></span>**6.2 Job Designer**

This allows definition and editing of a job definition, using a tree-list type model coupled with a Visual Studio – style property list. Each step type will have its own icon. Drag and drop can be used to allow reordering of steps.

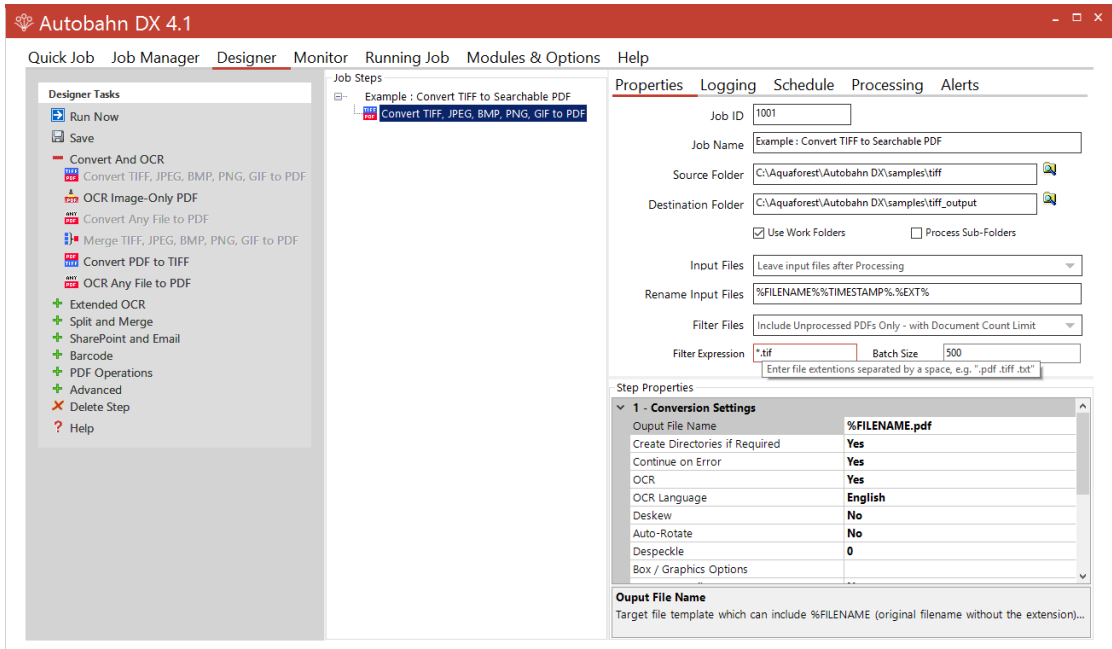

#### <span id="page-30-1"></span>**6.2.1 Menu Items**

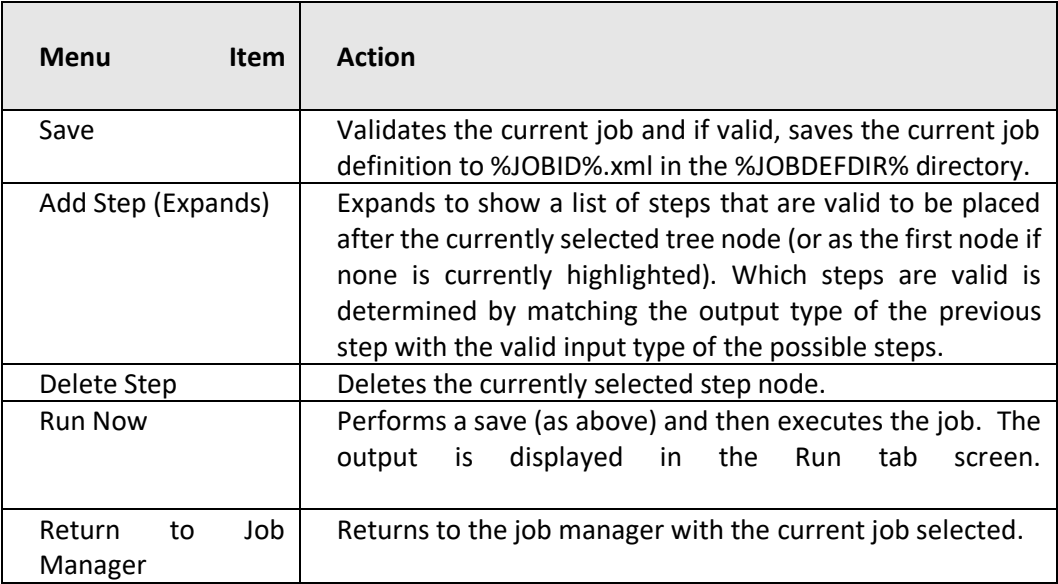

### <span id="page-31-0"></span>**6.2.2 Fields**

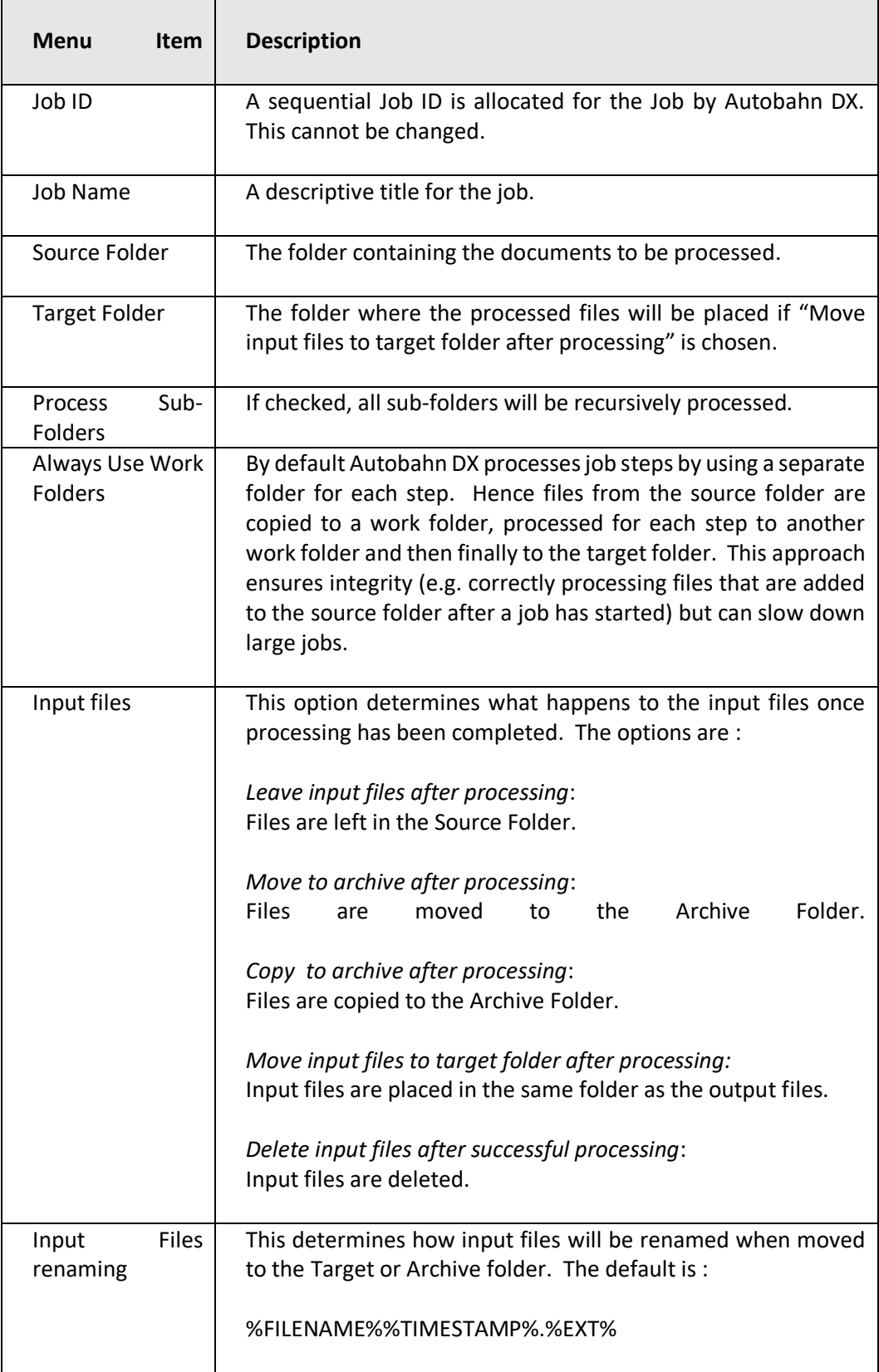

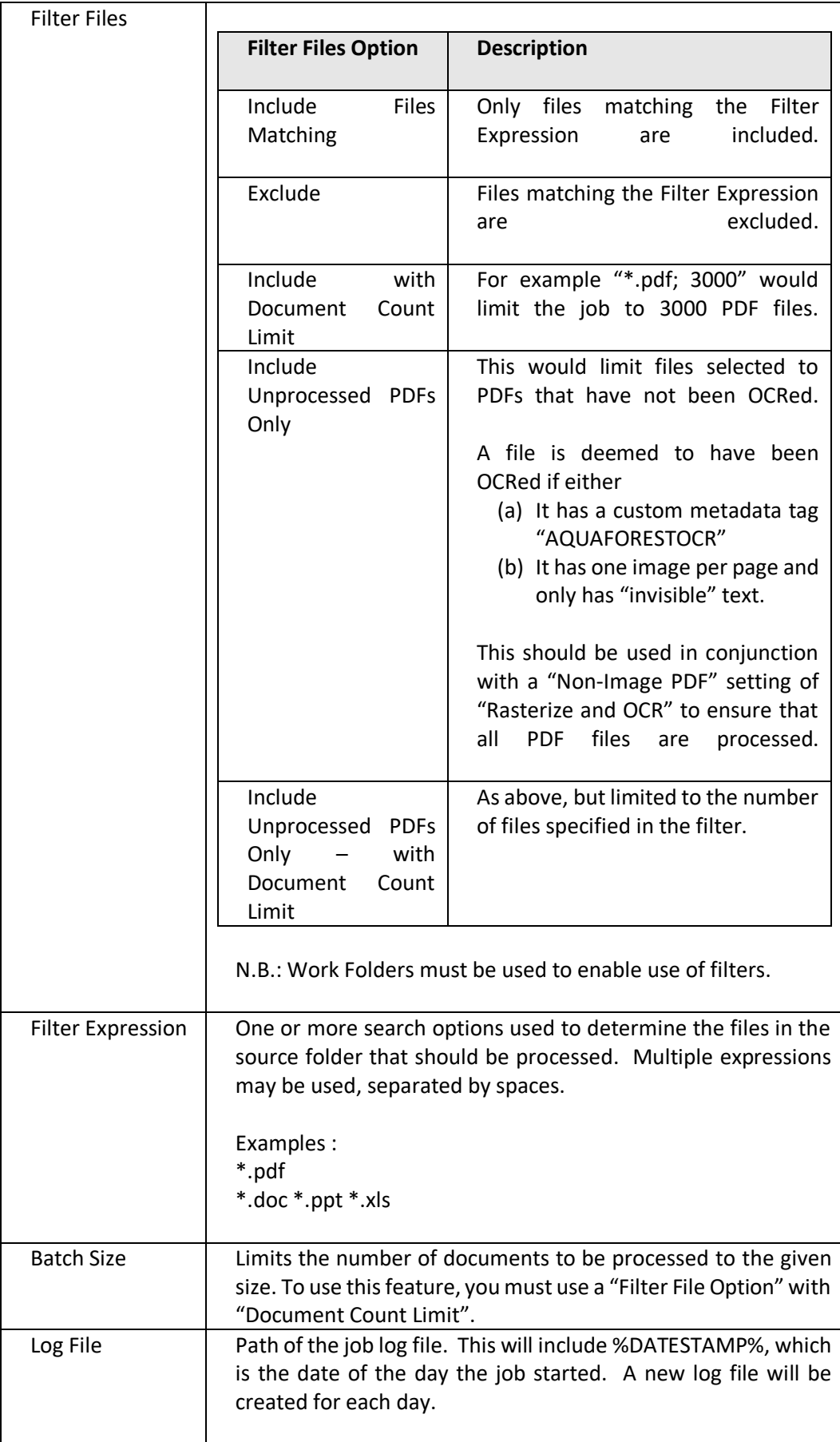

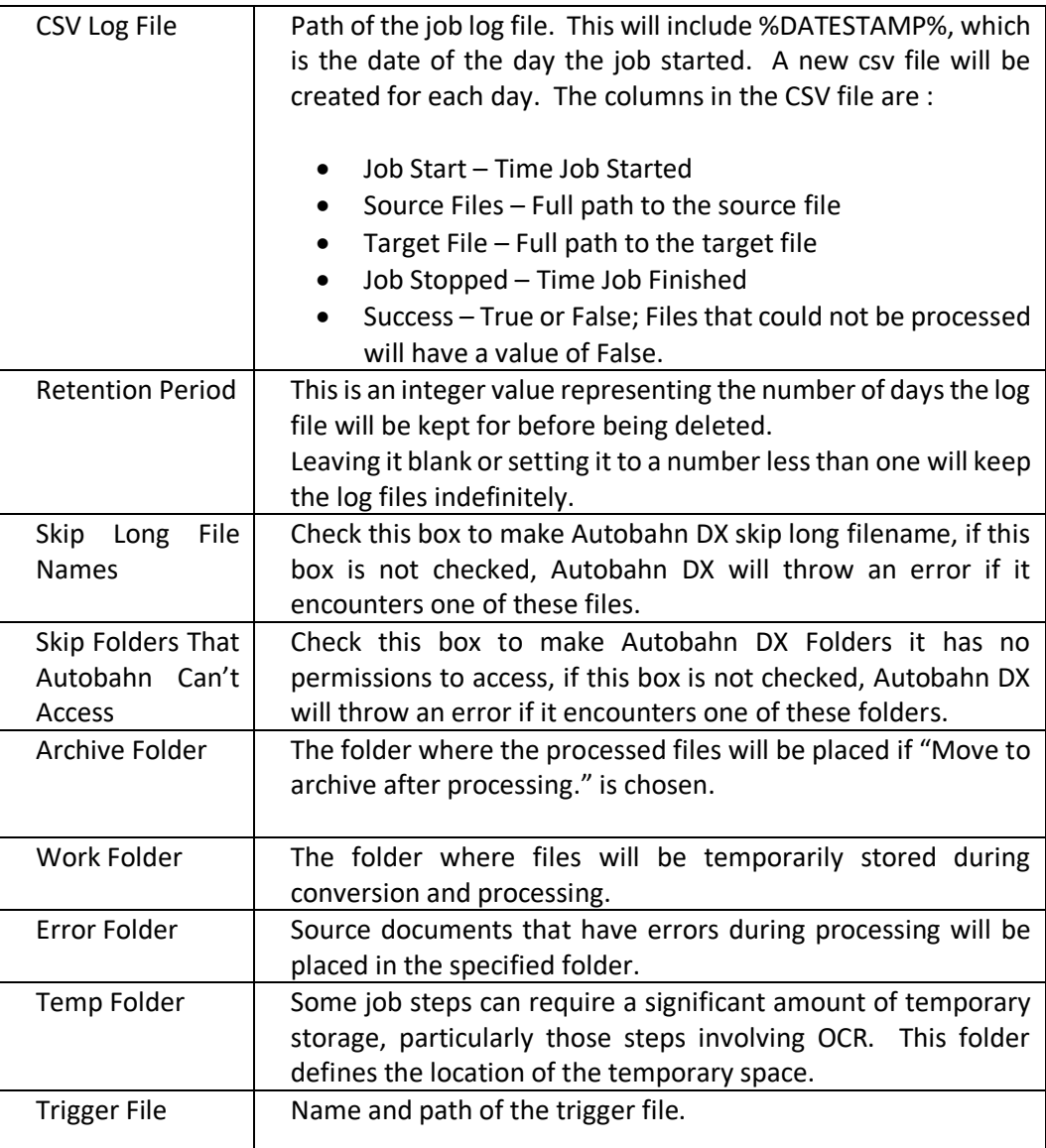

#### <span id="page-34-0"></span>**6.2.3 Job Scheduling**

To use the Job Schedule, you will need to click the Schedule tab under the Designer Tab.

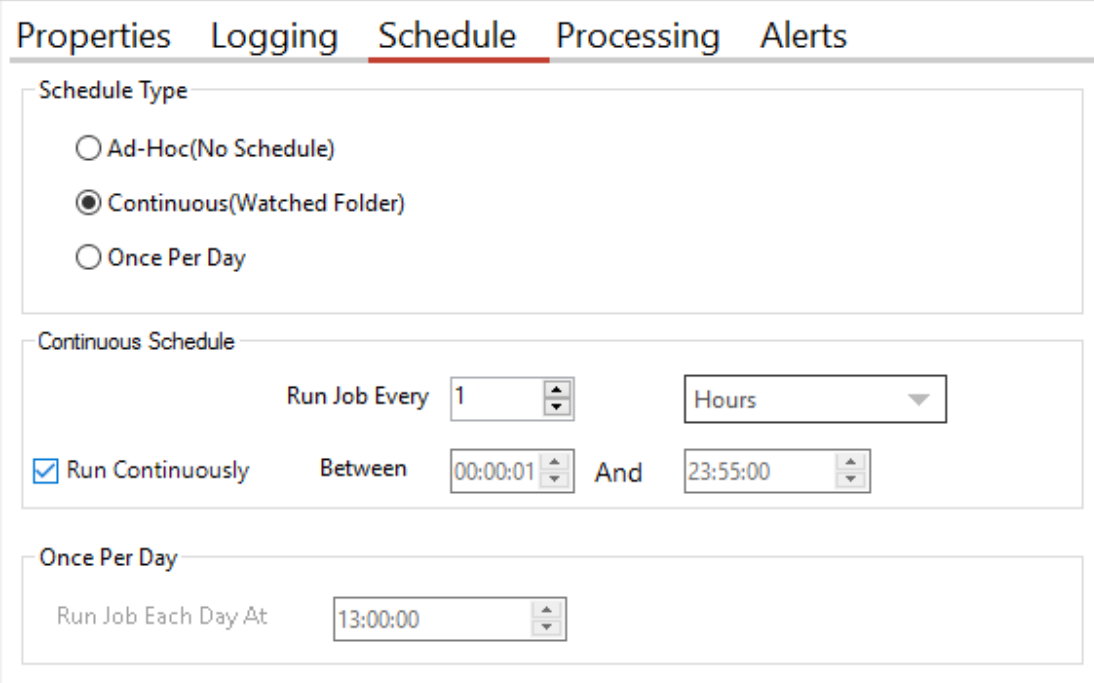

The product supports three types of scheduling which are implemented via the Autobahn DX service:

#### 6.2.3.1 Ad-Hoc

This means that the job does not have any fixed schedule, but may be explicitly run via the management GUI or via one of the API methods.

#### 6.2.3.2 Watched Folder / Continuous Scheduling

This allows the job to be scheduled to run periodically between a start time and end time each day. The periods may be seconds, minutes or hours. For example, a job may be specified to run every 30 seconds between 9:00 and 17:00.

If you check the "Run Continuously" checkbox, the job will run for 24 hours a day. This option is the default for all continuous jobs.

#### 6.2.3.3 Daily Scheduling

This allows the job to be scheduled to run at a specified time each day.

#### <span id="page-35-0"></span>**6.2.4 Alerts**

This allows to send Emails to your mail box when the job is successful or fails, to get to the Alerts tab, you will need to click the Alerts tab under the Designer Tab.

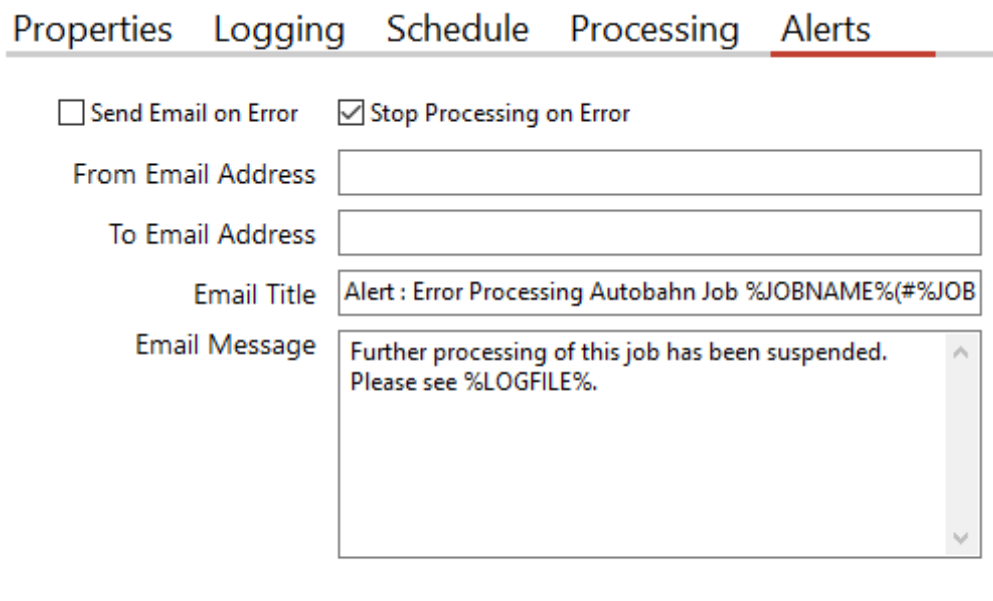

**Test Email** 

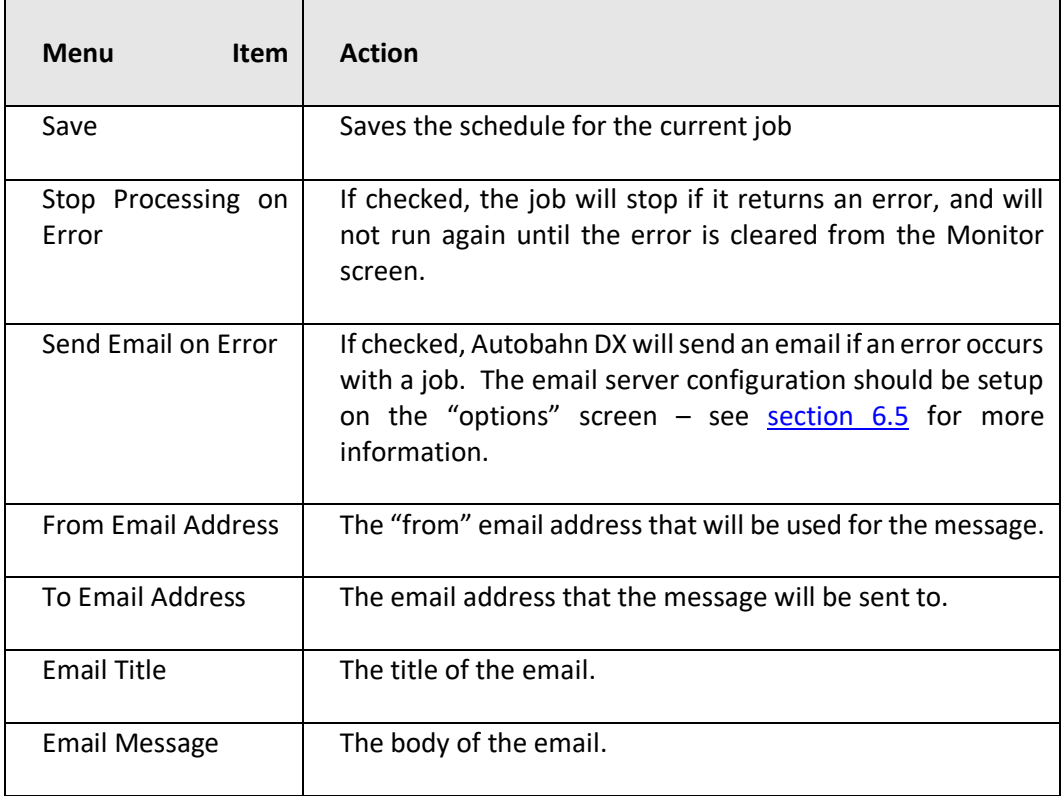
### **6.2.5 Workflow Processing versus In-Place Processing**

By "in-place" processing, we generally mean processing PDF documents that have already been added to a document repository or system and need to be turned into searchable PDFs *in-place.* By contrast "workflow" processing is where documents pass through Autobahn DX on their way into a document repository via watched folders.

#### **6.2.6 Example In-Place Job Setup**

The job shown below will convert PDFs under the tree "C:\Aquaforest\Autobahn DX\samples\pdf" to searchable PDFs, processing up to 1,000 files each time the job is run. Archive copies of the original files are placed in "C:\Aquaforest\Autobahn DX\work\Archive\1003".

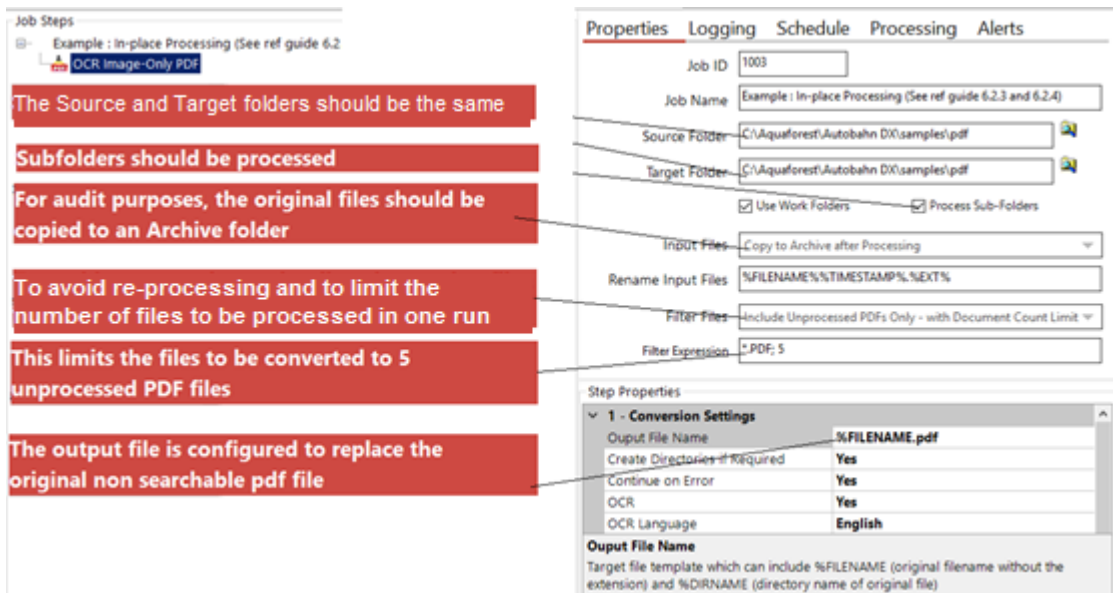

*\*This gives an upper limit on the number of documents that will be processed in a single batch run. Depending upon the document store and the schedule a larger or smaller figure may be appropriate.*

## **6.2.7 Step Types**

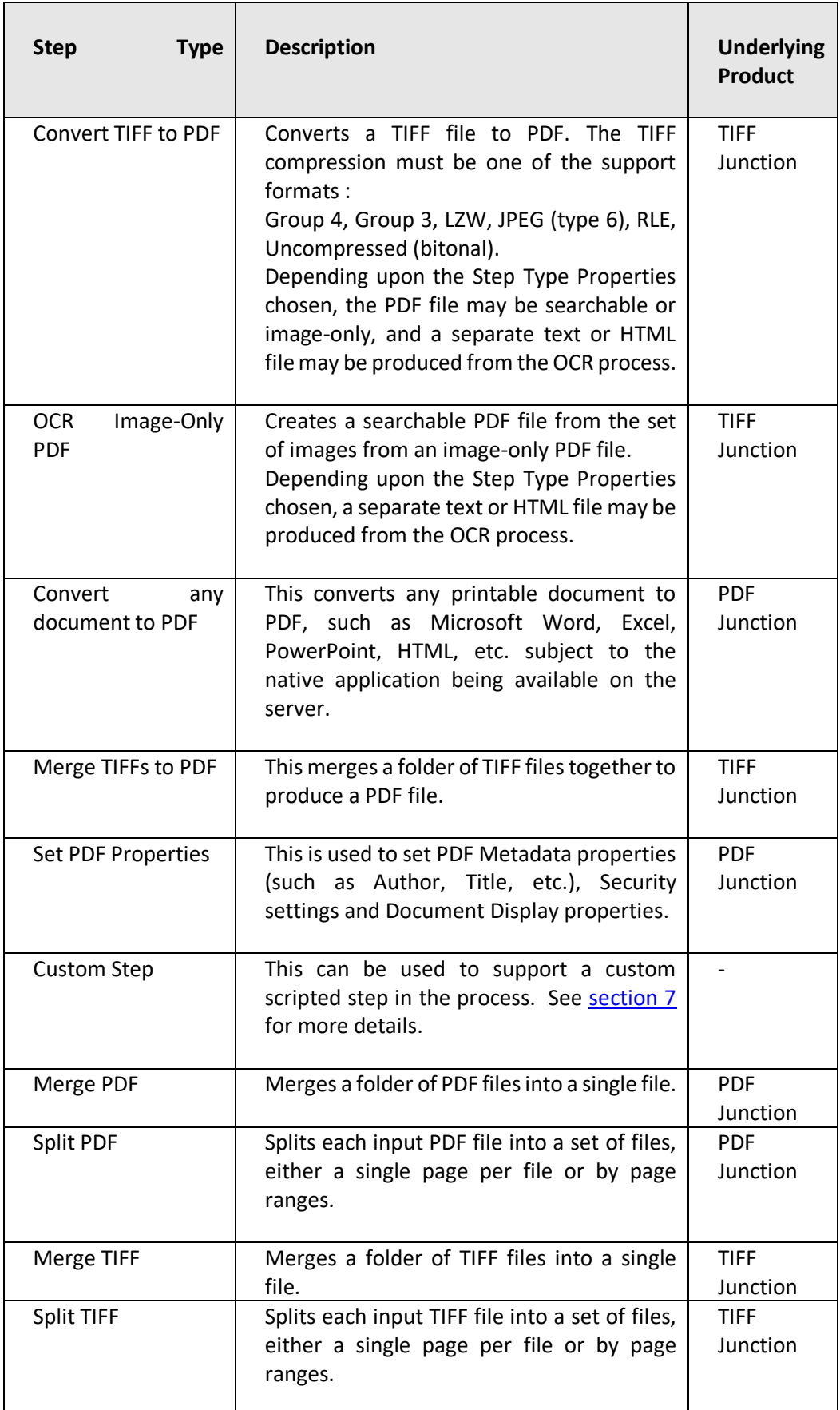

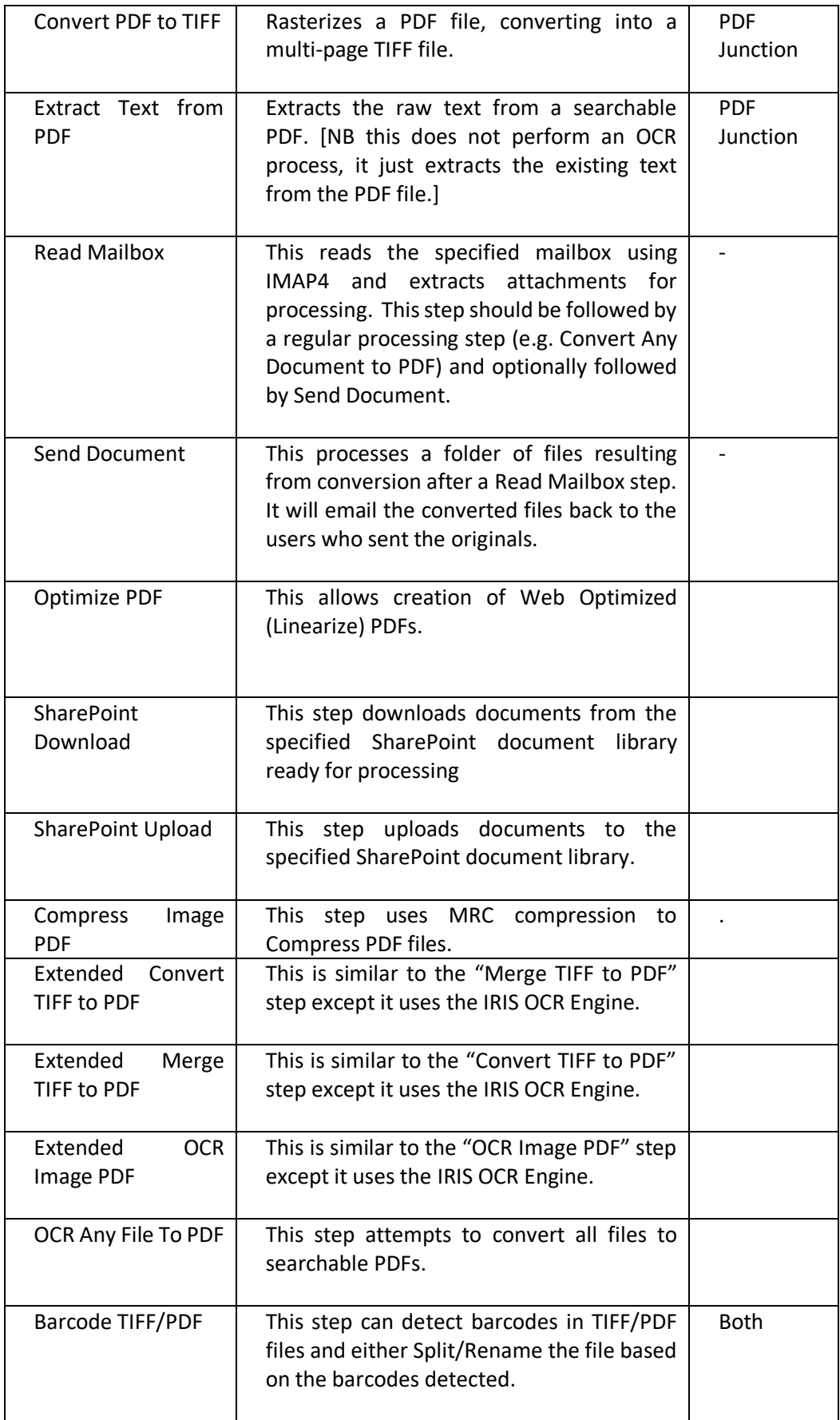

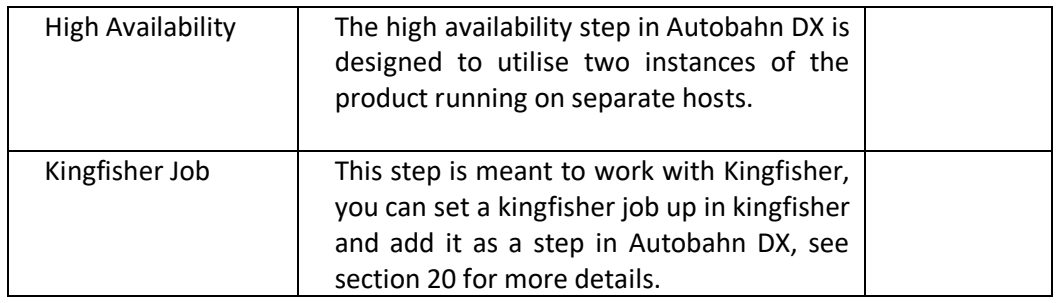

#### 6.2.7.1 Convert TIFF to PDF

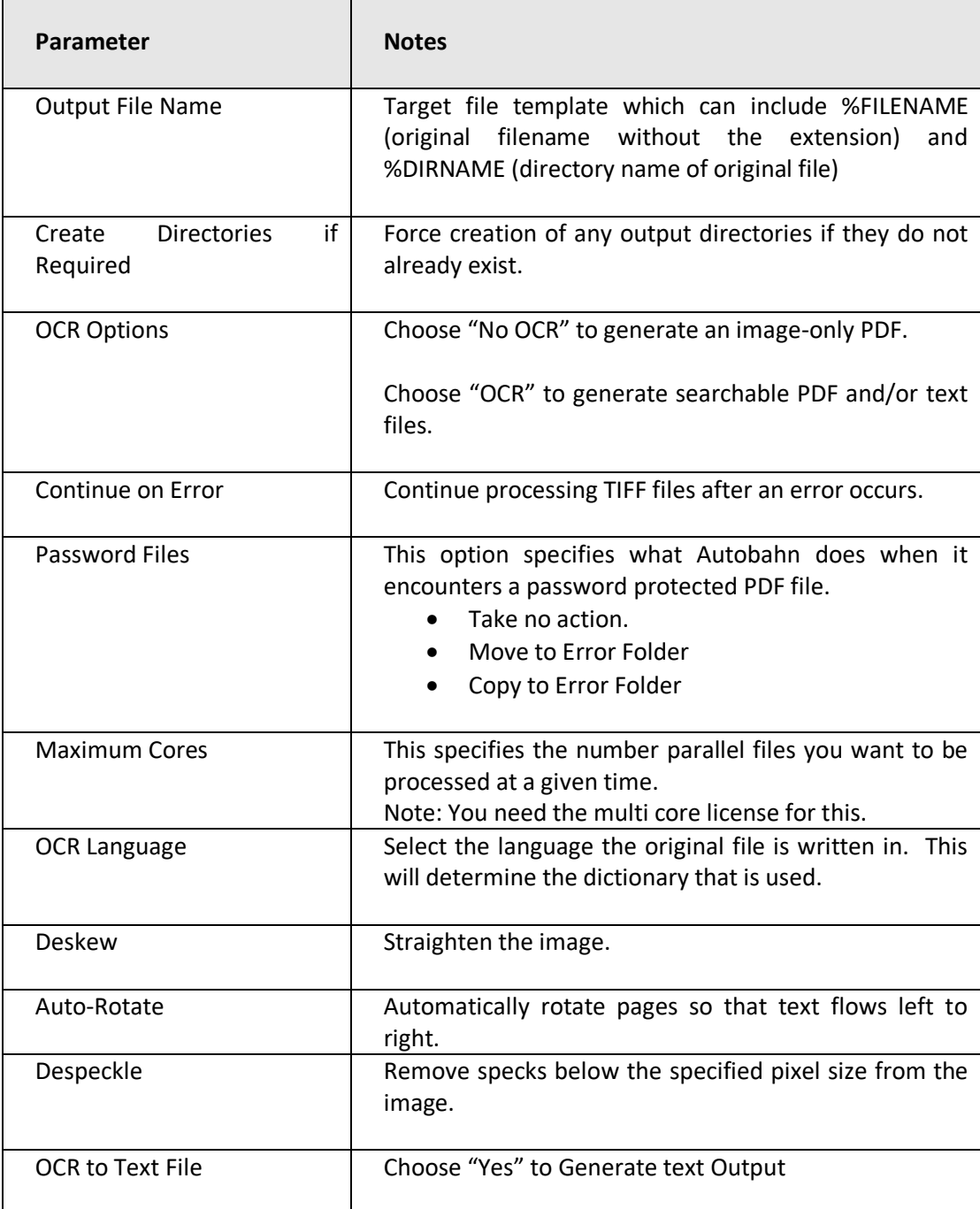

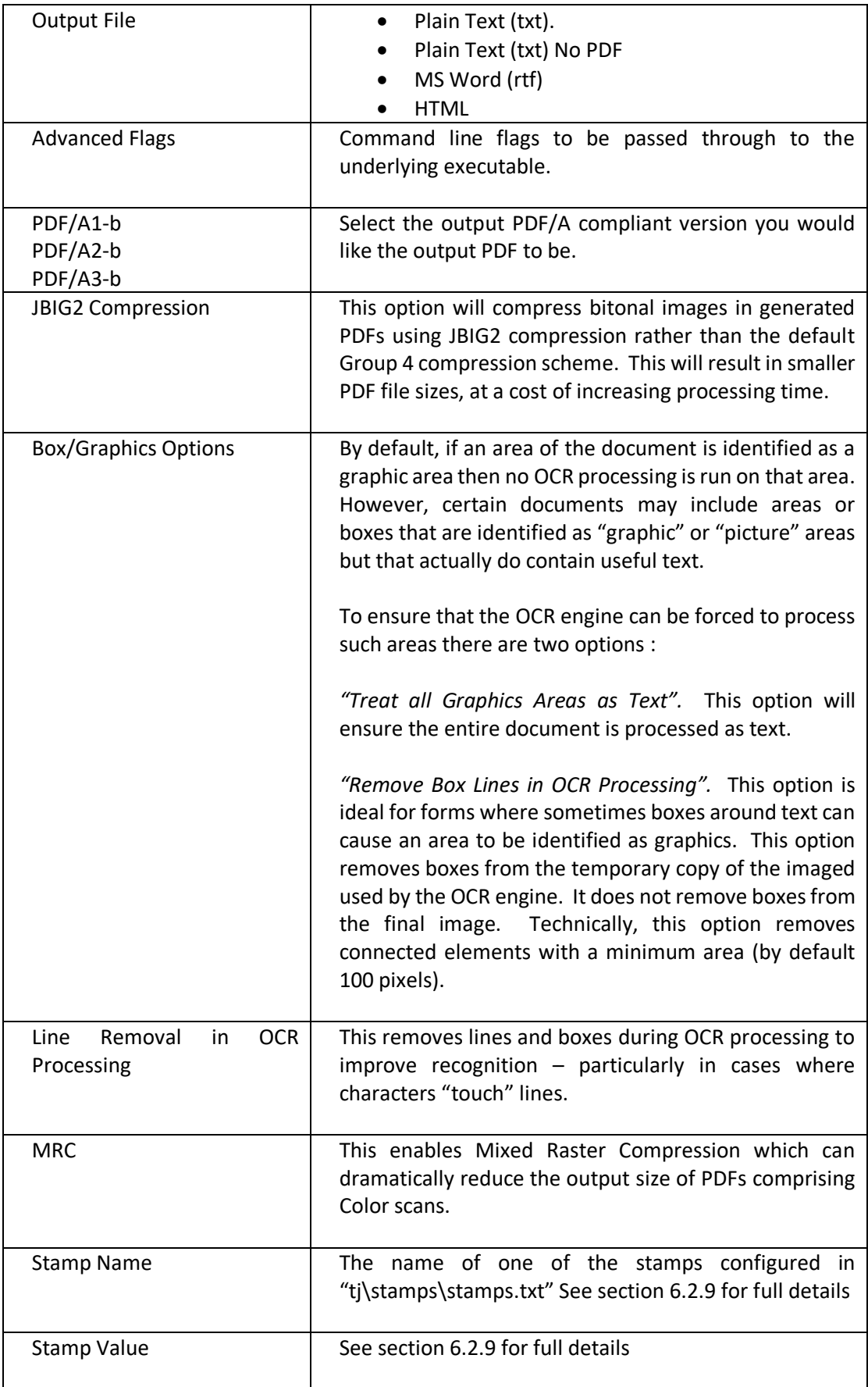

# 6.2.7.2 OCR Image-Only PDF

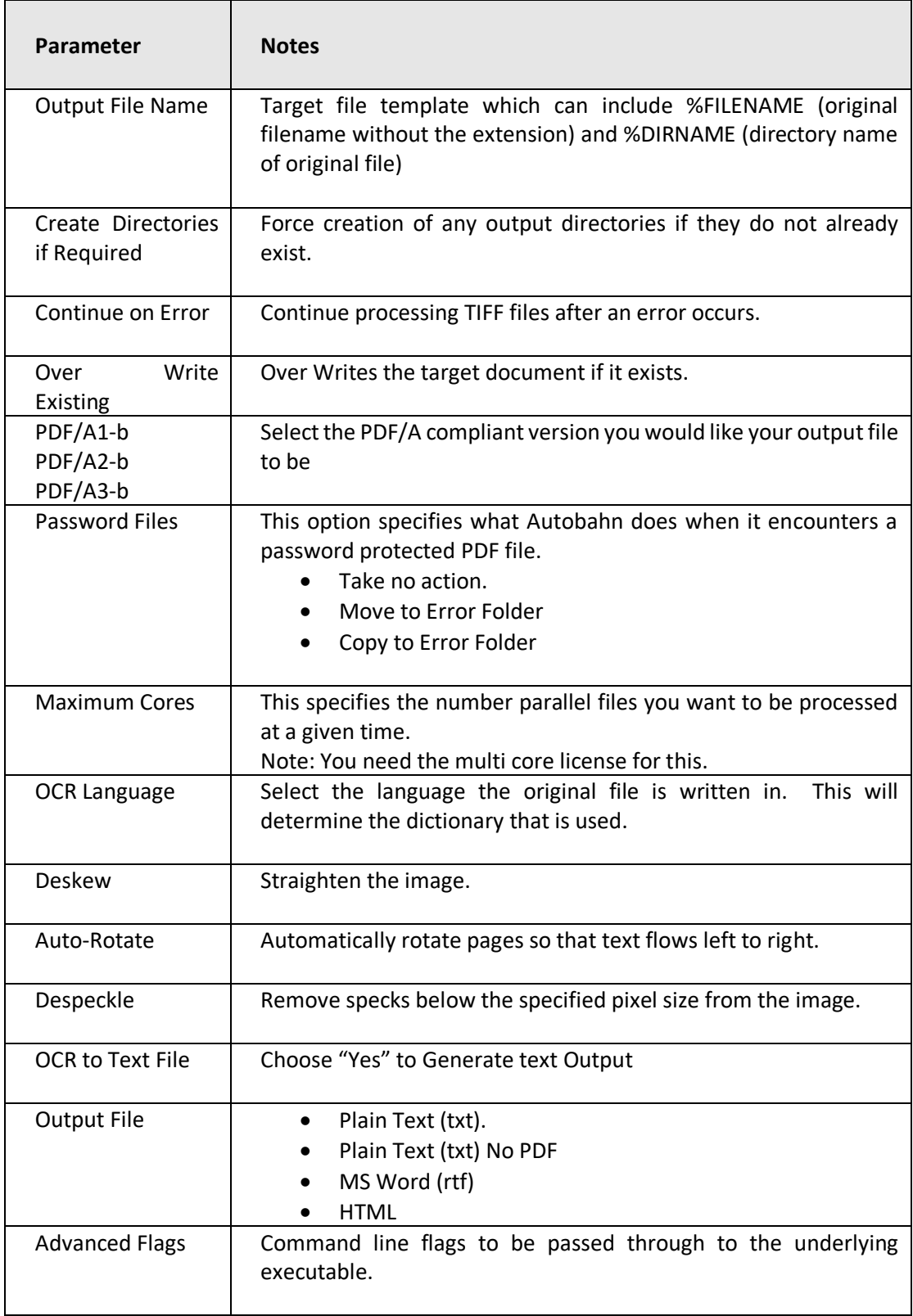

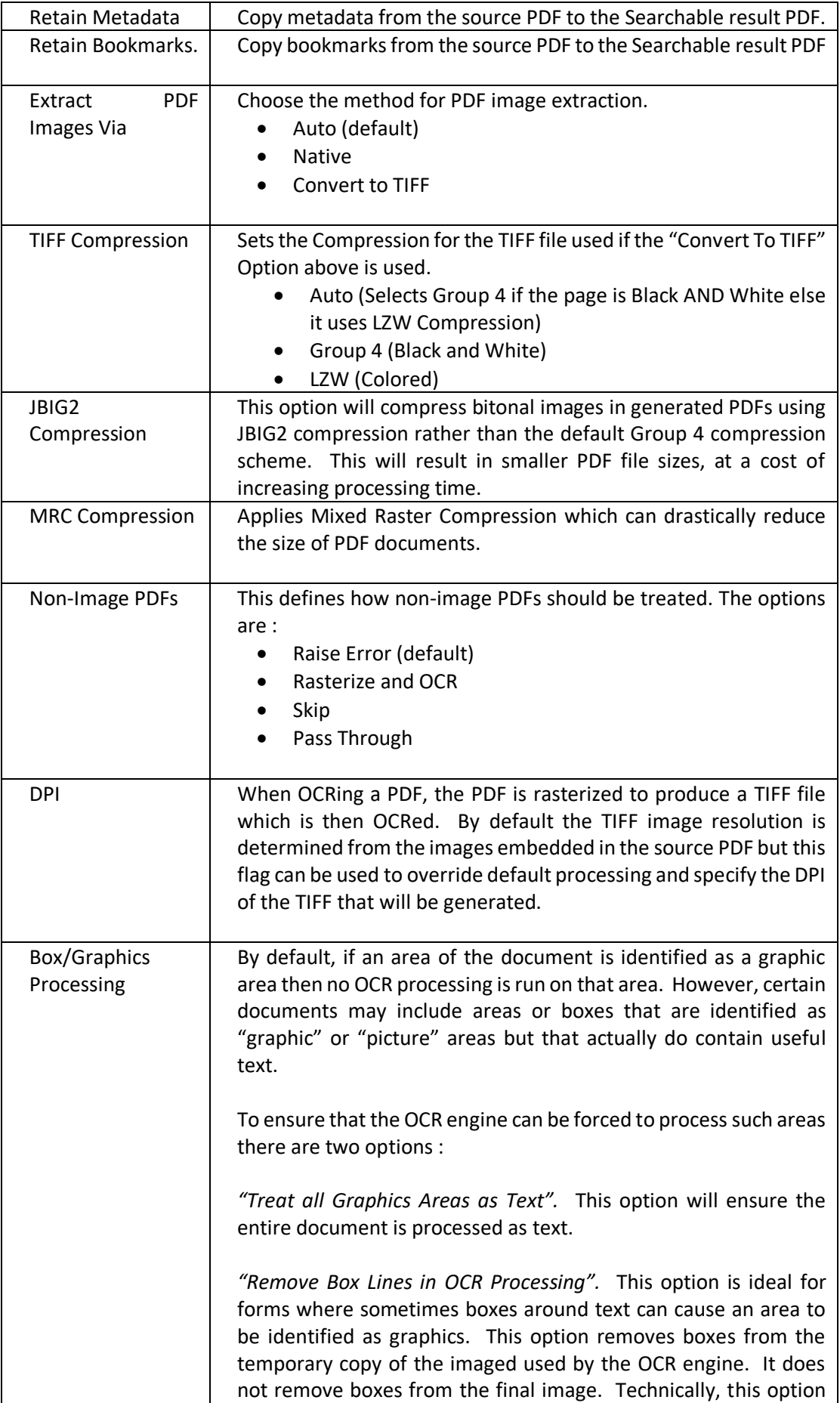

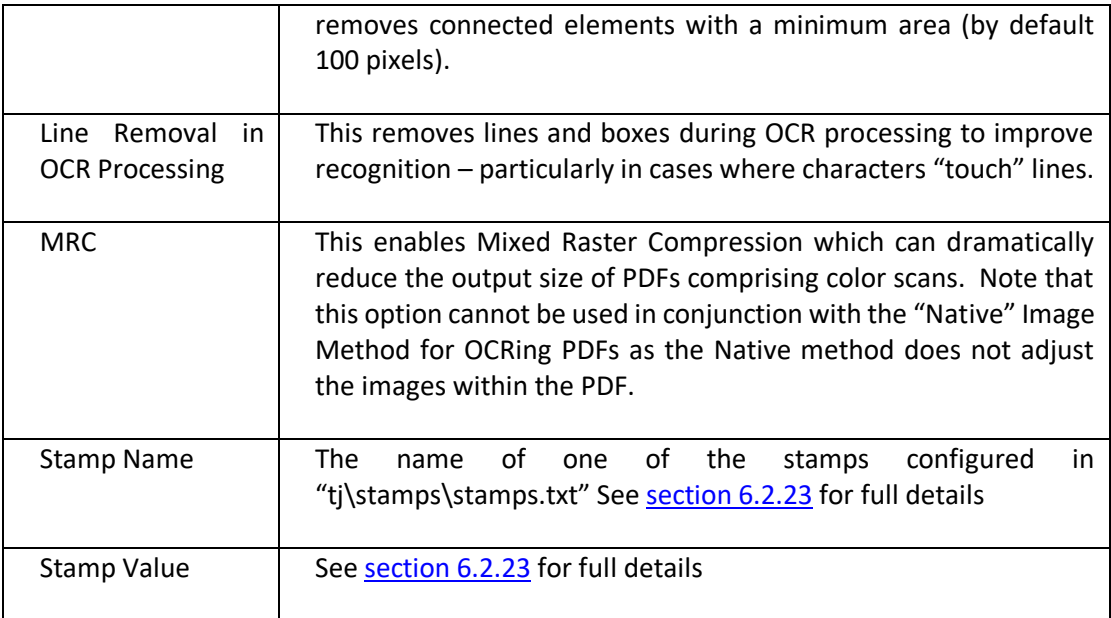

# 6.2.7.3 Convert Any File to PDF

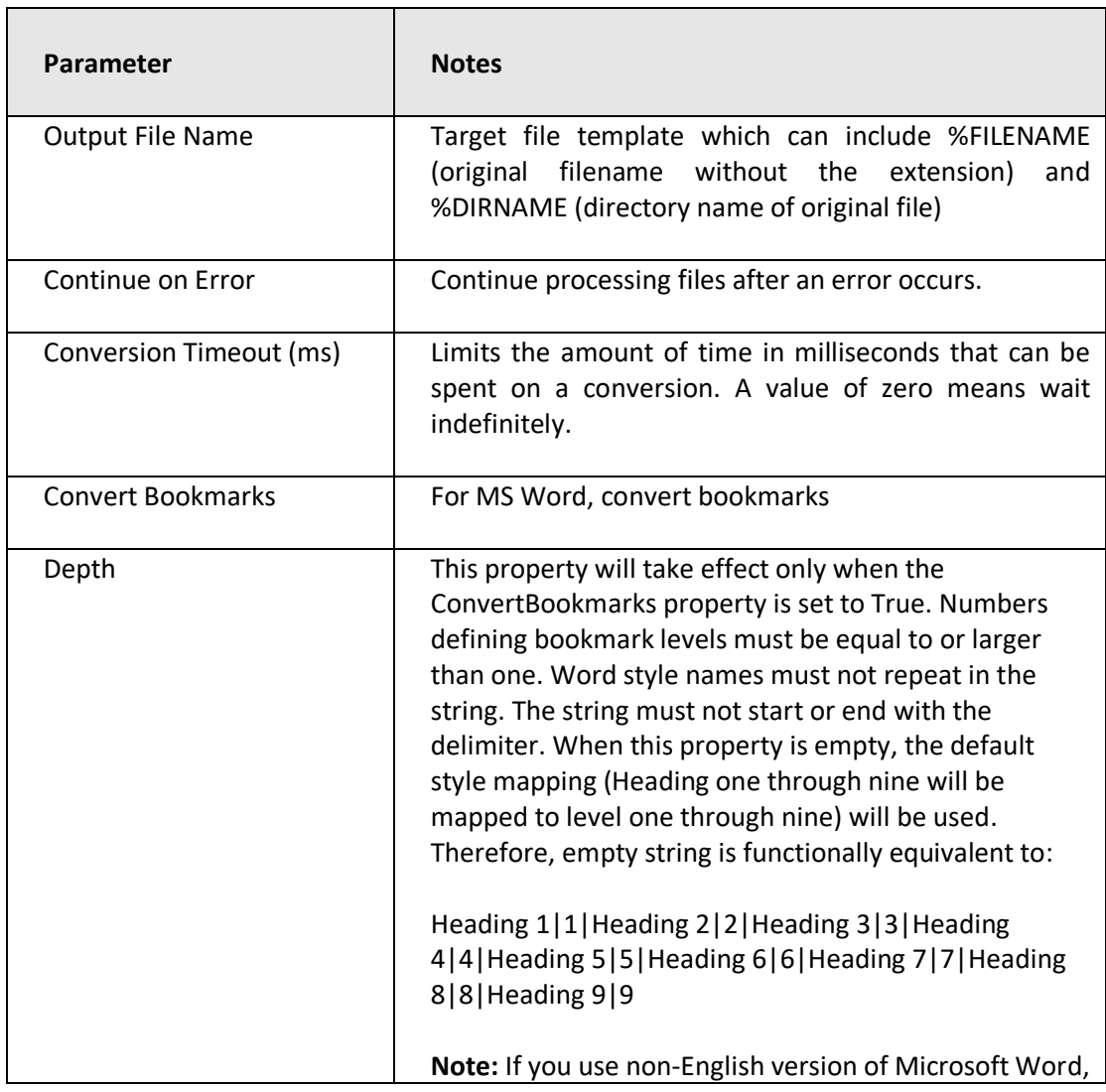

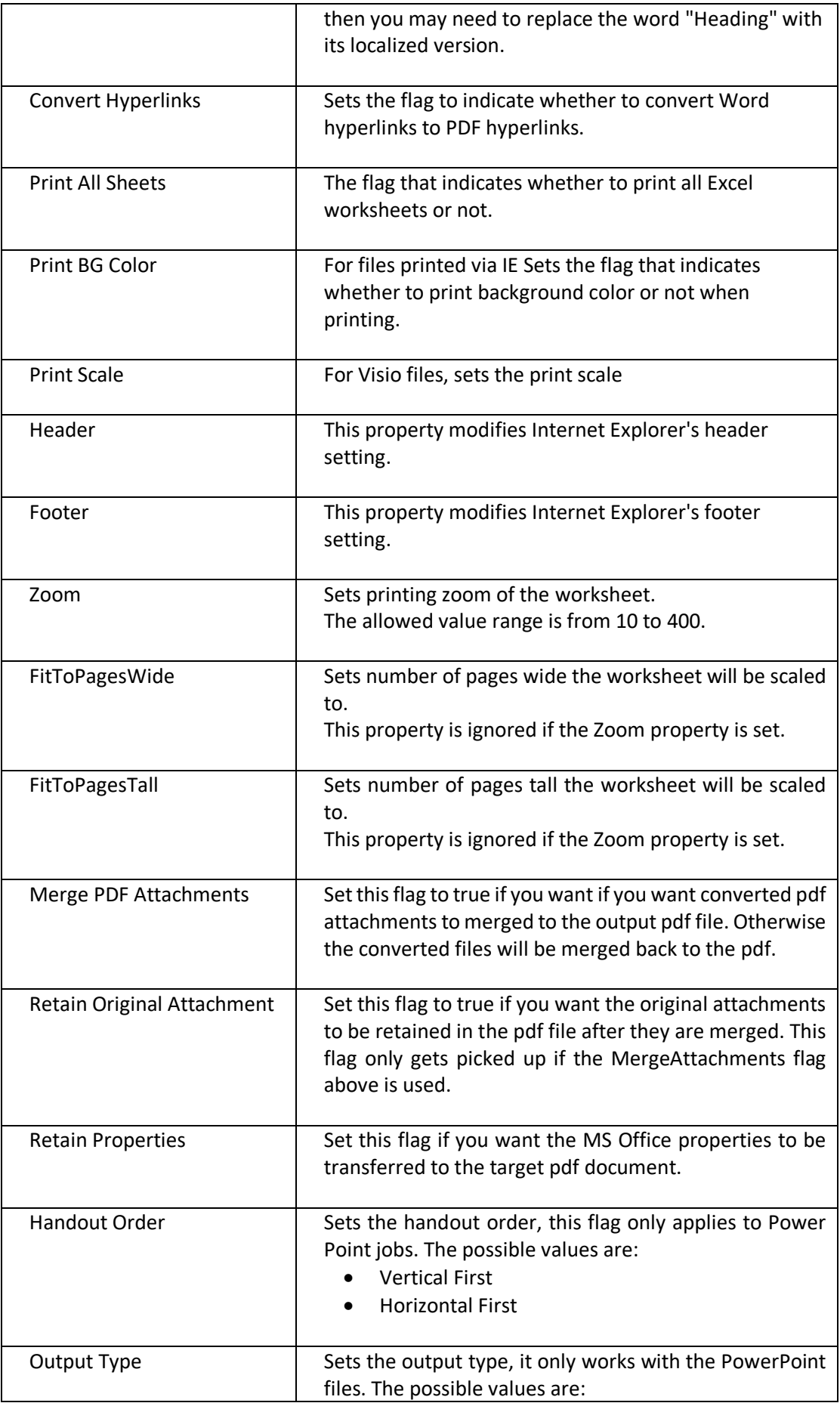

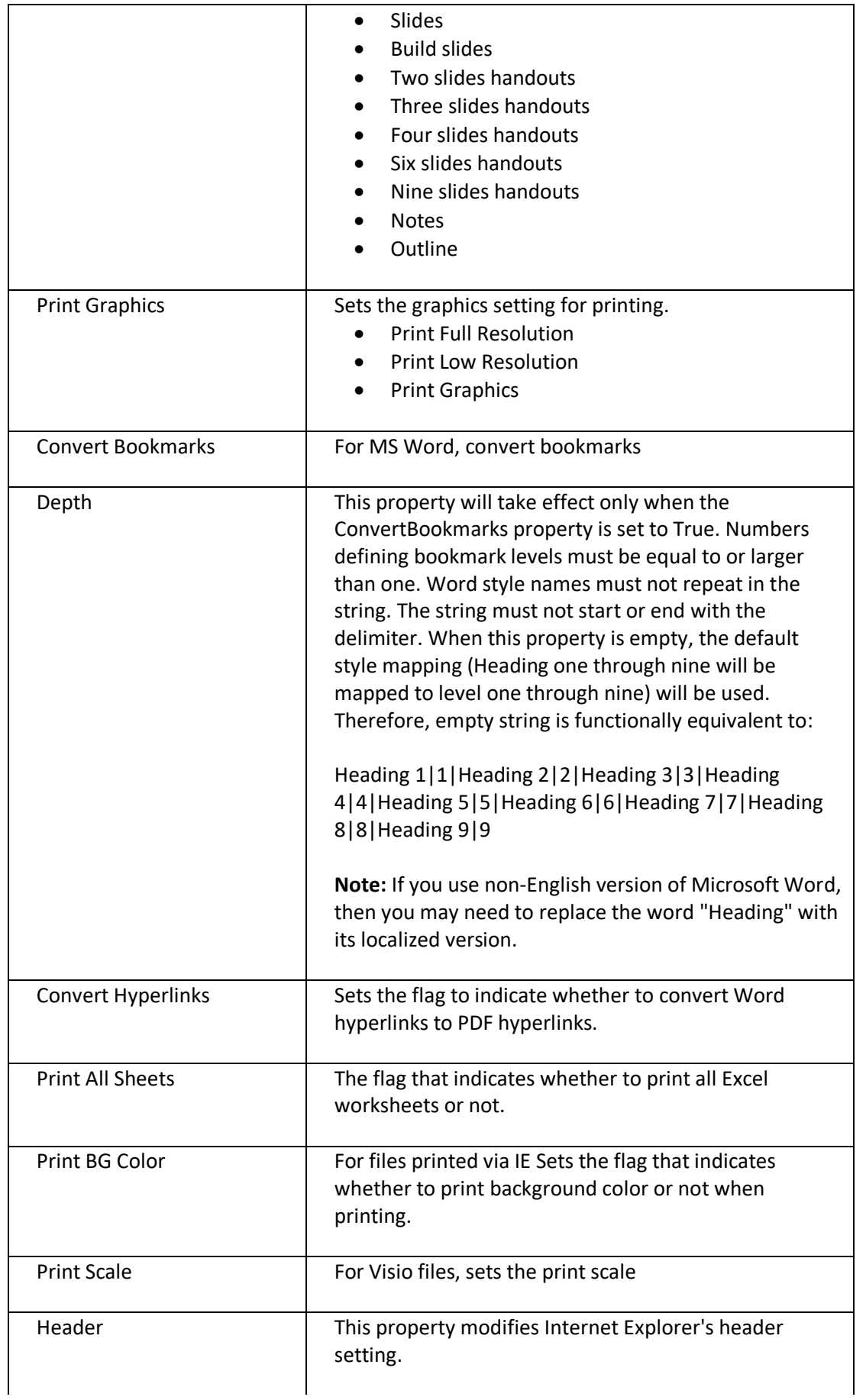

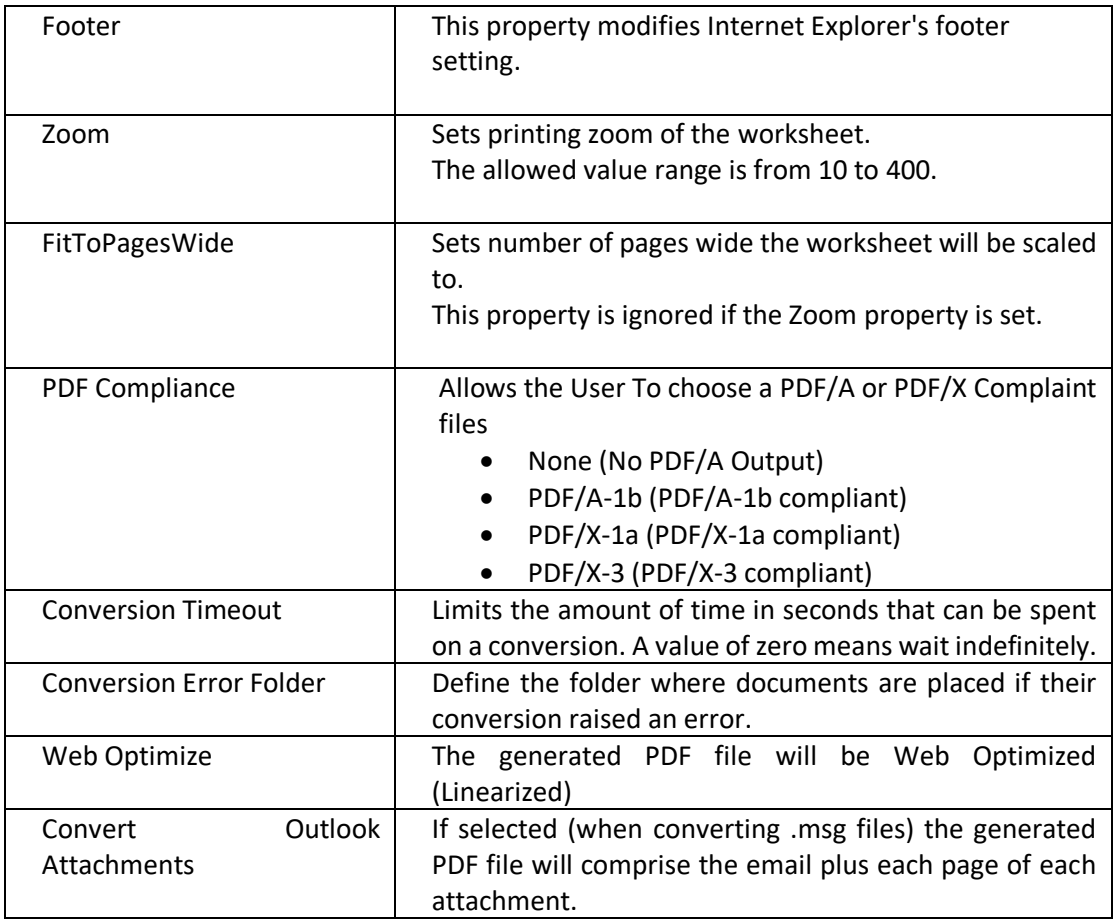

# 6.2.7.4 Merge TIFFs to PDF

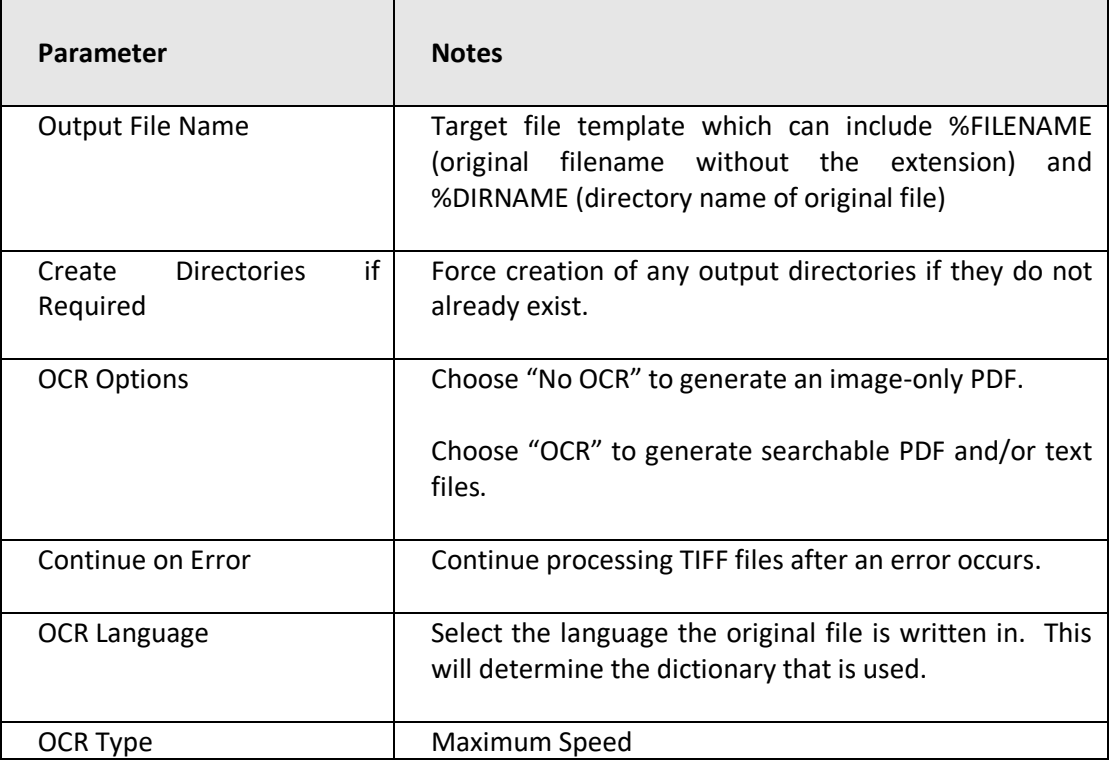

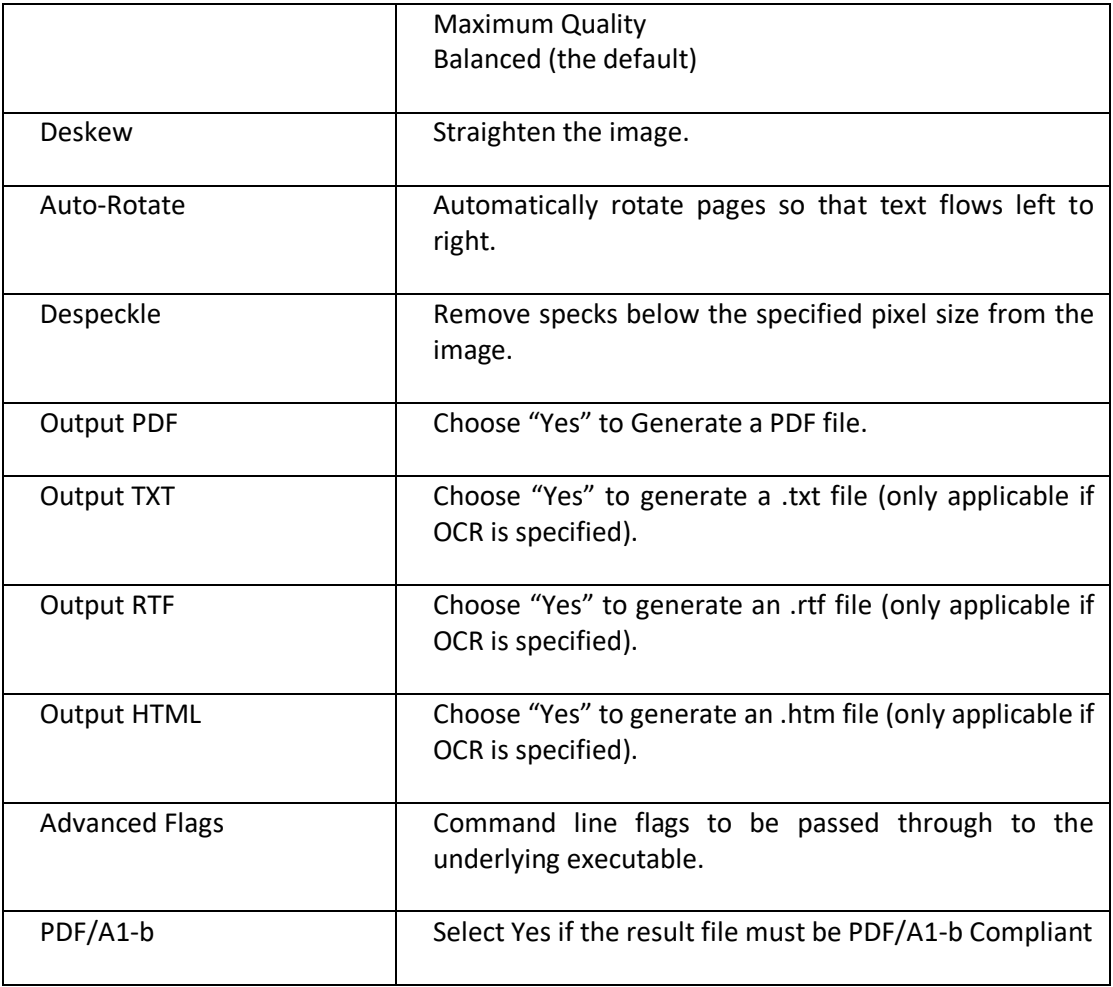

## 6.2.7.5 Set PDF Properties

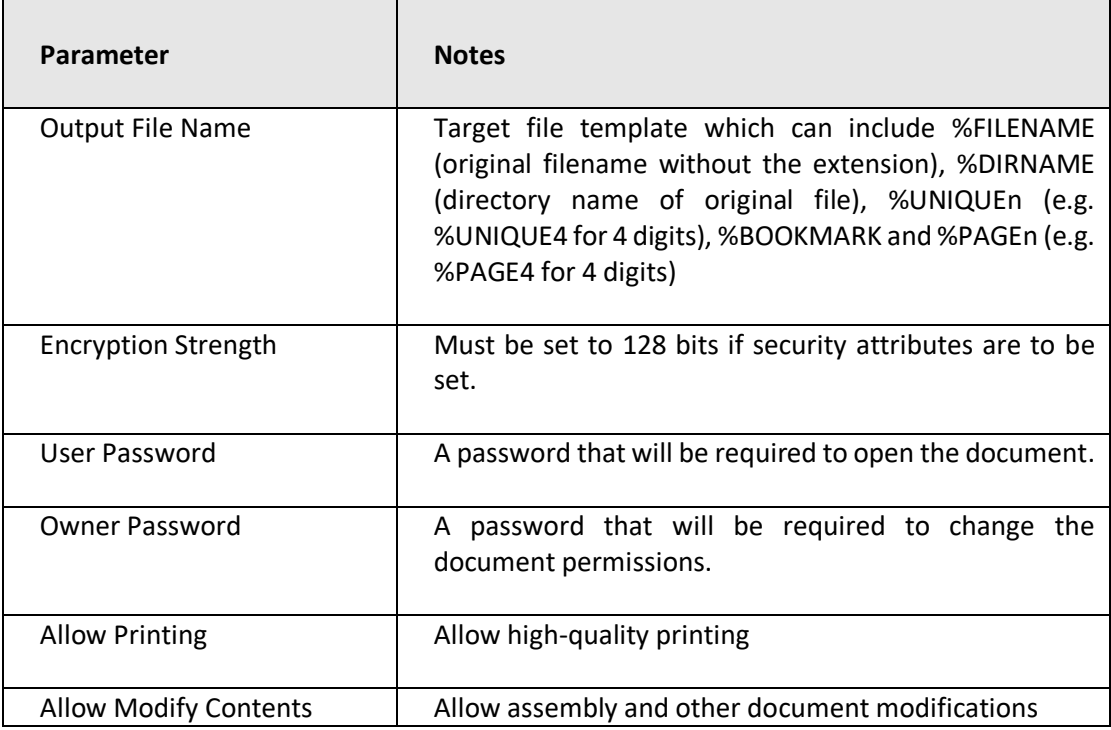

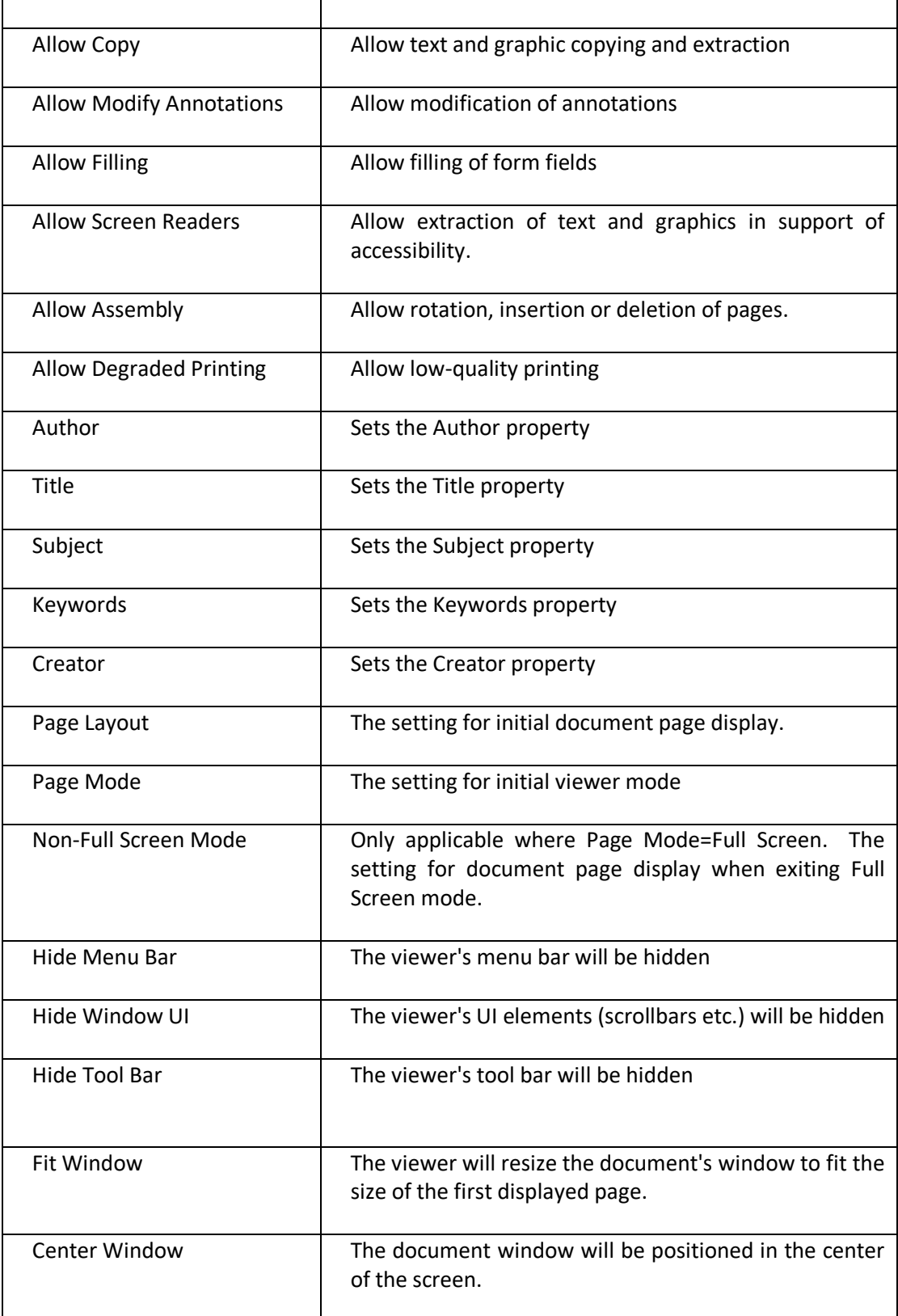

# 6.2.7.6 Custom Script

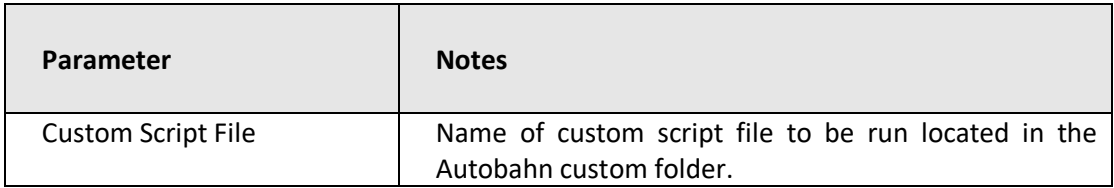

J.

### 6.2.7.7 Merge PDF

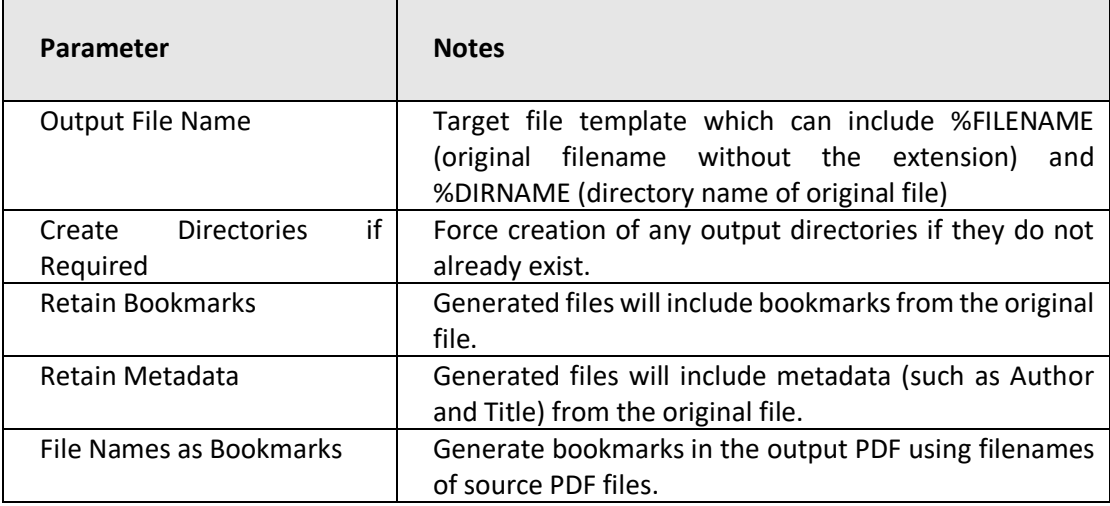

### 6.2.7.8 Split PDF

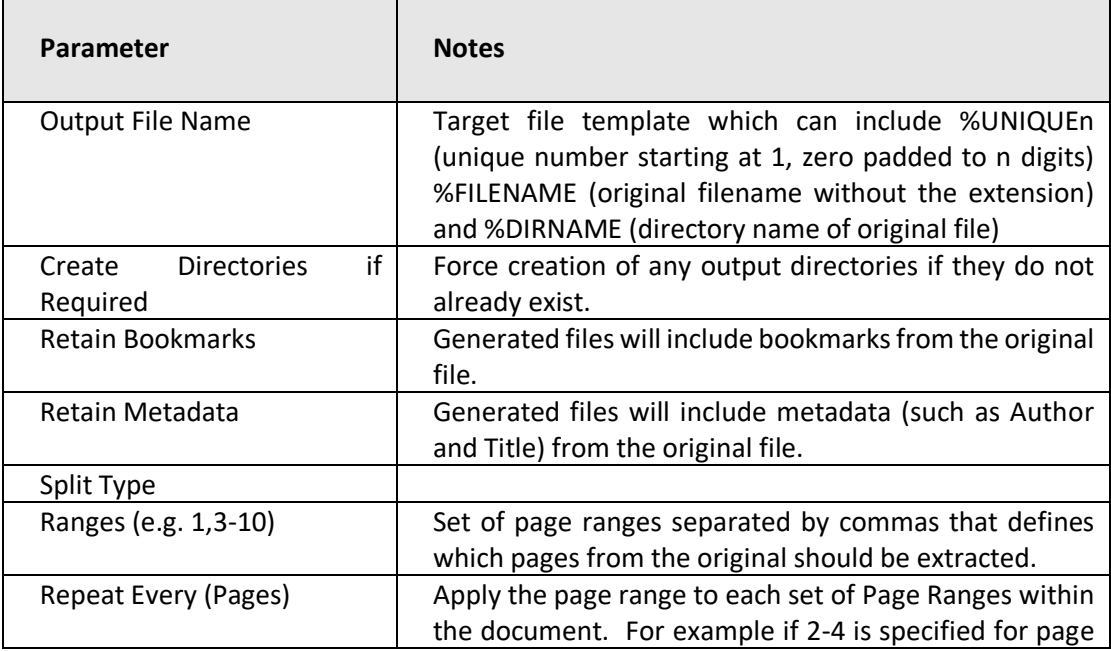

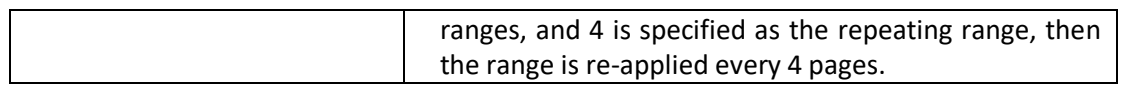

### 6.2.7.9 Merge TIFFs

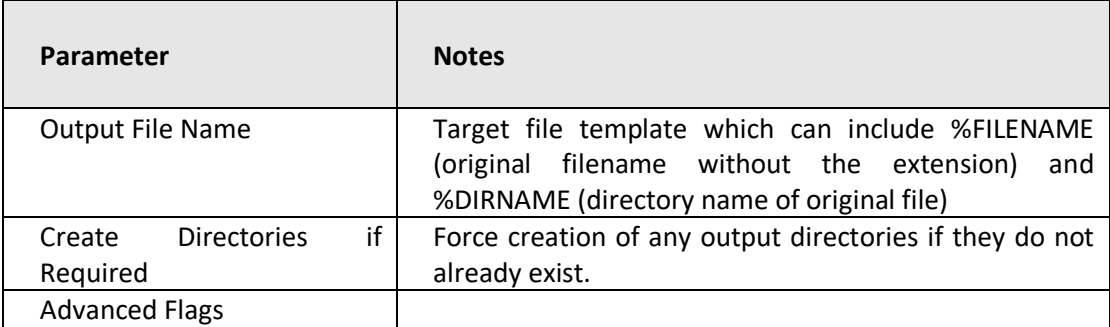

### 6.2.7.10 Split TIFF

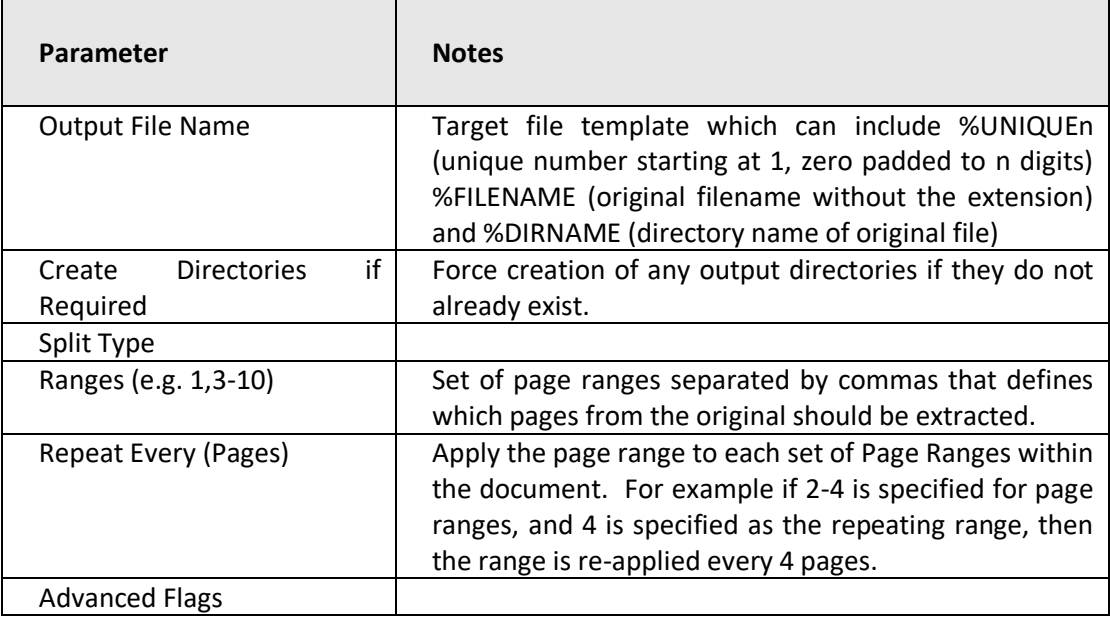

#### 6.2.7.11 Read Inbox

This has the ability to read mailboxes and extract attachments using IMAP4, in accordance with the parameters specified below. Use of this step type requires a SERVER License.

Check with your System Administrator and ensure the following:

- IMAP4 is enabled for the mail server and your account.
- You have the IMAP address of the mail server.

Note: The files will be downloaded in the following format, [name@timestamp@email@.ext](mailto:name@timestamp@email@.ext) where:

- Name = Filename
- timestamp= date of the email.
- email= The from address

The following Microsoft article provides information on how to verify basic IMAP connectivity by using Telnet:<http://support.microsoft.com/kb/189326>

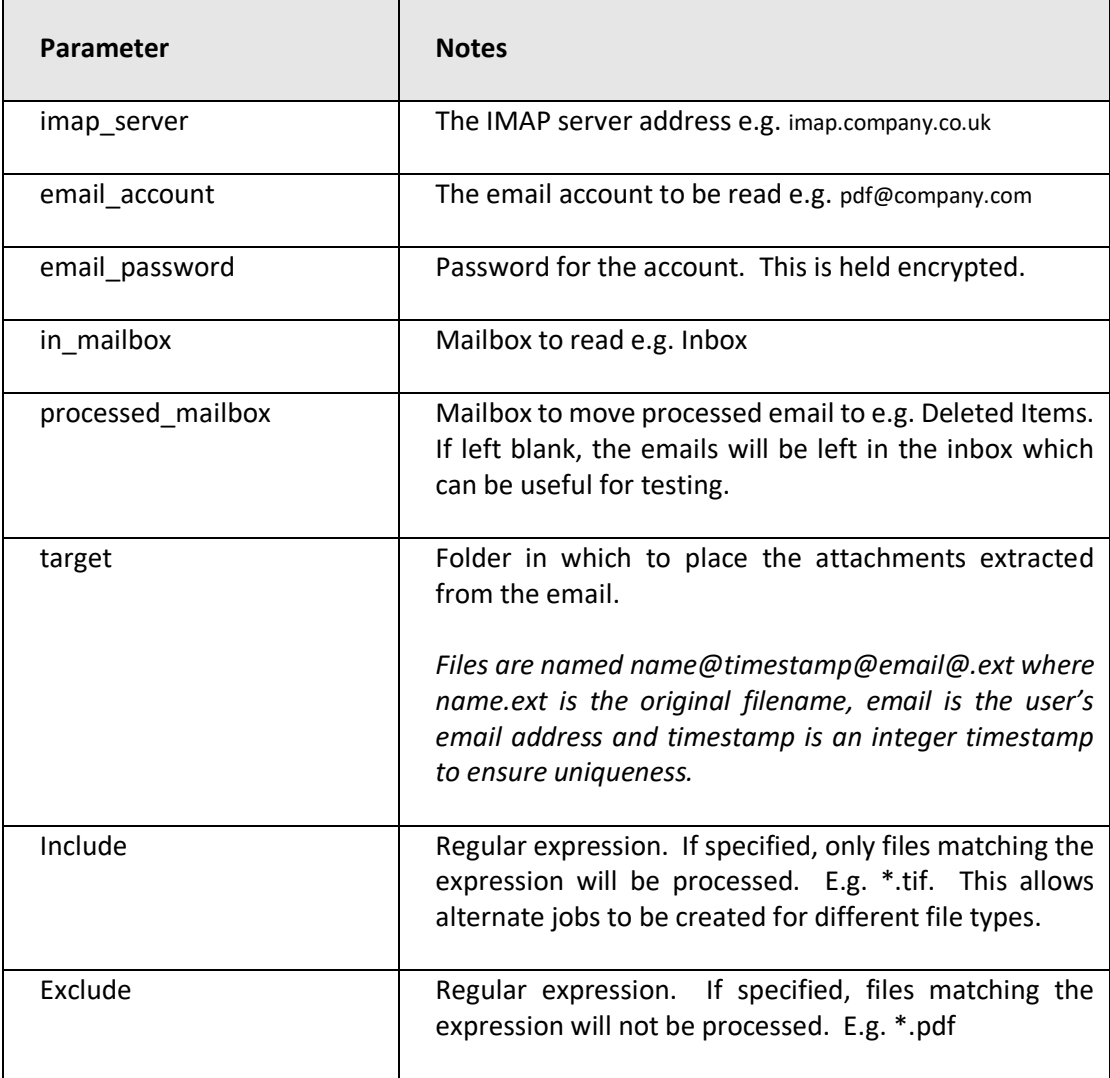

### 6.2.7.12 Send Documents

Use of this step type requires a SERVER License. Note: The input file of this step must be in the format of [name@timestamp@email@.ext](mailto:name@timestamp@email@.ext) where:

- Name = Filename
- timestamp= date of the email.
- email= the address where we will send the output files.

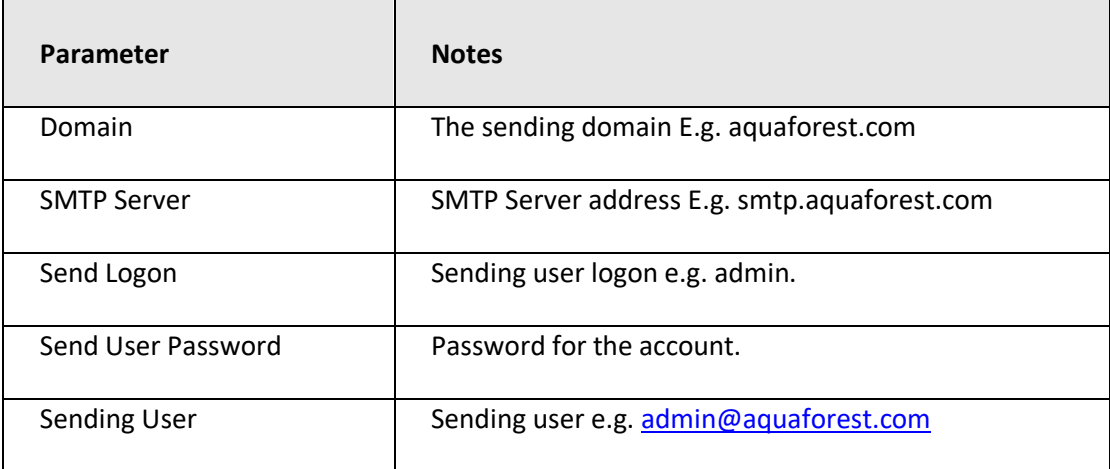

### 6.2.7.13 Convert PDF to TIFF

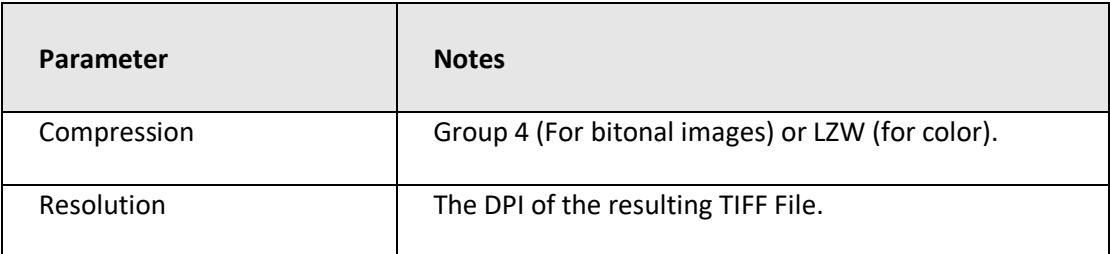

#### 6.2.7.14 Extract Text from PDF

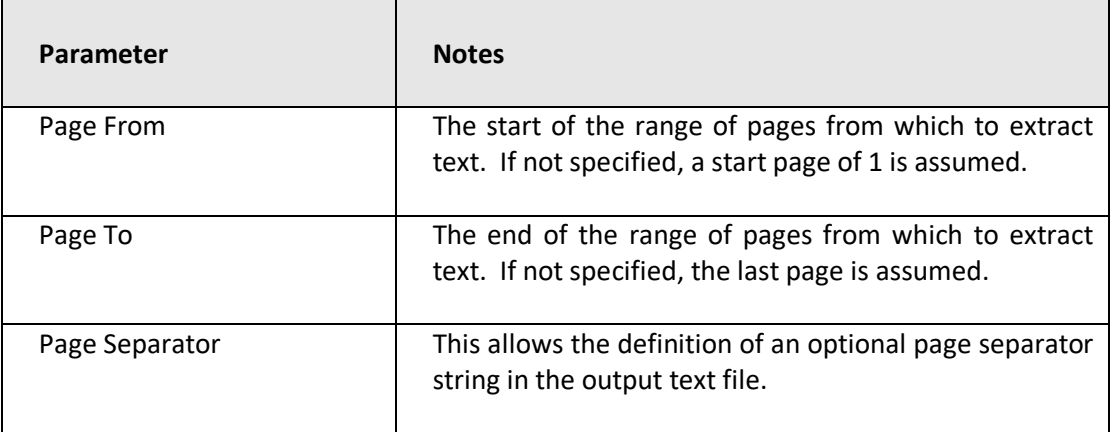

# 6.2.7.15 SharePoint Download

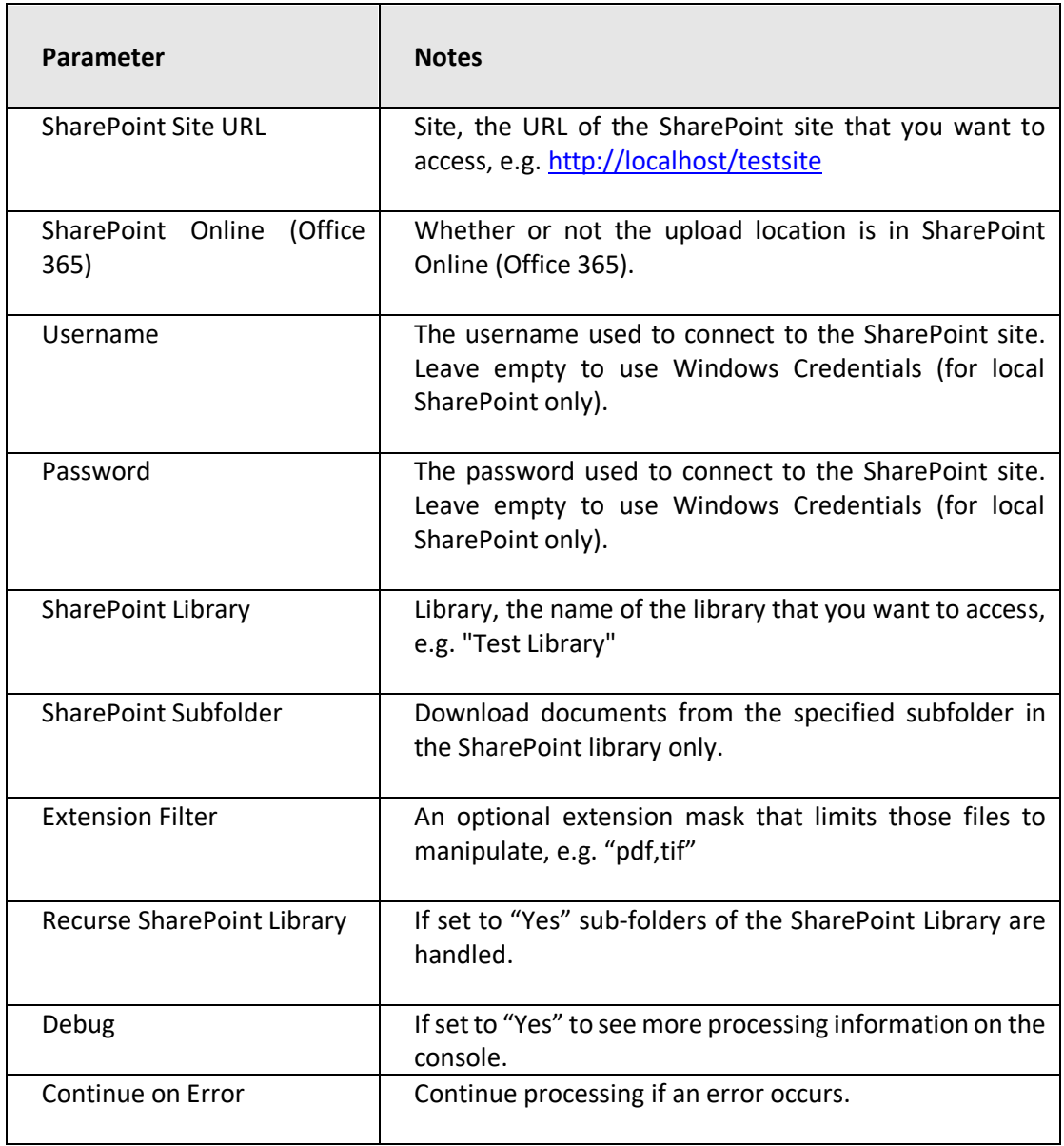

# 6.2.7.16 SharePoint Upload

<span id="page-54-0"></span>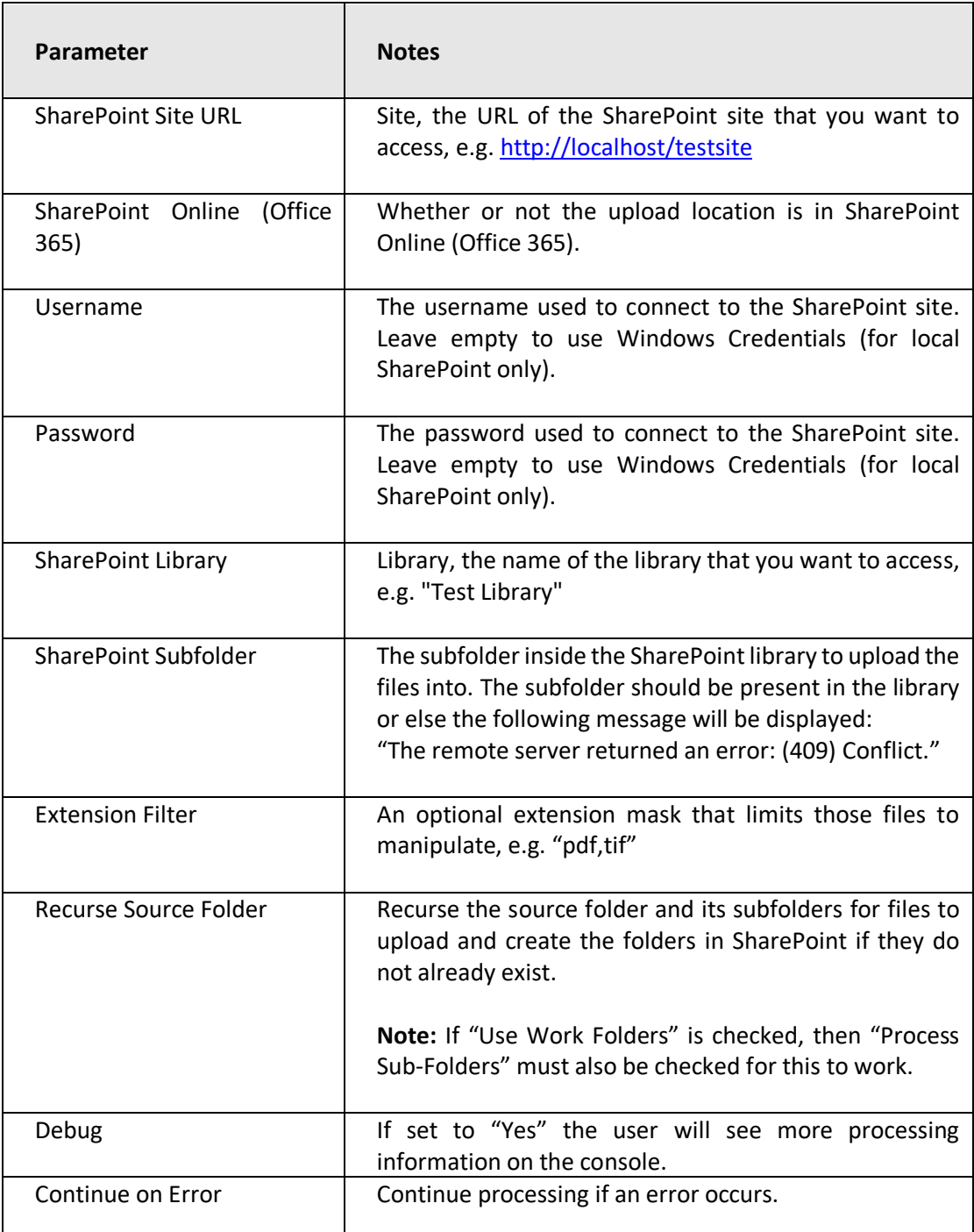

# 6.2.7.17 Compress Image PDF

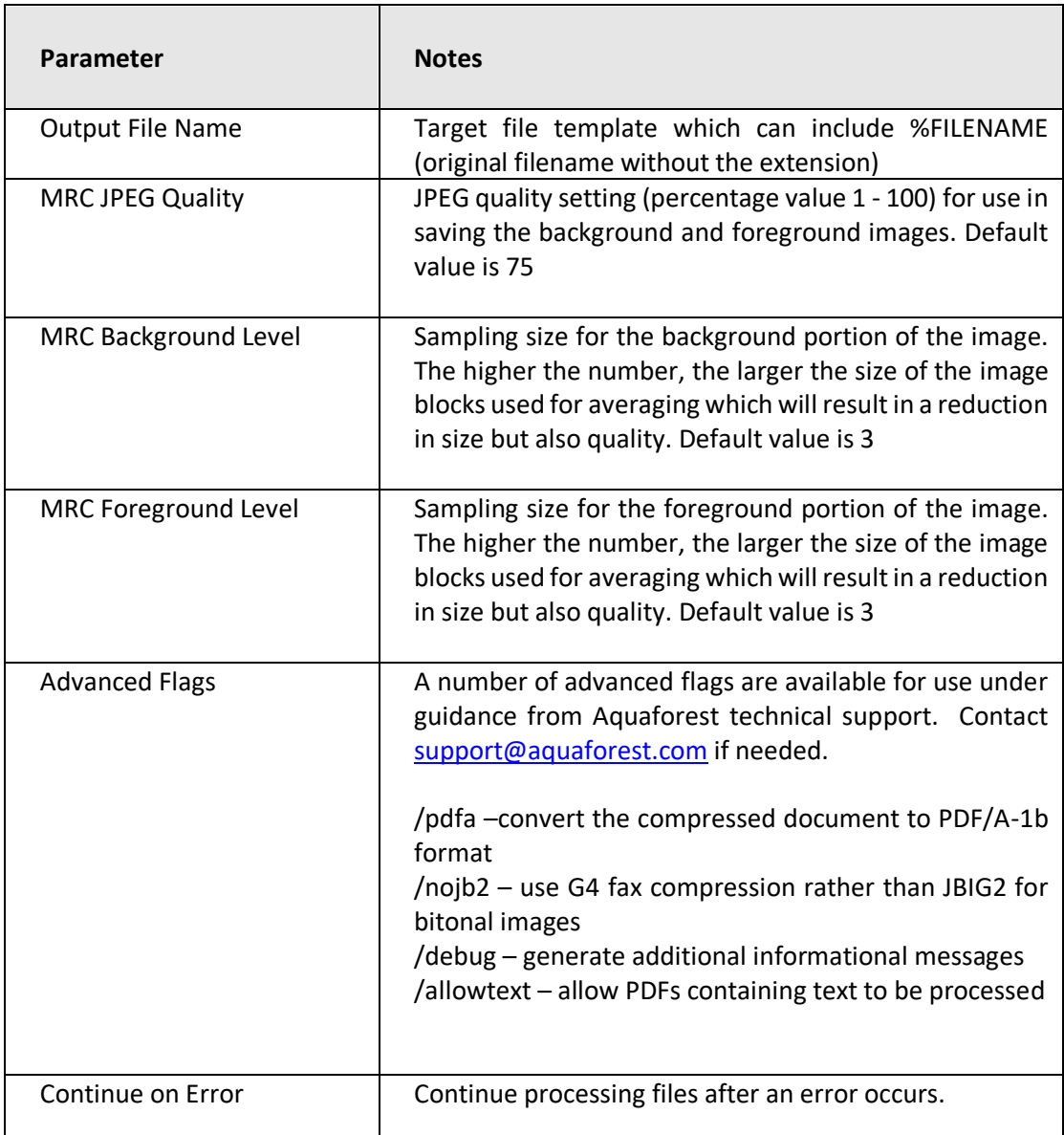

# <span id="page-56-0"></span>6.2.7.18 Extended Convert TIFF to PDF

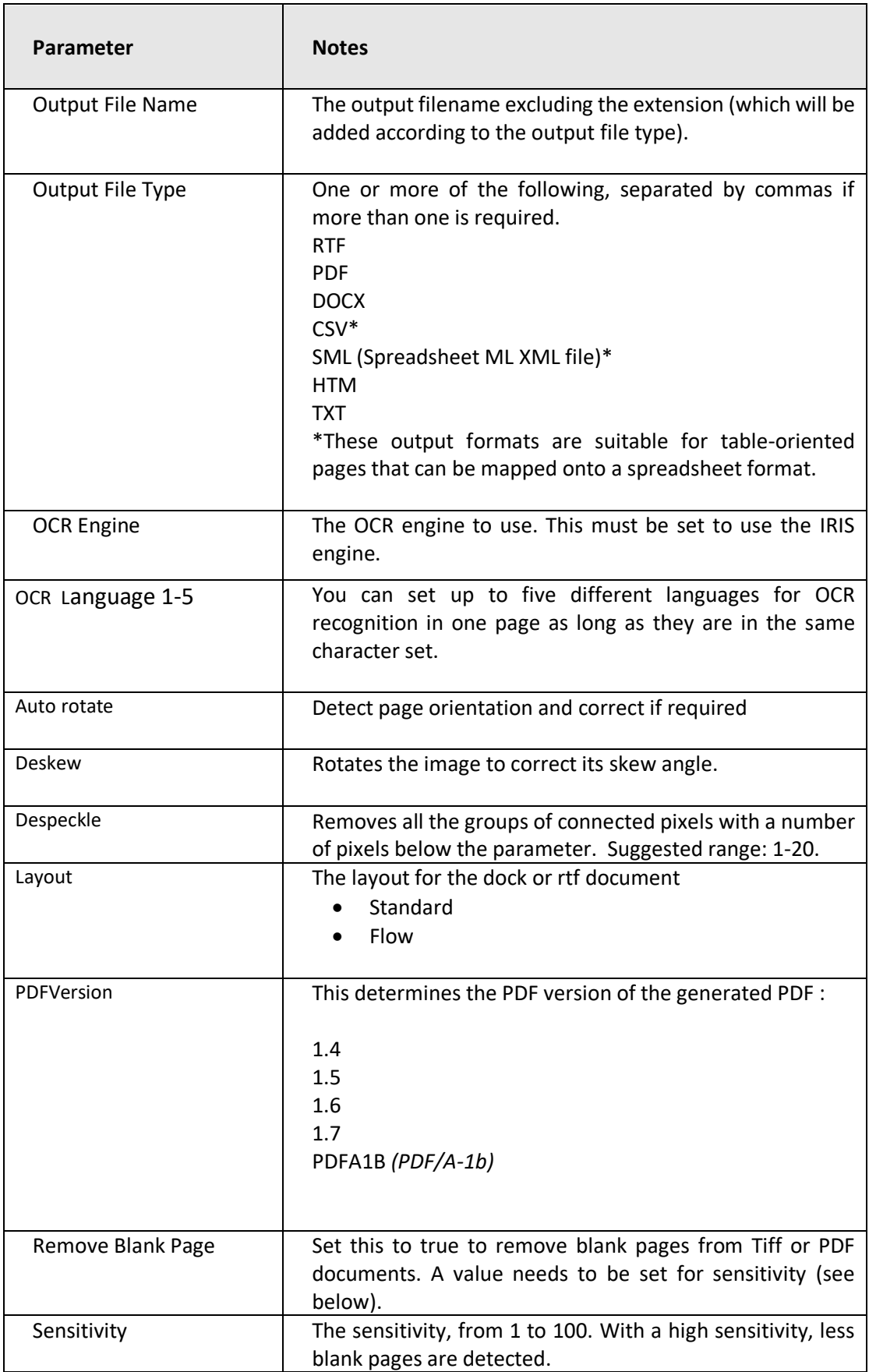

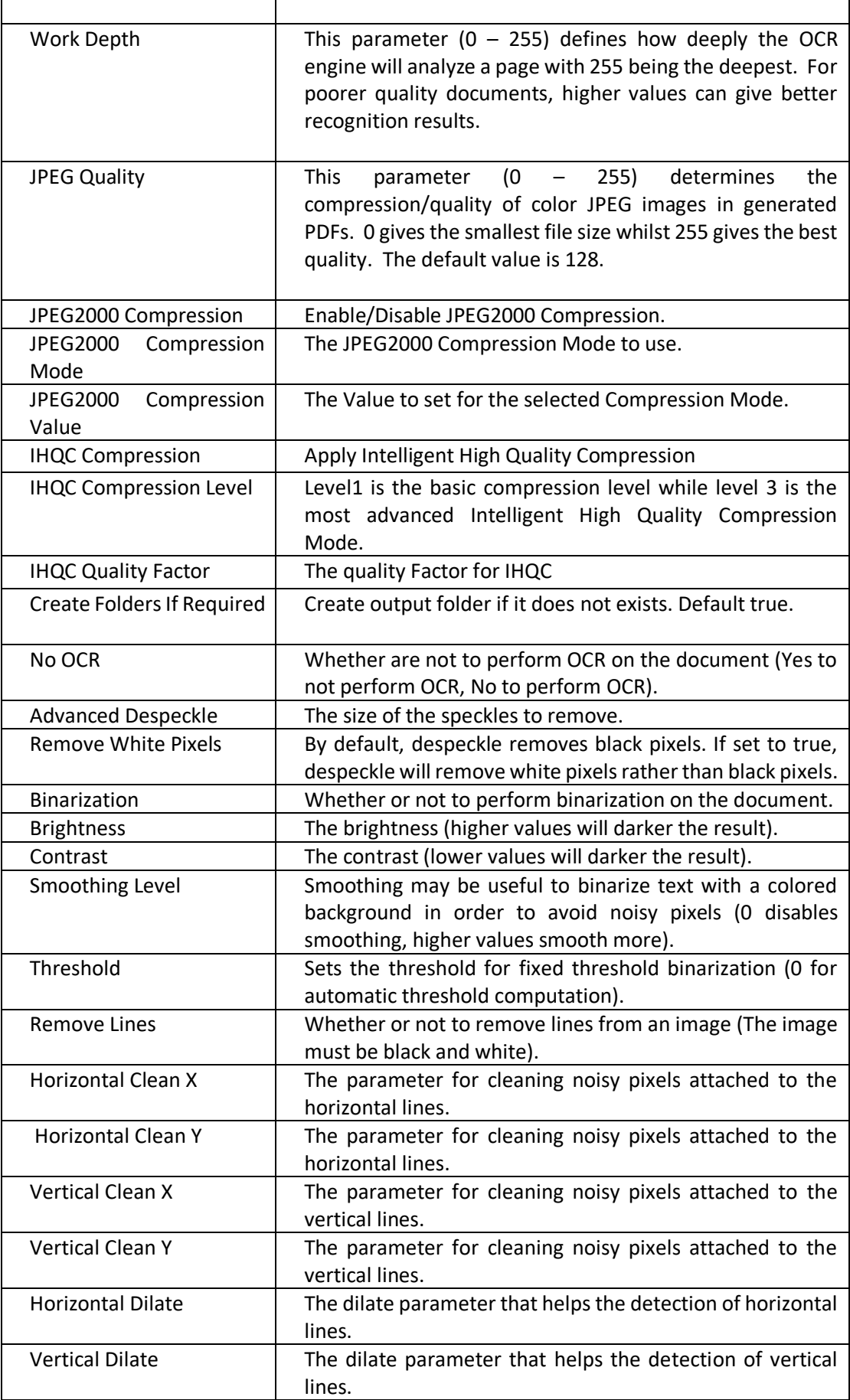

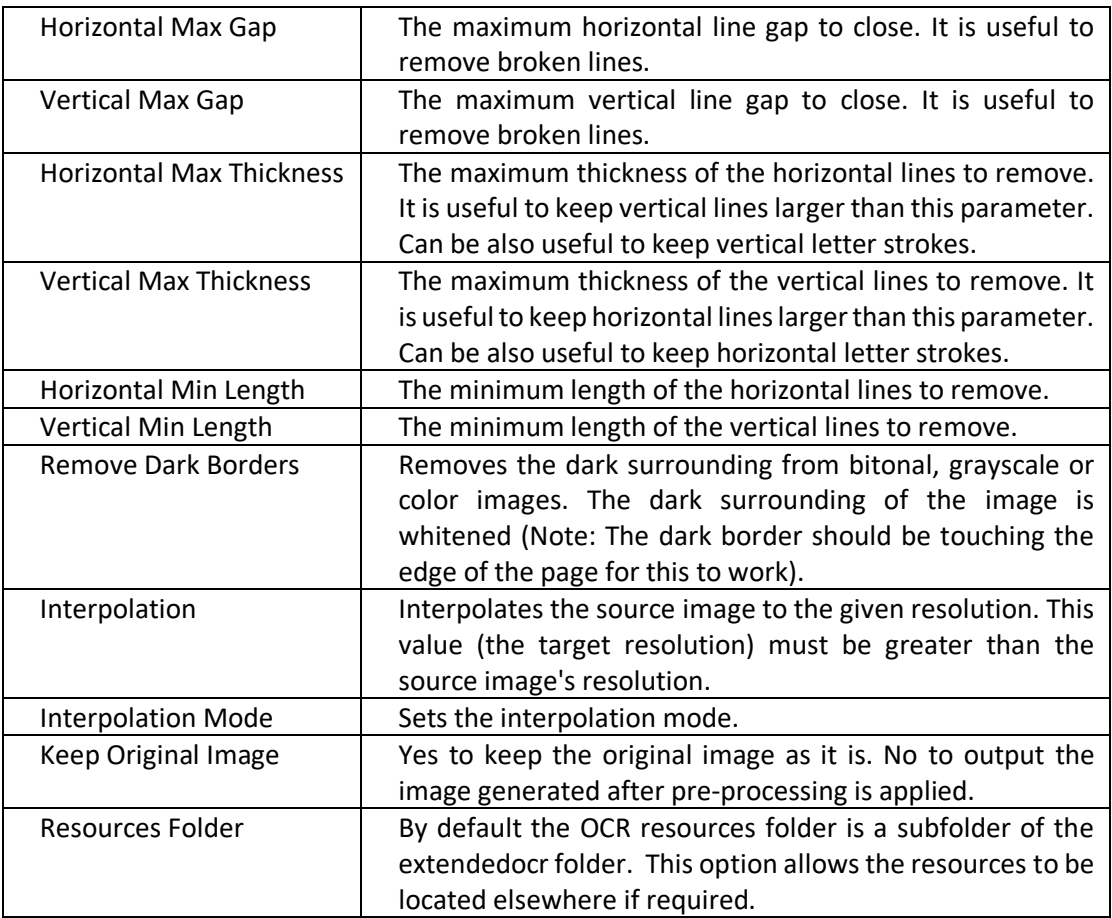

6.2.7.19 Extended Merge TIFF to PDF Check [section 6.2.5.18](#page-56-0) above.

### 6.2.7.20 Extended OCR Image PDF

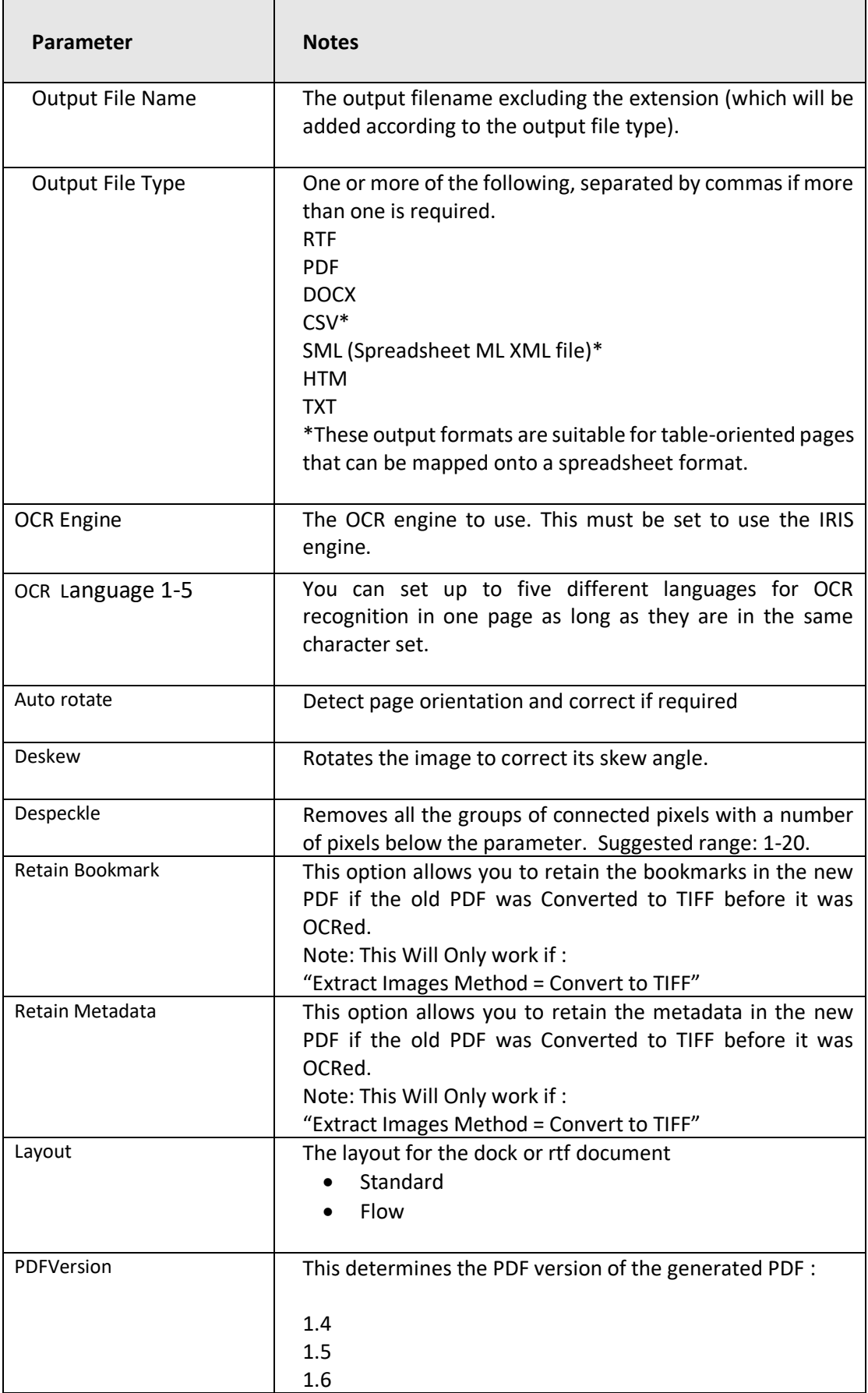

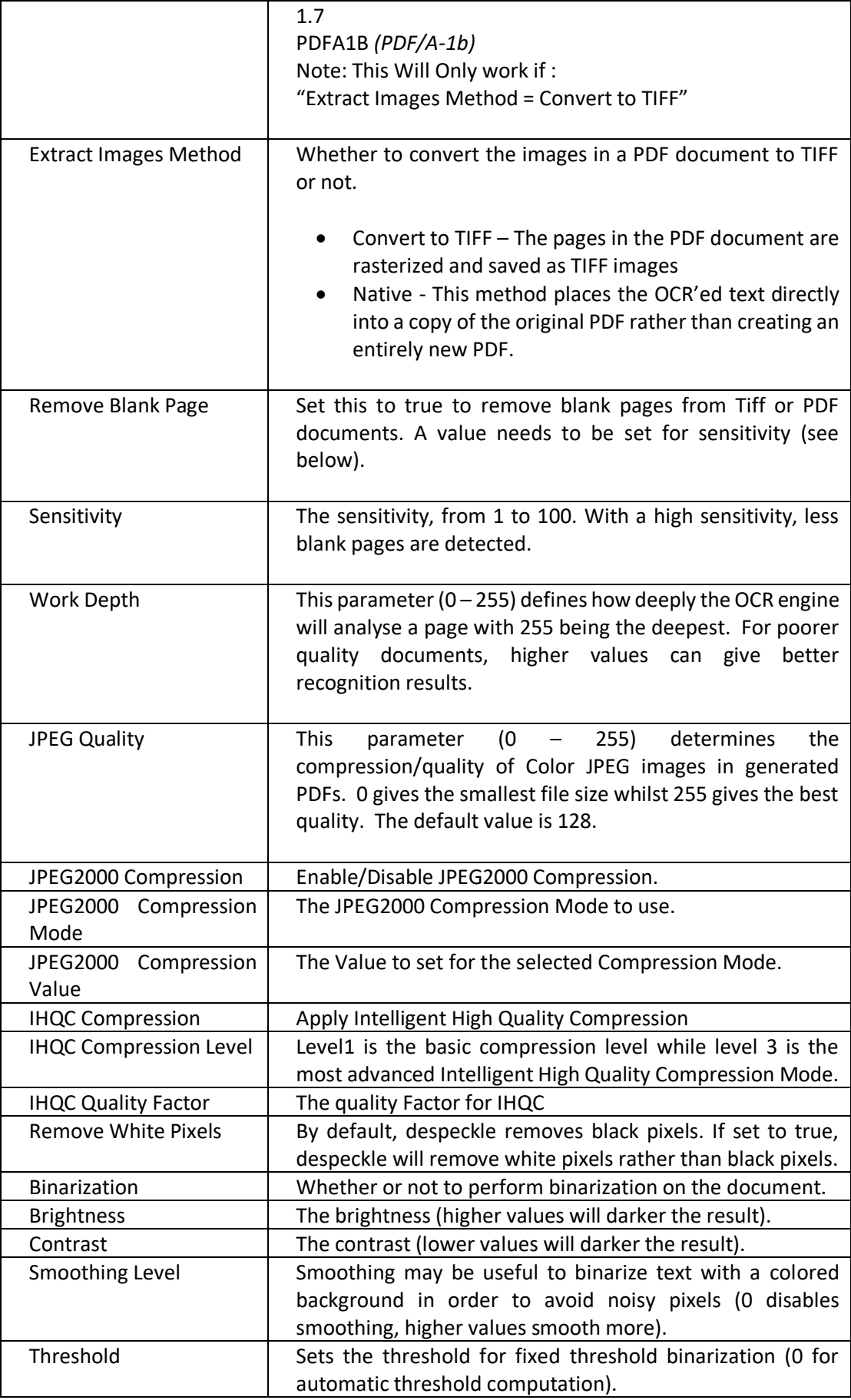

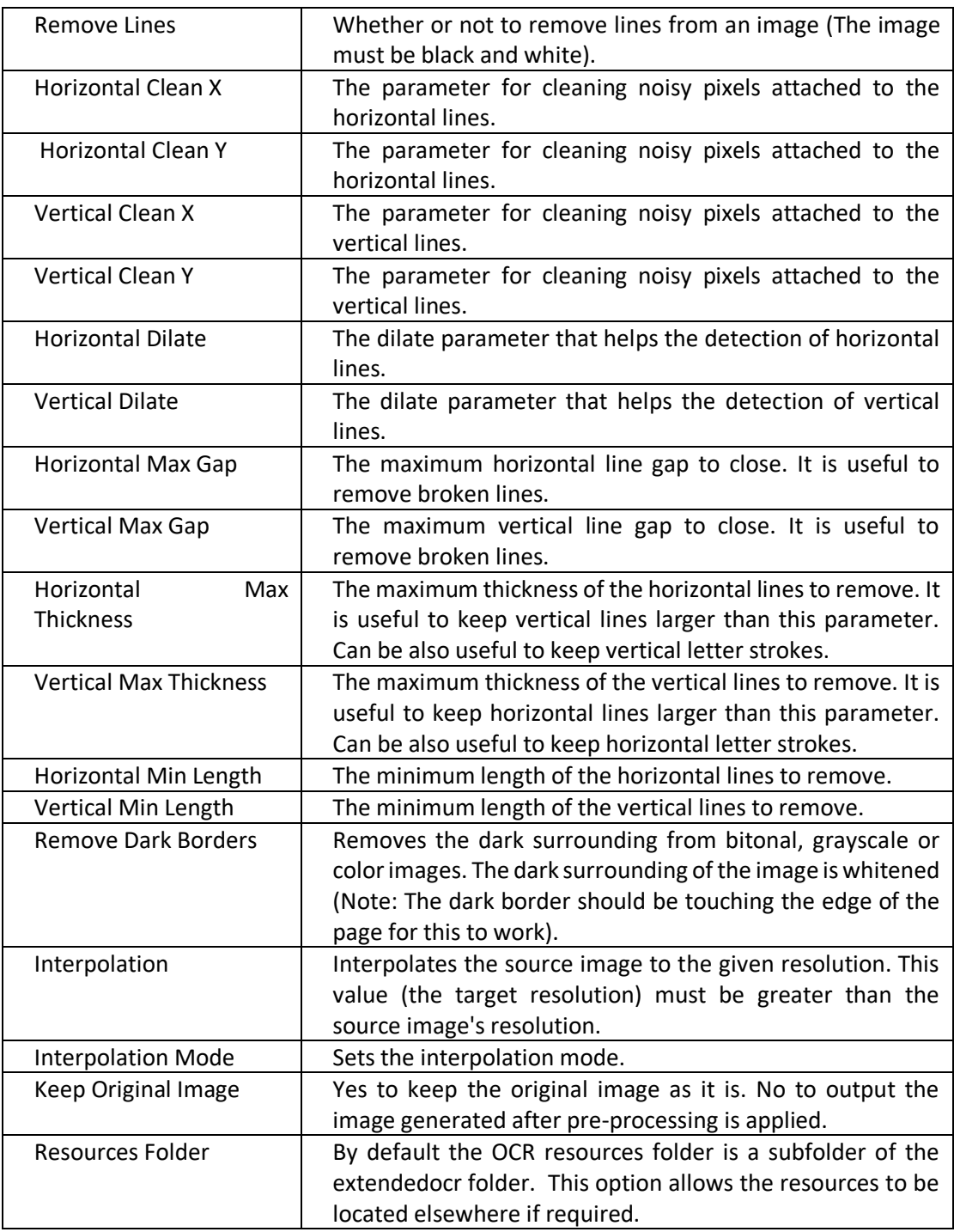

### 6.2.7.21 OCR Any File to PDF

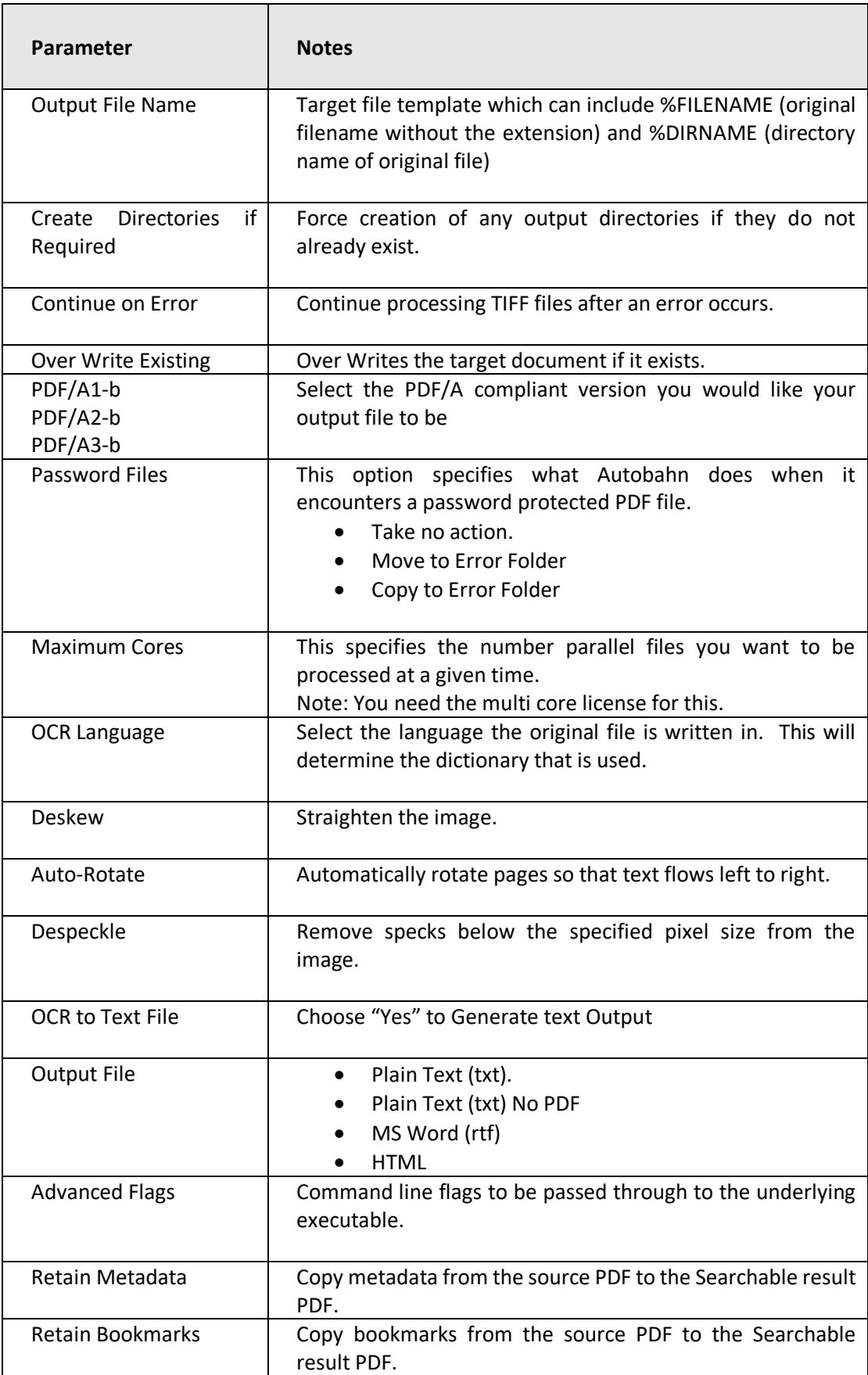

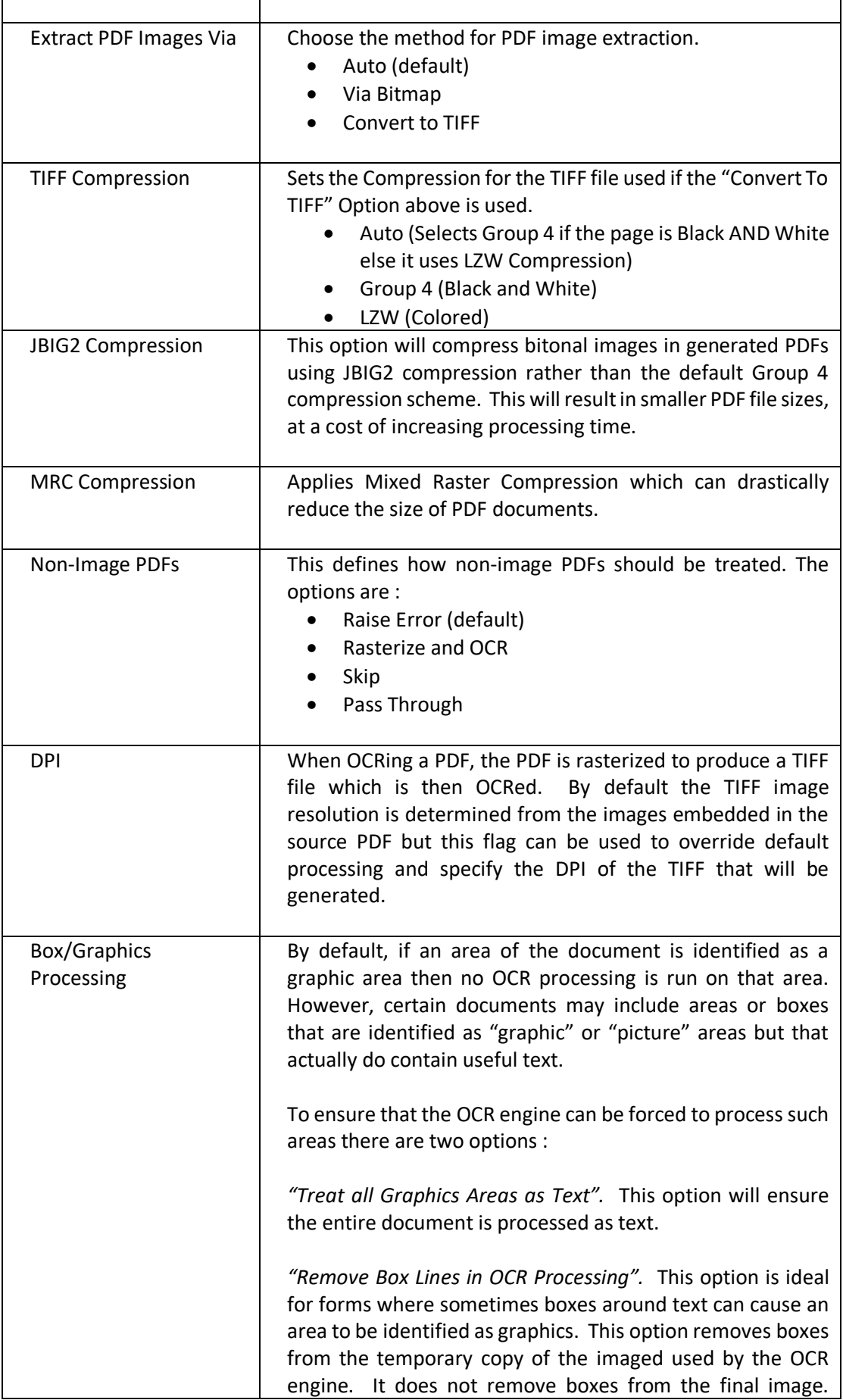

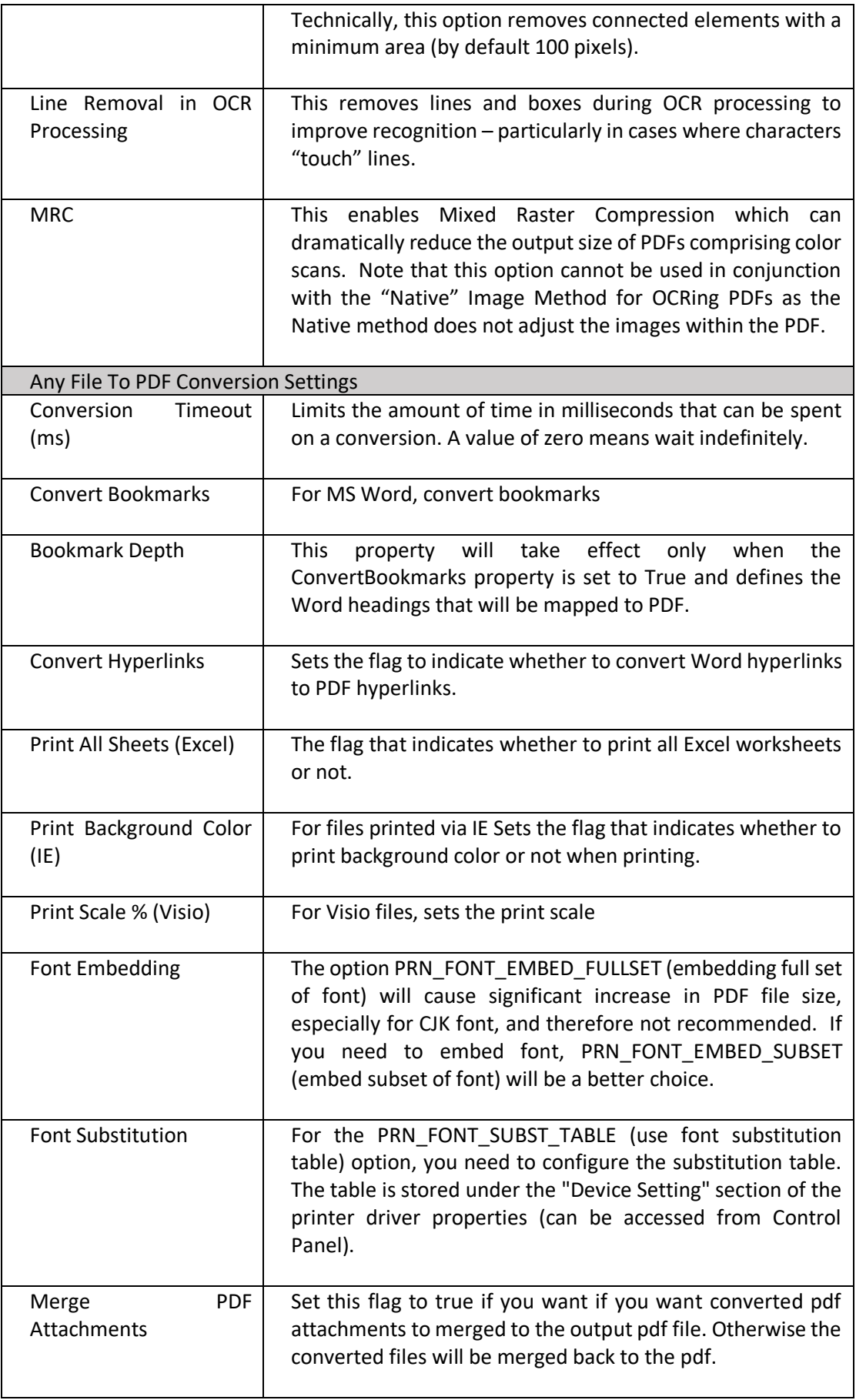

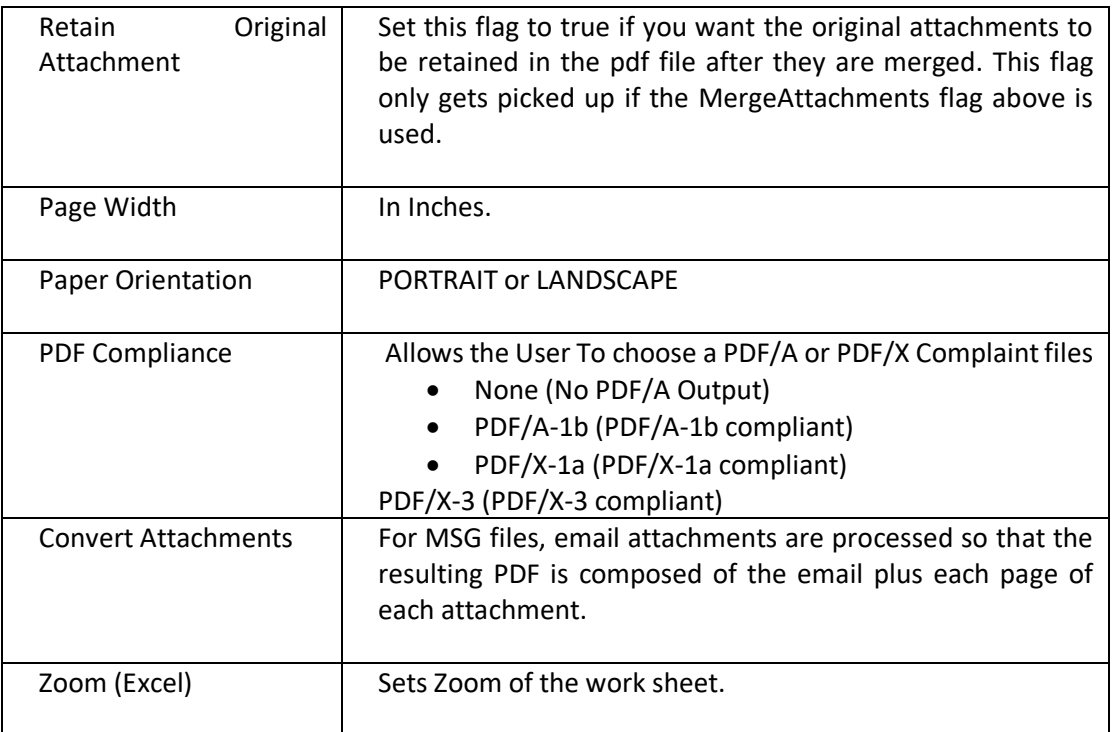

# 6.2.7.22 Barcode TIFF/PDF

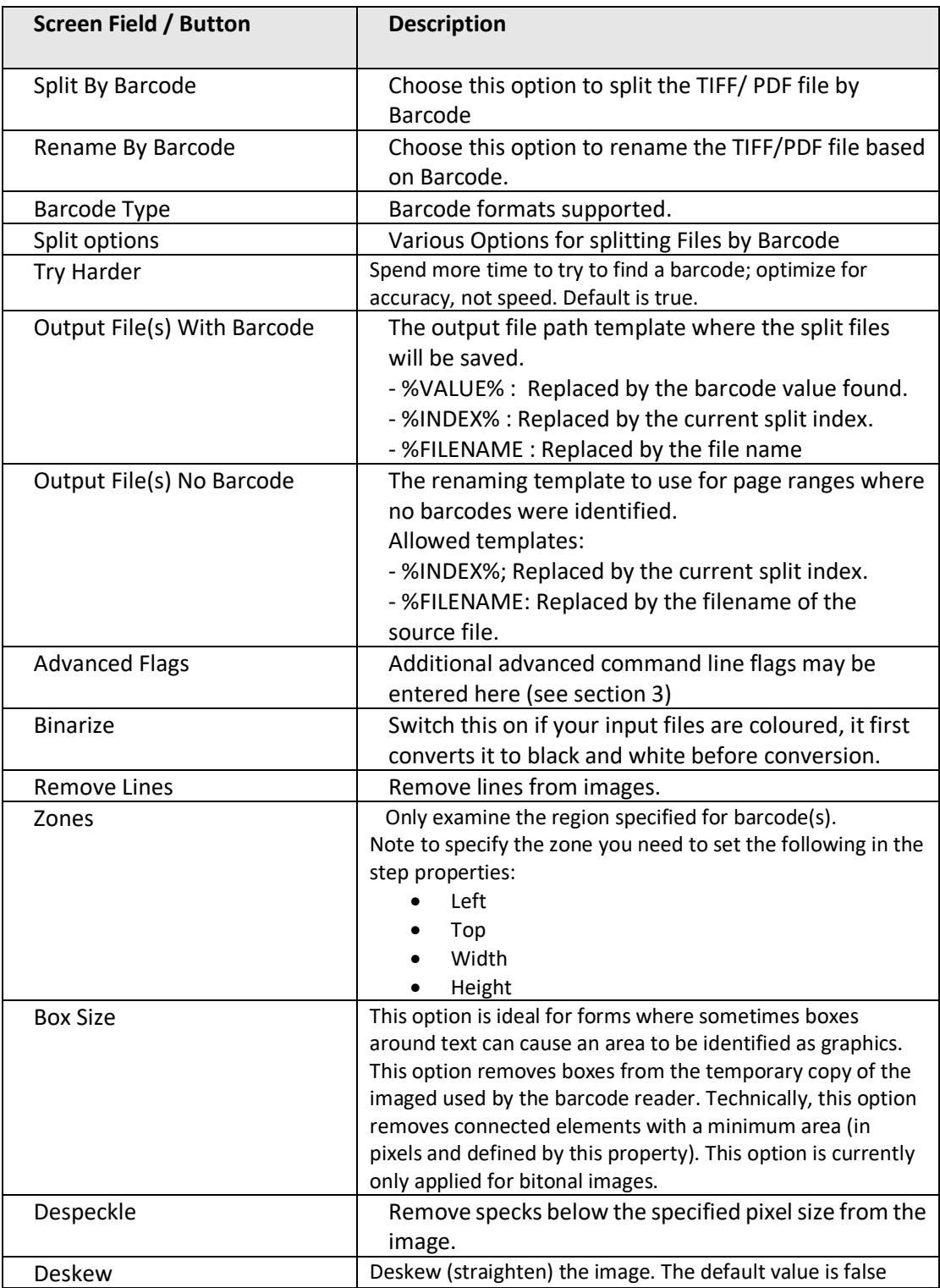

### 6.2.7.23 High Availability

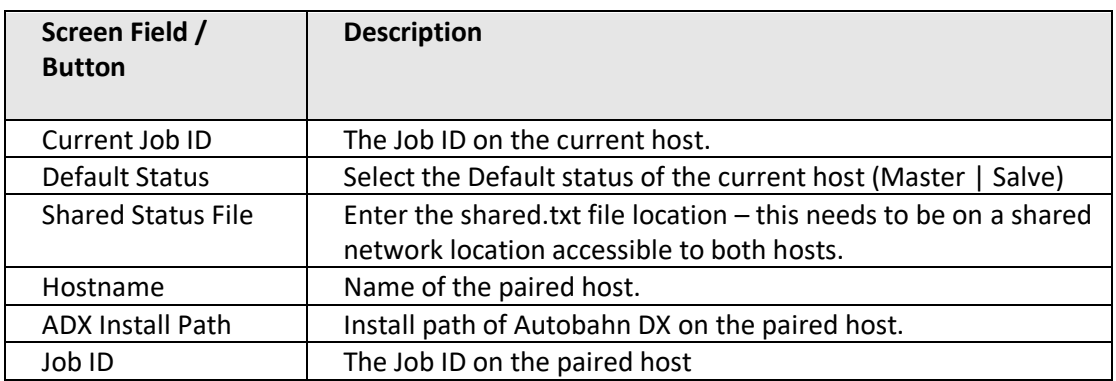

### **6.2.8 Step Type Properties**

Each of the Step Types referred to in the previous section will have a set of properties such as that shown below for "Convert any File to PDF". Each property has a description associated with it which is displayed when the property is highlighted.

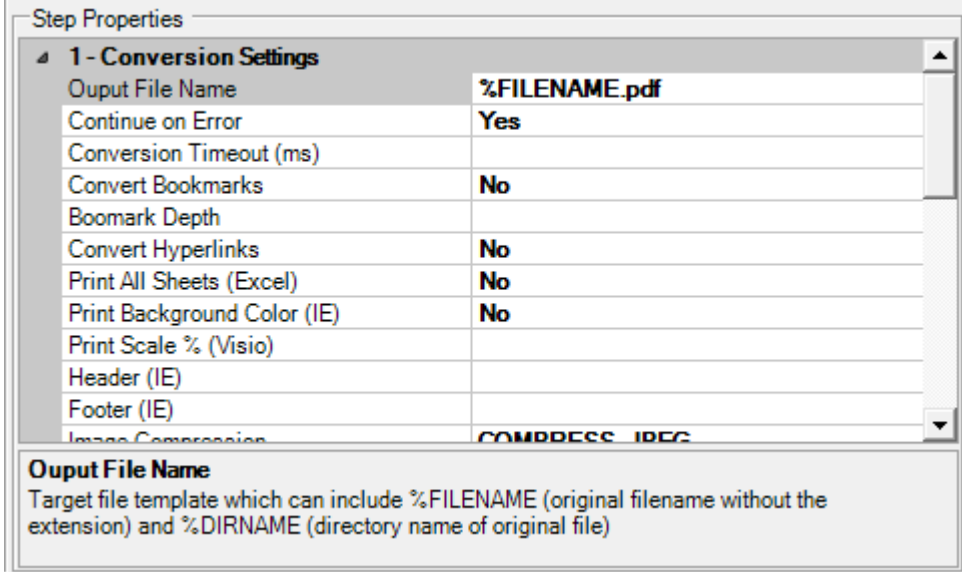

### **6.2.9 Stamps**

Autobahn DX allows dynamic and static textual stamps to be placed onto the PDF documents generated by the product by means of a stamps configuration file (stamps.txt in the "tj\stamps" directory) together with appropriate parameters.

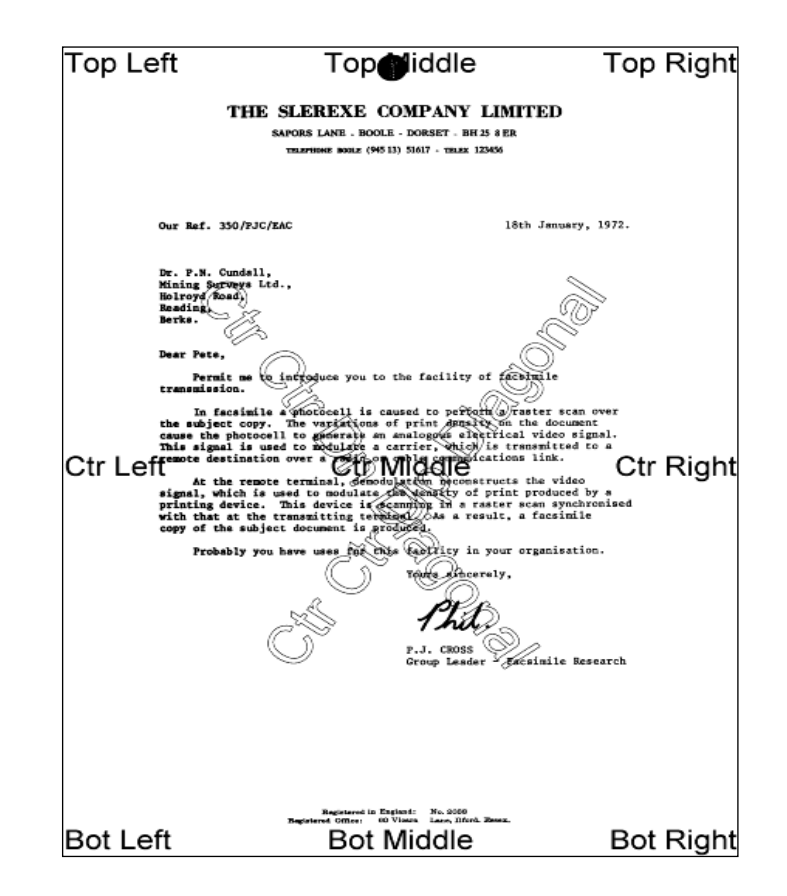

#### 6.2.9.1 Stamp Placement

The image above indicates the possible placement for stamps. These are determined according to the parameters in the stamps.txt configuration file. The product comes with a sample set of stamps.

#### 6.2.9.2 Stamp Specifications

For example, the stamp that reads "Ctr Ctr Up Diagonal" would be produced by the following lines in the file :

BEGINSTAMP afsName=STAMP afsText=Ctr Ctr Up Diagonal afsFontSize=63 afsFont=HELVETICA afsTextMode=1 afsVpos=CENTER afsHpos=CENTER afsDiag=UP ENDSTAMP

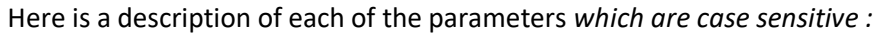

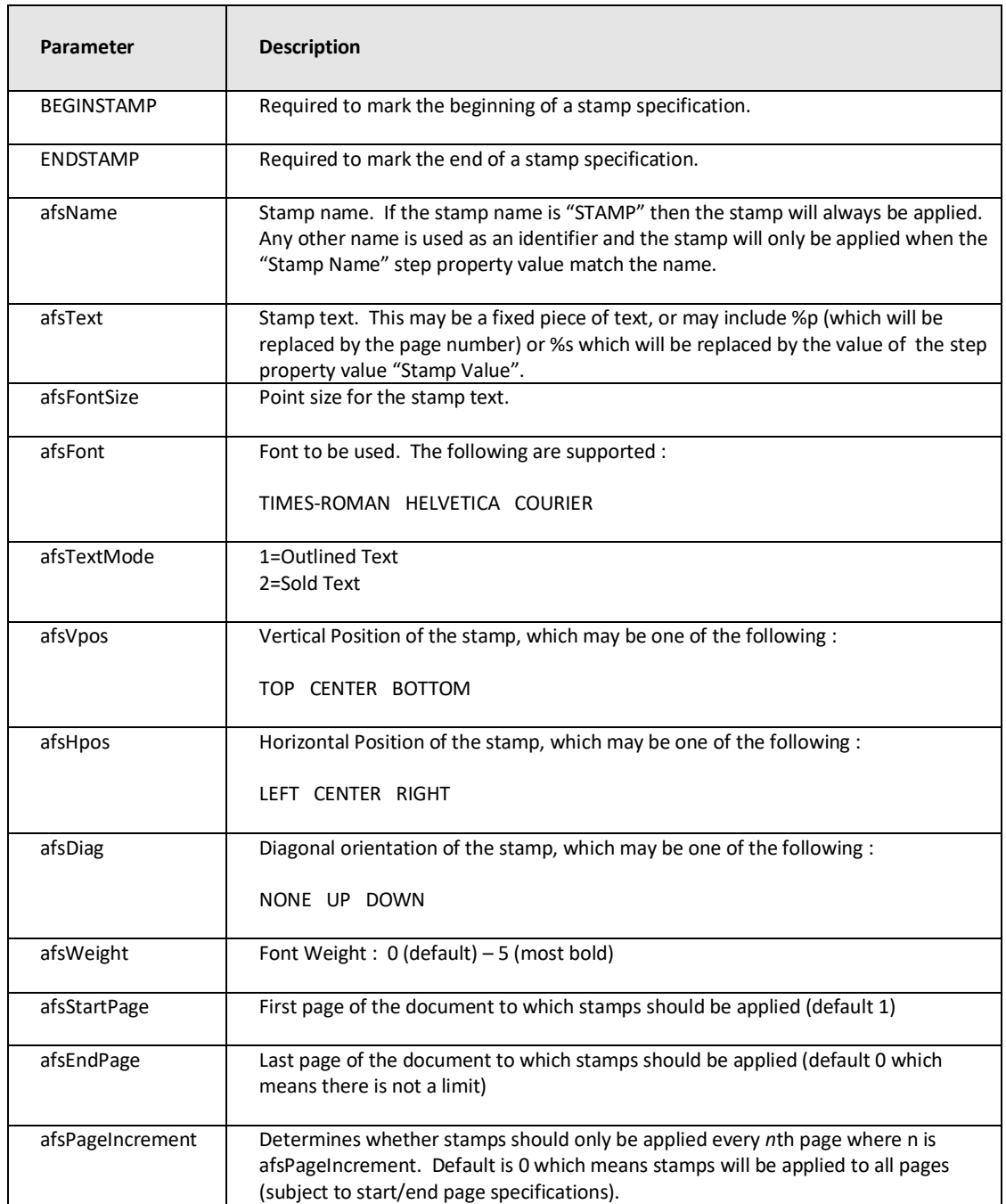

The "Stamp Name" and "Stamp Value" parameter for "Convert TIFF to PDF" and "OCR Image Only PDF" allows the user to specify the stamp to use in stamp.txt (this file can contain multiple stamps).

- Stamp Name represents the corresponding stamp with the same "afsName" in the stamp.txt file.
- Stamp Value is a text value that can be appended to the "afsText" at runtime.

# **6.3 Monitor**

This provides an interface to stop and start the Autobahn service, and to see which Jobs are currently running.

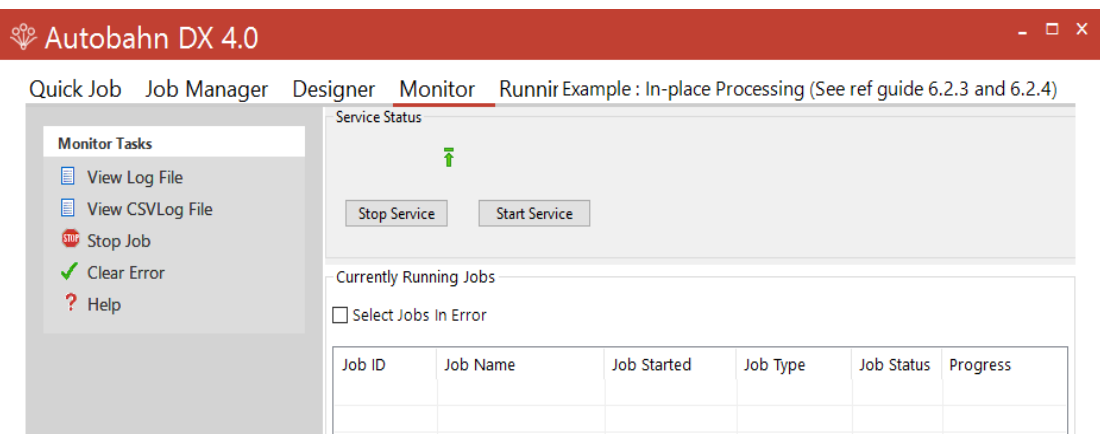

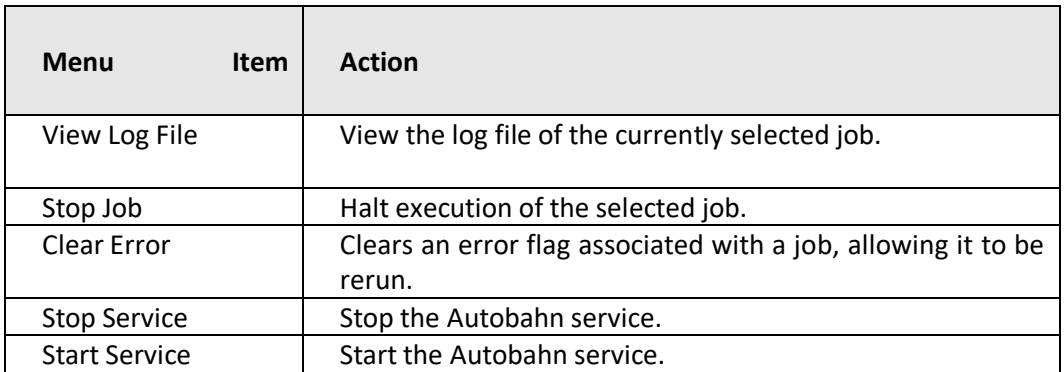

# **6.4 Modules and Options**

The Modules and options tab serves two purposes. The first use is for defining the license key which was explained in [section 3.3.](#page-11-0) The second use is to define the information of the Email server. This is used to support the "Send Email on Error" functionality defined in the previous section. The information entered is help in Autobahn.config in the config directory. The password is held in an encrypted form.

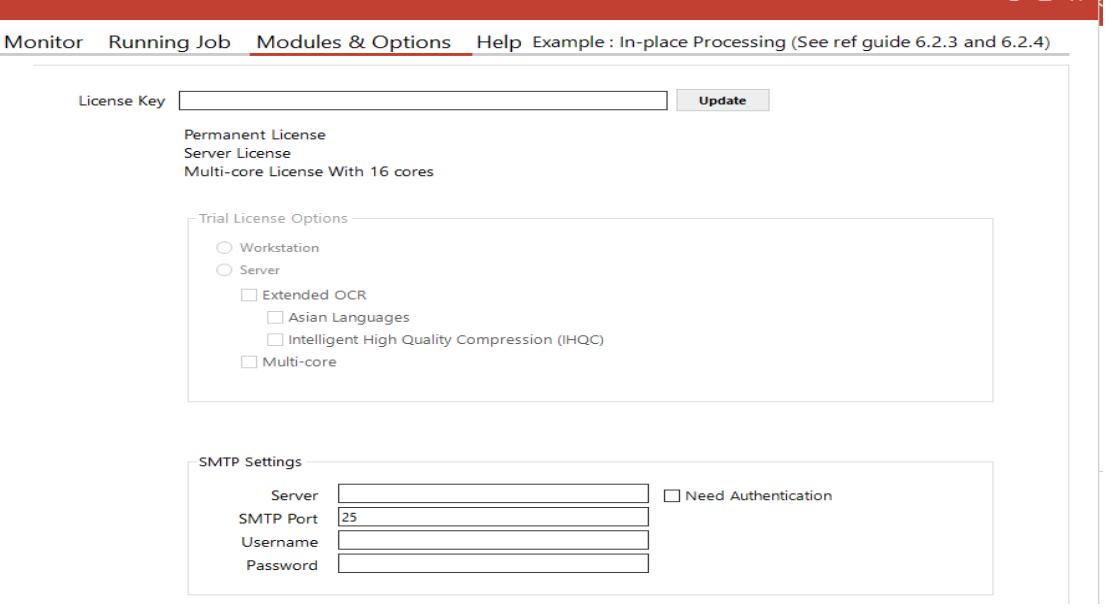

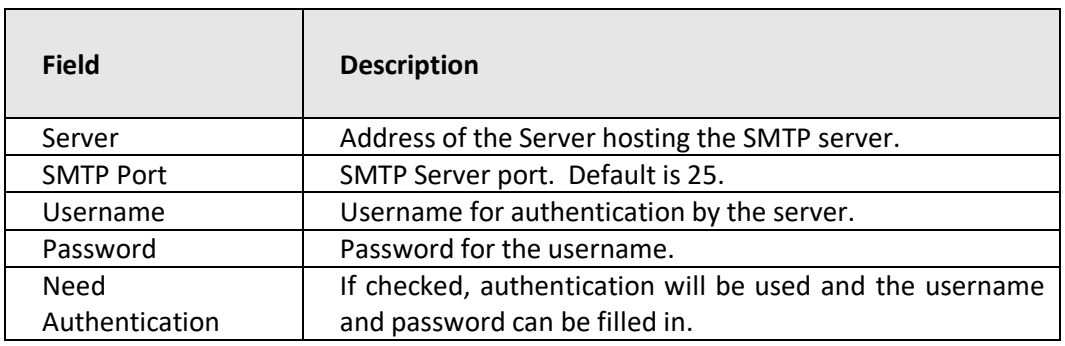
## **6.5 Running Jobs via Job Manager or Designer**

Choosing "Run Now" from the menu executes the current job definition and all output is placed in the text area window, as well as the Job log files.

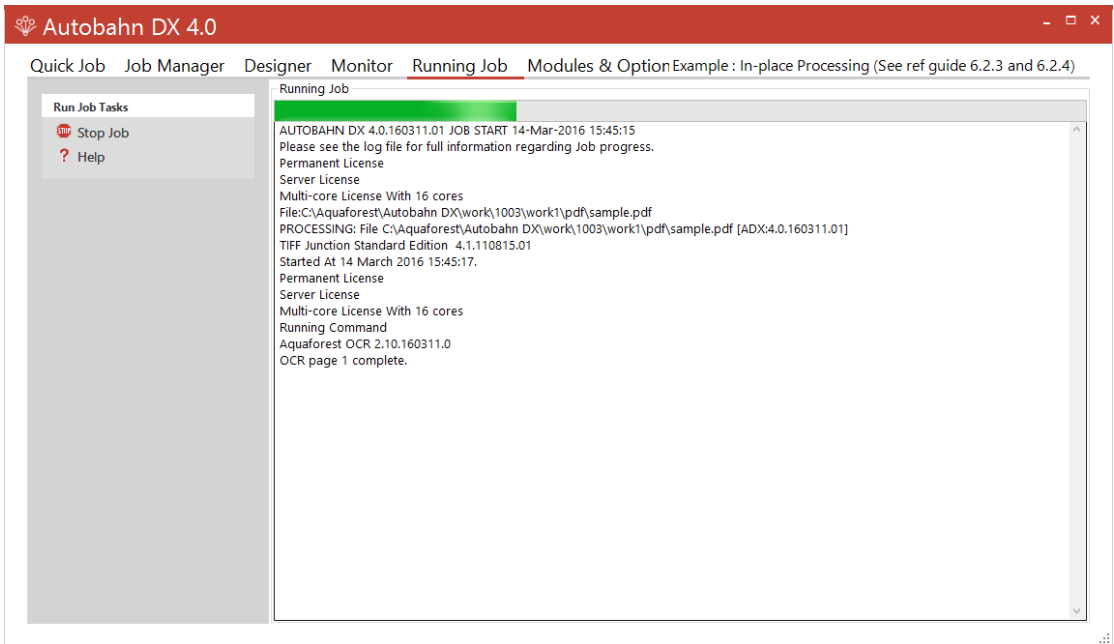

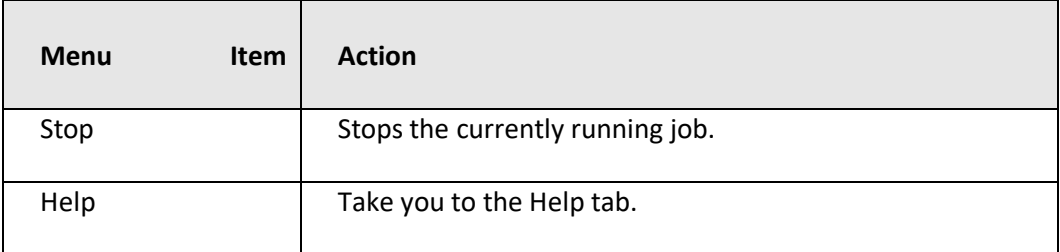

## **7 SCRIPTING CUSTOM STEPS**

Autobahn DX allows custom job steps to be defined that can be included in a Job Definition in the same way as any other step type. The custom step itself can be any form of executable file or script. Some template wsh scripts are included which demonstrates calling a command-line executable from within the script.

### **7.1 Custom Script Example**

Included with the product is an example custom script (in the Autobahn DX custom folder) that will split a PDF file into single pages and then create a single ZIP file that contains the pages. The example makes use of the Freebyte Zip application which you can download from here <http://www.freebyte.com/download/fbzpack.exe> , run and unpack into C:\Aquaforest\Autobahn DX\custom.

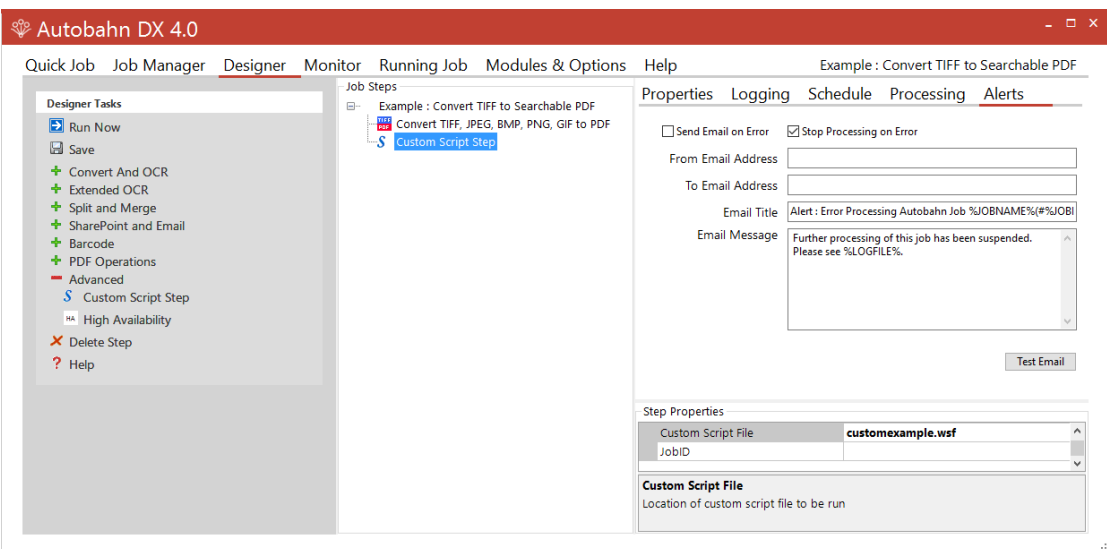

Custom script files must be placed in C:\Aquaforest\Autobahn DX\custom folder. In this case the custom script file is customexample.wsh.

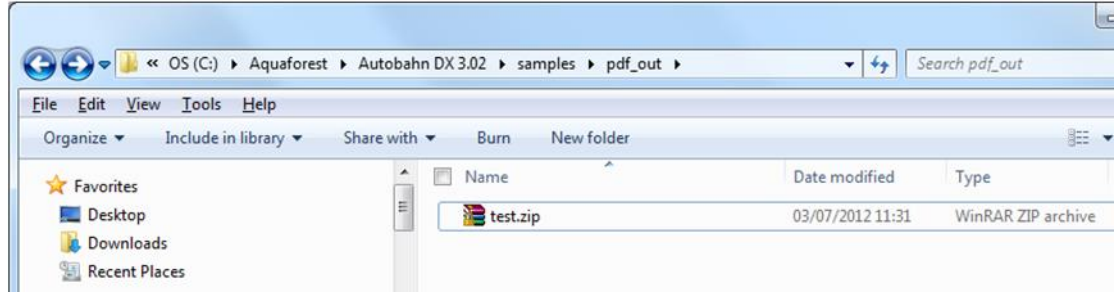

The results of the Job Definition will be a zipped file as shown:

## **7.2 Custom Example Script**

The contents of Customexample.wsf are shown below. This file can be used as a template for other custom job steps.

Note that by default Autobahn DX processes job steps by using a separate folder for each step. Files to be processed will be in the folder defined by the infolder variable and the resultant files placed in the folder defined by the outFolder variable. This is required even if the custom step does not actually change the files.

Jobs can be configured to run without using Work Folders, in which case the infolder and will be the same.

```
<job>
<runtime>
</runtime>
<script language="JScript">
/**************************************************************
**
       (C) Aquaforest Limited 2006
**
** FILE<br>** Custcustomexample.wsf
**
** DESCRIPTION<br>** Example Cust
      Example Custom Script for Autobahn DX
**
***************************************************************/
var WshShell = WScript.CreateObject("WScript.Shell");
/***************************************************************
       Arguments
***************************************************************/
var inFolder="";
var outFolder="";
if(WScript.Arguments.Named.Exists("in"))
{
       inFolder=WScript.Arguments.Named("in");
}
if(WScript.Arguments.Named.Exists("out"))
{
        outFolder=WScript.Arguments.Named("out");
}
doOut("In Custom Script Example! /in="+inFolder+" /out="+outFolder);
doCmd('C:\\Program Files\\Aquaforest\\Aquaforest Autobahn\\custom\\fbzip.exe -a "'+outFolder+'\\customexample.zip" 
"'+inFolder+'" ');
/* Write Output */
function doOut(s)
{
        WScript.StdOut.WriteLine(s);
       if(loggingOn)
        {
                  logOut.WriteLine(s)
        }
}
/* Execute Command */
```

```
function doCmd(cmd)
{
        doOut(cmd);
        var oExec = WshShell.Exec(cmd);
        while(oExec.Status == 0)
        {
                  WScript.Sleep(100);
                  if(verbose)
                  {
                             while(!oExec.StdOut.AtEndOfStream)
                                       doOut(oExec.StdOut.ReadLine())
                   }
                  else
                   {
                             while(!oExec.StdOut.AtEndOfStream)
                                       oExec.StdOut.ReadLine()
                  }
                  while(!oExec.StdErr.AtEndOfStream)
                            doOut(oExec.StdErr.ReadLine())
        }
        if(verbose)
        {
                  while(!oExec.StdOut.AtEndOfStream)
                            doOut(oExec.StdOut.ReadLine())
        }
        else
        {
                  while(!oExec.StdOut.AtEndOfStream)
                            oExec.StdOut.ReadLine()
        }
        while(!oExec.StdErr.AtEndOfStream)
                             doOut(oExec.StdErr.ReadLine())
        if(oExec.ExitCode==0) 
        {
        }
        else
        {
                  doOut("Task failed with error code : "+oExec.ExitCode);
                  WScript.Quit(1);
        }
}
</script>
</job>
```
## **7.3 Further Examples**

#### **7.3.1 Postscript to PDF: custom\_ps.wsf**

This script included in the custom folder can be used to convert Postscript files to PDF. It makes use of the ps2pdf.bat script included in Ghostscript 8.63. See <http://pages.cs.wisc.edu/~ghost/>

The script should be placed in the Autobahn DX custom folder (by default C:\Aquaforest\Autobahn DX\custom) and can be used by creating a job with a custom script step and entering *custom\_ps.wsf* as the value of Custom Script File.

If required, changes can be made to the allowableExtensions variable and the genCommand() function.

As the ps2pdf script calls other Ghostscript components, the Ghostscript bin and lib folders should be added to the system PATH.

#### **7.3.2 MSG to PDF: custom\_MSG.wsf**

As Microsoft Outlook is limited in the way that it can be automated in the way required by the easyPDF Driver used by Autobahn DX it can be more pragmatic to employ a custom script approach,

This script can be used to convert msg files to PDF. This example makes use of TotalMailConverter (se[e http://www.coolutils.com/TotalMailConverter\)](http://www.coolutils.com/TotalMailConverter) but other products could equally be used.

The script should be placed in the Autobahn DX custom folder (by default C:\Aquaforest\Autobahn DX\custom) and can be used by creating a job with a custom script step and entering *custom\_msg.wsf* as the value of Custom Script File.

If required, changes can be made to the allowableExtensions variable and the genCommand() function.

The Autobahn DX service should be configured to allow interaction with the desktop and to run as a standard user account rather than the Local System account.

## 8 **JOB DEFINITION XML FILES**

## **8.1 Overview of Job Definition Creation and Processing**

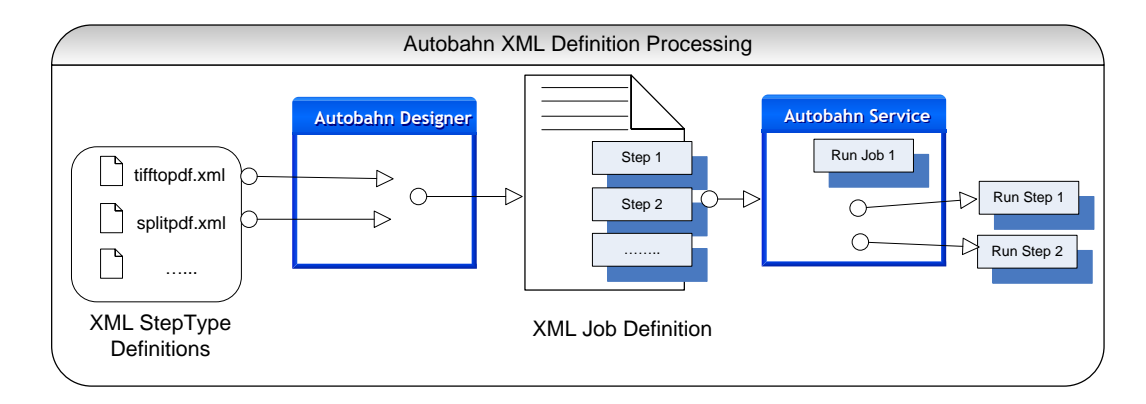

Autobahn Job Definitions are represented as XML files which can be created "by hand", or more likely by using the Autobahn Administrator (see [section 6\)](#page-29-0). A job definition file contains certain standard pieces of information (source folder for example) and also has a "StepType" Definition for each step in the process. It is these step definitions that are executed via the Autobahn service.

## **8.2 Job IDs**

Autobahn uses a sequential integer job id that starts at 1001. The "next job id" value is held in the config/next\_job\_id/xml file and is updated each time a new job is created or copied using the administration tool.

```
The initial contents of the file are:
```

```
<?xml version="1.0" encoding="ISO8859-1" ?>
<next_job_id>1001</next_job_id>
```
## **8.3 Sample Job Definition File (Excluding Step Details)**

Below is a simple example of a job definition which is designed to continuously (every 30 seconds) monitor a directory (c:\faxes) for new .tif files and convert them to searchable PDF, and place the resulting files in c:\processed faxes.

```
<?xml version="1.0" encoding="ISO8859-1" ?>
<autobahnjob>
        <jobid>1002</jobid>
        <jobname>Watch Incoming Faxes</jobname>
        <scheduletype>continuous</scheduletype>
        <scheduleevery>30<scheduleevery>
        <scehduleeveryunits>seconds<scheduleevery>
        <schedulefrom>00:00<schedulefrom>
        <scheduleto>23:59<scheduleto>
        <scheduleat></scheduleat>
       <joblogfile></joblogfile>
        <jobsteps>1</jobsteps>
        <jobsourcetype>folder</jobsourcetype>
        <jobsource>c:\faxes</jobsource>
        <jobtarget>c:\processedfaxes</jobtarget>
        <joberrors>c:\errorfaxes</joberrors>
```
<jobdeleteonsuccess>yes</jobdeleteonsuccess> <jobwork>C:\autobahnwork\1002</jobwork> <jobstep> <stepsequence>1</stepsequence> <steptype>splitpdf</steptype> <stepdetails> (see [section 8.4](#page-79-0) below) </stepdetails> </jobstep>

</autobahnjob>

Г

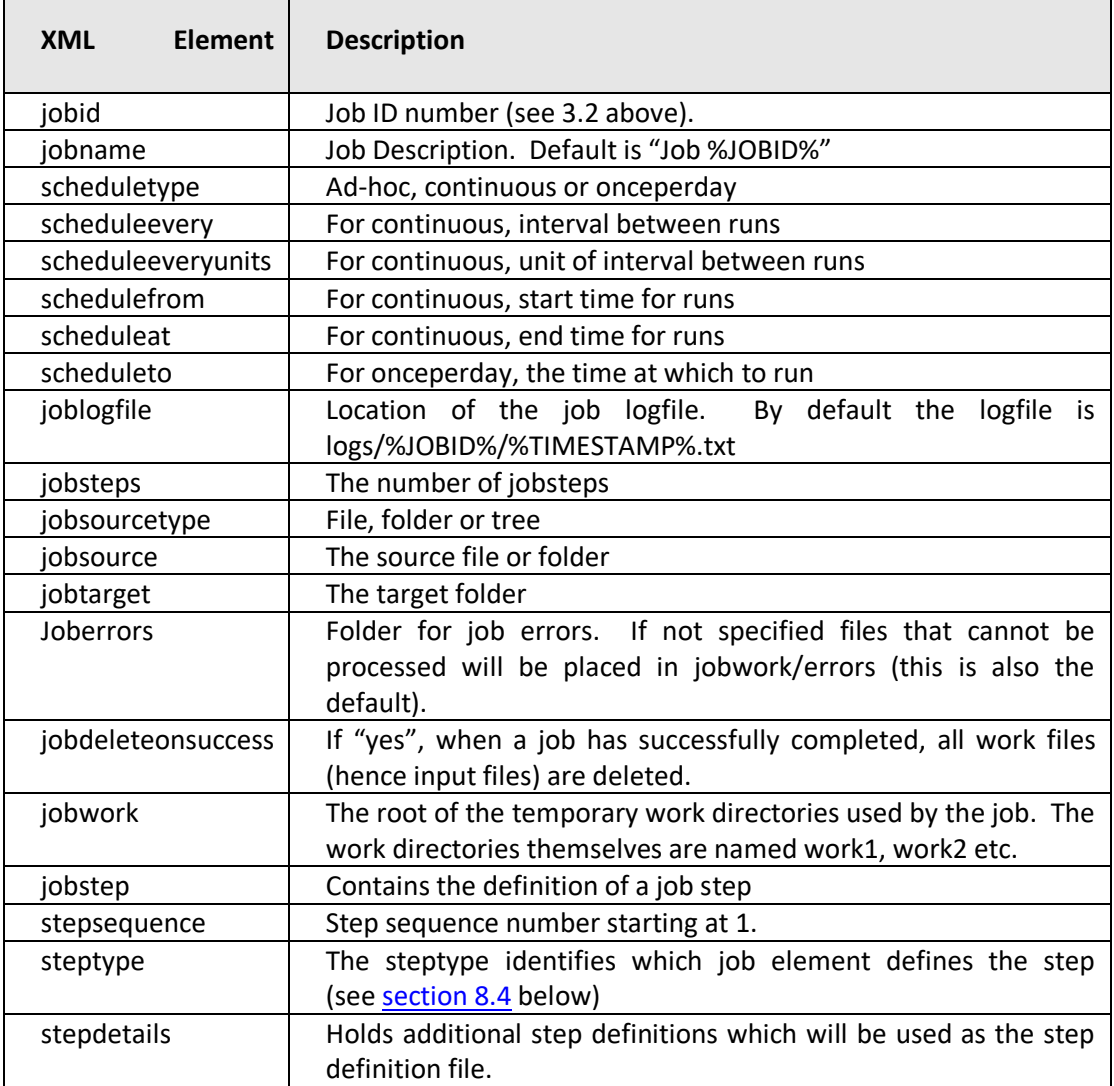

### <span id="page-79-0"></span>**8.4 Sample Step Details**

The details of the step are provided here and provide sufficient information for the Autobahn service to execute the step, in conjunction with information in the StepType definitions. Files are moved from the jobsource directory into the work directory specified by <sourcefiles> and the result files are placed in the <target> directory. Upon completion of all the steps, the service will move the files from the final work directory to the <jobtarget> directory.

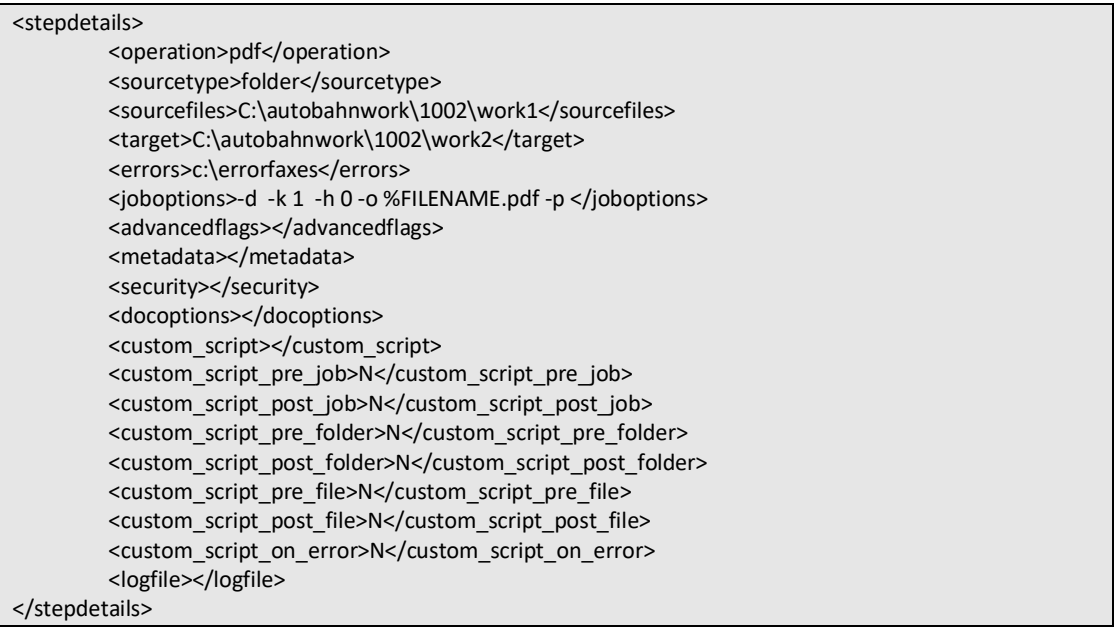

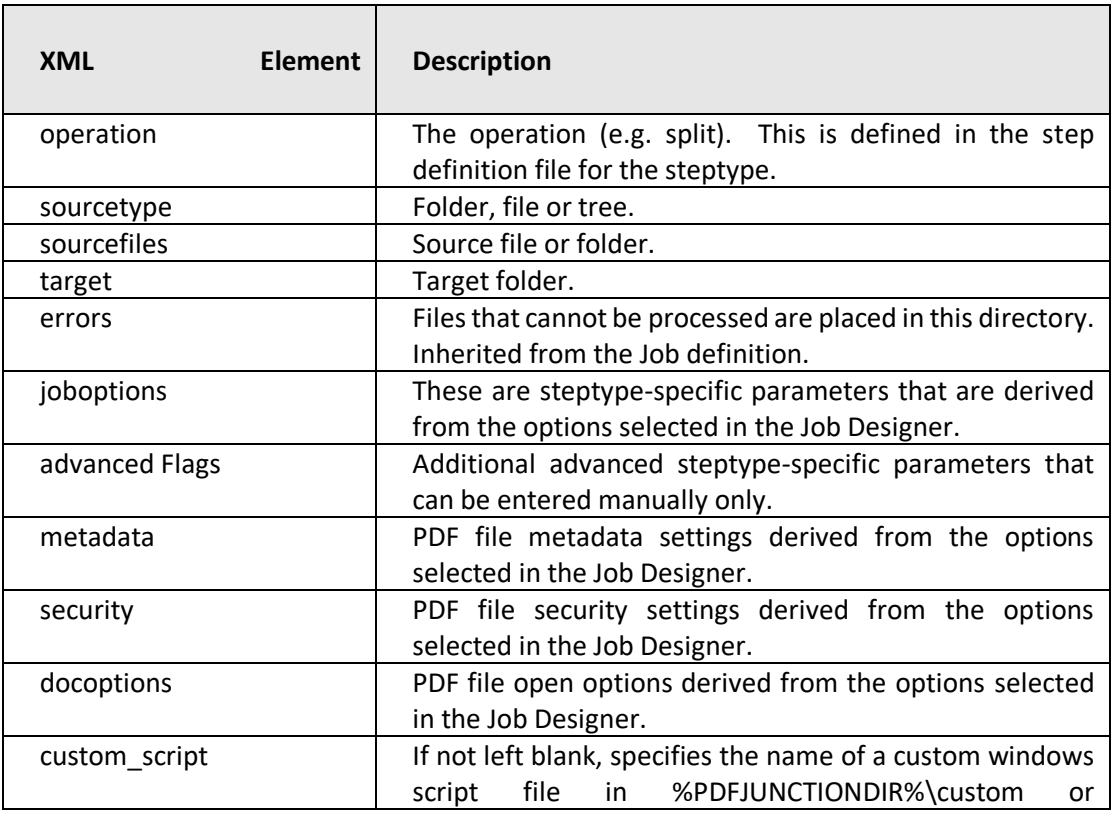

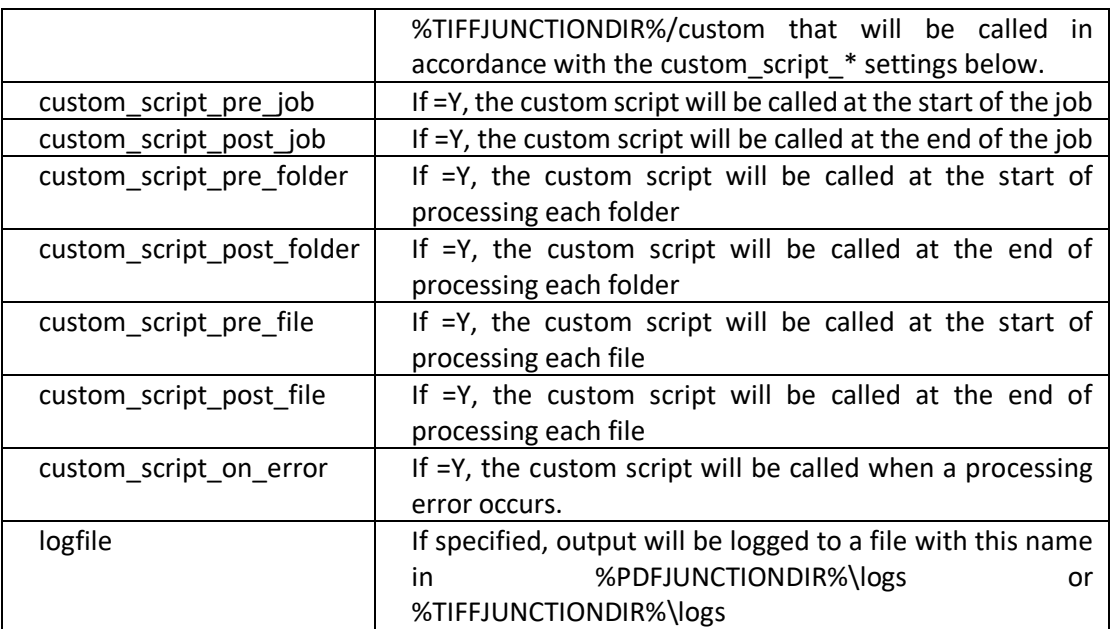

#### Notes

- Note that step-level custom scripts referred to above as supported by TIFF Junction and PDF Junction are different from "custom scripts" that may be used as a step.
- The step-level log files as referred to above as supported by TIFF Junction and PDF Junction are separate from the overall log file used by Autobahn, and can only be specified manually.

# **9 EXTENDED STEP TYPES: STEP TYPE DEFINITION XML FILES**

Autobahn is designed to be extensible, and as such is driven by StepType Definitions which are used to define each of the possible steps that can be included in a job definition.

A step type definition will include information such as:

- Type of Document Accepted (e.g. TIFF, Word, PDF)
- Supported Source Types (e.g. Folder, Email...)
- Type of Document Output (e.g. PDF)
- Process to Call
- Command Line Parameters

## **9.1 Sample StepType Definition**

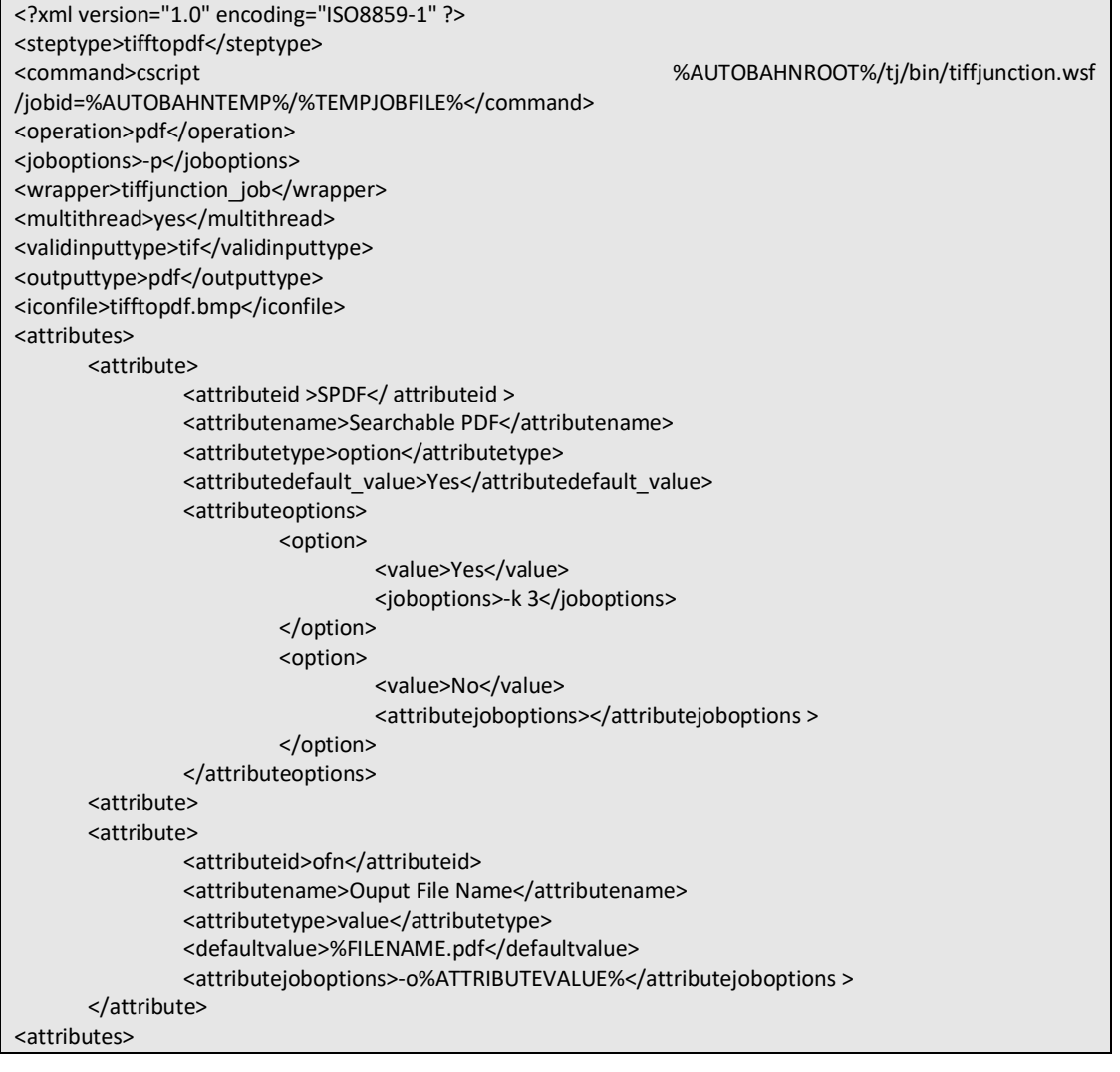

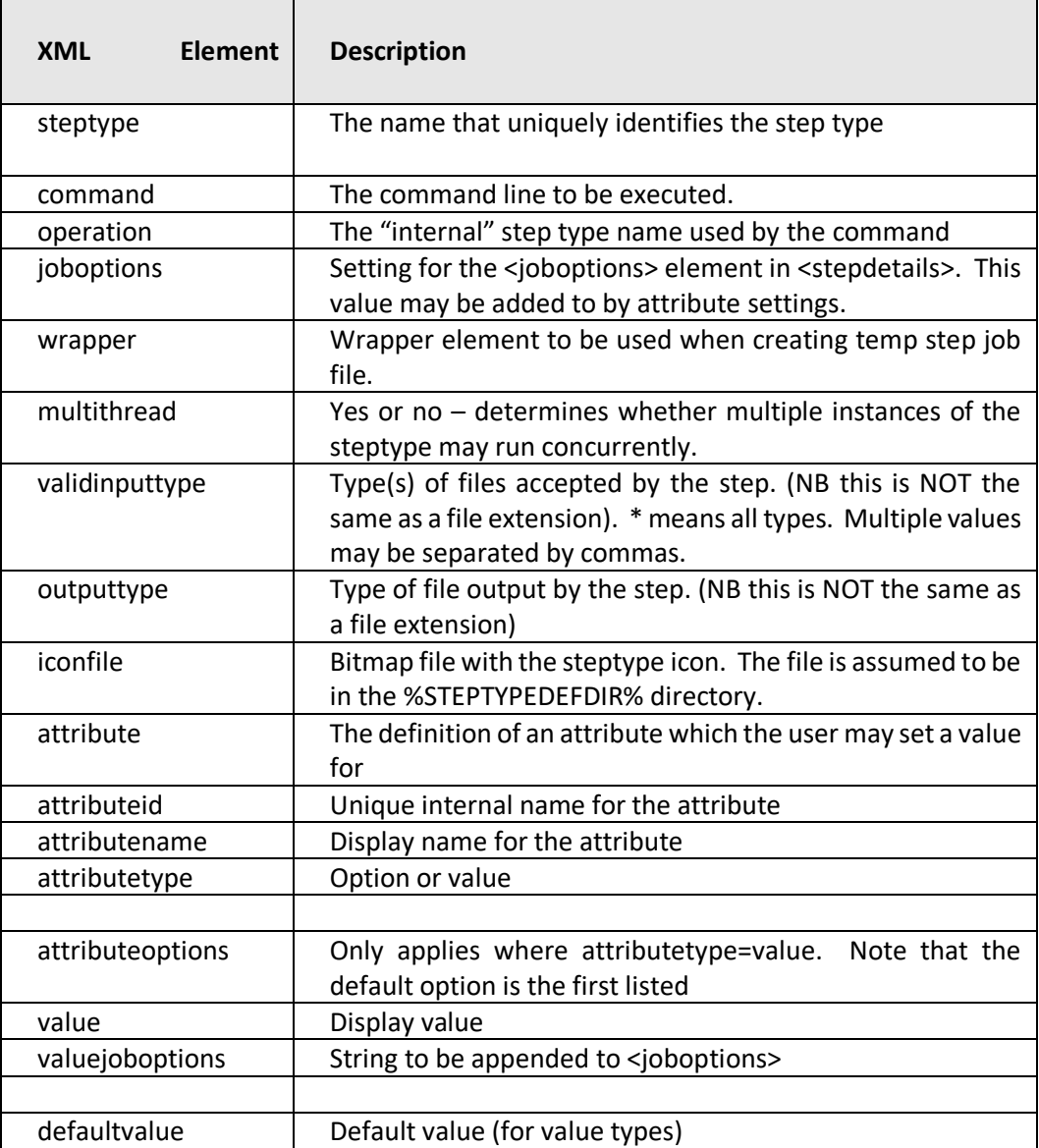

# **10 AUTOBAHN DX COMMAND LINE INTERFACE**

A command line interface is available to run any job that could be run within the Quick Job section of the product. The set of parameters is comprehensive and command line syntax is generally best built by using the Quick Job "Command Line" menu option.

The stand-alone command-line interface can only be used with the Server licenses.

A sample Visual Studio 2008 project showing calling of the command line interface via C# is provided in the AUTOBAHN \code examples\CommandLineCall folder where AUTOBAHN is the folder where Autobahn DX has been installed – by default this is C:\Aquaforest\Autobahn DX.

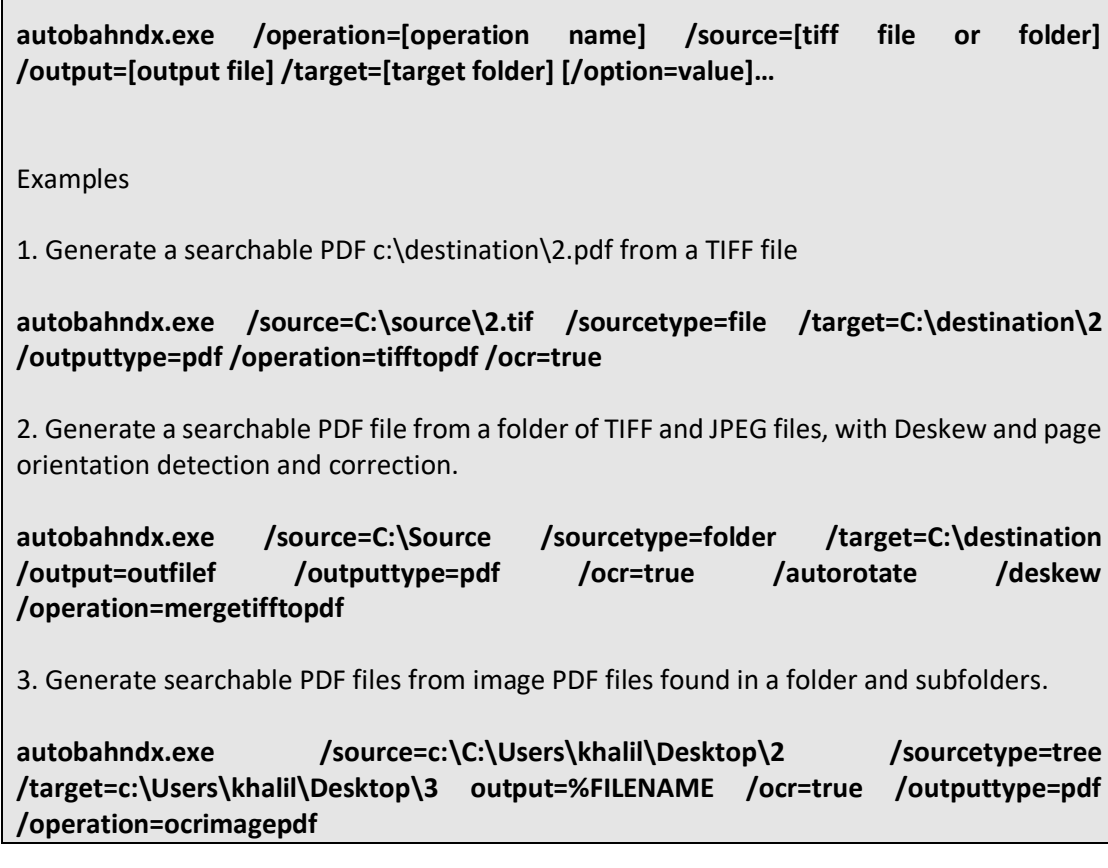

The flags below work with **autobahndx.exe** file in the bin folder.

#### **10.1.1 General Job Options**

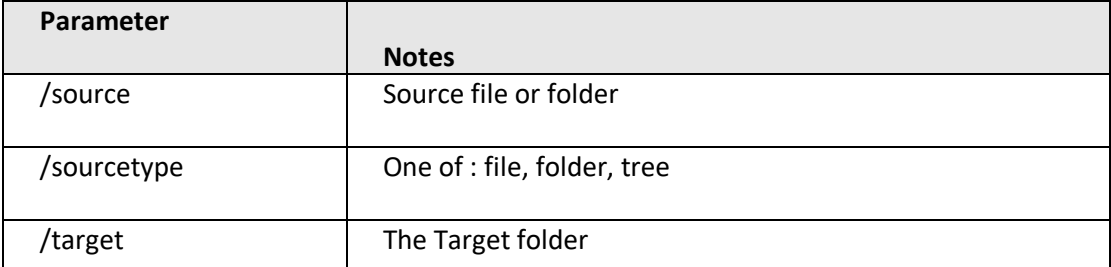

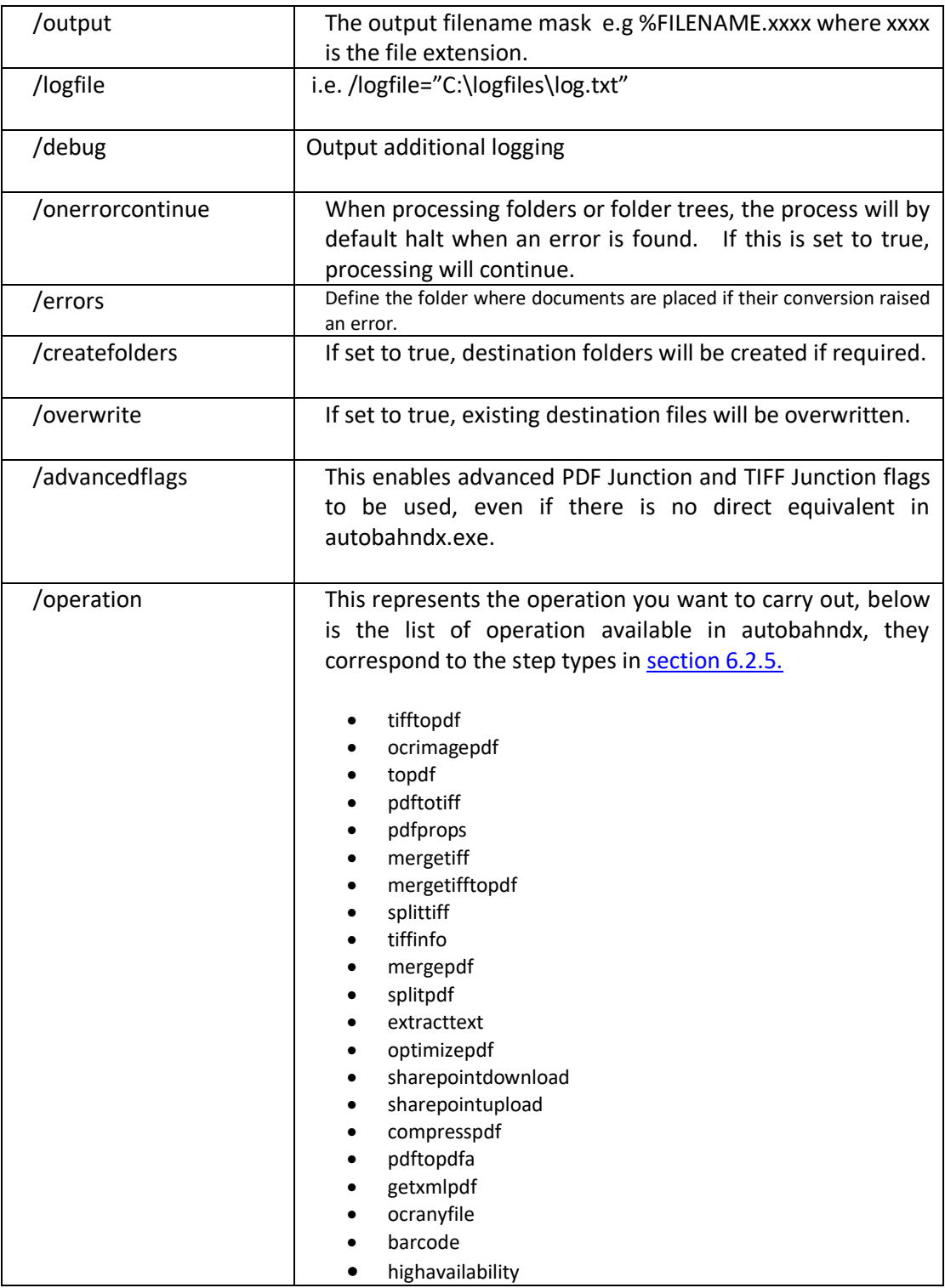

### **10.1.2 Split Parameters [used with splittiff and splitpdf operations]**

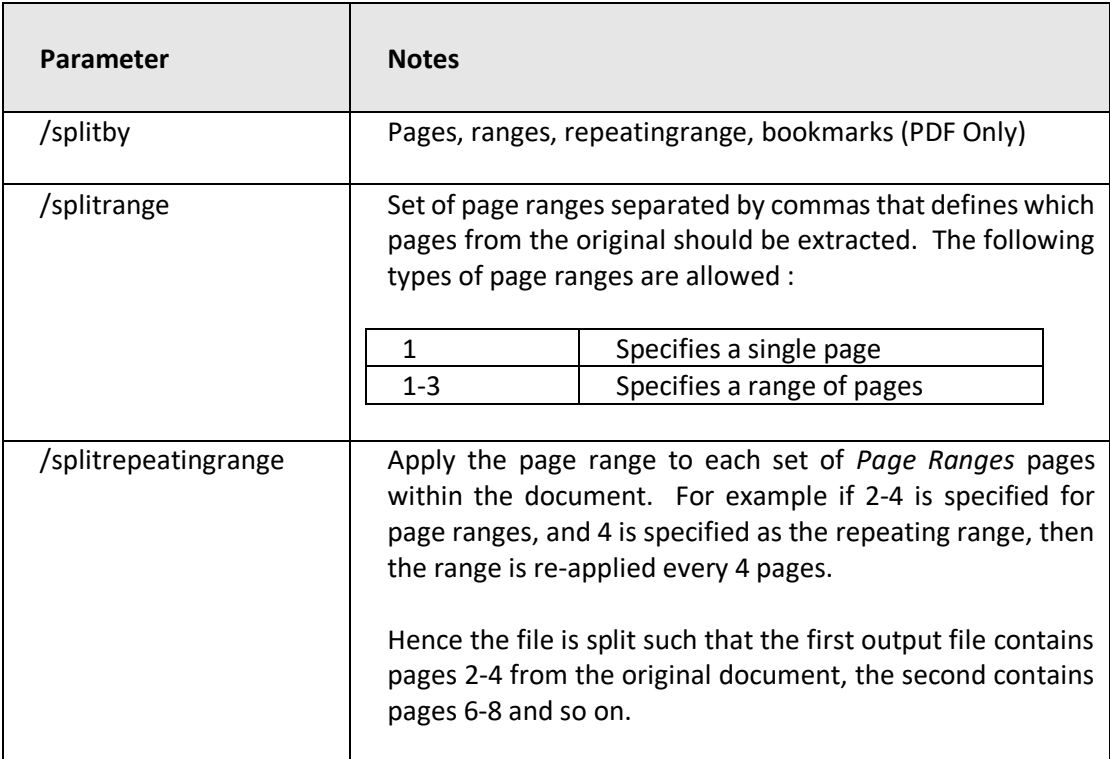

## **10.1.3 Conversion Settings [used with tifftopdf and ocrimagepdf operations]**

<span id="page-85-0"></span>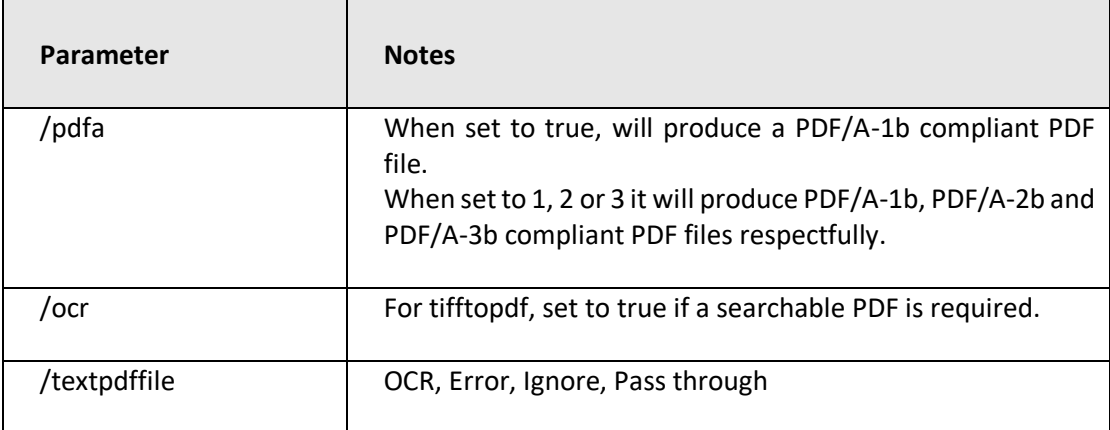

## **10.1.4 PDF Conversion Options [used with topdf operations]**

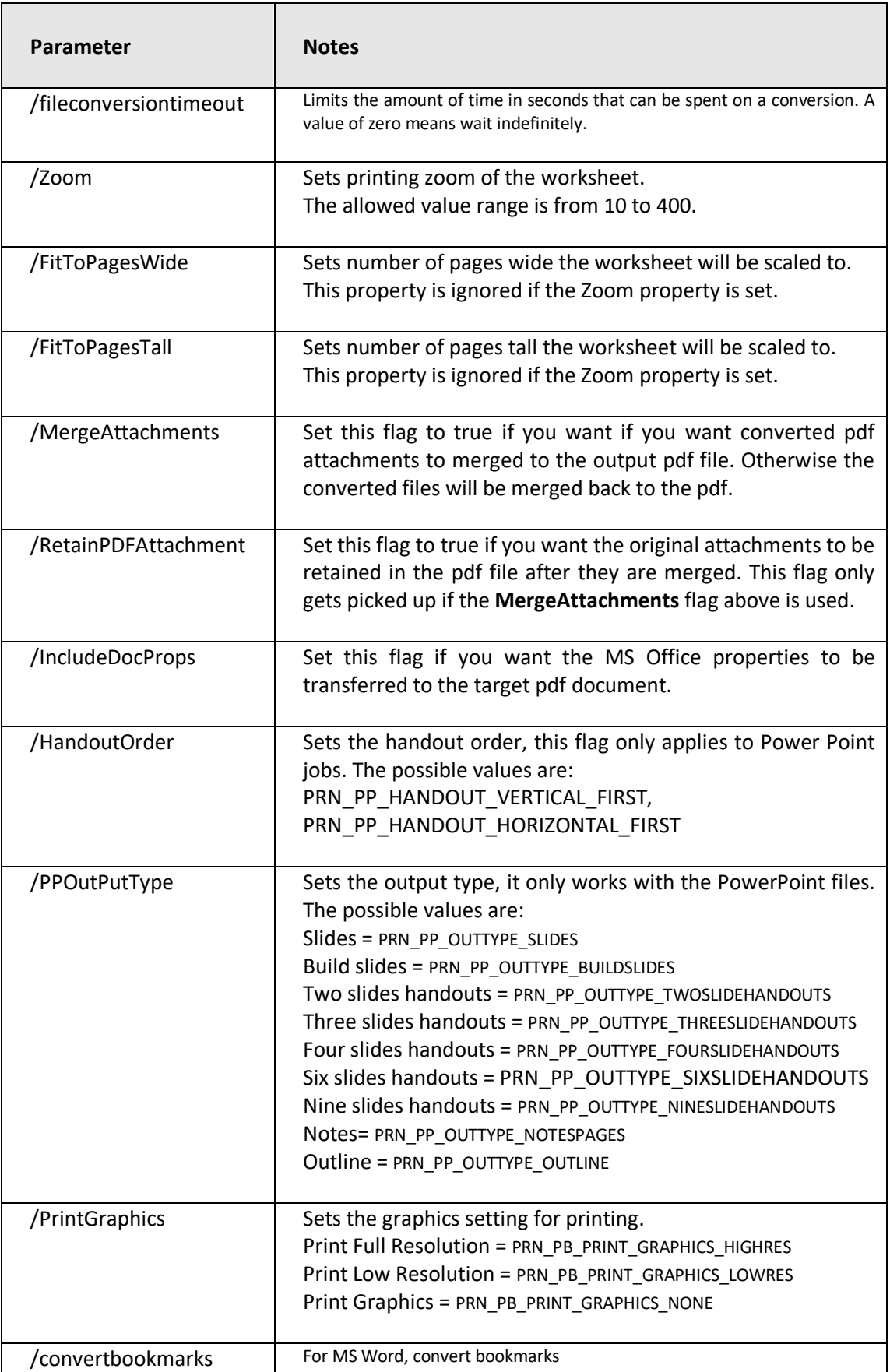

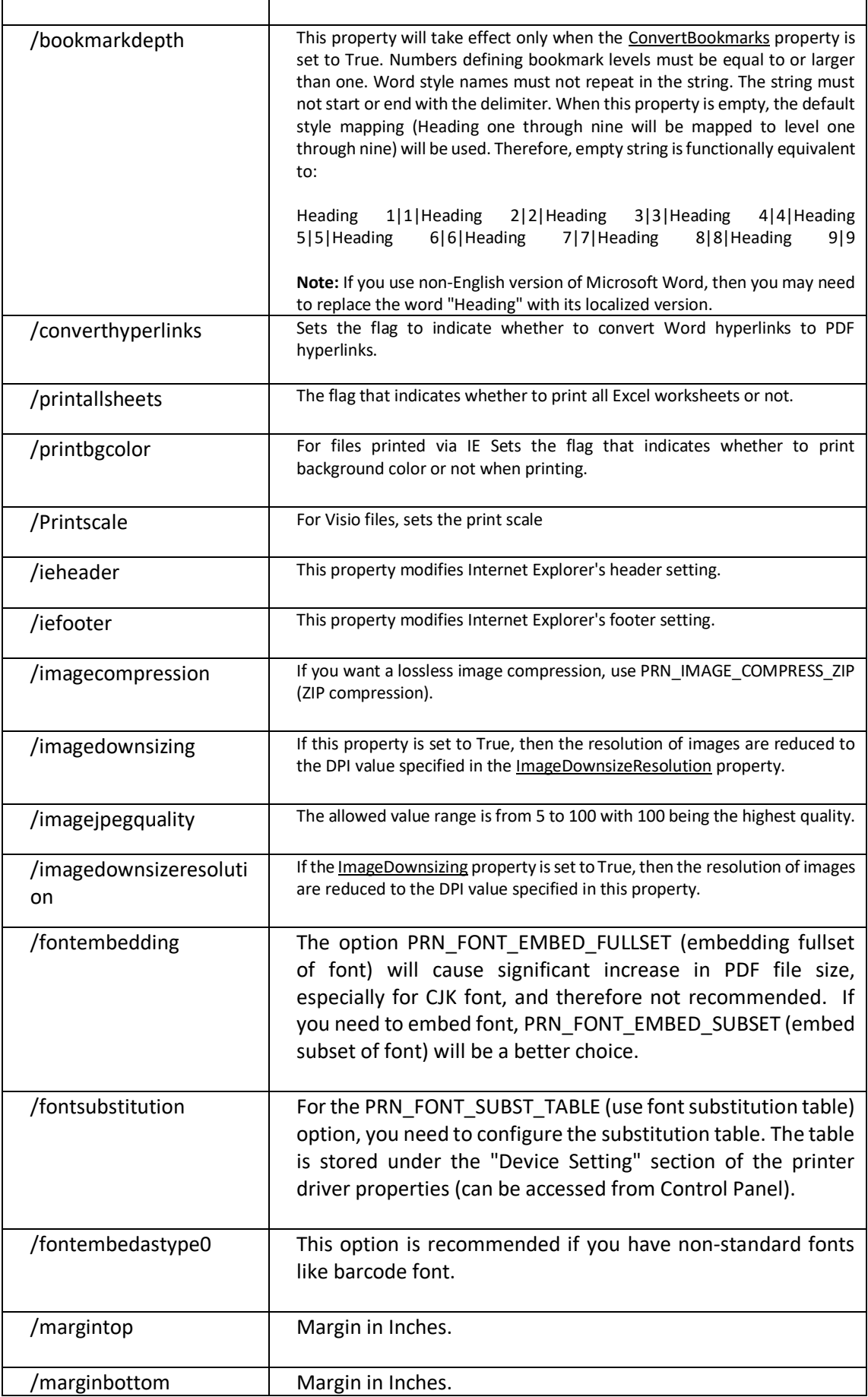

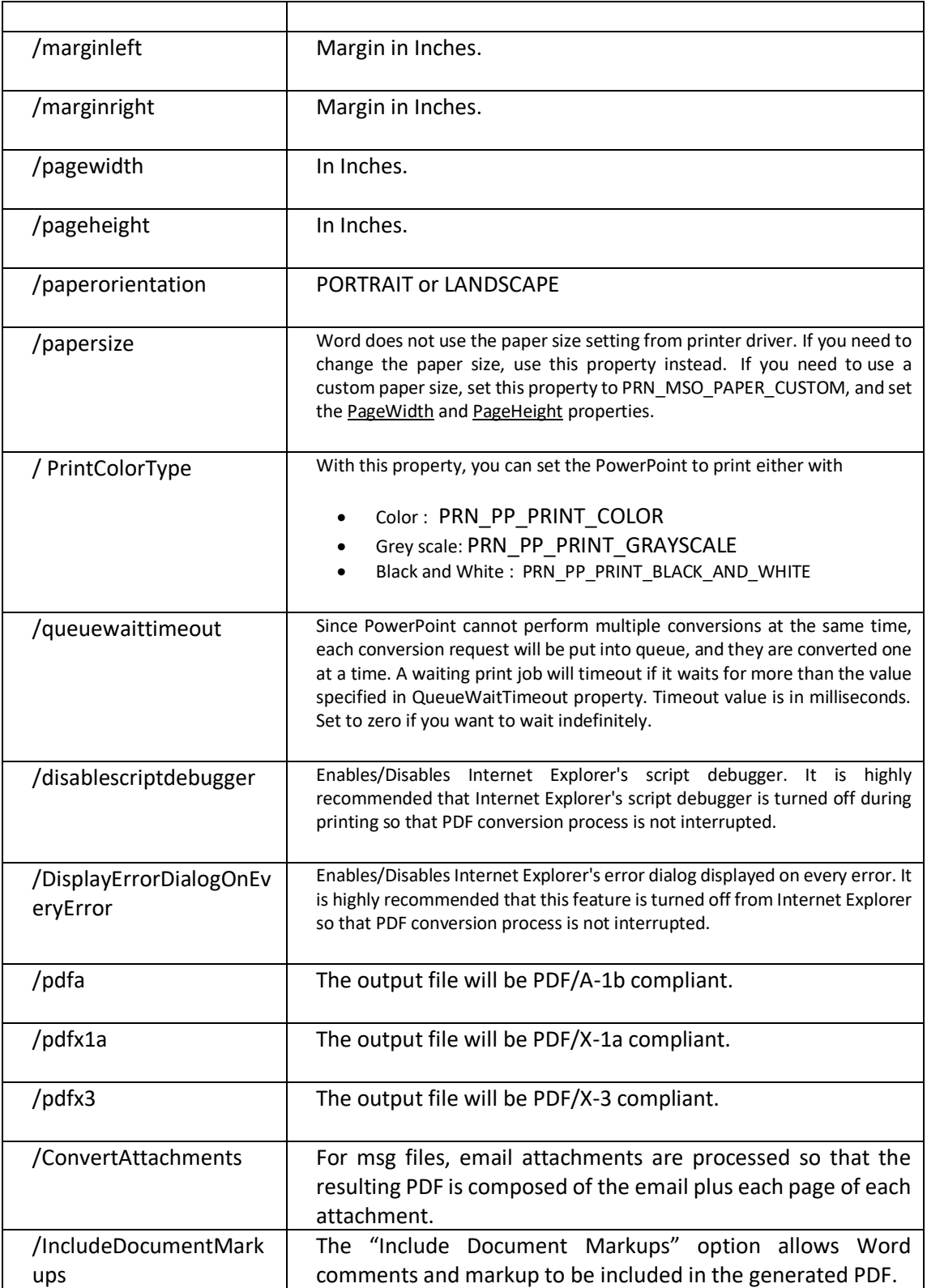

### **10.1.5 PDF File Processing**

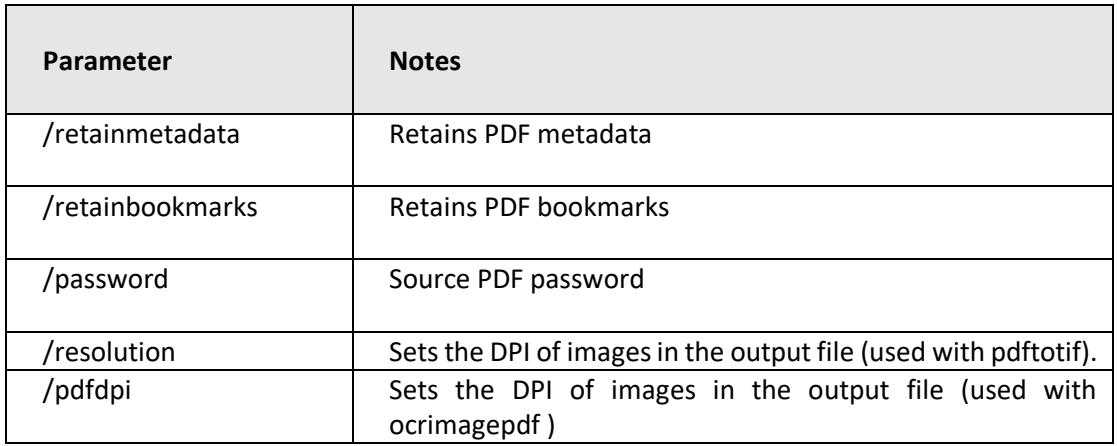

### <span id="page-89-0"></span>**10.1.6 OCR [used with ocrimagepdf or tifftopdf when searchable pdf has been chosen]**

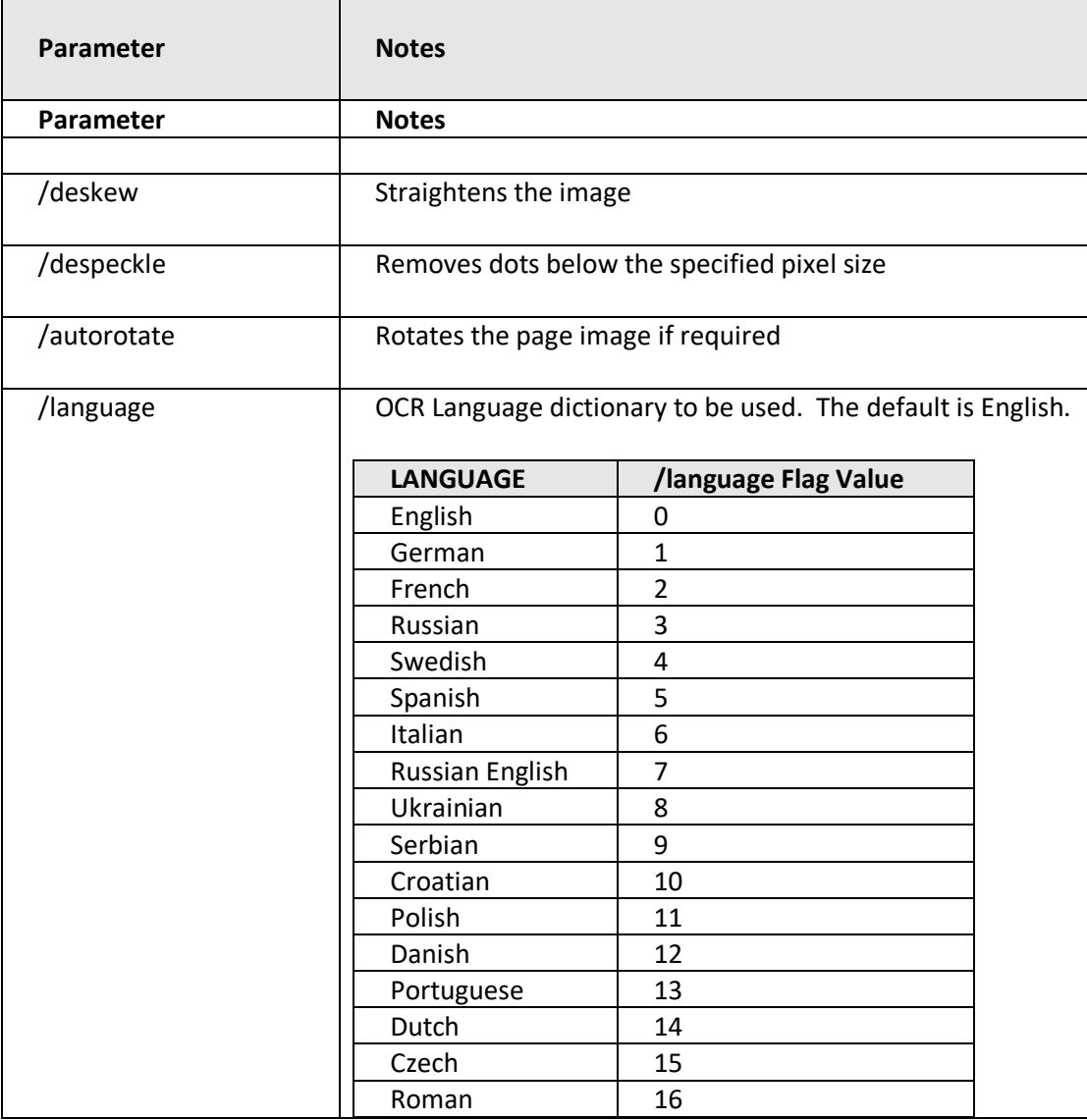

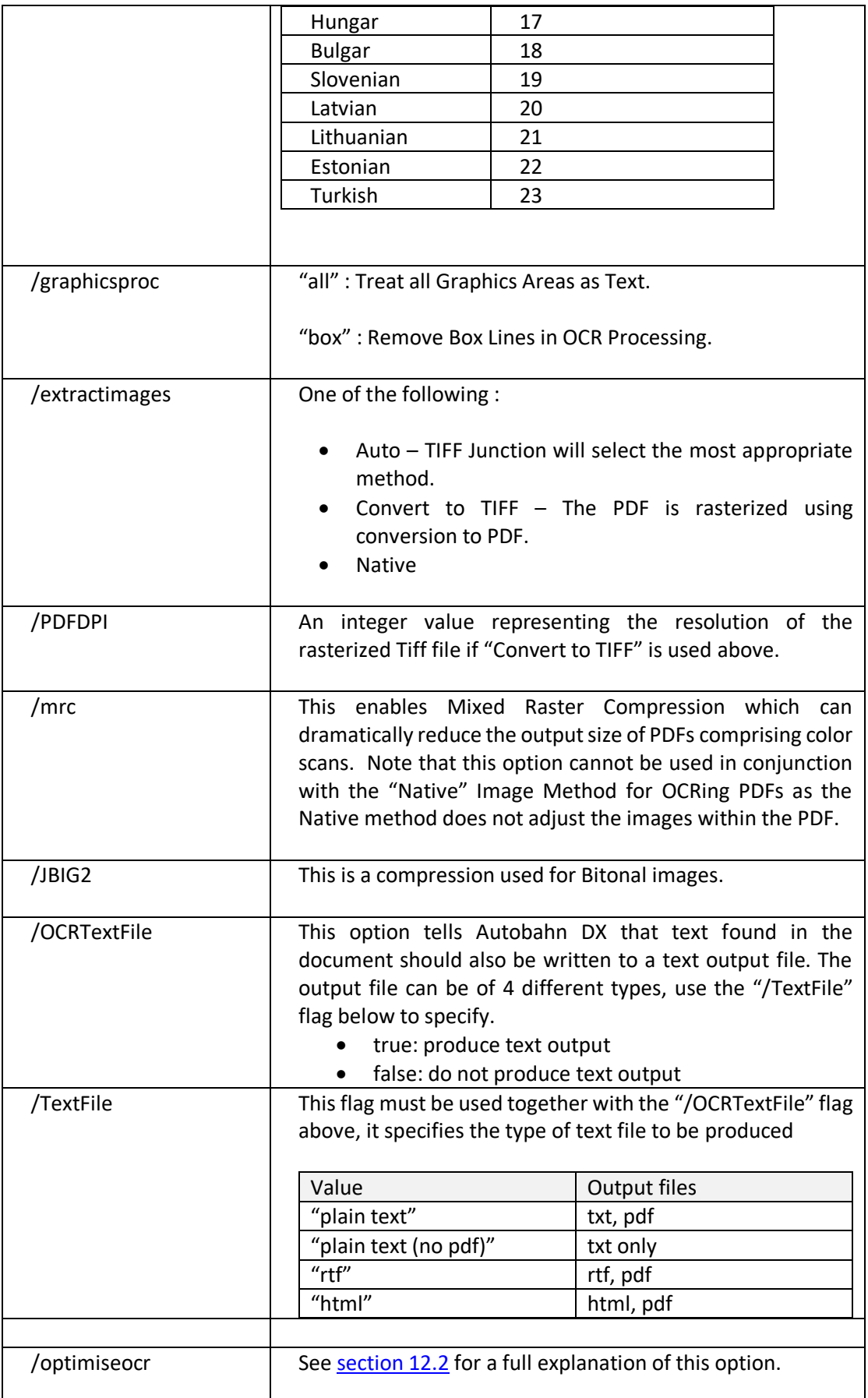

## **10.1.7 PDF Output File Settings – [used with pdfprops]**

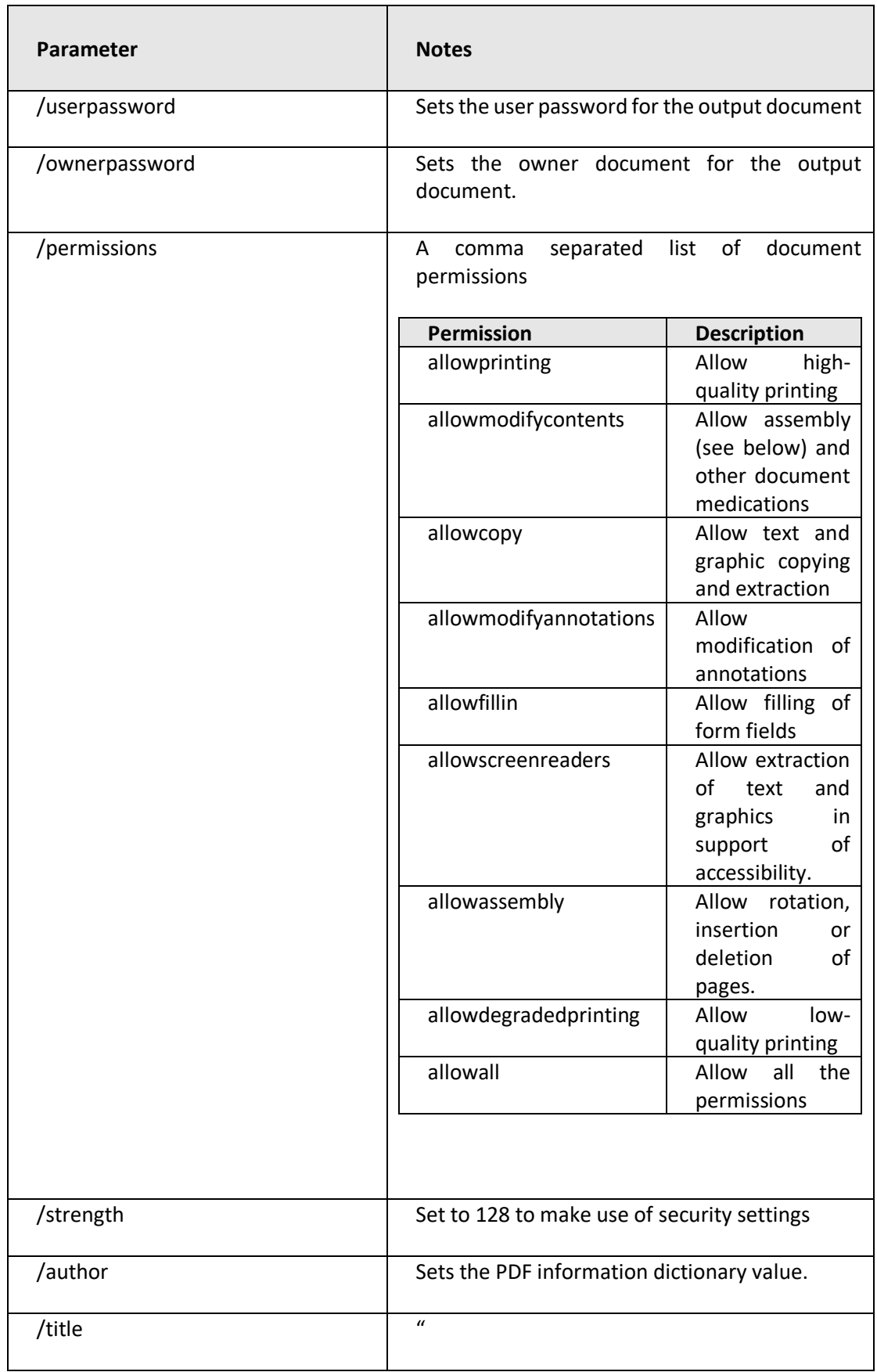

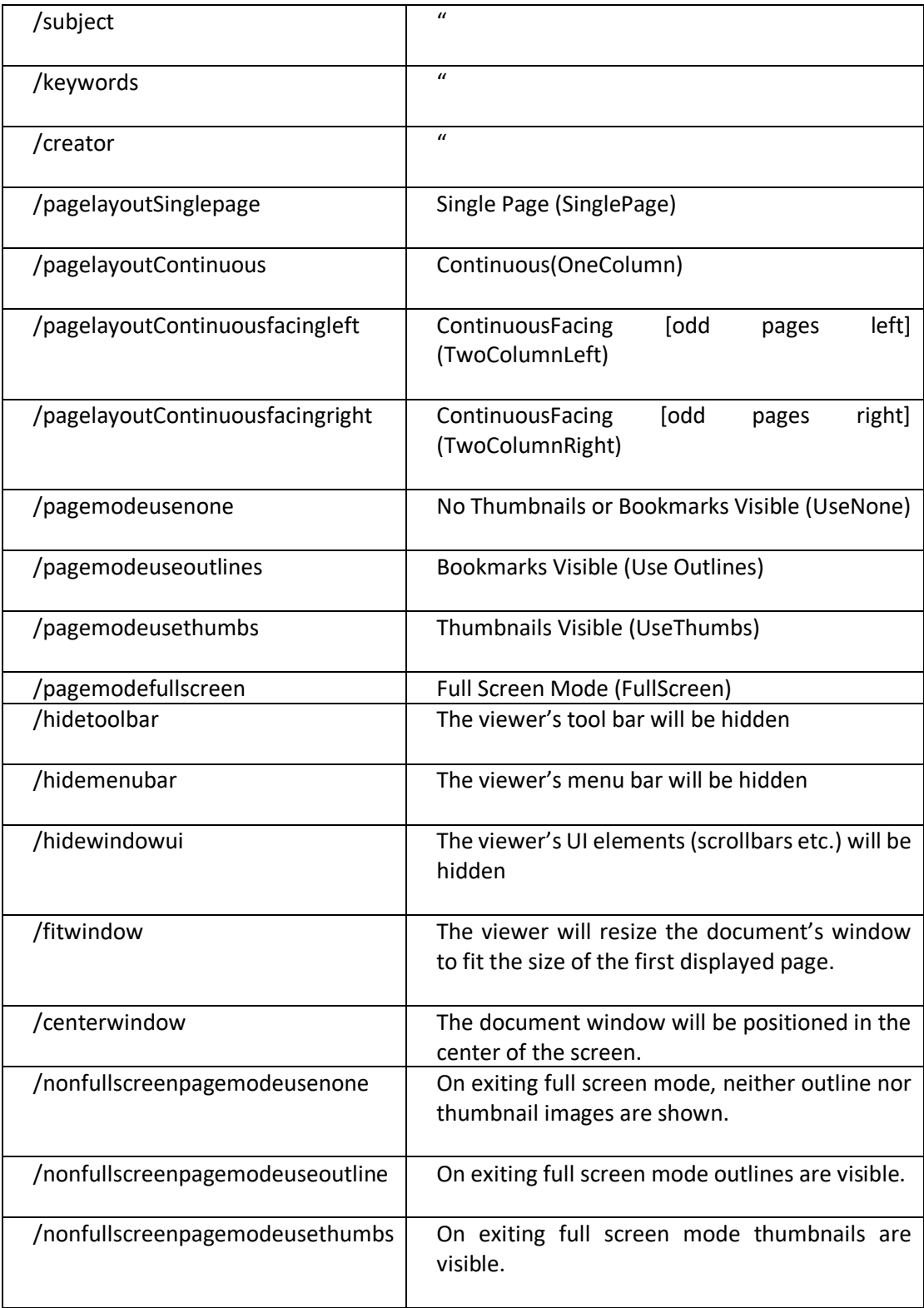

### **10.1.8 Sharepoint Settings – [used with sharepointdownload and sharepointupload]**

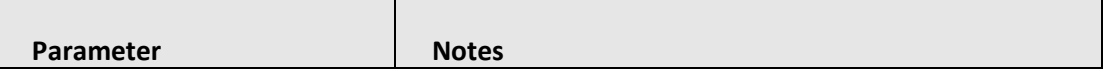

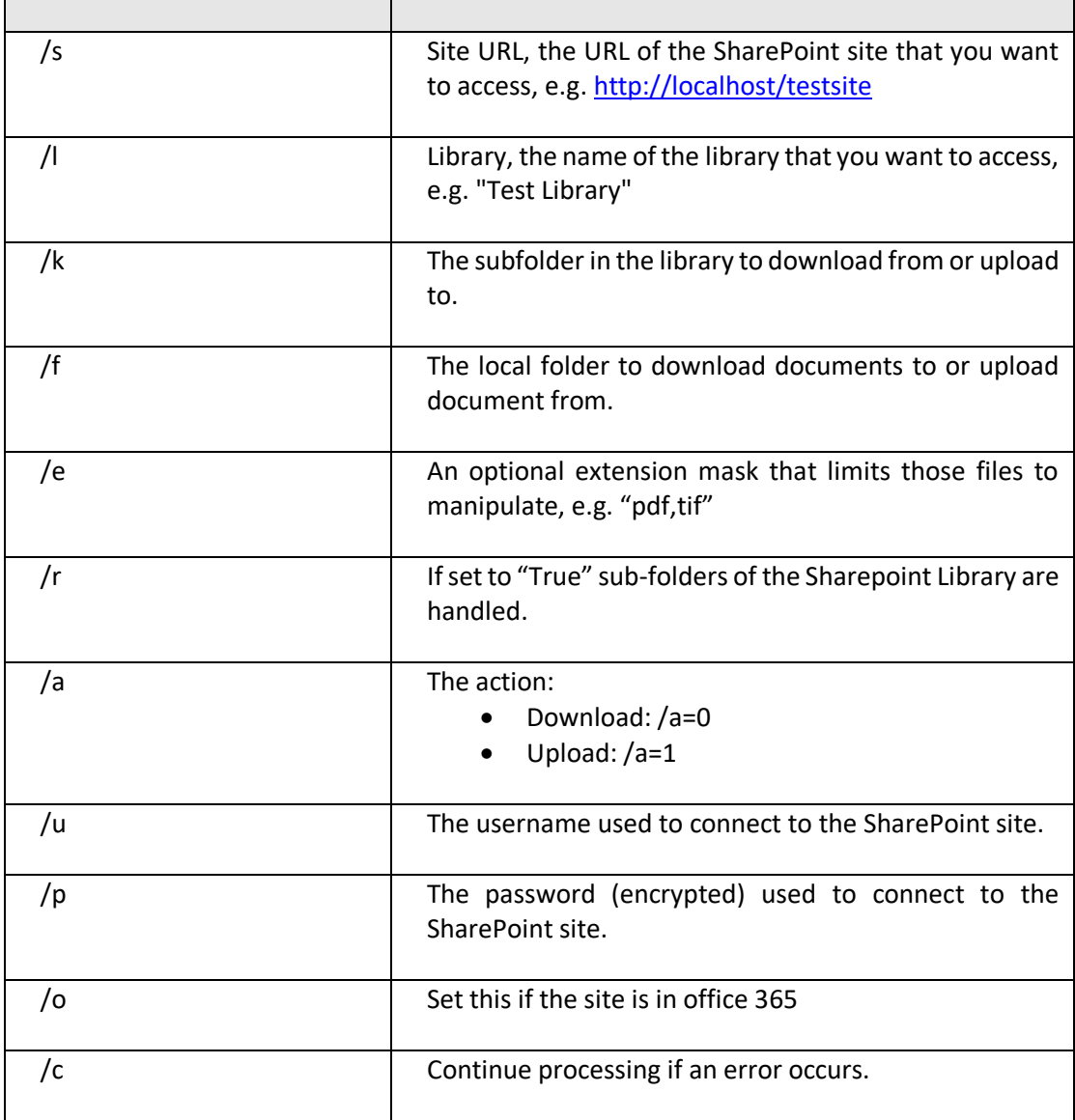

### **10.1.9 Compress PDF Settings – [used with compresspdf]**

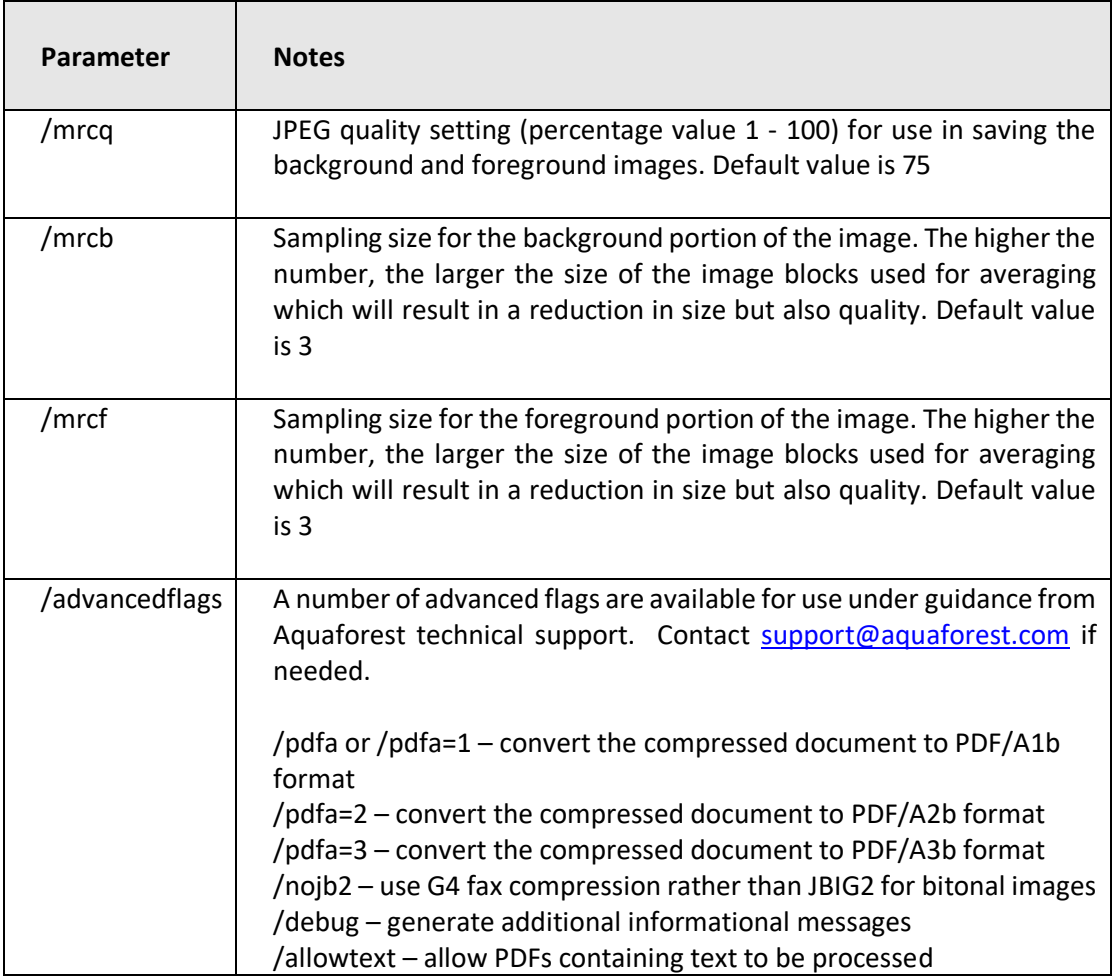

#### **10.1.10 Extended Steps**

See [Section 14.3](#page-108-0)

#### **10.1.11 Create XML Property File – [used with getxmlpdf]**

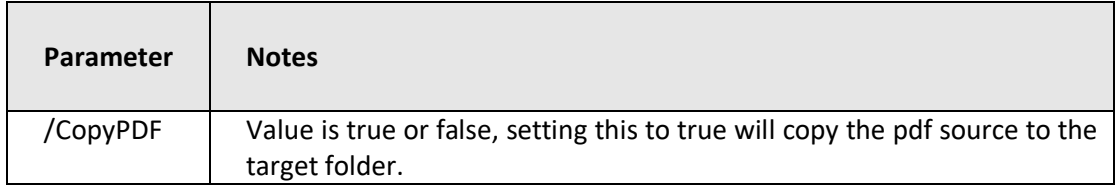

#### **10.1.12 OCR Any File to PDF– [used with ocranyfile]**

This uses the flags in section [10.1.4](#page-85-0) and [10.1.6](#page-89-0)

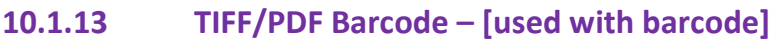

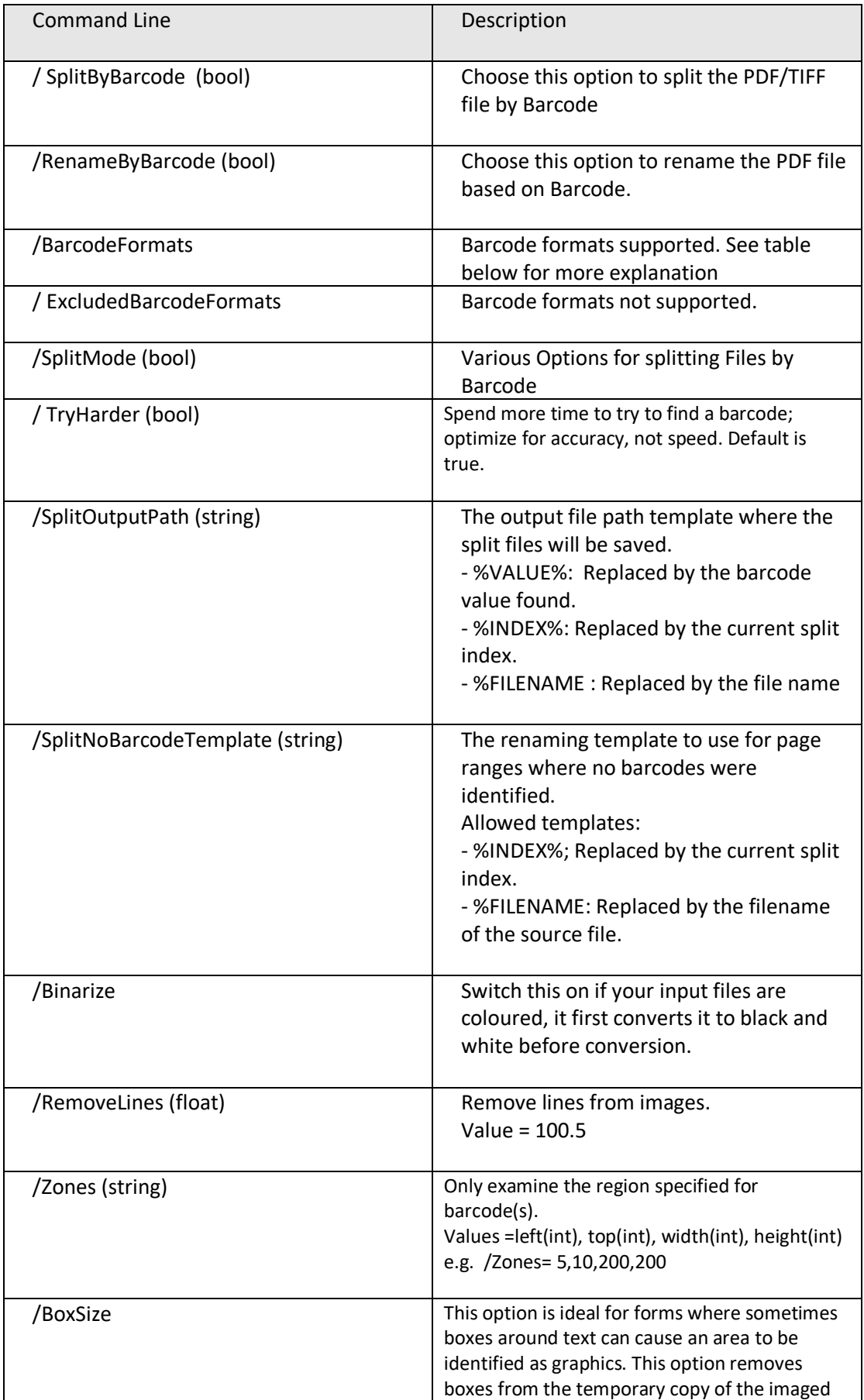

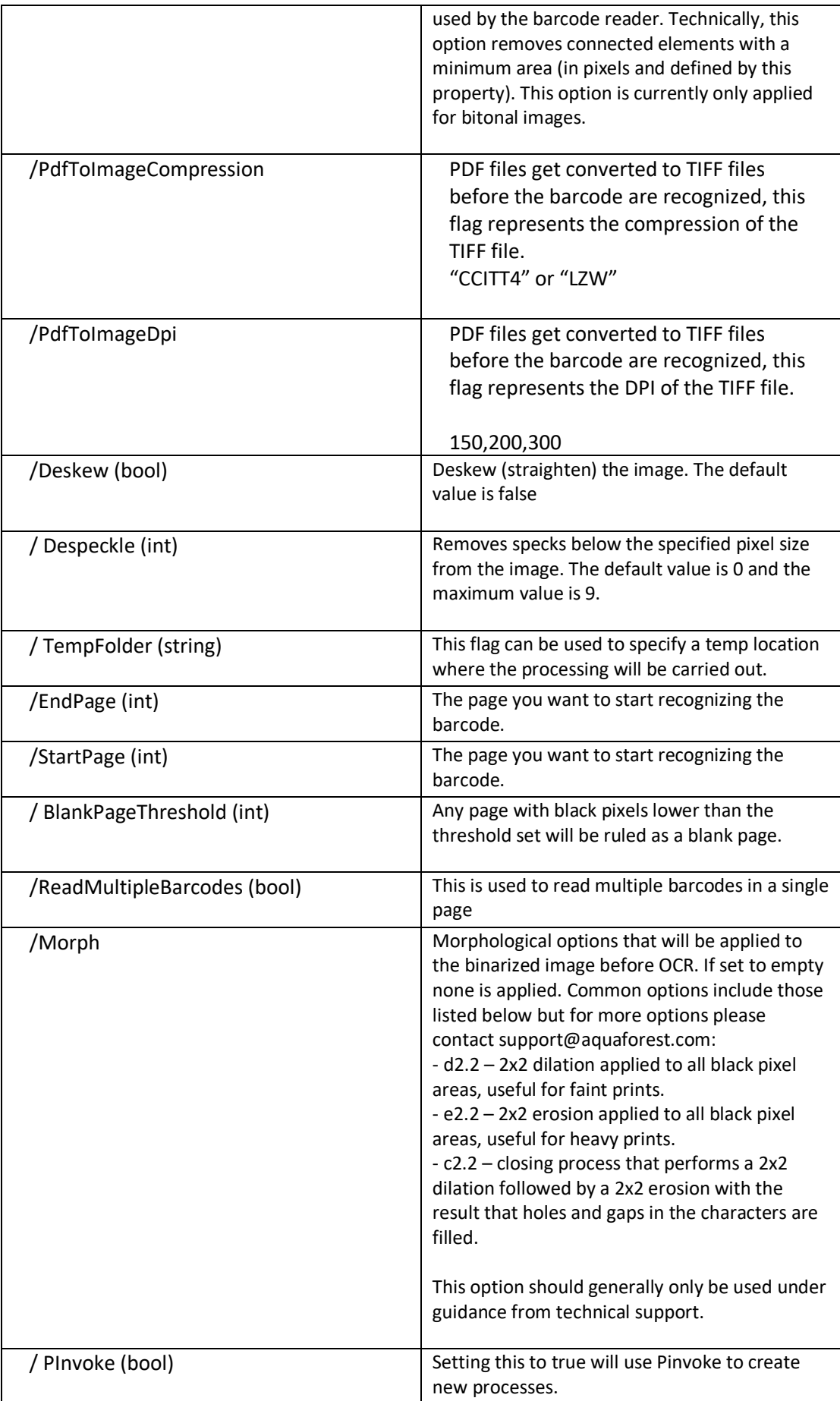

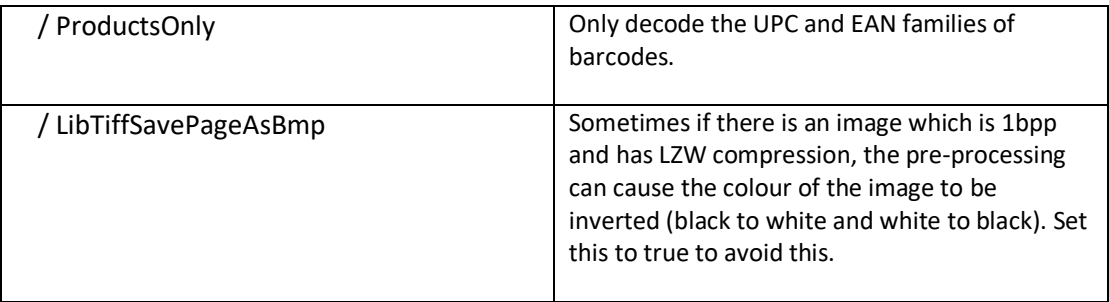

## 11 **AUTOBAHN DX .NET API**

An API is provided which allows a .Net application to allow execution of existing job definitions and creation "on the fly" of new jobs from XML Job Ticket files. The API DLL is located in the AUTOBAHN\bin folder and a sample Visual Studio 2008 project is provided in the AUTOBAHN \code examples\AutobahnAPIExample folder where AUTOBAHN is the folder where Autobahn DX has been installed – by default this is C:\Aquaforest\Autobahn DX.

## **11.1 API Example (Local Job)**

```
using System;
using System.Threading;
using Aquaforest.Autobahn.API;
namespace ConsoleApplication2
{
       class Class1
       {
                 [STAThread]
                 static void Main(string[] args)
                 {
                           IJob job = null;
                           string JobFinished;
                           string Jobstatus;
                           try
                           {
                                     /* Run Job and Wait to Complete */
                                    job = new Job(1001);
                                    job.Start();
                                     job.WaitForExit();
                                     JobFinished=job.JobFinished();
                                    Jobstatus=job.Jobstatus();
                                     if(Jobstatus=="Error")
                                     {
                                              Console.WriteLine("Job Failed");
                                     }
                                     else if(Jobstatus=="Stopped")
                                     {
                                               if(JobFinished=="True")
                                                        Console.WriteLine("Job Completed");
                                              else
                                                        Console.WriteLine("Job Was Terminated");
                                     }
                                    job.Dispose();
                                     /* Run Job and allow 10 seconds to Complete */
                                     job = new Job(1001);job.Start();
                                     job.WaitForExit(10000);
                                     JobFinished=job.JobFinished();
                                     Jobstatus=job.Jobstatus();
                                     if(Jobstatus=="Error")
                                     {
                                              Console.WriteLine("Job Failed - Check Job Log for Details");
                                     }
```
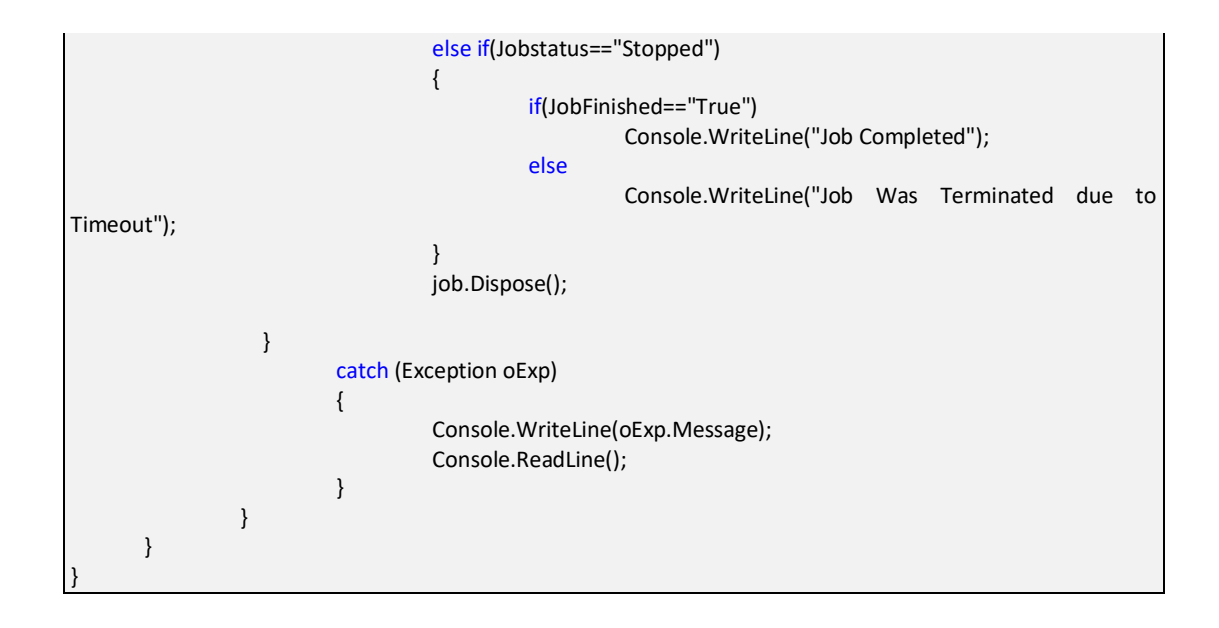

## **11.2 API Example (Remote Job)**

If you have remote access to the machine where autobahn is installed, you can use the API to invoke jobs remotely.

```
using System;
using System.Threading;
using Aquaforest.Autobahn.API;
namespace AutobahnRemoteAPIExample
{
     internal class Program
     {
         private static int Main(string[] args)
         {
            IJob loJob = null; Console.WriteLine("Enter the Job ID Below.");
             int liJobID = ParseInt(Console.ReadLine()); // Read Job ID To Run
             Console.WriteLine("Enter the Job Timeout in Ms (The job will exit 
if this value elapses in)");
            int liTimeOut = ParseInt(Console.ReadLine()); // MS to wait (0 to
wait until job completion)
 /*
              *Parse the location of the config file.
              * If you want to use the "Autobahn.config" in this project, follow 
the steps below.
              * 1.Replace all the "remotehost" values with the host name of the 
remote machine.
              * 2.Change the "remote.port" value to the port number of the ADX 
instance running on the remote machine.
              * you can find this in the config file of ADX on the remote 
machine in "ADXInstallation\config\autobahn.config"
              */
             Console.WriteLine("The location of the config file.");
            string configFile = Console.ReadLine();
            int liRetVal = 0;
             try
\{
```

```
 loJob = new Job(liJobID, configFile);
             loJob.Start();
             if (liTimeOut > 0)
\{loJob.WaitForExit(liTimeOut);<br>}
 }
             else
\{ loJob.WaitForExit();
               Console.WriteLine("Job execution finished:" + 
loJob.JobFinished());
                Console.WriteLine("Exit code is:" + loJob.Jobstatus());
 }
             if (loJob.Jobstatus().ToUpper().Equals("ERROR"))
\{liketVal = -1;
 }
             else if (loJob.Jobstatus().ToUpper().Equals("STOPPED"))
\{ if (loJob.JobFinished().ToUpper().Equals("TRUE"))
\{liketVal = 0; }
               else
               {
                  liketVal = -1;
}<br>}
 }
 }
          catch (Exception oExp)
\{liketVal = -1;
             Console.WriteLine(oExp.Message);
 }
          finally
\{ if (loJob != null)
\{ loJob.Dispose();
 }
 }
          Console.WriteLine(liRetVal.ToString());
          Console.ReadLine();
          return liRetVal;
       }
       private static int ParseInt(string psValue)
       {
          try
\{ return int.Parse(psValue);
 }
          catch
\{ //---[ Ignore ]---
 }
          return 0;
       }
    }
}
```
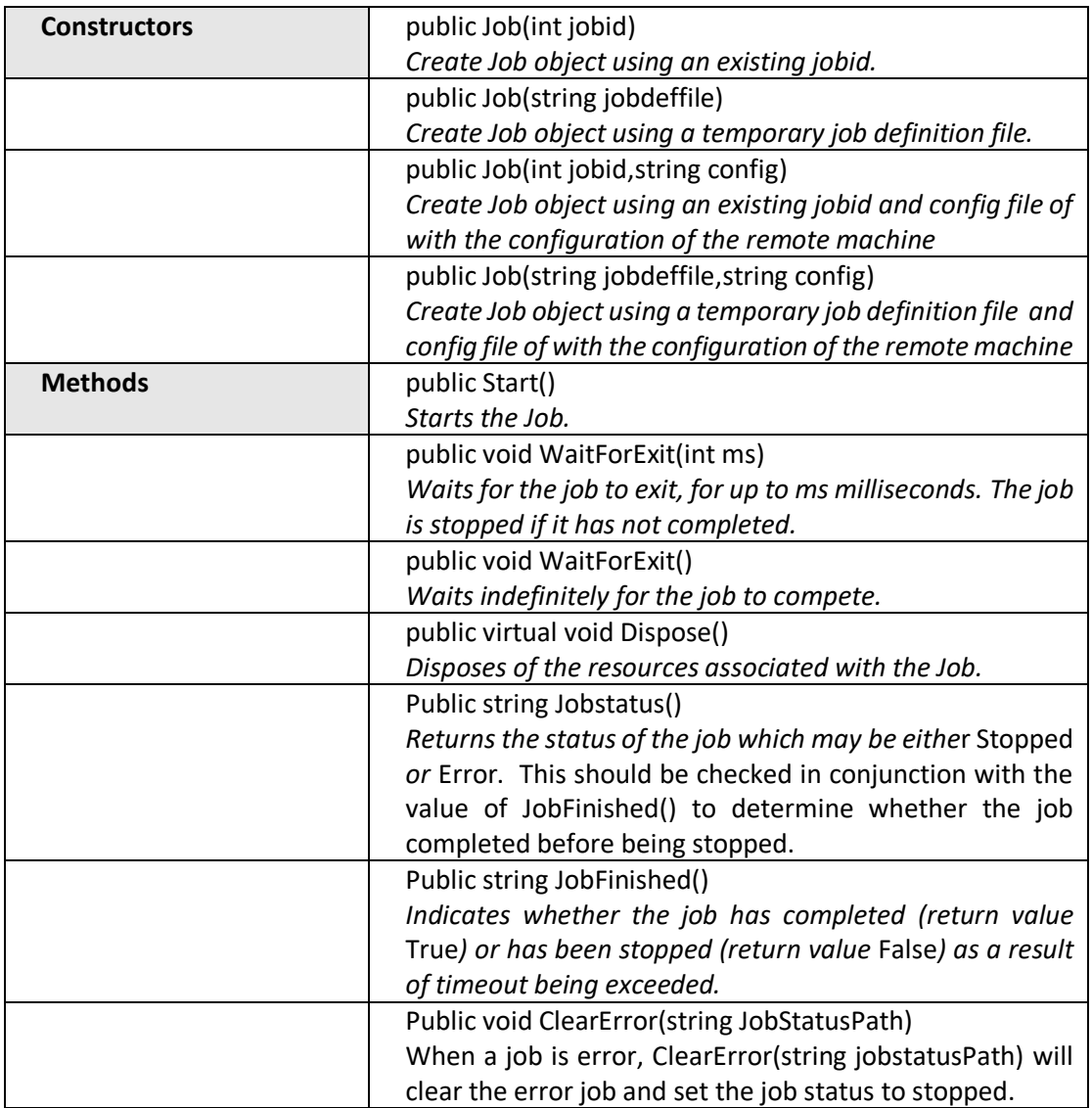

## **12 OCR PROPERTIES FILE AND THE ADVANCE PRE PROCESSING OPTION**

### **12.1 Properties File**

The following are descriptions of those properties in the file Properties.xml that are most likely to be changed to improve engine performance. If you require further information regarding any properties in the file then please contact Aquaforest via [support@aquaforest.com](mailto:support@aquaforest.com) for assistance.

Binarize – This setting determines how the image will be converted into a bitonal one for OCR. The following are valid options:

-1 – This utilizes a technique whereby those parts of the image that have certain characteristics indicative of characters are extracted from the underlying image. This approach can give the best results on pages such as magazine images, news print, etc and will handle light text on darker backgrounds. This approach can cause an increase in processing time with certain images.

0 – This utilizes the binarization capabilities built into the OCR engine and whilst it can give good results in limited situations it is not generally recommended.

>0 – A value greater than 0 (the recommended default is 200) will use a simple threshold technique comparing the intensity of the pixel to the threshold value to determine whether it should be set to black or white. This simple approach is the fastest option.

BoxSize – Setting a value above 0 will cause the removal of enclosing boxes from the image used for the OCR processing. The default recommended is 100, i.e. where the box edges are 100 pixels or greater.

BackgroundFactor - Sampling size for the background portion of the image. The higher the number, the larger the size of the image blocks used for averaging which will result in a reduction in size but also quality. Default value is 3

DotMatrix - Set this to True to improve recognition of dot-matrix fonts. Default value is False. If set to true for non dot-matrix fonts then the recognition can be poor

ForegroundFactor - Sampling size for the foreground portion of the image. The higher the number, the larger the size of the image blocks used for averaging which will result in a reduction in size but also quality. Default value is 3

Jbig2EncFlags – These are the flags that will be passed to the application used to generate JBIG2 versions of images used in PDF generation (assuming this compression is enabled). Options are as follows:

- -b <basename>: output file root name when using symbol coding
- -d --duplicate-line-removal: use TPGD in generic region coder
- -p --pdf: produce PDF ready data
- -s --symbol-mode: use text region, not generic coder
- -t <threshold>: set classification threshold for symbol coder (def: 0.85)
- -T <bw threshold>: set 1 bpp threshold (def: 188)

-r --refine: use refinement (requires -s: lossless)

-O <outfile>: dump thresholded image as PNG

-2: upsample 2x before thresholding

-4: upsample 4x before thresholding

-S: remove images from mixed input and save separately

-j --jpeg-output: write images from mixed input as JPEG

-v: be verbose

Language – The acceptable vales are as follows:

0 - English

- 1 German
- 2 French
- 3 Russian
- 4 Swedish
- 5 Spanish
- 6 Italian
- 7 Russian English
- 8 Ukrainian
- 9 Serbian
- 10 Croatian
- 11 Polish
- 12 Danish
- 13 Portuguese
- 14 Dutch
- 19 Czech
- 20 Roman
- 21 Hungar
- 22 Bulgar
- 23 Slovenian
- 24 Latvian
- 25 Lithuanian
- 26 Estonian
- 27 Turkish

MaxDeskew – Maximum angle by which a page will be deskewed

Morph – Morphological options that will be applied to the binarized image before OCR. If left blank none is applied. Common options include those listed below but for more options please contact [support@aquaforest.com:](mailto:support@aquaforest.com)

d2.2 – 2x2 dilation applied to all black pixel areas, useful for faint prints.

e2.2 – 2x2 erosion applied to all black pixel areas, useful for heavy prints.

c2.2 – closing process that performs a 2x2 dilation followed by a 2x2 erosion with the result that holes and gaps in the characters are filled.

NoPictures - By default, if an area of the document is identified as a graphic area then no OCR processing is run on that area. However, certain documents may include areas or boxes that are identified as "graphic" or "picture" areas but that actually do contain useful text. Setting NoPictures to True will cause it to ignore areas identified as pictures whilst setting it to False will force OCR of areas identified as pictures.

OneColumn - The default value for this is true which improves the handling of single column text. Better handling of multi-column text such as magazine or news print can be achieved.

PdfToImage – The SDK ships with two engines for the conversion of PDF pages to images for OCR. The default engine is used when this is set to 0 but if certain PDF source documents are proving problematic then the alternate engine can be used by changing this value to 1.

PdfToImageIncludeText – When set to False this will prevent the conversion of real text (i.e. electronically generated as opposed to text that is part of a scanned image) from being rendered in the page images extracted from the PDF. This is because the text is already searchable and so generally does not require OCR. The value can be set to True however if the OCR is required on this real text.

Quality - JPEG quality setting (percentage value 1 - 100) for use in saving the background and foreground images. Default value is 75

RemoveLines – The value used in Line removal. If blank no line removal will occur. The normal value to use to enable line removal is 100.5 but it you are experience difficulties with this value or have any questions then please contact [support@aquaforest.com.](mailto:support@aquaforest.com)

## <span id="page-104-0"></span>**12.2 Advance Pre Processing**

This option can be used to run each page OCR with 2 or more different settings and then chose the best set of results.

When the /optimiseocr is specified in the advanced flag field. The OCR and image processing engines will use the settings in the ImagePreProcessingDefaults section of the file Properties.xml modified by any properties set on the OCR and PreProcessing objects.

This will enable the use of these default settings first (without modification by the properties set on the OCR and PreProcessing objects) followed by the same defaults modified by the values in the ImagePreProcessing sections from ID="1" to ID="n" where n is the last consecutive set defined in Properties.xml.

Using heuristics and dictionary lookup the quality of the OCR output is then compared in order to determine the optimum set to output. In this way it is possible to define different sets of OCR and pre-processing conditions that are suited to different types of source documents. This approach can also improve the handling of documents that contain different types of pages, e.g. scanned at different qualities, containing different languages, containing standard and dot matrix prints, etc.

#### *Sample Section of Properties.xml*

<ImagePreProcessing ID="1"> <Binarize>-1</Binarize> <Morph>c2.2</Morph> </ImagePreProcessing> <ImagePreProcessingDefaults> <RemoveLines></RemoveLines> <Binarize>200</Binarize>

 <BlackPixelLimit>0.65</BlackPixelLimit> <BoxSize>0</BoxSize> <GrayscaleQuality>0</GrayscaleQuality> <Jbig2EncFlags>-s</Jbig2EncFlags> <Language>0</Language> <MaxDeskew>10</MaxDeskew> <MinDeskewConfidence>3.0</MinDeskewConfidence> <Morph></Morph> <Mrc> <ForegroundFactor>3</ForegroundFactor> <BackgroundFactor>3</BackgroundFactor> <Quality>75</Quality> </Mrc> <Ocr> <DotMatrix>False</DotMatrix> <OneColumn>False</OneColumn> <NoPictures>False</NoPictures> <Tables>False</Tables> </Ocr> <PdfImageExtraction> <PdfToImage>0</PdfToImage> <PdfToImageMinRes>200</PdfToImageMinRes> <PdfToImageMaxRes>300</PdfToImageMaxRes> <PdfToImageIncludeText>False</PdfToImageIncludeText> </PdfImageExtraction> <RemoveLines></RemoveLines> <SavePredespeckle>False</SavePredespeckle> <TextLayerExtraction> <MaxBoxes>0</MaxBoxes> <FilterWidth>130</FilterWidth> <FilterHeight>130</FilterHeight> <FilterRatio>1</FilterRatio> <FilterPercentage>0.6</FilterPercentage> <FilterWidthInverted>40</FilterWidthInverted> <FilterHeightInverted>40</FilterHeightInverted> <FilterRatioInverted>0.95</FilterRatioInverted> <FilterPercentageInverted>0.5</FilterPercentageInverted> </TextLayerExtraction> </ImagePreProcessingDefaults>

# **13 THE MERGE FLAG FEATURE**

This feature is used to give the user a certain level of control over which folders to be included in the merge operations ("Merge Tiffs", "Merge PDF", "Merge Tiffs to PDF" and "Extended Merge Tiffs to PDF"). It provides the user with a mechanism of flagging folders that are to be included for processing.

To use this feature, the following steps need to be followed:

- Choose a name you want to set as the flag name. For instance, " ready".
- Open Autobahn.config file located at "<InstallDirectory>\Autobahn DX\config\" and change the value of <add key="mergeflag" value="" /> to <add key="mergeflag" value="ready.adx.merge" />.
- *Note: The file extension must be "\*.adx.merge" for this to work.* Next create the 0 size byte file named "\_ready.adx.merge" and copy and paste in
- each folder that requires processing. • Restart the service to load the new configuration.
- *Note: restarting the service will cause all jobs that are running through the job manager to terminate.*

# **14 EXTENDED OCR MODULE**

The optional Extended OCR module extends Autobahn DX 3.0 with an additional OCR engine and has the following benefits over and above the standard Aquaforest OCR engine:

- IRIS OCR Engine providing enhanced recognition
- New PDF Rasterizer component
- DOCX Output option
- Improved RTF Output
- CSV and SpreadsheetML output options
- Additional Western Language Support (see [section 15.3](#page-108-0) for details)
- Optional Asian Language Support
- Support for multiple languages within a single document from the same alphabet e.g. French + German + Italian

### **14.1 Trial Licensing**

The Extended OCR Module for Autobahn DX is licensed as an optional module and is not enabled by default in the trial version of the product.

To evaluate the module you can enter EXTENDEDOCRTRIAL as the license key under the "Modules and Licensing" tab. To evaluate the Asian OCR capabilities, enter EXTENDEDOCRASIANTRIAL.

## **14.2 New Job Manager Steps**

The Extended OCR Module provides the following three new job steps:

- Extended Convert TIFF to PDF
- Extended Merge TIFFs to PDF
- Extended OCR Image PDF

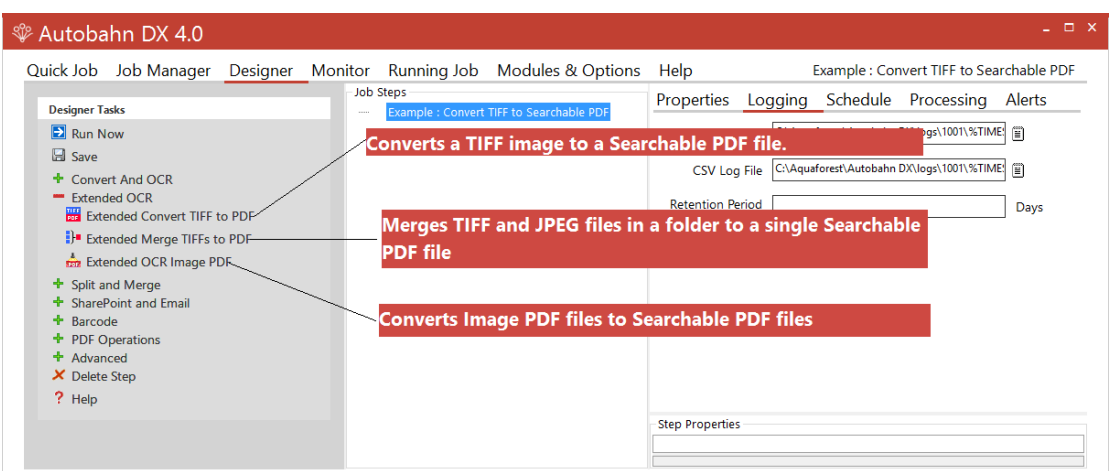

These job steps mirror the default equivalents (Convert TIFF to PDF etc.) but will have some different options (e.g. different language and output formats) as shown below.
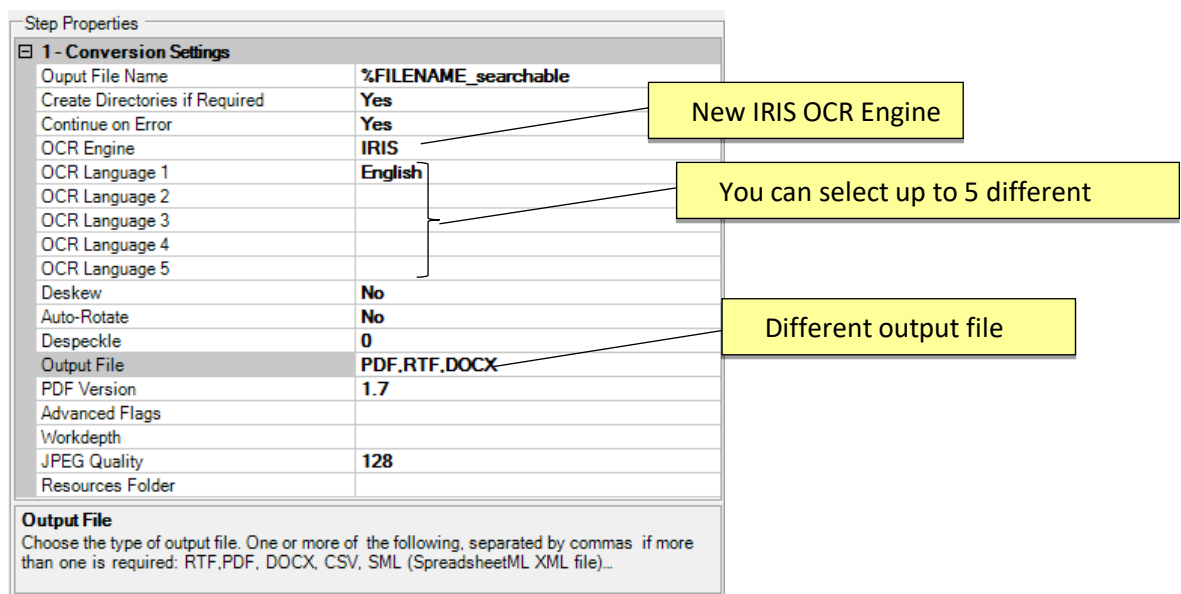

## **14.3 Extended Command Line Interface**

The Autobahn DX command line interface has been enhanced to support the new Extended OCR module. **Using /ocrengine=1 as a parameter is a requirement.**

**autobahndx.exe /operation=[operation name] /source=[tiff file or folder] /output=[output file] /target=[target folder] [/option=value]…**

Examples

1. Generate a searchable PDF c:\out\outfile.pdf and a Word file c:\out\outfile.docx from a multi-page TIFF file

**autobahndx.exe /source=c:\in\in.tif /sourcetype=file /target=c:\out /output=outfile /outputtype=pdf,docx /operation=tifftopdf /ocrengine=1**

2. Generate a searchable PDF file from a folder of TIFF and JPEG files, with Deskew and page orientation detection and correction.

**autobahndx.exe /source=c:\in\folder /sourcetype=folder /target=c:\out /output=outfilef /outputtype=pdf /autorotate /deskew /operation=mergetifftopdf /ocrengine=1**

3. Generate searchable PDF files from image PDF files found in a folder and subfolders, while keeping the original file names.

autobahndx.exe /source=c:\in\folder /sourcetype=tree /target=c:\out **/output=%FILENAME /outputtype=pdf operation=ocrimagepdf /ocrengine=1**

The three new Extended OCR options use the parameters listed in the table below.

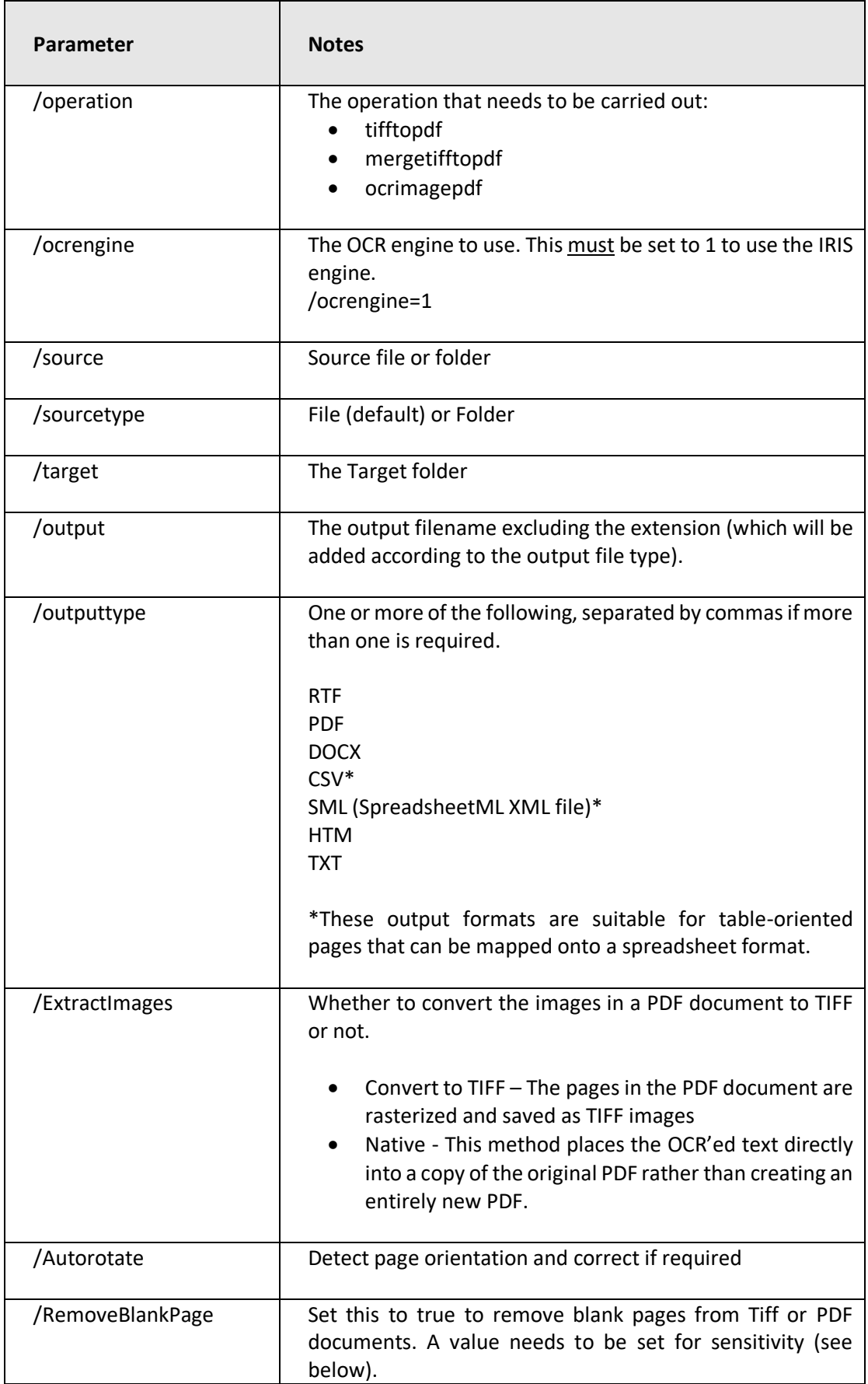

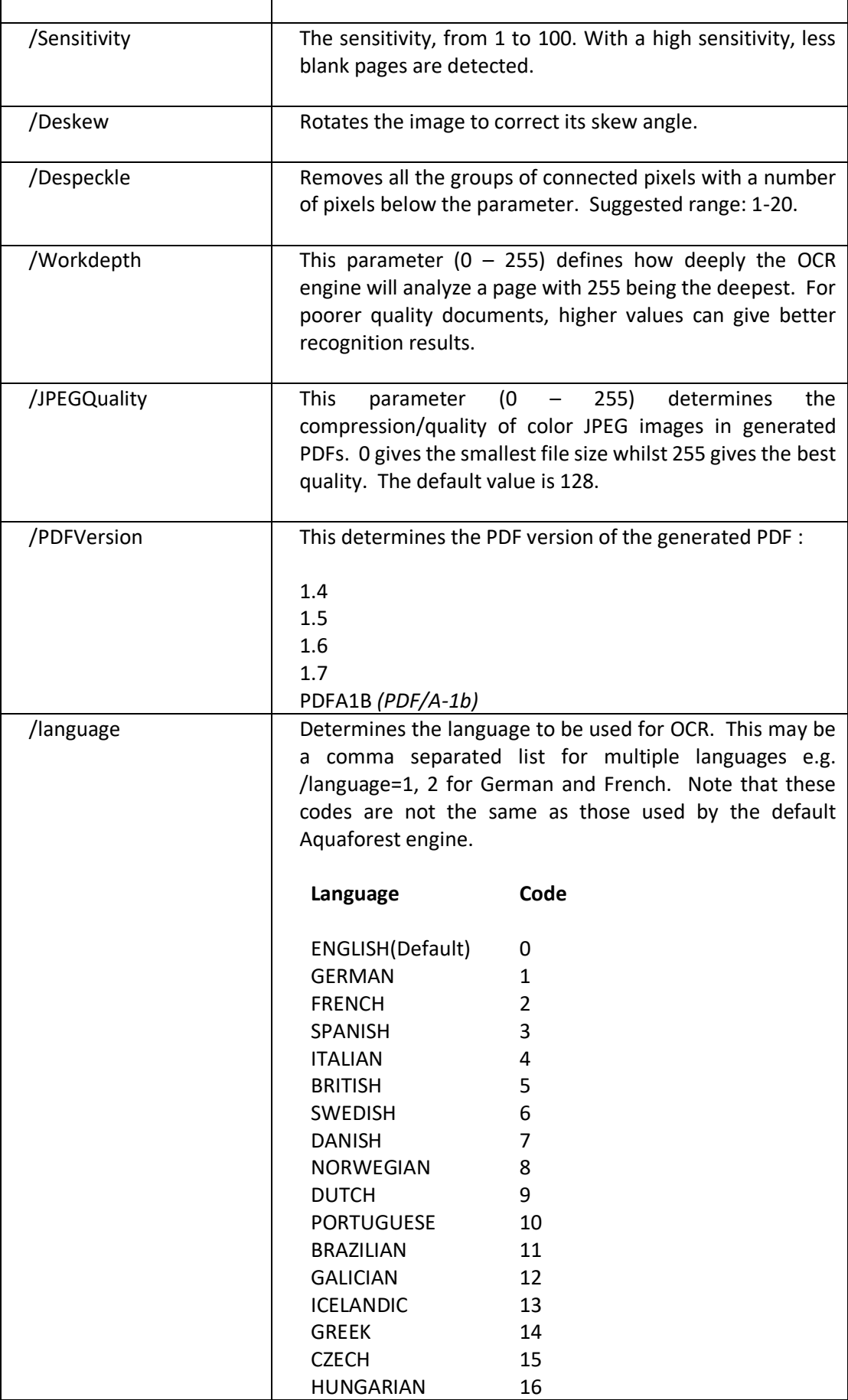

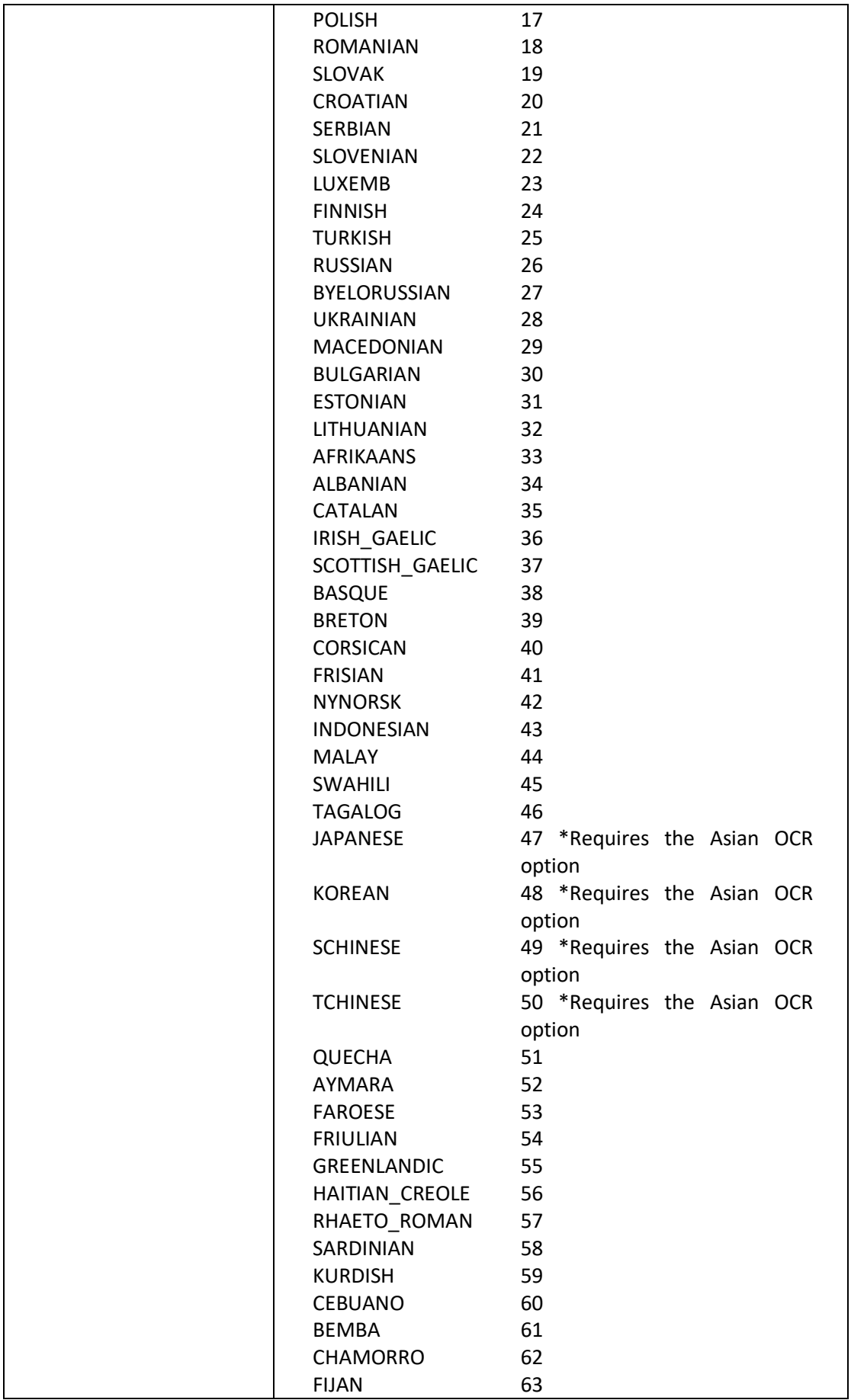

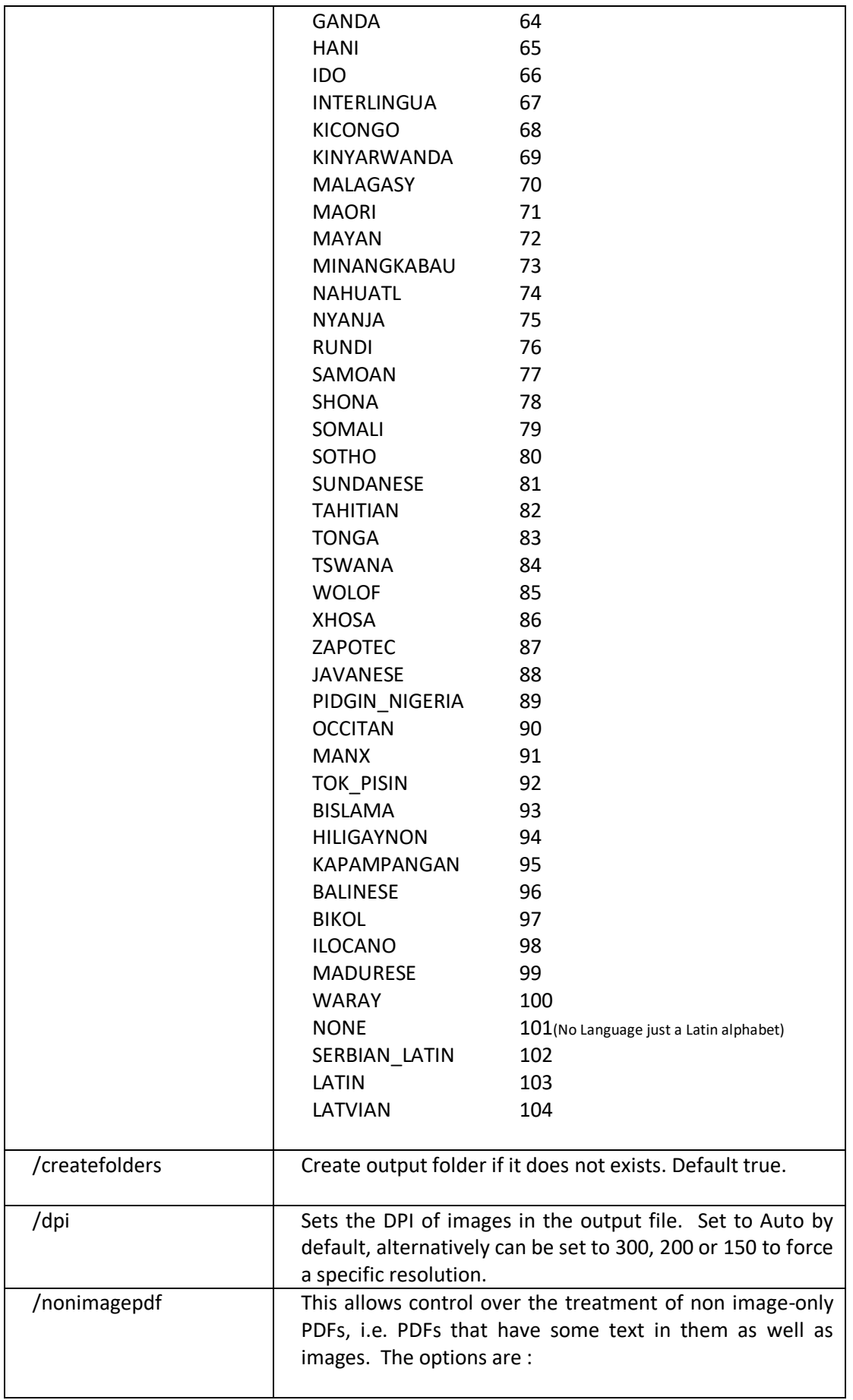

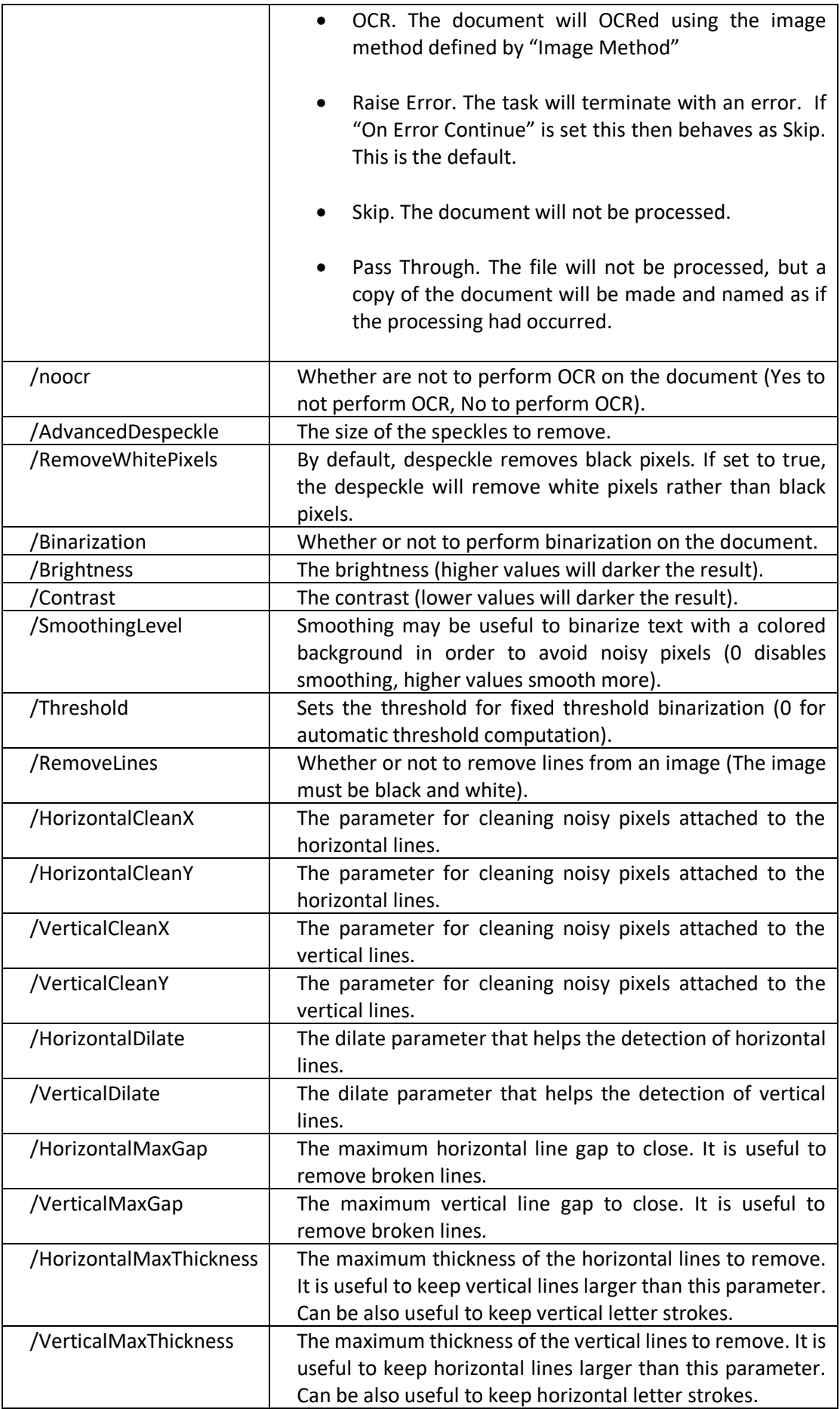

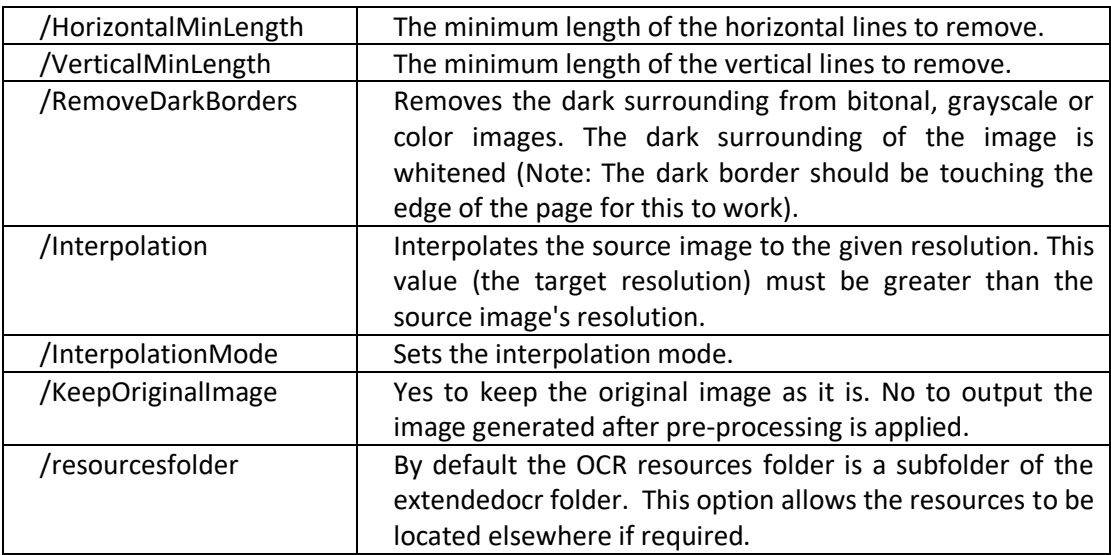

# **15 IHQC MODULE**

The IHQC Module is an optional module in Extended OCR. It enables the use of IRIS' new Intelligent High Quality Compression technology for powerful PDF compression without compromising visual quality, text resolution and legibility of documents.

### **15.1 Trial Licensing**

The IHQC Module for Autobahn DX is licensed as an optional module and is not enabled by default in the trial version of the product.

To evaluate the module you can enter EXTENDEDOCRIHQCTRIAL as the license key under the "Modules and Licensing" tab. To evaluate IHQC with Asian OCR capabilities, enter EXTENDEDOCRASIANIHQCTRIAL.

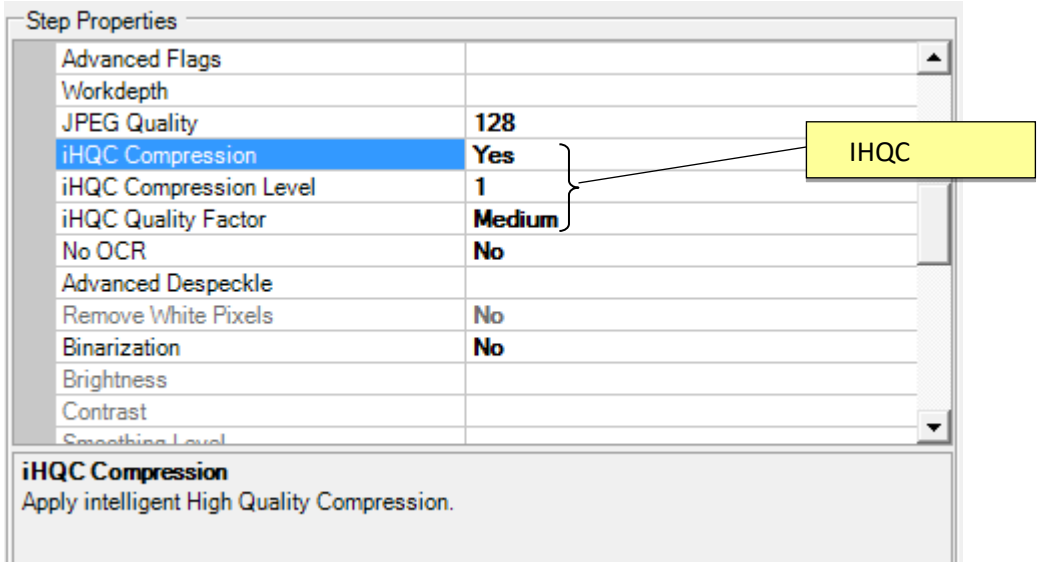

## **15.2 IHQC properties**

## **15.3 Command Line Interface**

**autobahndx.exe /operation=[operation name] /source=[tiff file or folder] /output=[output file] /target=[target folder] /mrc=[true or false] /ihqclevel=[1 to 4] /ihqcqf=[1 to 9] [/option=value]…**

Example

Generate a compressed searchable PDF file from a folder of TIFF and JPEG files using intelligent high quality compression.

autobahndx.exe /source=c:\in\folder /sourcetype=folder /target=c:\out /output=outfilef<br>/outputtype=pdf operation=mergetifftopdf /mrc=true /ihqclevel=4 /ihqcqf=5  $\omega$  operation=mergetifftopdf **/ocrengine=1**

#### The following parameters are needed to use IHQC:

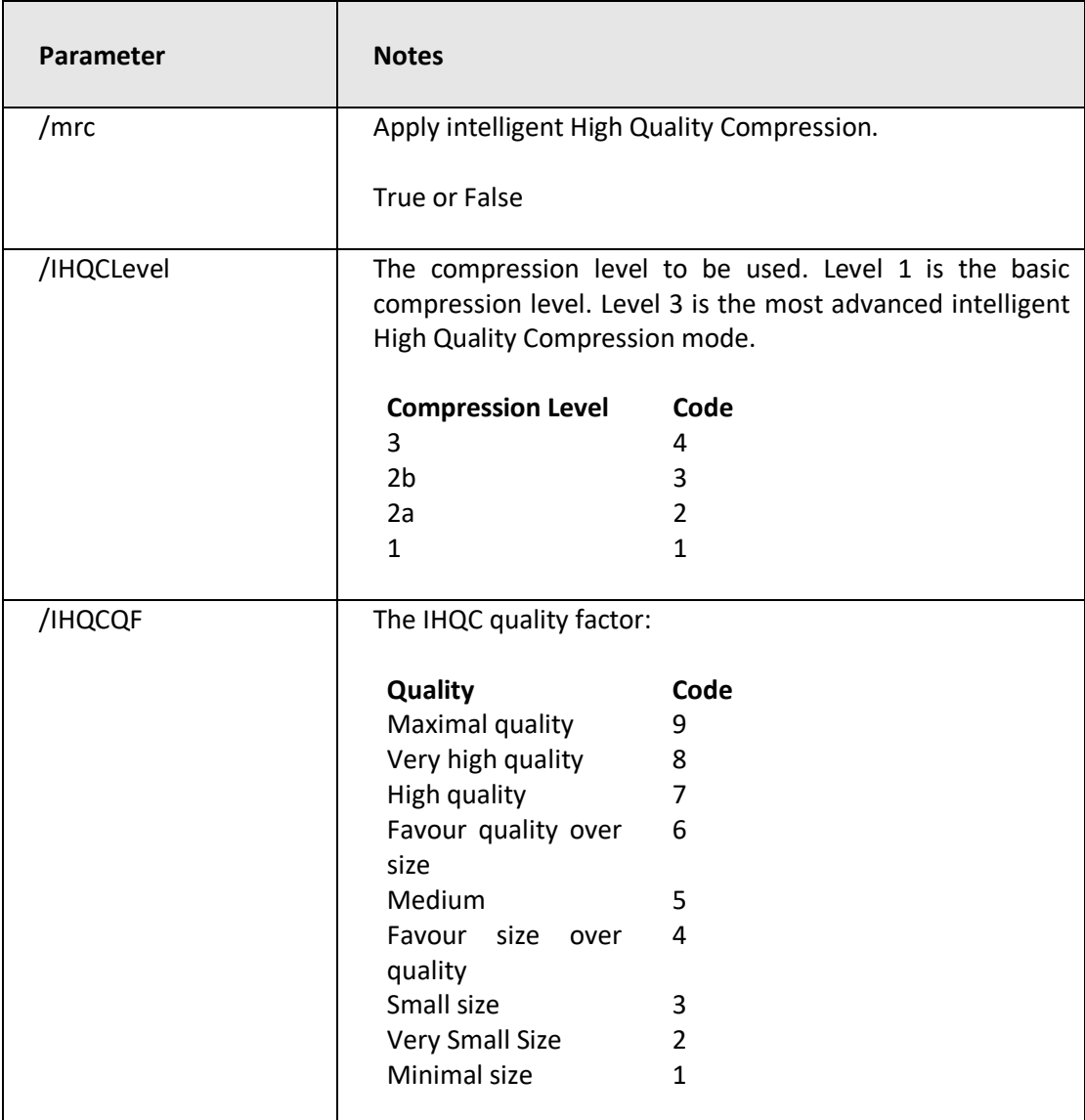

# **16 MULTICORE MODULE**

This module is used to take full advantage of the number processors available on a computer. The current release allows users to process up to 64 files in parallel thereby reducing the time needed to execute a job. Below is a chart showing the number pages converted from TIFFs to PDF per minute.

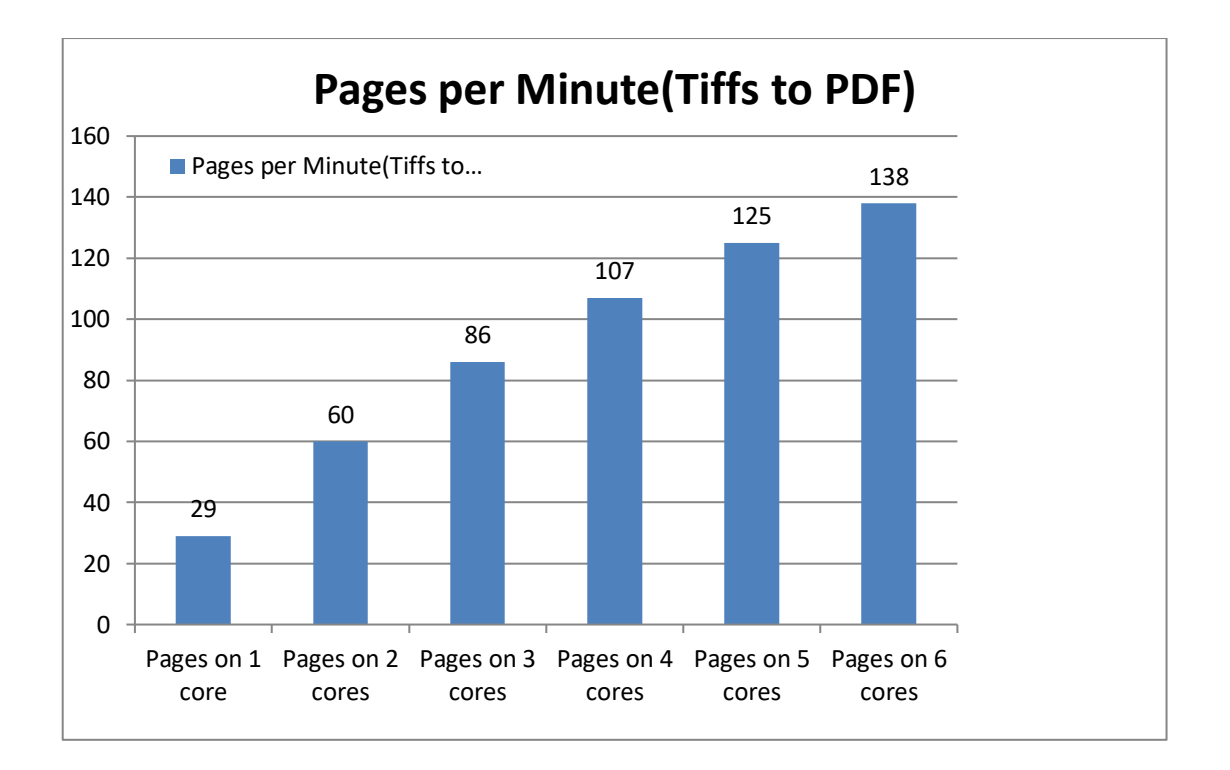

## **16.1 Trial Licensing**

The MultiCore Module for Autobahn DX is licensed as an optional module and is not enabled by default in the trial version of the product.

To evaluate the module you can select the MULTICORETRIAL option as the license key under the "Modules and Licensing" tab.

## **16.2 Using the MultiCore Module**

The MultiCore module is enabled on all job step types, but you might not notice the improvement on fast job steps like Merge TIFFs, Split TIFFs, Merge PDFs and Split PDFs. To take advantage of the MultiCore module, the number of processors needed to run a job can be set from the MaxCores property from the step properties section as shown below. Just bear in mind that setting this value to the number cores on your system will cause a 100% usage of CPU resources by the process. The Max Available option allows .NET to decide the best number of processors to be used.

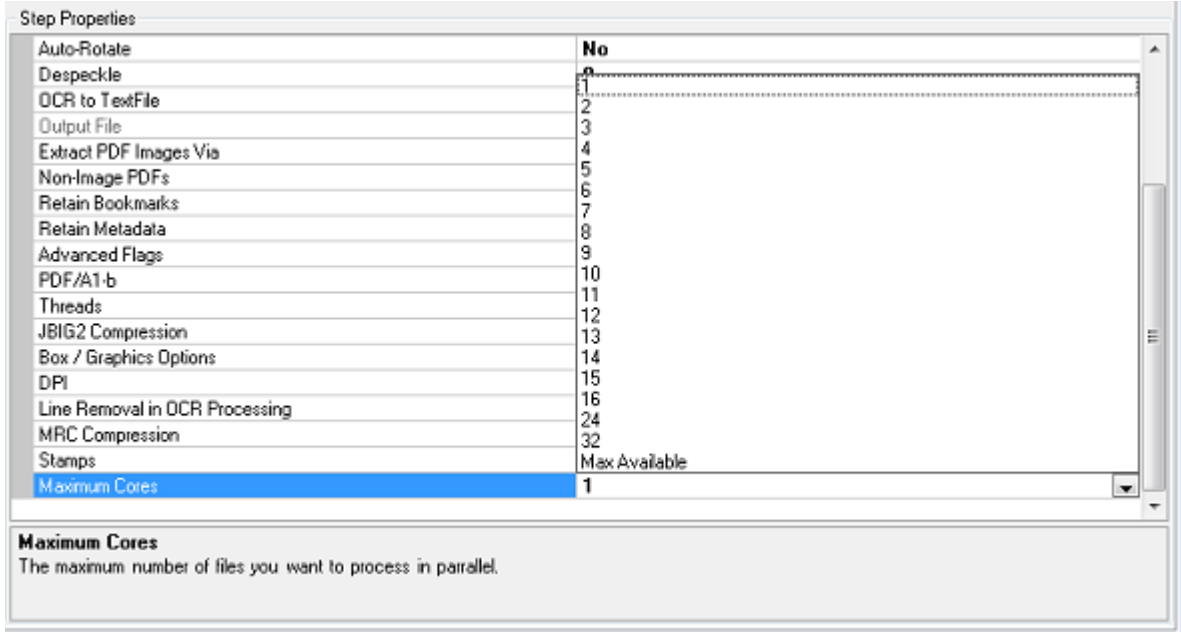

**Note:** Setting the Maximum Cores to Max Available will set the number of core to the Minimum between the number of cores on your system and number of cores on your license.

### **16.3 Command Line Interface**

The Autobahn DX command line interface has been enhanced to support the new MultiCore module. Using **/maxcores=x** as a parameter is a requirement, where x is the number of cores.

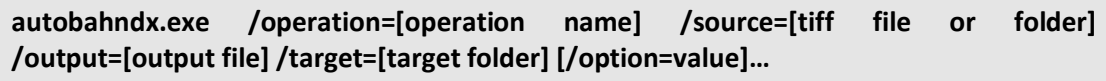

Example

Generate searchable PDF files from image PDF files found in a folder and subfolders, while keeping the original file names (using 4 processors).

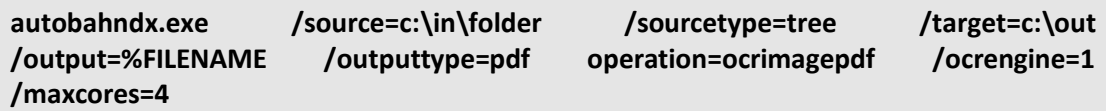

The MultiCore module uses the parameter listed below.

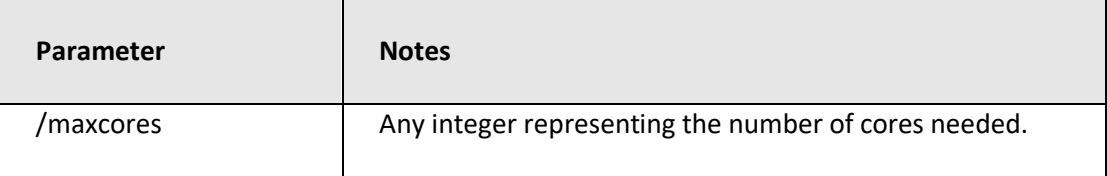

# **17 BARCODE SUPPORT**

Autobahn DX now has the ability to Split and rename PDF/TIFF Files based on barcodes present in them.

### **17.1 Barcode Formats**

The table below gives us details about the Barcode Formats supported by Autobahn DX

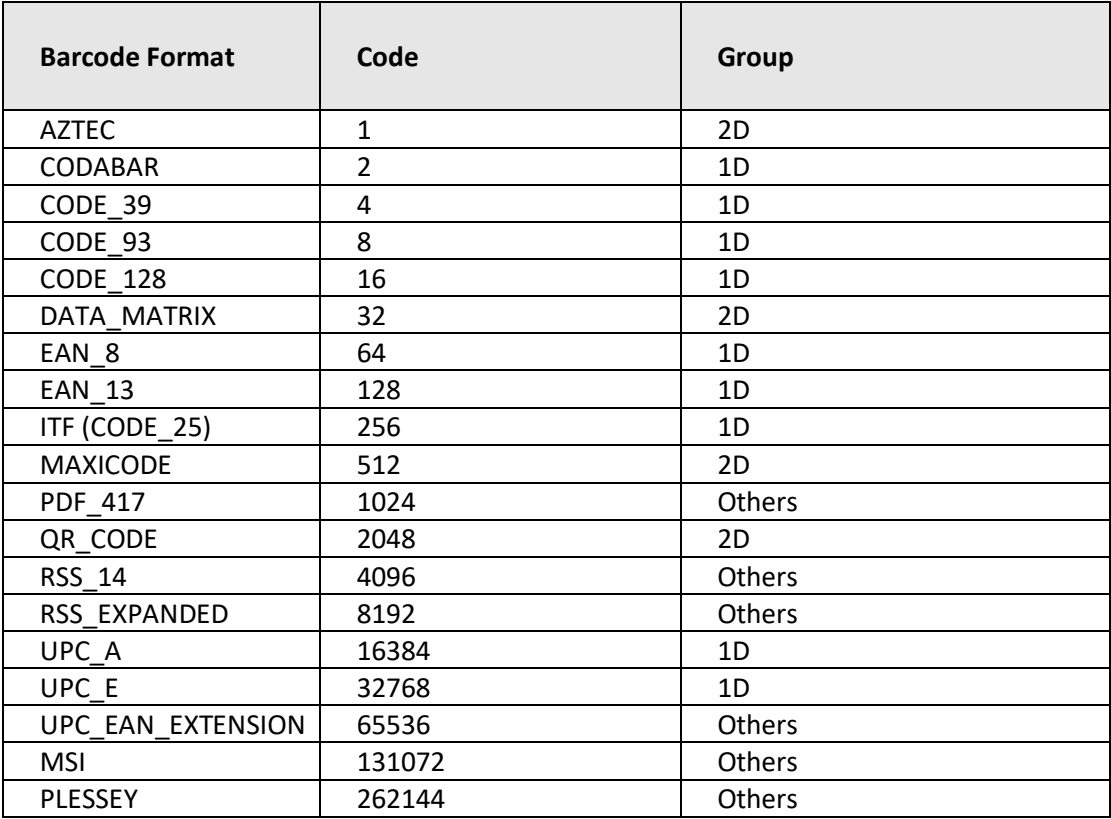

# **18 HIGH AVAILABILITY**

### 18.1 Background information

The high availability step in Autobahn DX is designed to utilise two instances of the product running on separate hosts, each instance will be configured with a job which will be scheduled to run at given intervals using the Autobahn scheduler. The concept is based on the master host initially running the conversion whilst the slave host continuously monitors the master host, the slave host will take over the conversions if the master host:

- Is NOT accessible (based on a ping).
- Autobahn Service is NOT running.
- Job ID on the Master host is in NOT 'Running'.

## 18.2 Configuring the job on host one:

- 1. Create a new job and add the 'High Availability' step as the first step.
- 2. Add any additional required step for your conversion.

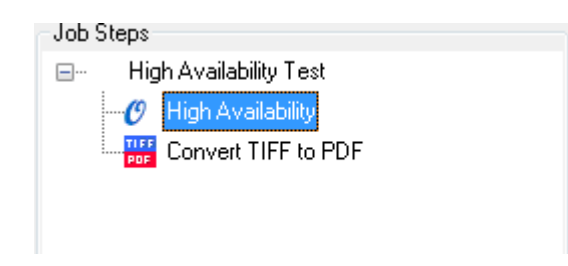

3. Next define the Source and Target folders for the Job, these need to be on a shared network location accessible to both hosts.

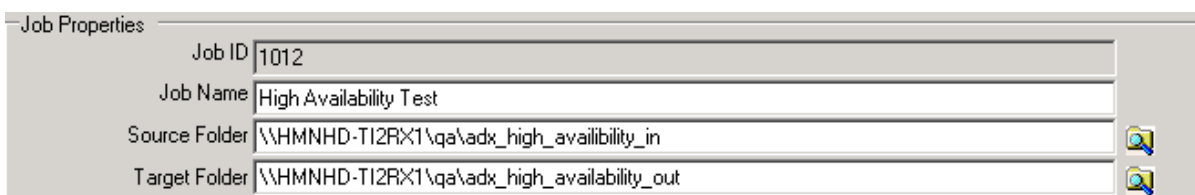

- 4. In the 'High Availability' step properties section define the following:
	- a. Enter the Job ID on the current host.
	- b. Select the Default status of the current host (Master | Salve)
	- c. Enter the shared.txt file location this needs to be on a shared network location accessible to both hosts.
	- d. Name of the paired host.
	- e. Install path of Autobahn DX on the paired host.

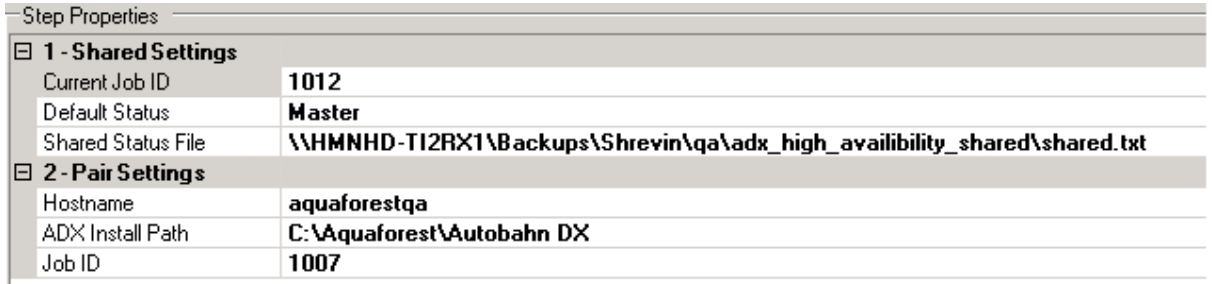

## 18.3 Configuring the job on host two:

- 1. Create a new job and add the 'High Availability' step as the first step.
- 2. Add any additional required step for your conversion.

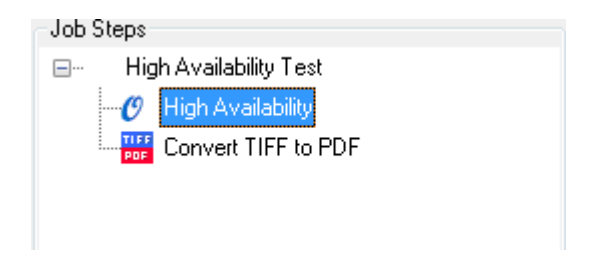

3. Next define the Source and Target folders for the Job, these need to be the same as those configured in the job on the first host.

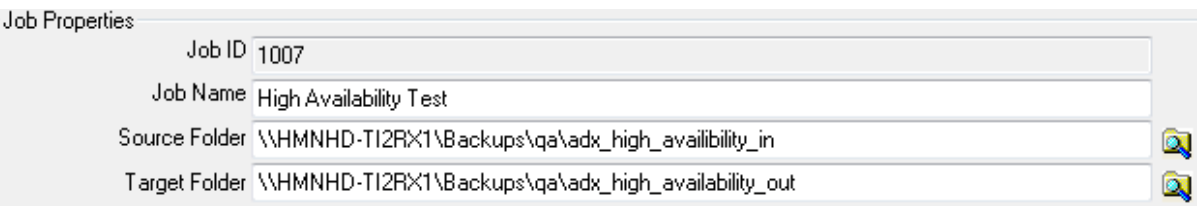

- 4. In the 'High Availability' step properties section define the following:
	- a. Enter the Job ID on the current host.
	- b. Select the Default status of the current host (Master | Salve)
	- c. Enter the shared.txt file location set in the job on the first host.
	- d. Name of the paired host.
	- e. Install path of Autobahn DX on the paired host.

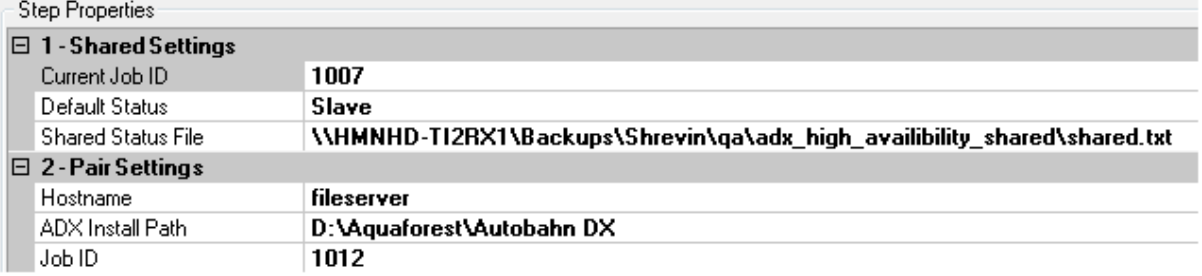

## **18.4 Configuring the scheduler**

The scheduler is job specific and will need to be configured for each job on each host.

By default this is set to Ad-Hoc, change this to run continuously and set the desired frequency. In the following example the scheduler will attempt to start the job every minute between 12:00 and 23:59.

If the job is already running on the master host the scheduler will attempt to start the job after another minute.

When the scheduler attempts to start the job on the slave host, the slave will check to see if the master host is up AND if the Autobahn Service is running AND if the job is running. If these conditions are met the job will not run and the scheduler will try after another minute.

# 19 ANY FILE TO PDF

This is divided into two steps OCR any file to PDF and Convert Any File To PDF:

### **19.1 OCR Any File to PDF**

The OCR Any file step is a combination of the "Convert Any File to PDF" and OCR image PDF.

The idea behind this step is to allow users to point this job to a folder with different file types and then Autobahn will decide on the operations to carry out to make these files searchable PDF files.

The main advantage of this step is that users can go from any file type to a searchable PDFs in an atomic process, hence allowing them to uncheck the "Use Work Folder" Which makes the processed files available in the target folder as soon as it is processed.

#### **19.1.1 Configuration**

A Configuration file is available for this step in the location below, "Autobahn Dx DIR\bin\ AnyFileToSearcheblePDF.exe.config".

This allows the user to have some control over the step, Additional Configuration variables that can be set via the configuration file are as follows:

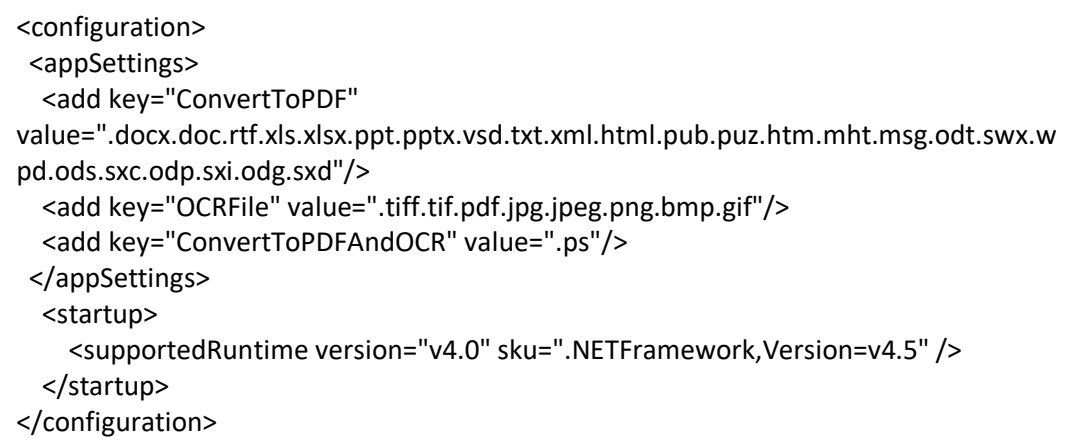

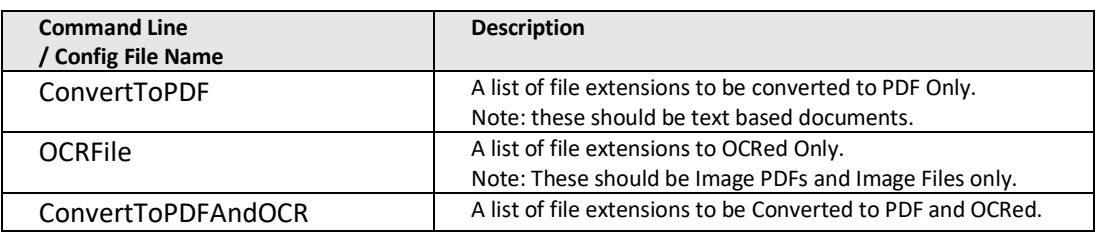

## **19.2 Convert Any File to PDF**

This converts any file type to PDF, the search ability status of the output PDF depends on the source document, E.G MS Office Input file.

This step uses a virtual printer to print files to a PDF file instead of a physical printer. Due to the printer and Microsoft office automation, there are a lot of technical and security Limitations. Thus, we have introduced different methods of converting files to PDF so that our users can have a robust solution to their requirements.

We have provided a configuration file to allow users switch between these various methods. This blog will provide a detailed explanation of the different configuration options provided by Aquaforest.

#### **19.2.1 Overview of the Different Conversions Methods**

Aquaforest uses three different methods to convert office files to PDF files, these methods are explained in the section below.

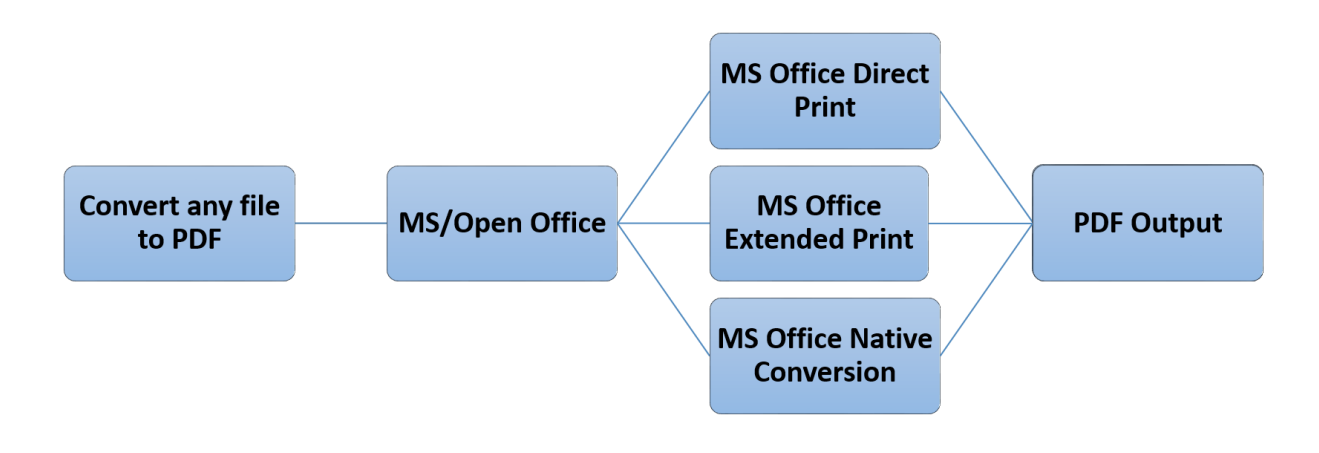

#### 19.2.1.1 MS Office Native Conversion

This step uses the "Save as PDF" option in MS Office to save the PDF file directly. This requires Microsoft Office 2007 or newer. Microsoft Office 2007 requires the free "Save as PDF or XPS" add-in for Office 2007 to be installed. We recommend you use the 2010 and new versions.

If you are not interested in changing properties like Image Compression, Image Downsizing, Font embedding and you are ok with the default PDF/A output from your version of office, we recommend using this approach.

#### 19.2.1.2 MS Office Direct Print

This method uses the BCL 'easyPDF SDK x' printer to print out PDF files directly from Microsoft Office. This is the recommended option for producing PDF/A files and PDF files with font embedding.

#### 19.2.1.3 MS Office Extended Print

In this method, Office automation is used to create an intermediate XPS file, which is then printed with automatic hyperlink extraction. This approach has some technical differences to the first method that allows the users to use the software in a different way. This requires Microsoft Office 2007 or newer. Microsoft Office 2007 requires the free "Save as PDF or XPS" add-in for Office 2007 to be installed.

If you are performing conversions in server environments e.g., via IIS, Windows Services, Session 0 and ASP, this method does not require an interactive user to be logged on for server conversions to succeed, thus we recommend this setting for server environments.

#### **19.2.2 Comparison of the features provided by the different methods**

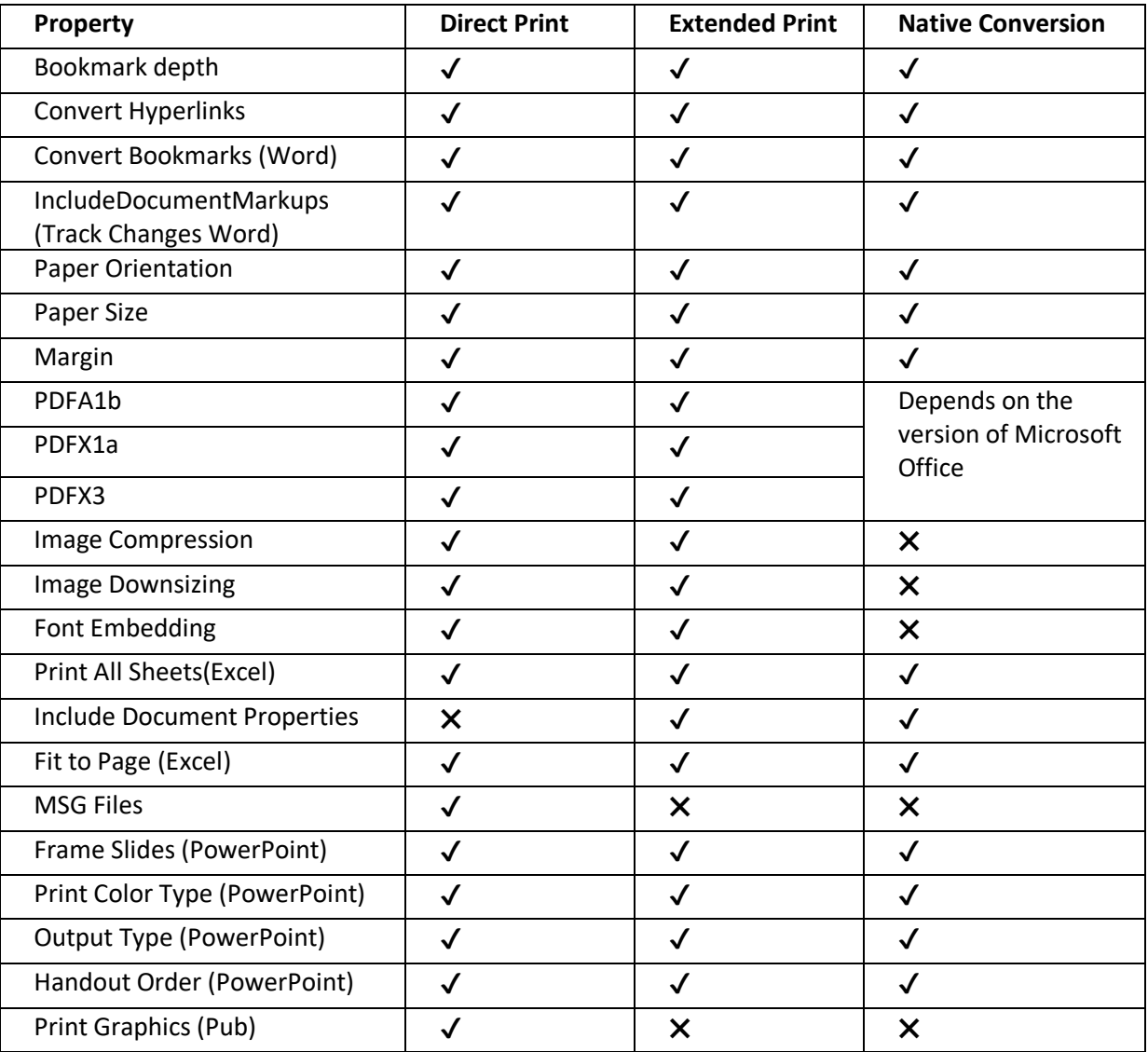

The table below shows you the features available in the different methods.

#### 19.2.2.1 In-depth Look at the Configuration file

The configuration file can be found in the following locations:

• Autobahn DX: "Autobahn DX Installation directory \pj\bin\topdf.exe.config"

PDF Junction: "PDF Junction Installation directory \bin\topdf.exe.config"

Below are the contents of the configuration file, to use a method for a file type, just write the extension in the value property of the conversion Method as shown below. Note: Do not write an extension in more than one method

 <!-- Extension Mapping --> <add key="AutoExtension" value=""/> <add key="AutoExtensionEx" value=".jpeg.jpg.txt"/> <add key="AutoExtensionOpenNative" value=""/> <add key="AutoExtensionNative" value=""/> <add key="WordExtension" value=""/> <add key="WordExtensionEx" value=".docx.doc.rtf"/> <add key="ExcelExtension" value=".xls.xlsx"/> <add key="ExcelExtensionEx" value=""/> <add key="PowerPointExtension" value=""/> <add key="PowerPointExtensionEx" value=".ppt.pptx"/> <add key="VisioExtension" value=""/> <add key="VisioExtensionEx" value=".vsd"/> <add key="IEExtension" value=".xml"/> <add key="PublisherExtension" value=""/> <add key="PublisherExtensionEx" value=".pub.puz"/> <add key="IEExtendedExtension" value=".mht"/> <add key="HTMLExtension" value=".htm.html"/> <add key="OutlookExtension" value=".msg"/> <add key="OpenOfficeExtension" value=".odt.swx.wpd.ods.sxc.odp.sxi.odg.sxd"/> <add key="ExcludedExtensions" value=".zip.exe.pps.ps.chm"/> <add key="PDFExtension" value=".pdf"/> <!--Native--> <add key="NativeOfficePDF" value="true"/>

#### **19.2.3 Mappings Between Configuration File and the Conversion Methods**

The table below maps the configuration file with the Conversion Methods discussed earlier.

Note: The Configuration options ending with "Ex" work with the "NativeOfficePDF" config option to select a suitable conversion method.

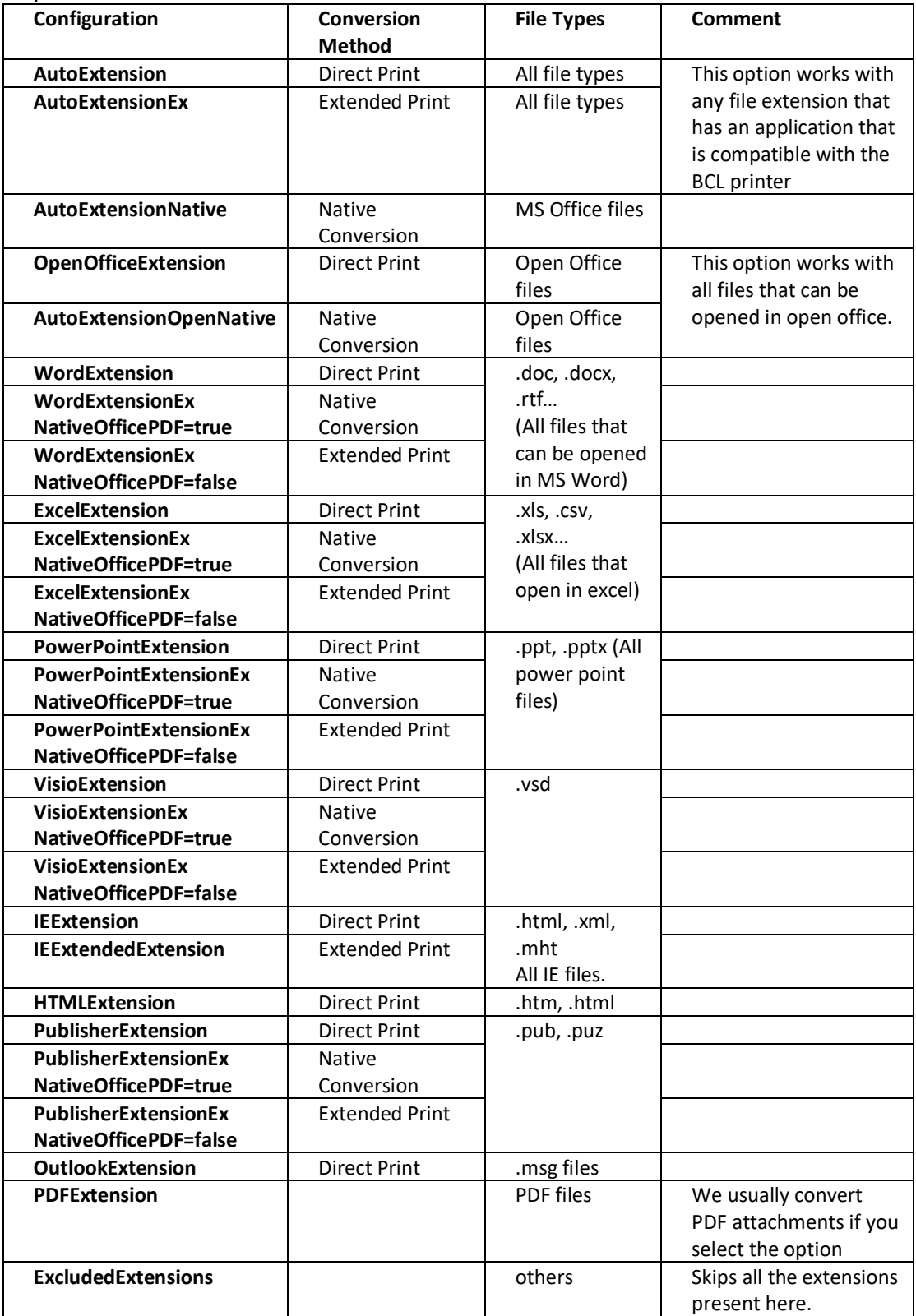

# 20 KINGFISHER JOB STEP

Aquaforest Kingfisher is one of our products that can perform the operations below on PDF files.

- Separate by Text Patterns
- Separate by Barcodes
- Renaming based on Text Patterns
- Renaming based on barcodes
- Zonal Patterns
- Extract Text to Text Files
- Extract Text to CSV/Excel Files

You can now use the "Kingfisher Job" step to run jobs that you have set up in kingfisher with in Autobahn DX, for more information about kingfisher, visit the link below. <https://www.aquaforest.com/en/kingfisher.asp>

You can check here for more details on how to set up a kingfisher job in autobahn dx.

[https://www.aquaforest.com/wp/index.php/adding-a-kingfisher-job-as-an-autobahn-dx](https://www.aquaforest.com/wp/index.php/adding-a-kingfisher-job-as-an-autobahn-dx-step/)[step/](https://www.aquaforest.com/wp/index.php/adding-a-kingfisher-job-as-an-autobahn-dx-step/)

# **21 AUTOBAHN DX CONFIGURATION FILES**

This section will list the different configuration files we have in Autobahn DX and their uses.

## 21.1 tiffjunction.exe.config

The TIFF Junction configuration file "tiffjunction.exe.config" can be found in the "tj\bin" directory of Autobahn DX, this file allows the user to make some backend changes to the way TIFF Junction works. Below are the contents of the file.

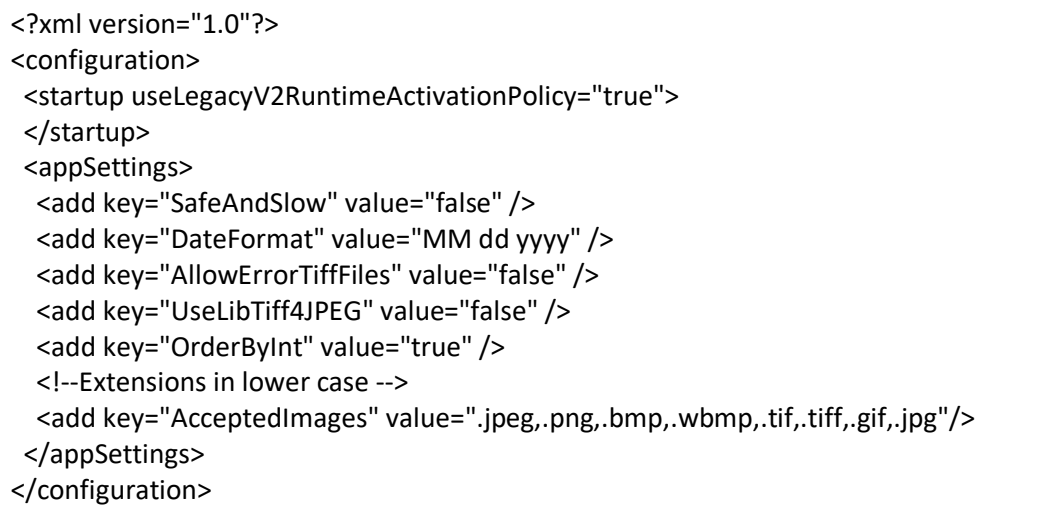

We are concerned only with the element within the "appSettings" tags, the table below gives a more detailed explanation of what each

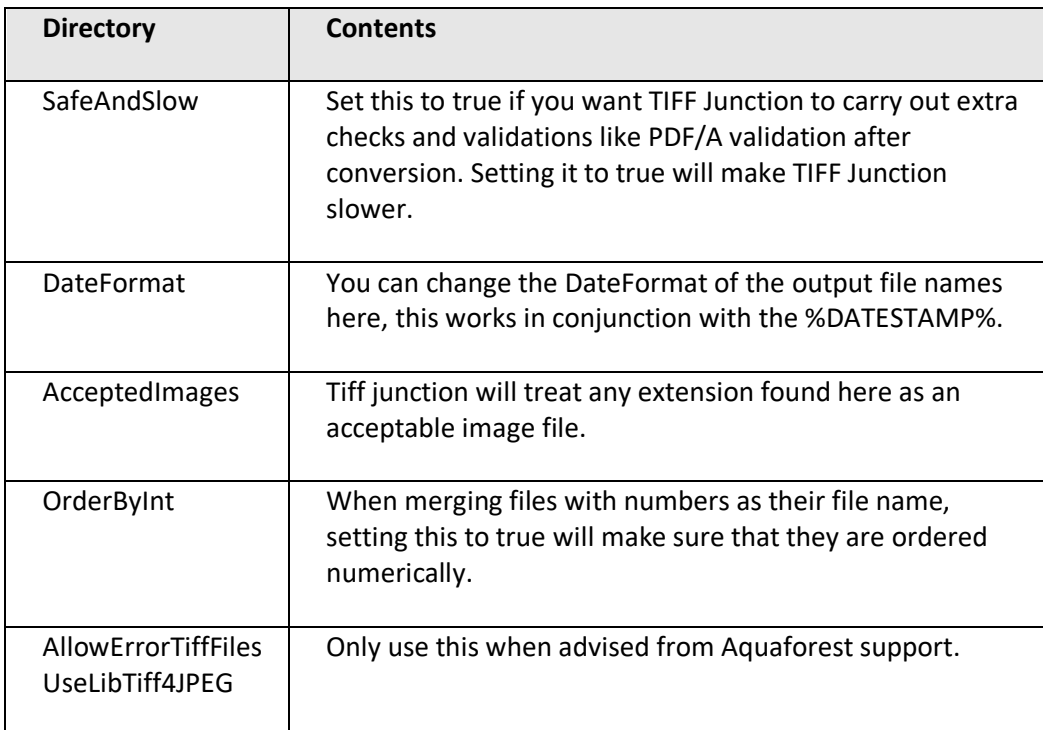

# 21.2 pj.exe.config

The PDF Junction configuration file "pj.exe.config" can be found in the "pj\bin" directory of Autobahn DX, this file allows the user to make some backend changes to the way PDF Junction works. Below are the contents of the file.

```
<?xml version="1.0"?>
<configuration>
 <startup useLegacyV2RuntimeActivationPolicy="true">
 </startup>
  <appSettings>
      <add key="OrderByInt" value="true"/>
      <add key="ValidatePDFa" value="true"/>
      <add key="RemoveDuplicateFontFiles" value="true"/>
      <add key="DateFormat" value="MM dd yyyy" />
 </appSettings>
</configuration>
```
We are concerned only with the element within the "appSettings" tags, the table below gives a more detailed explanation of what each

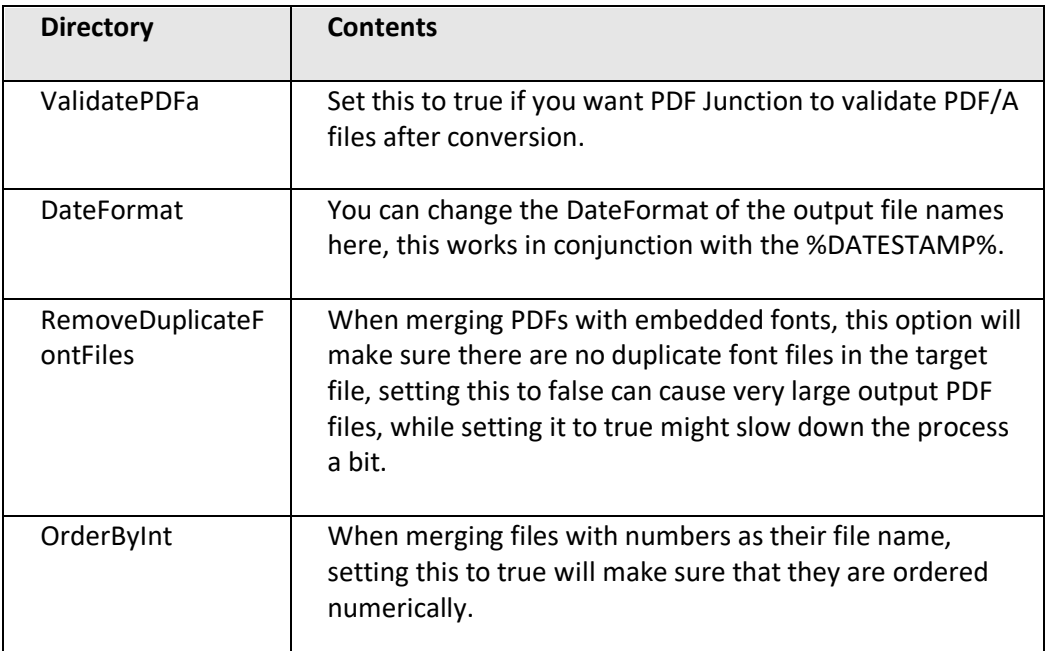

# 21.3 Others

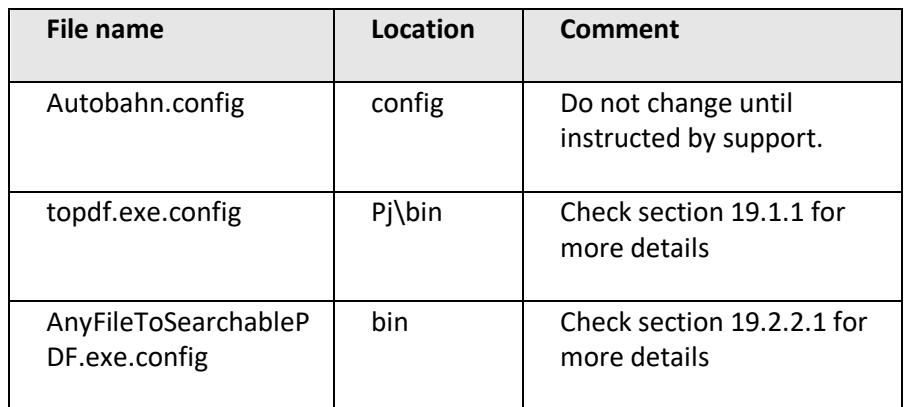

# 22AUTOBAHN DX DIRECTORIES

After installation, the following subdirectories are created in the PDF Junction install directory:

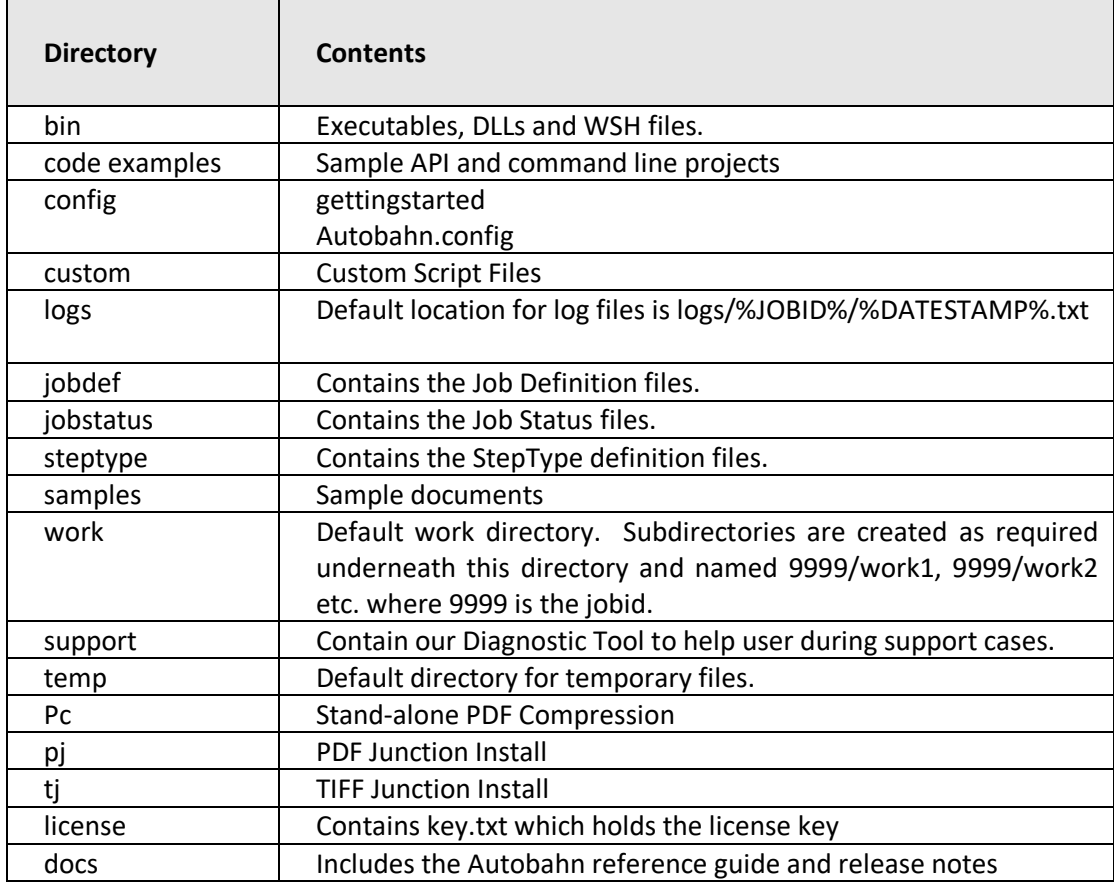

# **23 ACKNOWLEDGEMENTS**

This product makes use of several Open Source components which are included in binary form. The appropriate acknowledgements and copyright notices are given below.

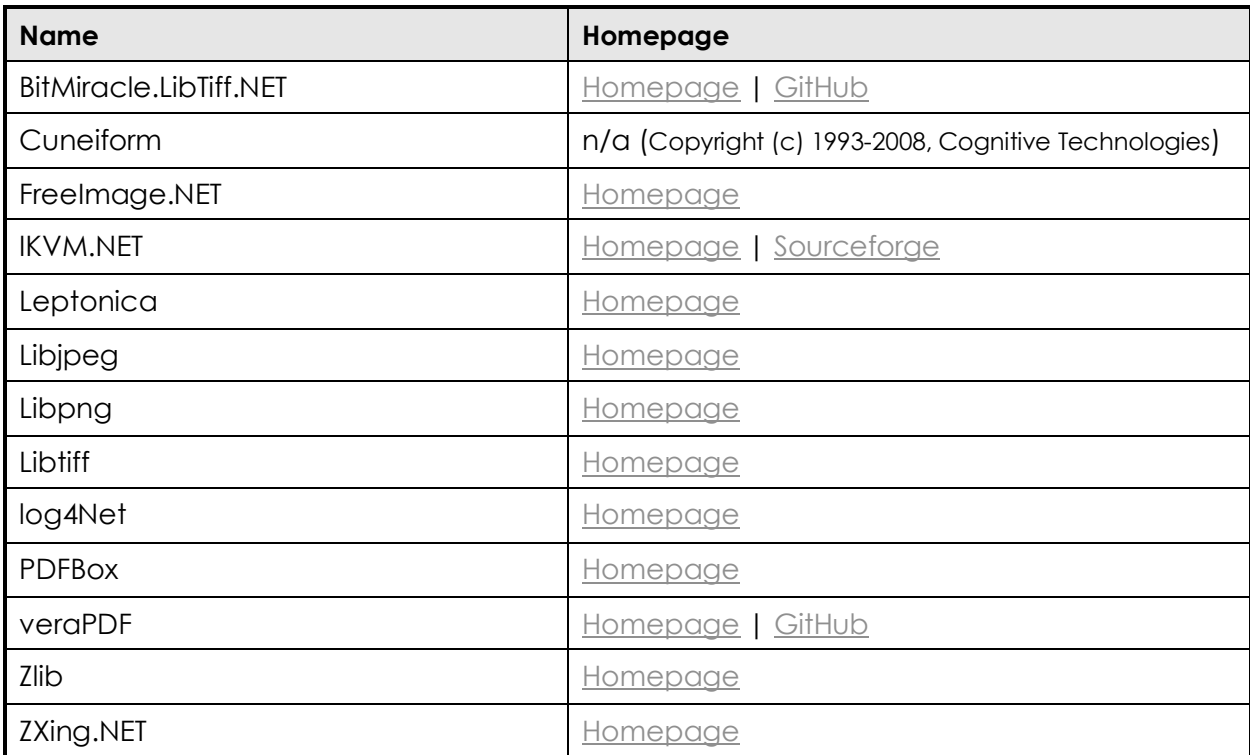